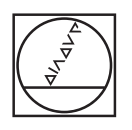

# **HEIDENHAIN**

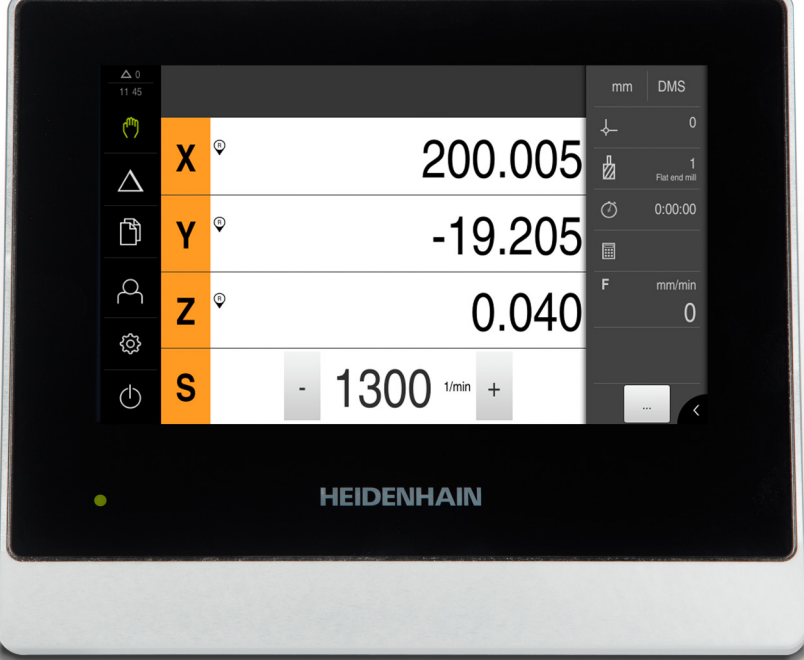

# **ND 7000** Betriebsanleitung

**Positionsanzeige**

**Deutsch (de) 05/2018**

## Inhaltsverzeichnis

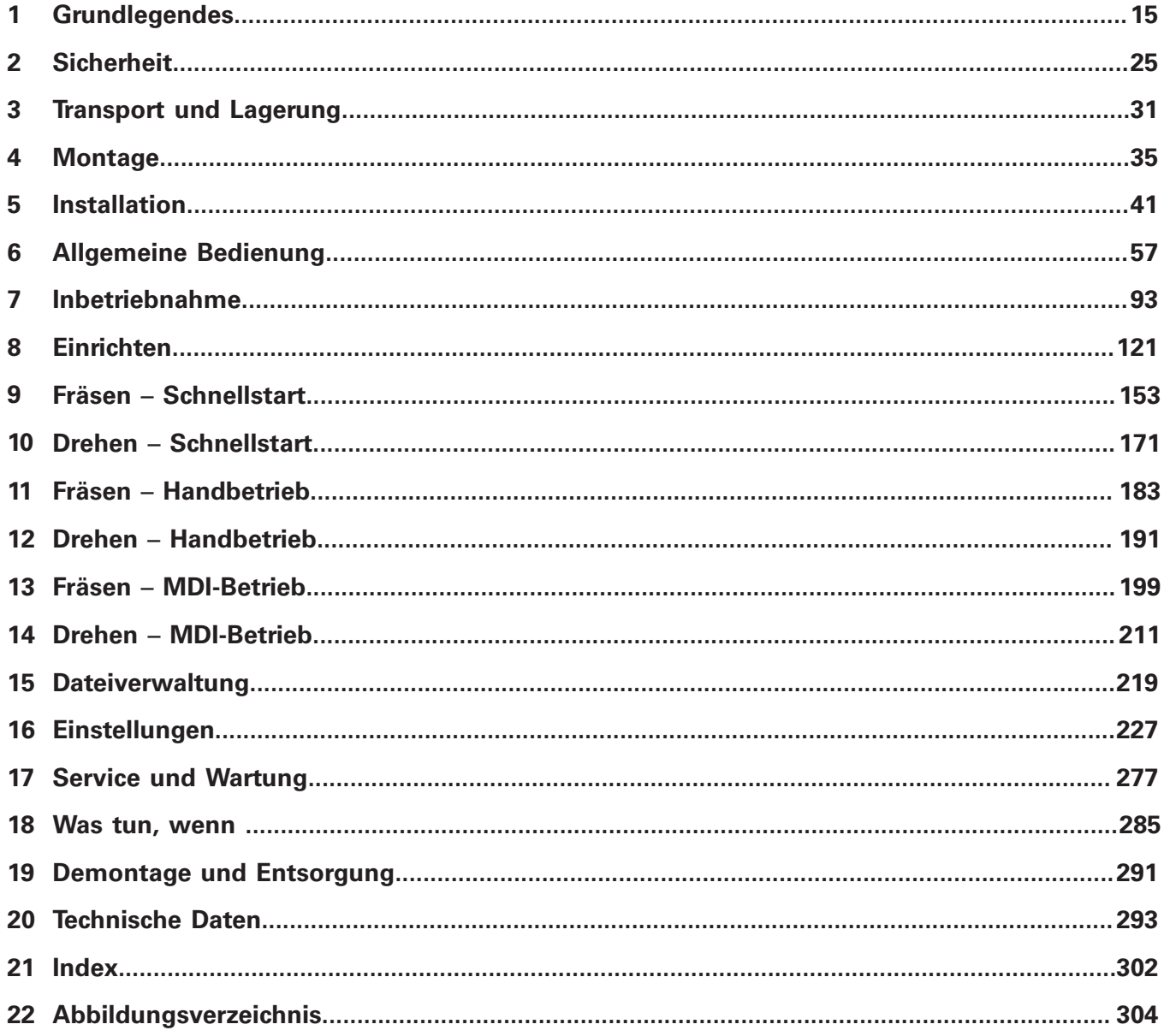

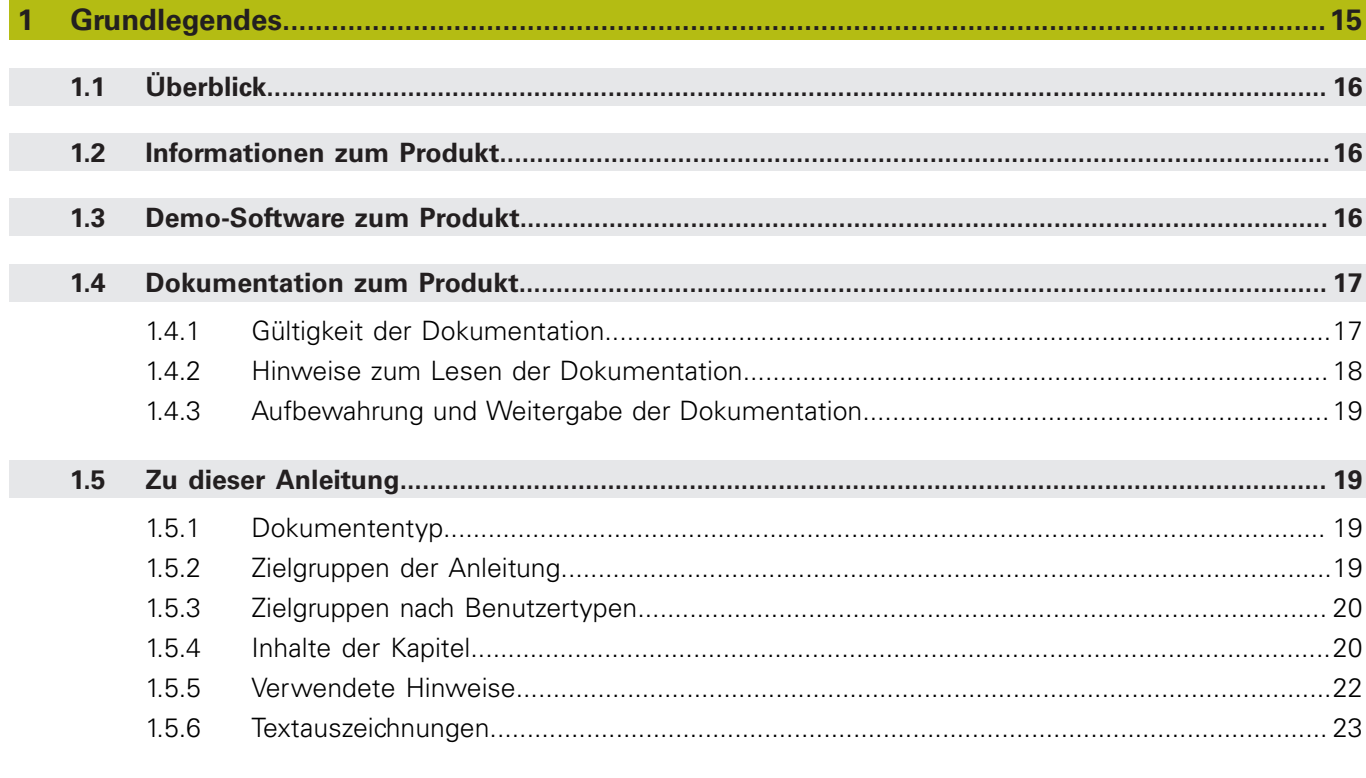

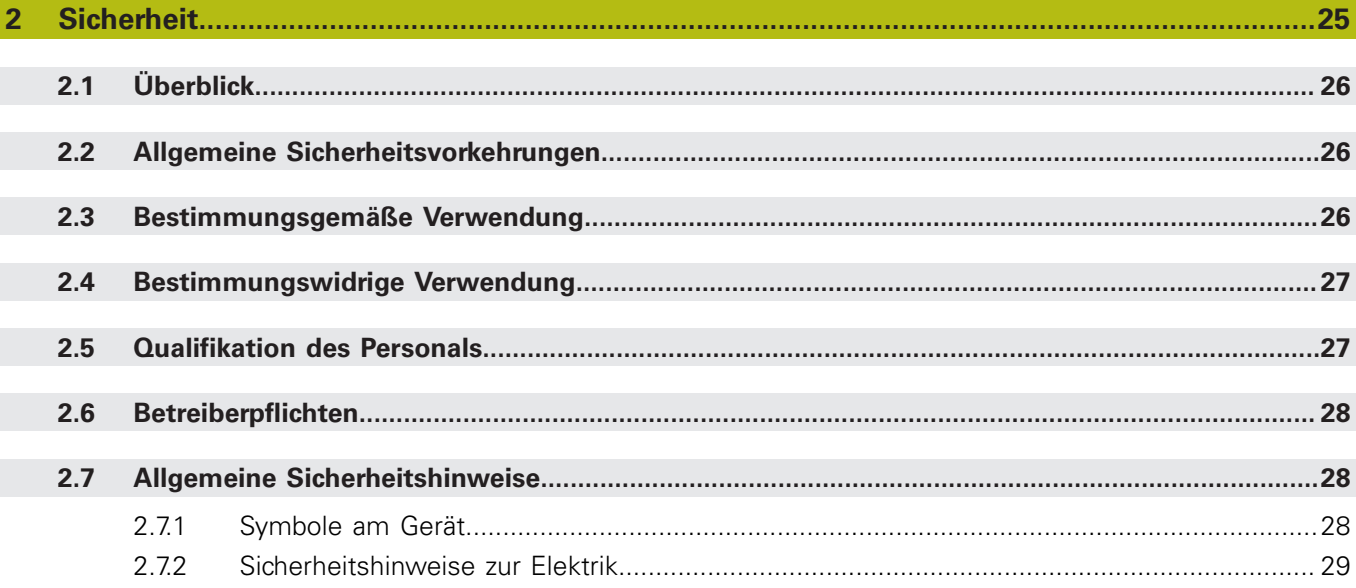

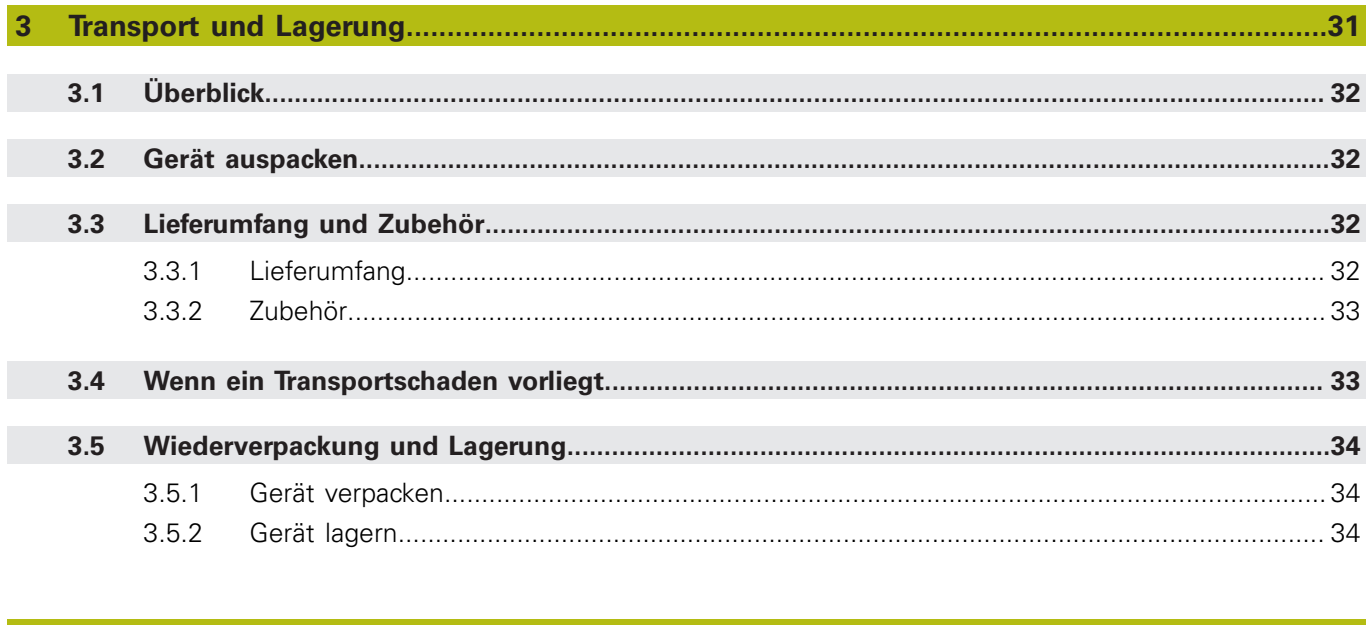

#### $4.1$  $4.2$  $4.2.1$  $4.2.2$  $4.2.3$

#### 5  $5.1$  $5.2$

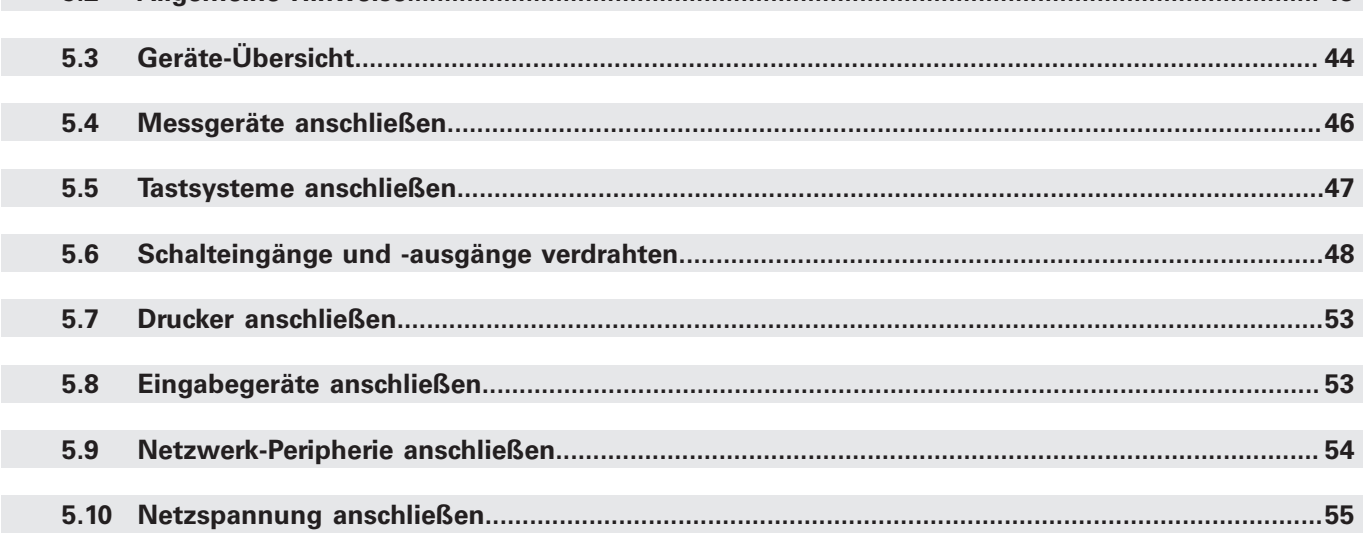

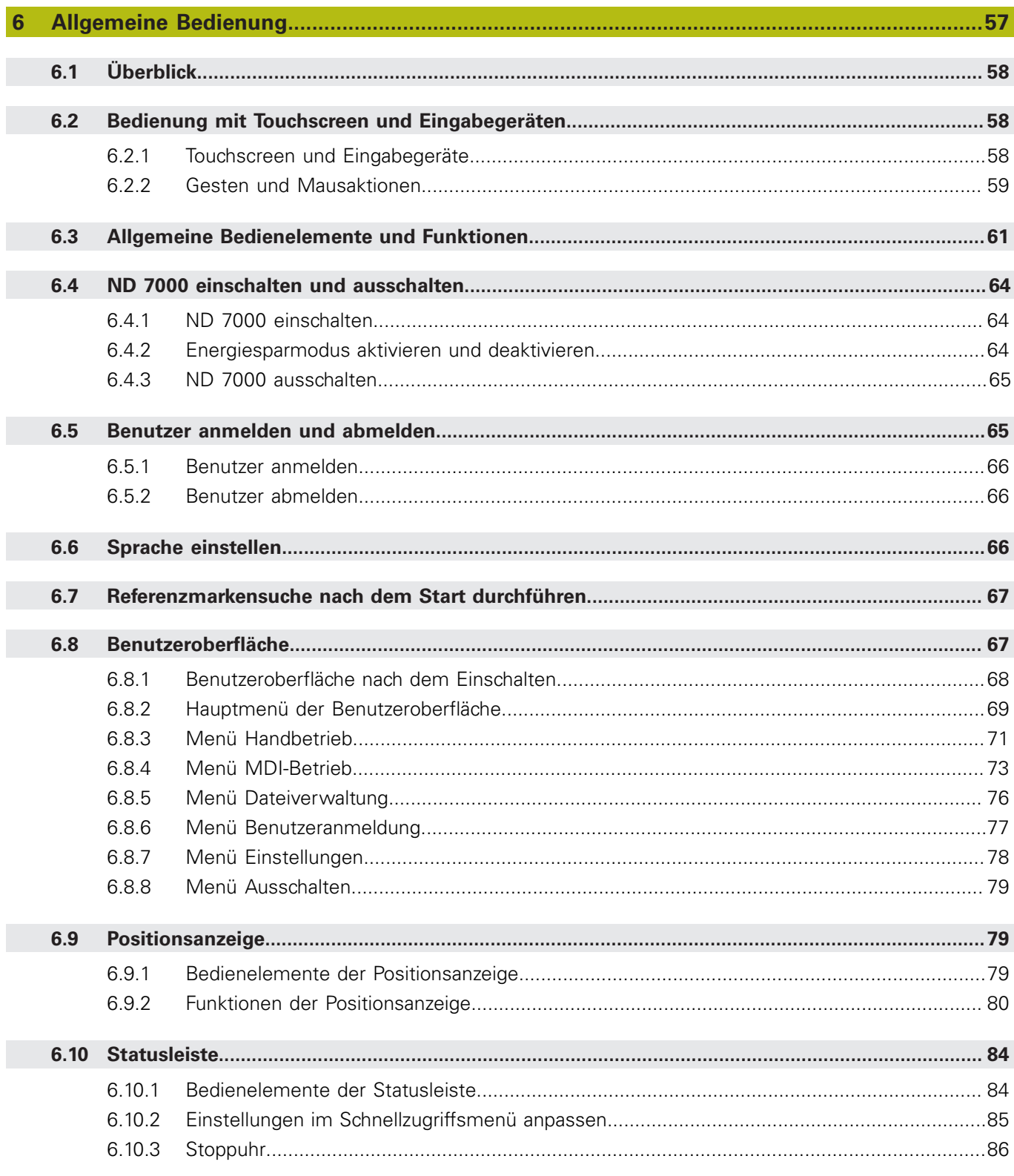

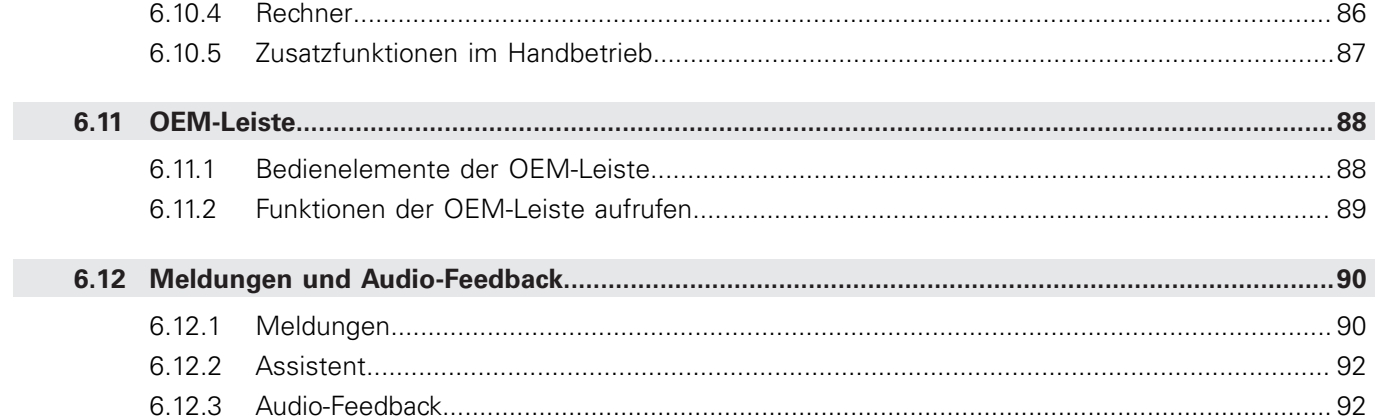

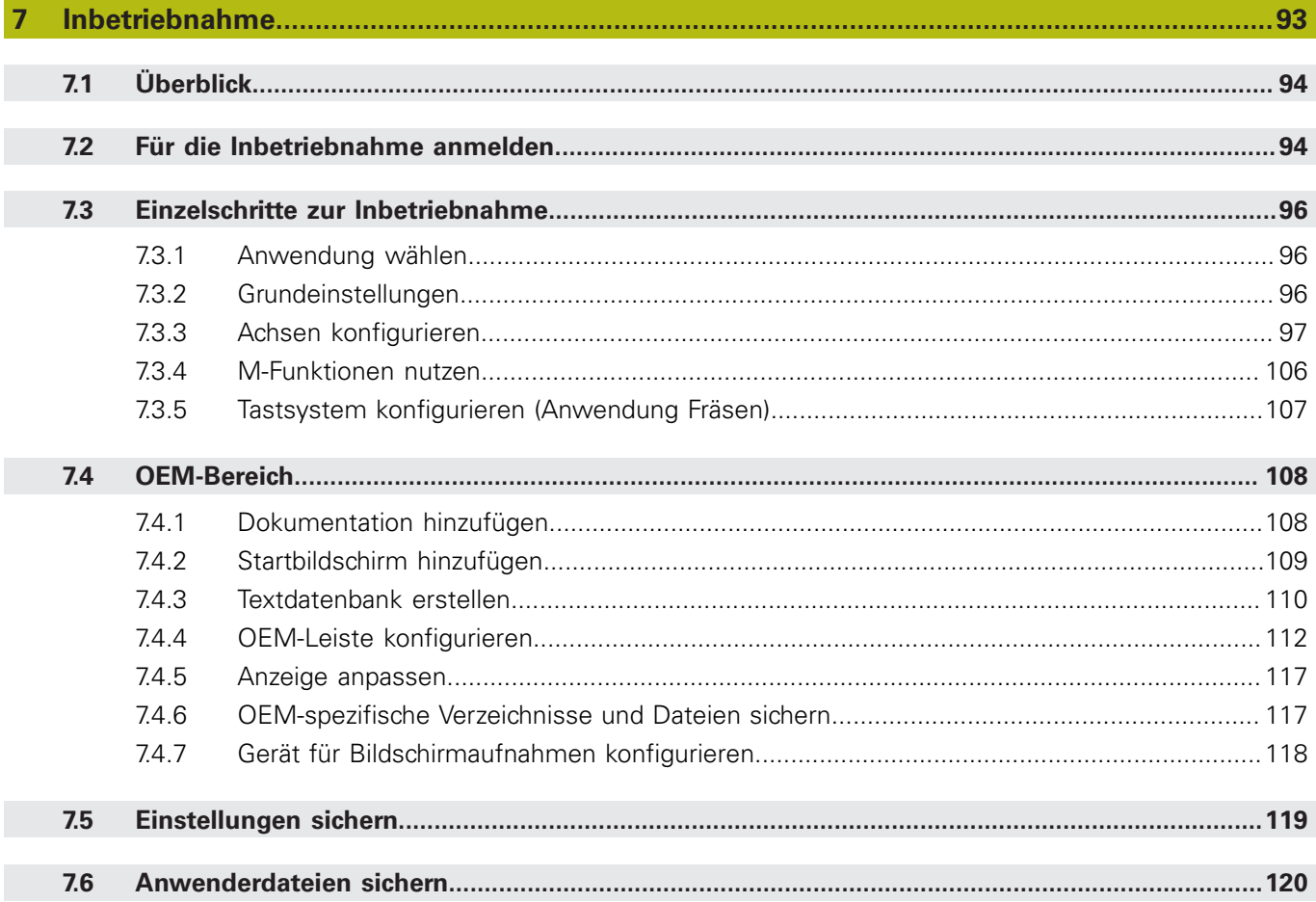

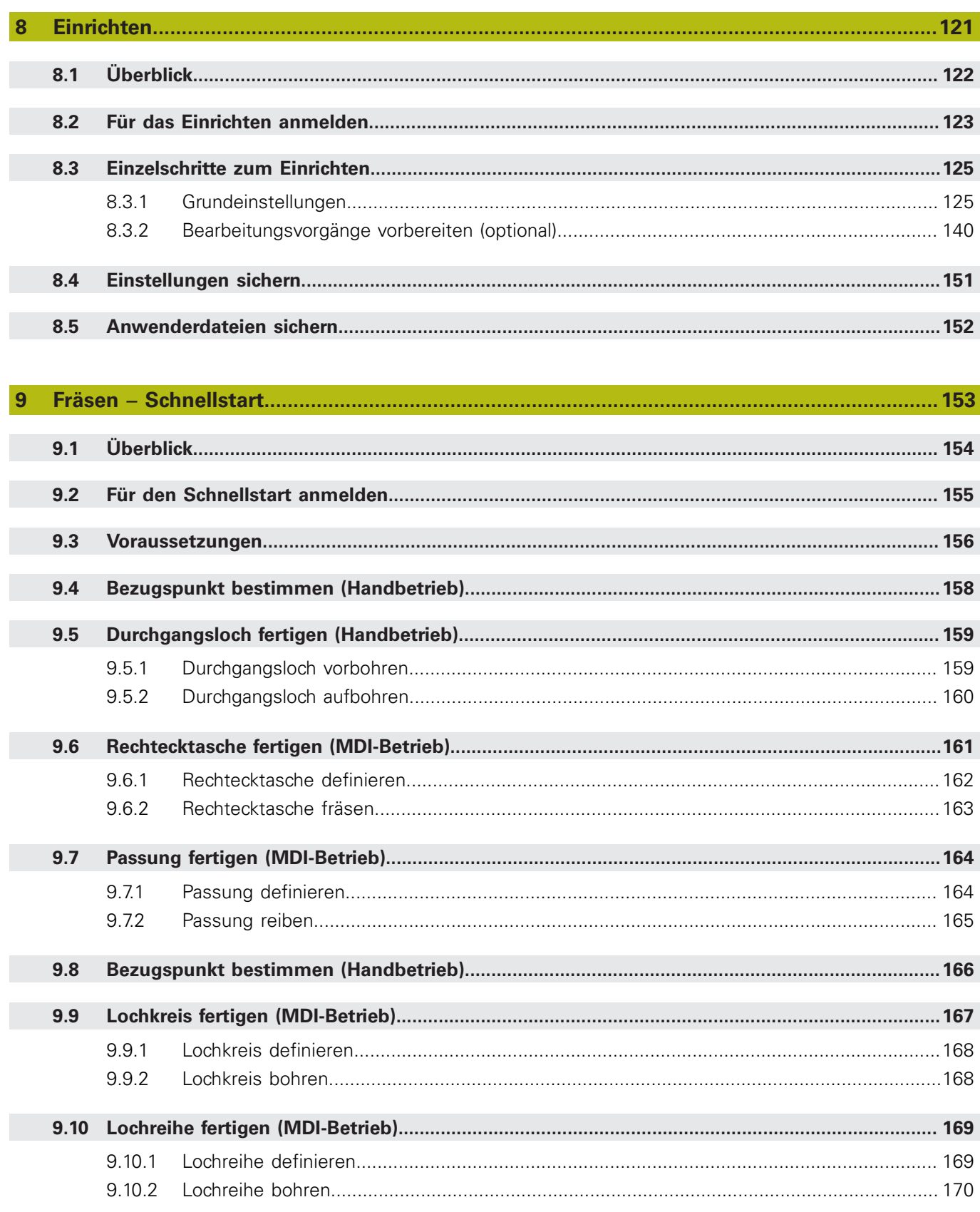

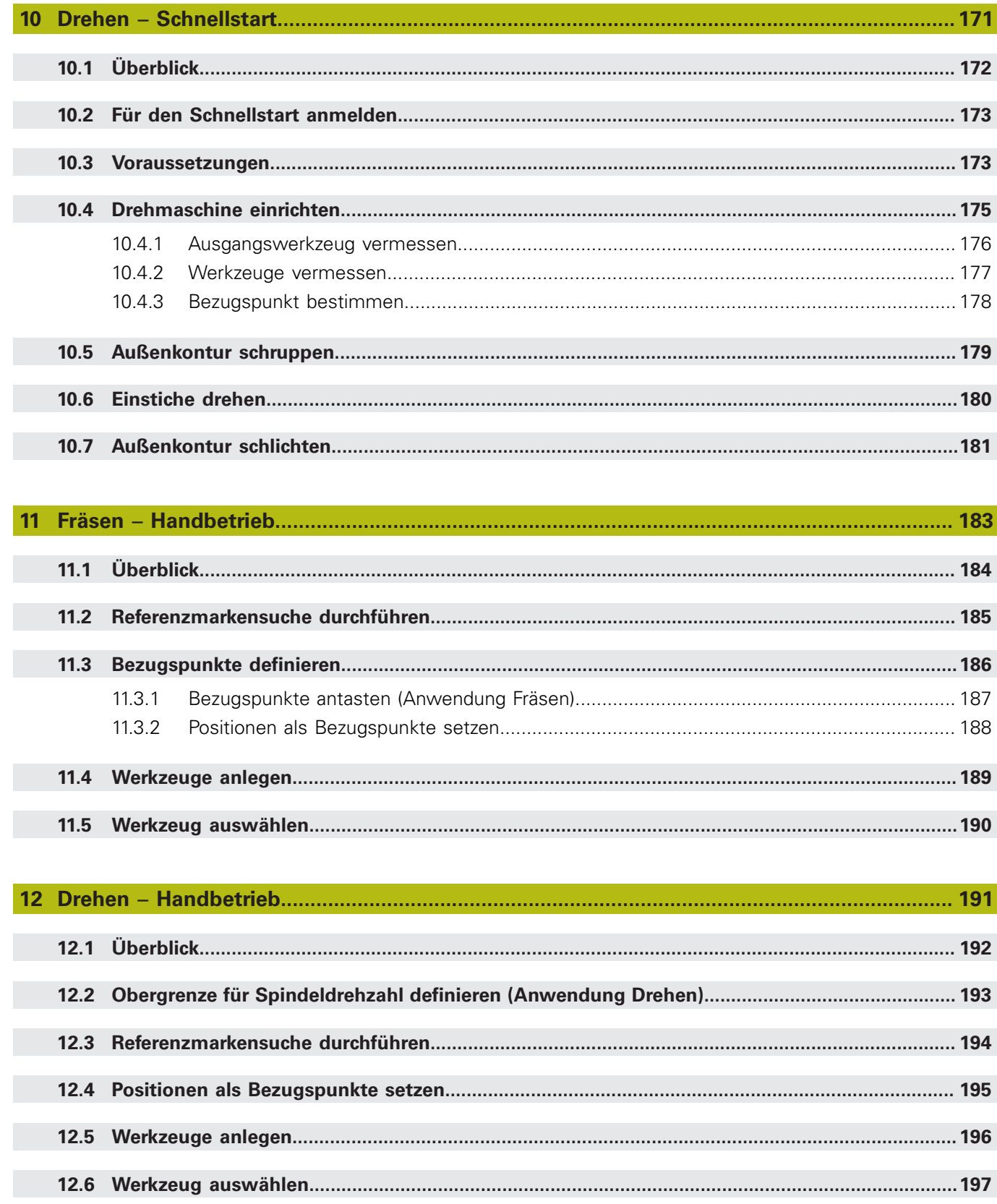

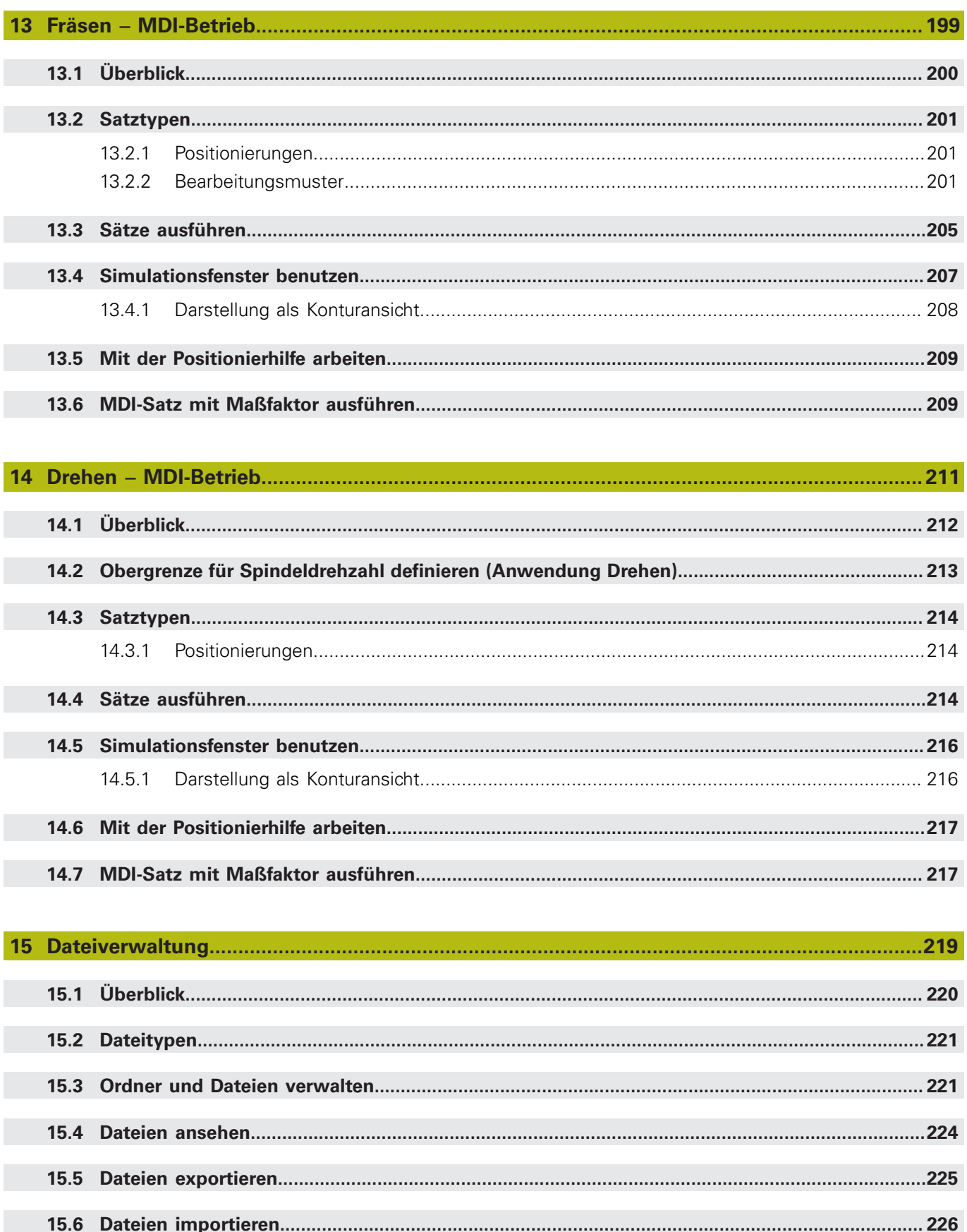

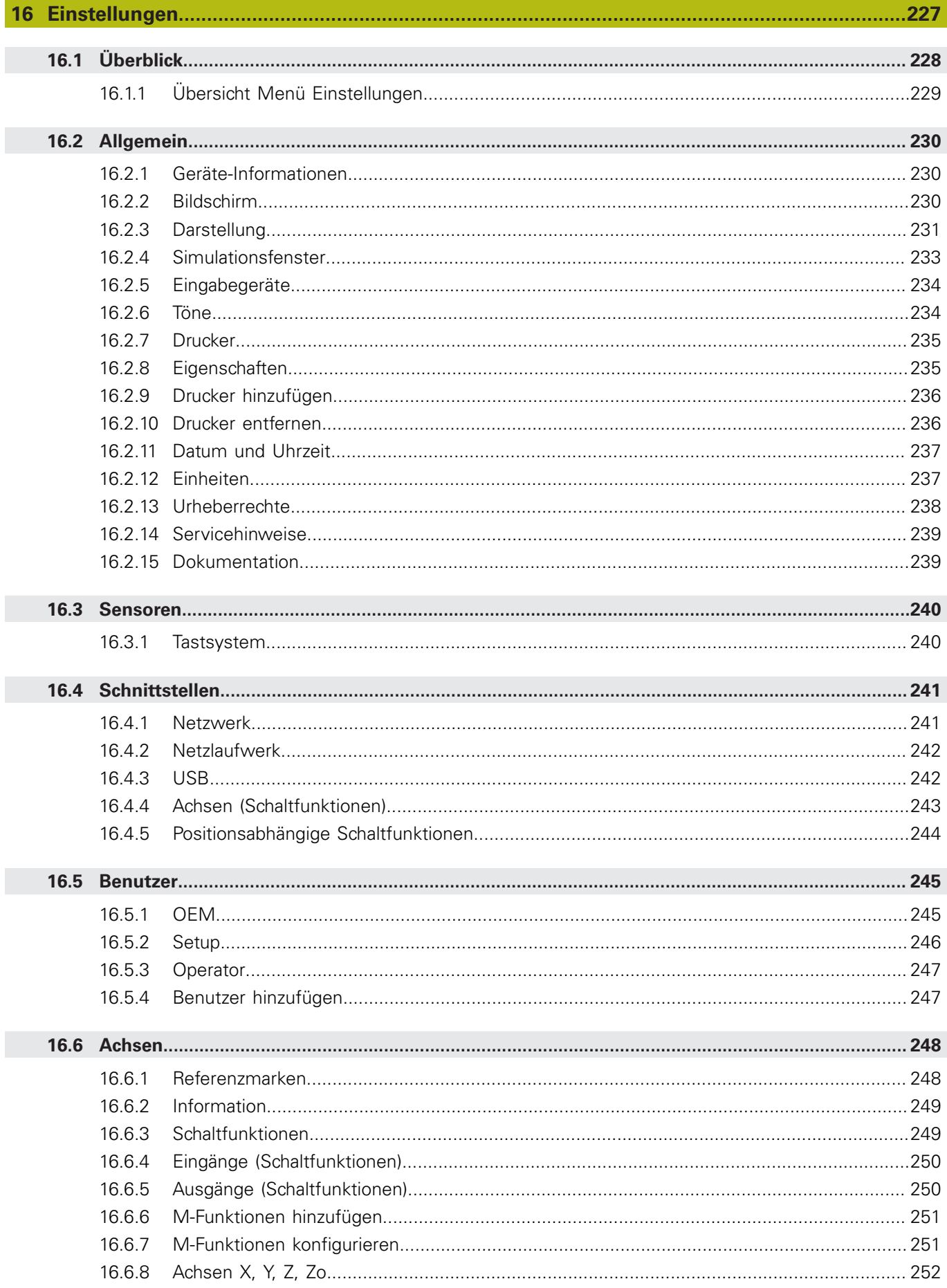

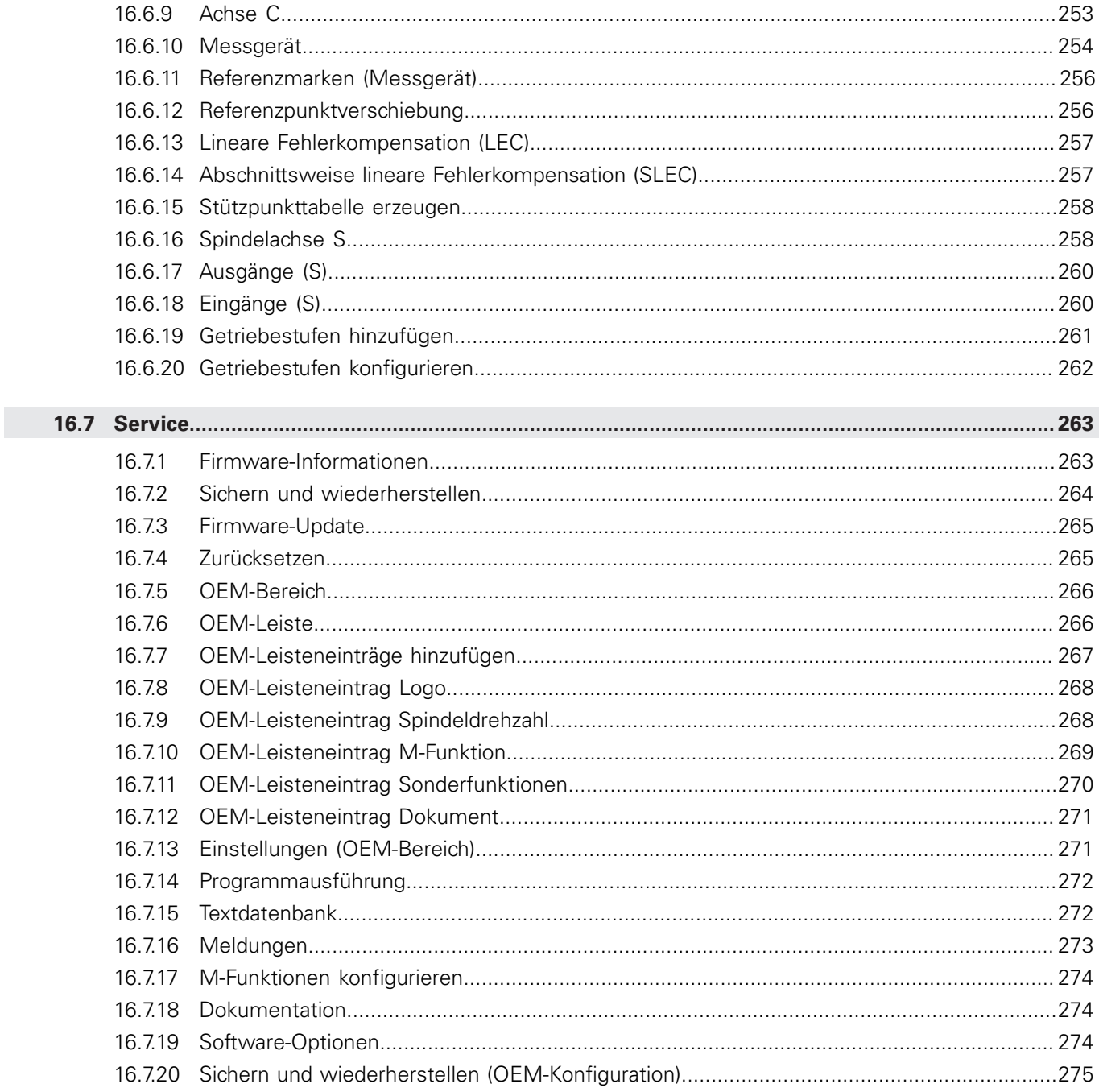

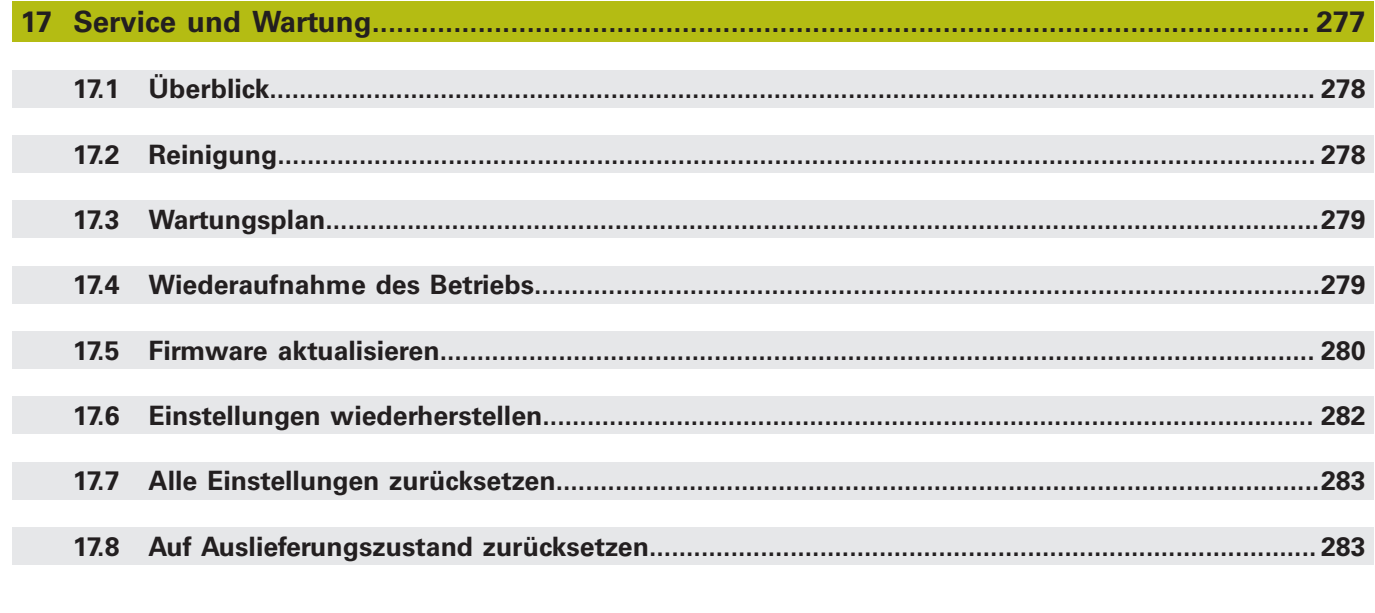

### 18.2.1 18.2.2

# 

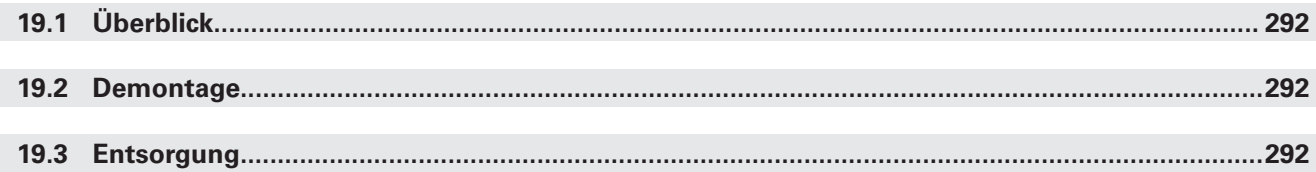

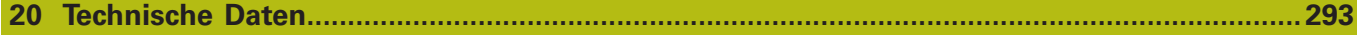

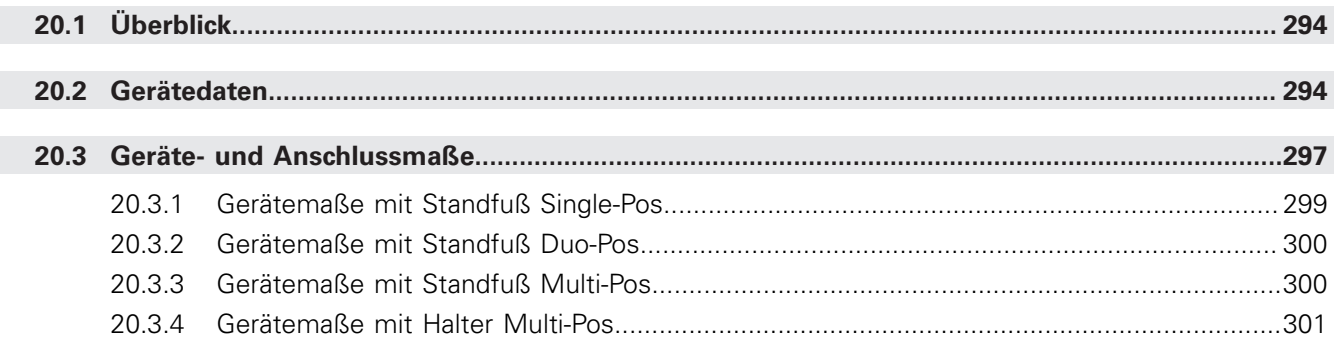

 $\sim$   $\sim$ 

18.3.1

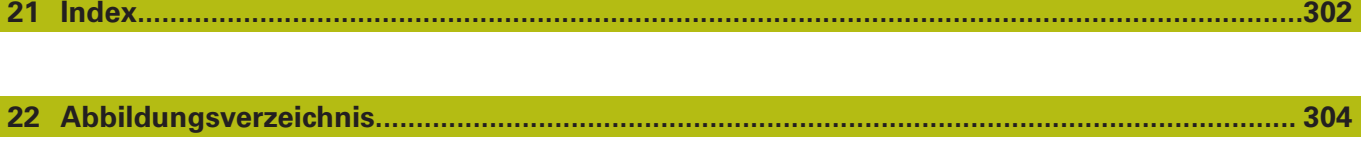

<span id="page-14-0"></span>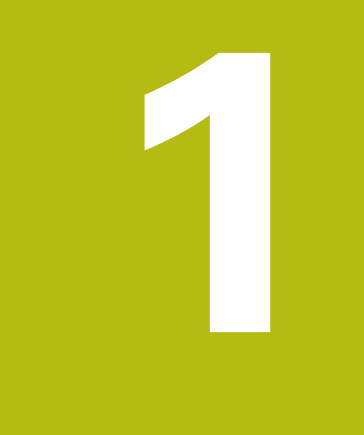

# **Grundlegendes**

## <span id="page-15-0"></span>**1.1 Überblick**

Dieses Kapitel beinhaltet Informationen über das vorliegende Produkt und die vorliegende Anleitung.

## <span id="page-15-1"></span>**1.2 Informationen zum Produkt**

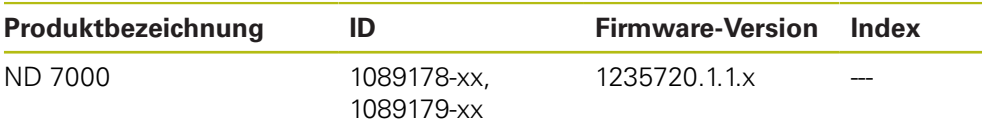

Das Typenschild befindet sich auf der Geräterückseite. Beispiel:

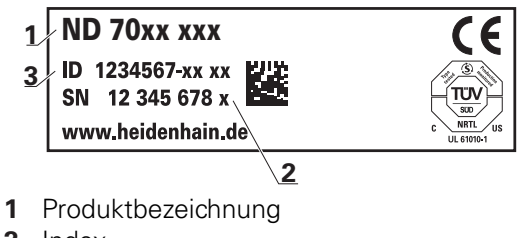

**2** Index

 $\mathbf{f}$ 

**3** Identnummer (ID)

## <span id="page-15-2"></span>**1.3 Demo-Software zum Produkt**

ND 7000 Demo ist eine Software, die Sie unabhängig vom Gerät auf einem Computer installieren können. Mithilfe von ND 7000 Demo können Sie die Funktionen des Geräts kennenlernen, testen oder vorführen.

Die aktuelle Version der Software können Sie hier herunterladen: **[www.portal.heidenhain.de](http://www.portal.heidenhain.de)**

> Um die Installationsdatei aus dem HEIDENHAIN-Portal herunterladen zu können, benötigen Sie Zugriffsrechte auf den Portalordner **Software** im Verzeichnis des entsprechenden Produkts.

Wenn Sie keine Zugriffsrechte auf den Portalordner **Software** besitzen, können Sie die Zugriffsrechte bei Ihrem HEIDENHAIN-Ansprechpartner beantragen.

## <span id="page-16-0"></span>**1.4 Dokumentation zum Produkt**

#### <span id="page-16-1"></span>**1.4.1 Gültigkeit der Dokumentation**

Vor Gebrauch der Dokumentation und des Geräts müssen Sie überprüfen, ob Dokumentation und Gerät übereinstimmen.

- Die in der Dokumentation angegebene Identnummer und den Index mit den Angaben auf dem Typenschild des Geräts vergleichen
- Die in der Dokumentation angegebene Firmware-Version mit der Firmware-Version des Geräts vergleichen

**Weitere Informationen:** ["Geräte-Informationen", Seite 230](#page-229-1)

Wenn die Identnummern und Indizes sowie die Firmware-Versionen übereinstimmen, ist die Dokumentation gültig

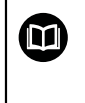

Wenn die Identnummern und Indizes nicht übereinstimmen und die Dokumentation somit nicht gültig ist, finden Sie die aktuelle Dokumentation zum Gerät unter **[www.heidenhain.de](http://www.heidenhain.de)**.

#### <span id="page-17-0"></span>**1.4.2 Hinweise zum Lesen der Dokumentation**

## **WARNUNG**

**Unfälle mit tödlichem Ausgang, Verletzungen oder Sachschäden bei Nichtbeachtung der Dokumentation!**

Wenn Sie die Dokumentation nicht beachten, können Unfälle mit tödlichem Ausgang, Verletzungen von Personen oder Sachschäden entstehen.

- Dokumentation sorgfältig und vollständig lesen
- Dokumentation aufbewahren zum Nachschlagen

Die folgende Tabelle enthält die Bestandteile der Dokumentation in der Reihenfolge ihrer Priorität beim Lesen.

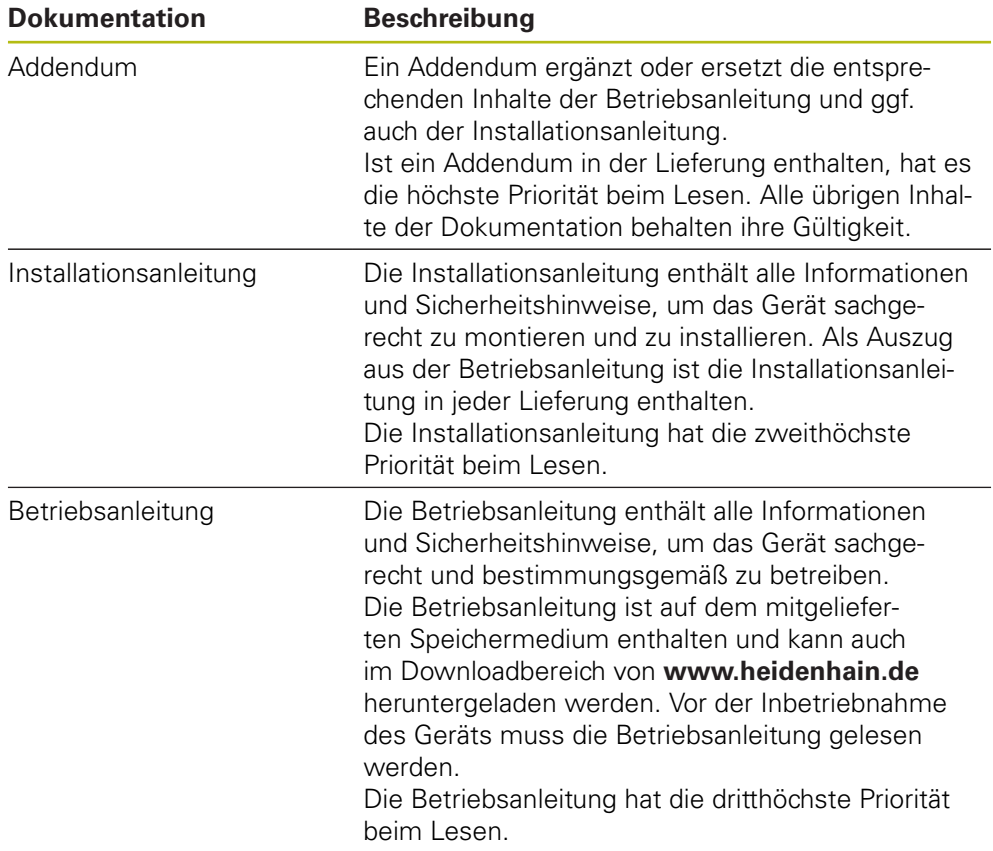

#### **Änderungen gewünscht oder den Fehlerteufel entdeckt?**

Wir sind ständig bemüht, unsere Dokumentation für Sie zu verbessern. Helfen Sie uns dabei und teilen uns bitte Ihre Änderungswünsche unter folgender E-Mail-Adresse mit:

**[userdoc@heidenhain.de](mailto:userdoc@heidenhain.de)**

#### <span id="page-18-0"></span>**1.4.3 Aufbewahrung und Weitergabe der Dokumentation**

Die Anleitung muss in unmittelbarer Nähe des Arbeitsplatzes aufbewahrt werden und dem gesamten Personal jederzeit zur Verfügung stehen. Der Betreiber muss das Personal über den Aufbewahrungsort dieser Anleitung informieren. Wenn die Anleitung unleserlich geworden ist, dann muss durch den Betreiber Ersatz beim Hersteller beschafft werden.

Bei Übergabe oder Weiterverkauf des Geräts an Dritte müssen die folgenden Dokumente an den neuen Besitzer weitergegeben werden:

- Addendum (falls mitgeliefert)
- **Betriebsanleitung**

### <span id="page-18-1"></span>**1.5 Zu dieser Anleitung**

Diese Anleitung enthält alle Informationen und Sicherheitshinweise, um das Gerät sachgerecht zu betreiben.

#### <span id="page-18-2"></span>**1.5.1 Dokumententyp**

#### **Betriebsanleitung**

Die vorliegende Anleitung ist die **Betriebsanleitung** des Produkts.

Die Betriebsanleitung

- ist am Produktlebenszyklus orientiert
- enthält alle notwendigen Informationen und Sicherheitshinweise, um das Produkt sachgerecht und bestimmungsgemäß zu betreiben

#### <span id="page-18-3"></span>**1.5.2 Zielgruppen der Anleitung**

Die vorliegende Anleitung muss von jeder Person gelesen und beachtet werden, die mit einer der folgenden Arbeiten betraut ist:

- **Montage**
- **Installation**
- Inbetriebnahme und Konfiguration
- **Bedienung**
- Service, Reinigung und Wartung
- Störungsbehebung
- Demontage und Entsorgung

#### <span id="page-19-0"></span>**1.5.3 Zielgruppen nach Benutzertypen**

Die Zielgruppen dieser Anleitung beziehen sich auf die unterschiedlichen Benutzertypen des Geräts und die Berechtigungen der Benutzertypen. Das Gerät verfügt über folgende Benutzertypen:

#### **Benutzer OEM**

Der Benutzer **OEM** (Original Equipment Manufacturer) besitzt die höchste Berechtigungsstufe. Er darf die Hardware-Konfiguration des Geräts (z. B. Anschluss von Messgeräten und Sensoren) vornehmen. Er kann Benutzer vom Typ **Setup** und **Operator** anlegen und den Benutzer **Setup** und **Operator** konfigurieren. Der Benutzer **OEM** kann nicht dupliziert oder gelöscht werden. Er kann nicht automatisch angemeldet werden.

#### **Benutzer Setup**

Der Benutzer **Setup** konfiguriert das Gerät für die Verwendung am Einsatzort. Er kann Benutzer vom Typ **Operator** anlegen. Der Benutzer **Setup** kann nicht dupliziert oder gelöscht werden. Er kann nicht automatisch angemeldet werden.

#### **Benutzer Operator**

Der Benutzer **Operator** verfügt über die Berechtigung, die Grundfunktionen des Geräts auszuführen.

Ein Benutzer vom Typ **Operator** kann keine weiteren Benutzer anlegen und darf z. B. seinen Namen oder seine Sprache ändern. Ein Benutzer aus der Gruppe **Operator** kann automatisch angemeldet werden, sobald das Gerät eingeschaltet wird.

#### <span id="page-19-1"></span>**1.5.4 Inhalte der Kapitel**

Die nachfolgende Tabelle zeigt:

- aus welchen Kapiteln die vorliegende Anleitung besteht
- welche Informationen die Kapitel der Anleitung beinhalten
- auf welche Zielgruppen die Kapitel der Anleitung vorwiegend zutreffen

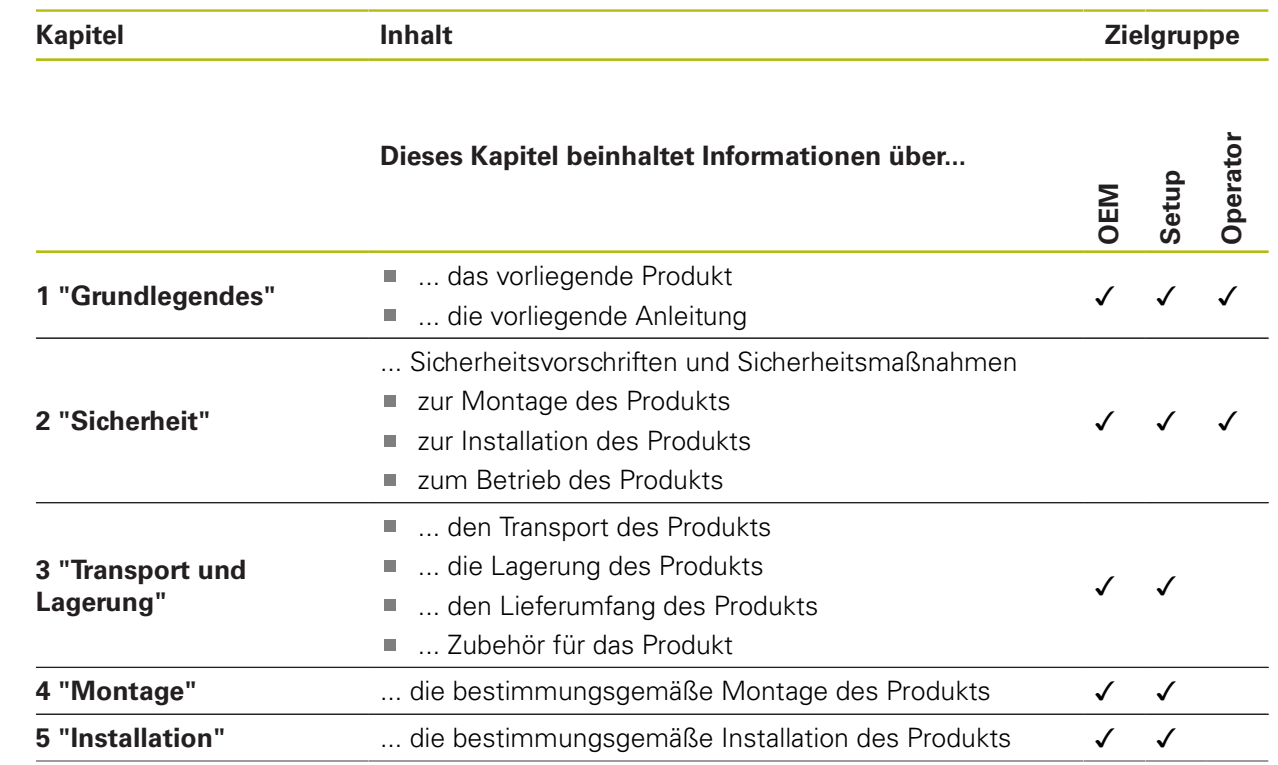

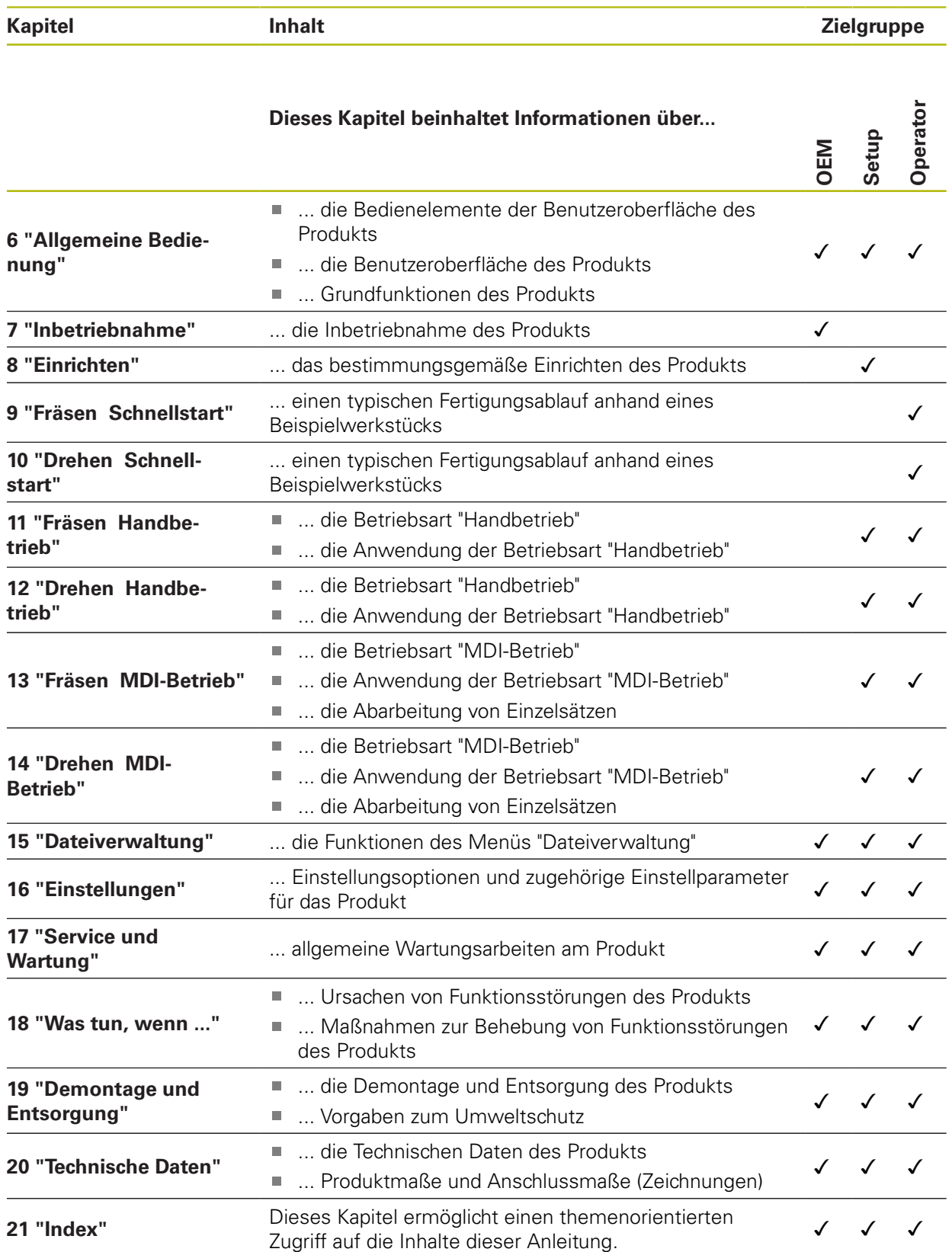

#### <span id="page-21-0"></span>**1.5.5 Verwendete Hinweise**

#### **Sicherheitshinweise**

Sicherheitshinweise warnen vor Gefahren im Umgang mit dem Gerät und geben Hinweise zu deren Vermeidung. Sicherheitshinweise sind nach der Schwere der Gefahr klassifiziert und in die folgenden Gruppen unterteilt:

## **GEFAHR**

**Gefahr** signalisiert Gefährdungen für Personen. Wenn Sie die Anleitung zum Vermeiden der Gefährdung nicht befolgen, dann führt die Gefährdung **sicher zum Tod oder schweren Körperverletzungen**.

## **WARNUNG**

**Warnung** signalisiert Gefährdungen für Personen. Wenn Sie die Anleitung zum Vermeiden der Gefährdung nicht befolgen, dann führt die Gefährdung **voraussichtlich zum Tod oder schweren Körperverletzungen**.

## **A VORSICHT**

**Vorsicht** signalisiert Gefährdungen für Personen. Wenn Sie die Anleitung zum Vermeiden der Gefährdung nicht befolgen, dann führt die Gefährdung **voraussichtlich zu leichten Körperverletzungen**.

## *HINWEIS*

**Hinweis** signalisiert Gefährdungen für Gegenstände oder Daten. Wenn Sie die Anleitung zum Vermeiden der Gefährdung nicht befolgen, dann führt die Gefährdung **voraussichtlich zu einem Sachschaden**.

#### **Informationshinweise**

Informationshinweise gewährleisten einen fehlerfreien und effizienten Einsatz des Geräts. Informationshinweise sind in die folgenden Gruppen unterteilt:

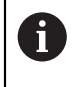

Das Informationssymbol steht für einen **Tipp**.

Ein Tipp gibt wichtige zusätzliche oder ergänzende Informationen.

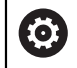

Das Zahnradsymbol zeigt an, dass die beschriebene Funktion **maschinenabhängig** ist, z. B.:

- Ihre Maschine muss über eine notwendige Software- oder Hardwareoption verfügen
- Das Verhalten der Funktionen hängt von konfigurierbaren Einstellungen der Maschine ab

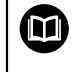

Das Buchsymbol steht für einen **Querverweis** zu externen Dokumentationen, z. B. der Dokumentation Ihres Maschinenherstellers oder eines Drittanbieters.

### <span id="page-22-0"></span>**1.5.6 Textauszeichnungen**

In dieser Anleitung werden folgende Textauszeichnungen verwendet:

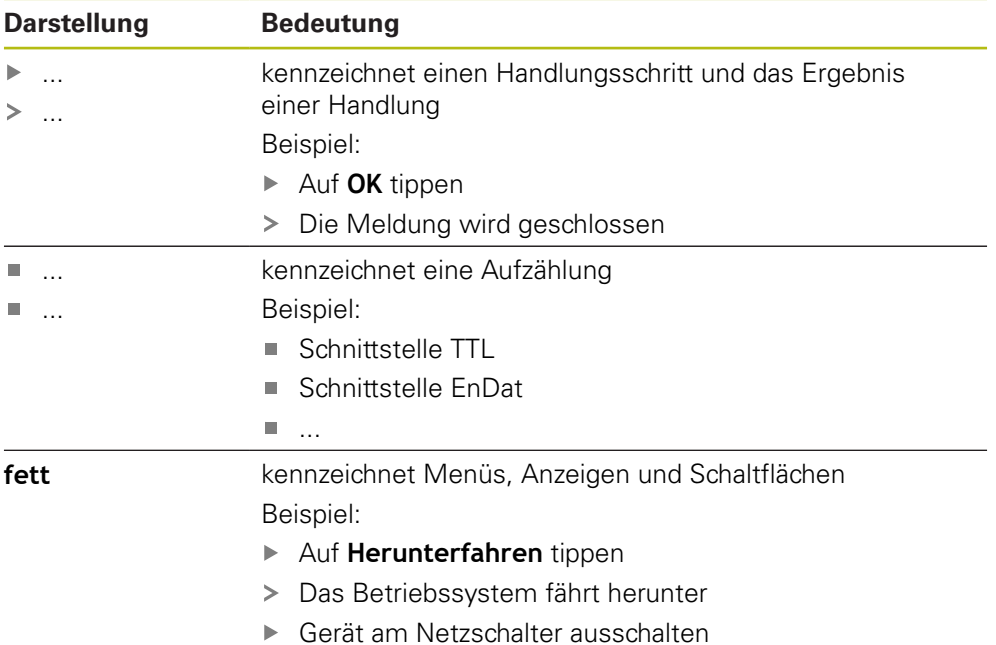

<span id="page-24-0"></span>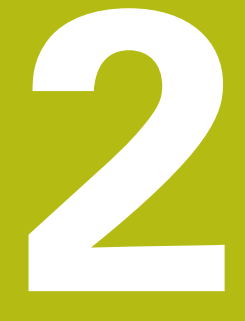

**Sicherheit**

## <span id="page-25-0"></span>**2.1 Überblick**

Dieses Kapitel beinhaltet wichtige Informationen zur Sicherheit, um das Gerät ordnungsgemäß zu betreiben.

## <span id="page-25-1"></span>**2.2 Allgemeine Sicherheitsvorkehrungen**

Für den Betrieb des Systems gelten die allgemein anerkannten Sicherheitsvorkehrungen wie sie insbesondere beim Umgang mit stromführenden Geräten erforderlich sind. Nichtbeachtung dieser Sicherheitsvorkehrungen kann Schäden am Gerät oder Verletzungen zur Folge haben.

Die Sicherheitsvorschriften können je nach Unternehmen variieren. Im Falle eines Konflikts zwischen dem Inhalt dieser Anleitung und den internen Regelungen eines Unternehmens, in dem dieses Gerät verwendet wird, gelten die strengeren Regelungen.

## <span id="page-25-2"></span>**2.3 Bestimmungsgemäße Verwendung**

Die Geräte der Baureihe ND 7000 sind hochwertige digitale Positionsanzeigen für den Betrieb an handbedienten Werkzeugmaschinen. In Kombination mit Längenmessgeräten und Winkelmessgeräten liefern Geräte der Baureihe ND 7000 die Position des Werkzeugs in mehreren Achsen und bieten weitere Funktionen zur Bedienung der Werkzeugmaschine.

Die Geräte dieser Baureihe

M

- dürfen nur in gewerblichen Anwendungen und im industriellen Umfeld eingesetzt werden
- müssen für eine bestimmungsgemäße Verwendung auf einen geeigneten Standfuß oder Halter montiert sein
- sind für die Verwendung in Innenräumen und in einer Umgebung vorgesehen, m. in der die Belastung durch Feuchtigkeit, Schmutz, Öl und Schmiermitteln den Vorgaben in den technischen Daten entspricht

Die Geräte unterstützen die Verwendung von Peripheriegeräten verschiedener Hersteller. HEIDENHAIN kann keine Aussagen zur bestimmungsgemäßen Verwendung dieser Geräte treffen. Die Informationen zur bestimmungsgemäßen Verwendung in den zugehörigen Dokumentationen müssen beachtet werden.

## <span id="page-26-0"></span>**2.4 Bestimmungswidrige Verwendung**

Unzulässig für alle Geräte der Baureihe ND 7000 sind insbesondere folgende Anwendungen:

- Einsatz und Lagerung außerhalb der Betriebsbedingungen gemäß ["Technische](#page-292-0) [Daten"](#page-292-0)
- **Einsatz im Freien**
- Einsatz in explosionsgefährdeten Bereichen
- Einsatz der Geräte der Baureihe ND 7000 als Bestandteil einer Sicherheitsfunktion

## <span id="page-26-1"></span>**2.5 Qualifikation des Personals**

Das Personal für Montage, Installation, Bedienung, Service, Wartung und Demontage muss die entsprechende Qualifikation für diese Arbeiten aufweisen und sich mit Hilfe der Dokumentation des Geräts und der angeschlossenen Peripherie ausreichend informiert haben.

Die Personalanforderungen, die für die einzelnen Tätigkeiten am Gerät notwendig sind, sind in den entsprechenden Kapiteln dieser Anleitung angegeben.

Nachfolgend sind die Personengruppen hinsichtlich ihrer Qualifikationen und Aufgaben näher spezifiziert.

#### **Bediener**

Der Bediener nutzt und bedient das Gerät im Rahmen der bestimmungsgemäßen Verwendung. Er wird vom Betreiber über die speziellen Aufgaben und die daraus möglichen Gefahren bei unsachgemäßem Verhalten unterrichtet.

#### **Fachpersonal**

Das Fachpersonal wird vom Betreiber in der erweiterten Bedienung und Parametrierung ausgebildet. Das Fachpersonal ist aufgrund seiner fachlichen Ausbildung, Kenntnisse und Erfahrung sowie Kenntnis der einschlägigen Bestimmungen in der Lage, die ihm übertragenen Arbeiten hinsichtlich der jeweiligen Applikation auszuführen und mögliche Gefahren selbstständig zu erkennen und zu vermeiden.

#### **Elektrofachkraft**

Die Elektrofachkraft ist aufgrund ihrer fachlichen Ausbildung, Kenntnisse und Erfahrungen sowie Kenntnis der einschlägigen Normen und Bestimmungen in der Lage, Arbeiten an elektrischen Anlagen auszuführen und mögliche Gefahren selbstständig zu erkennen und zu vermeiden. Die Elektrofachkraft ist speziell für das Arbeitsumfeld ausgebildet, in dem sie tätig ist.

Die Elektrofachkraft muss die Bestimmungen der geltenden gesetzlichen Vorschriften zur Unfallverhütung erfüllen.

## <span id="page-27-0"></span>**2.6 Betreiberpflichten**

Der Betreiber besitzt das Gerät und die Peripherie oder hat beides gemietet. Er ist jederzeit für die bestimmungsgemäße Verwendung verantwortlich. Der Betreiber muss:

- die verschiedenen Aufgaben am Gerät qualifiziertem, geeignetem und autorisiertem Personal zuweisen
- das Personal nachweisbar in die Befugnisse und Aufgaben unterweisen
- sämtliche Mittel zur Verfügung stellen, die das Personal benötigt, um die ihm  $\overline{\phantom{a}}$ zugewiesenen Aufgaben zu erfüllen
- sicherstellen, dass das Gerät ausschließlich in technisch einwandfreiem Zustand betrieben wird
- sicherstellen, dass das Gerät gegen unbefugte Benutzung geschützt wird

## <span id="page-27-1"></span>**2.7 Allgemeine Sicherheitshinweise**

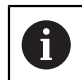

而

Die Verantwortung für jedes System, in dem dieses Produkt verwendet wird, liegt bei dem Monteur oder Installateur dieses Systems.

Das Gerät unterstützt die Verwendung einer Vielzahl von Peripheriegeräten verschiedener Hersteller. HEIDENHAIN kann keine Aussagen zu den spezifischen Sicherheitshinweisen dieser Geräte treffen. Die Sicherheitshinweise aus den entsprechenden Dokumentationen müssen beachtet werden. Falls die Dokumentationen nicht vorliegen, müssen sie bei den Herstellern angefordert werden.

Die spezifischen Sicherheitshinweise, die für die einzelnen Tätigkeiten am Gerät zu beachten sind, sind in den entsprechenden Kapiteln dieser Anleitung angegeben.

#### <span id="page-27-2"></span>**2.7.1 Symbole am Gerät**

Das Gerät ist mit den folgenden Symbolen gekennzeichnet:

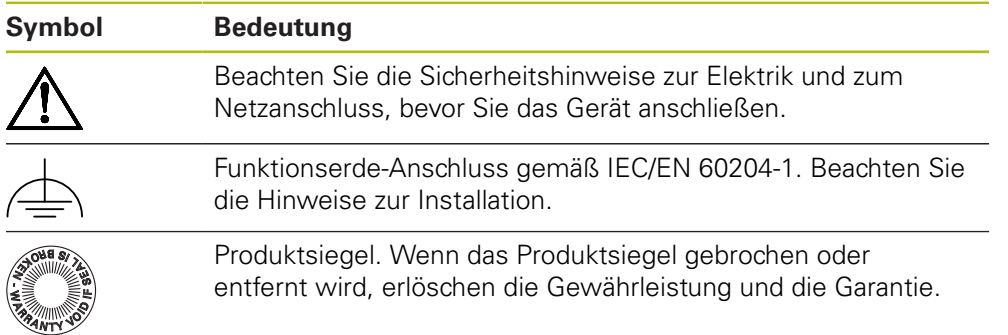

#### <span id="page-28-0"></span>**2.7.2 Sicherheitshinweise zur Elektrik**

## **WARNUNG**

**Gefährlicher Kontakt mit spannungsführenden Teilen beim Öffnen des Geräts.**

Elektrischer Schock, Verbrennungen oder der Tod können die Folge sein.

- Auf keinen Fall das Gehäuse öffnen
- Eingriffe nur vom Hersteller vornehmen lassen

### **WARNUNG**

**Gefahr von gefährlicher Körperdurchströmung bei direktem oder indirektem Kontakt mit spannungsführenden Teilen.**

Elektrischer Schock, Verbrennungen oder der Tod können die Folge sein.

- Arbeiten an der Elektrik und an stromführenden Bauteilen nur durch eine ausgebildete Fachkraft durchführen lassen
- Für Netzanschluss und alle Schnittstellenanschlüsse ausschließlich normgerecht gefertigte Kabel und Stecker verwenden
- Defekte elektrische Bauteile sofort über den Hersteller austauschen lassen
- Alle angeschlossenen Kabel und Anschlussbuchsen des Geräts regelmäßig prüfen. Mängel, z. B. lose Verbindungen bzw. angeschmorte Kabel, sofort beseitigen

#### *HINWEIS*

#### **Beschädigung innerer Gerätebauteile!**

Wenn Sie das Gerät öffnen, erlöschen die Gewährleistung und die Garantie.

- Auf keinen Fall das Gehäuse öffnen
- Eingriffe nur vom Gerätehersteller vornehmen lassen

<span id="page-30-0"></span>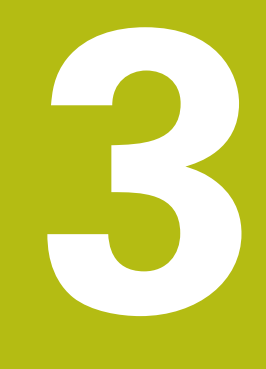

**Transport und Lagerung**

## <span id="page-31-0"></span>**3.1 Überblick**

Dieses Kapitel beinhaltet Informationen zu Transport und Lagerung sowie zu Lieferumfang und Zubehör des Geräts.

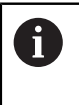

Die nachfolgenden Schritte dürfen nur von Fachpersonal durchgeführt werden.

**Weitere Informationen:** ["Qualifikation des Personals", Seite 27](#page-26-1)

## <span id="page-31-1"></span>**3.2 Gerät auspacken**

- Verpackungskarton oben öffnen
- Verpackungsmaterial entfernen
- Inhalt entnehmen
- **Lieferung auf Vollständigkeit prüfen**
- Lieferung auf Transportschäden kontrollieren

## <span id="page-31-2"></span>**3.3 Lieferumfang und Zubehör**

#### <span id="page-31-3"></span>**3.3.1 Lieferumfang**

In der Lieferung sind die folgenden Artikel enthalten:

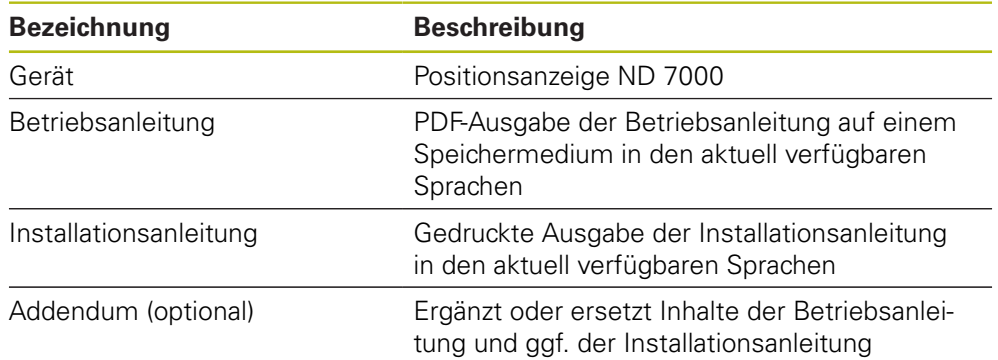

#### <span id="page-32-0"></span>**3.3.2 Zubehör**

Das nachfolgend aufgeführte Zubehör kann optional bei HEIDENHAIN bestellt werden:

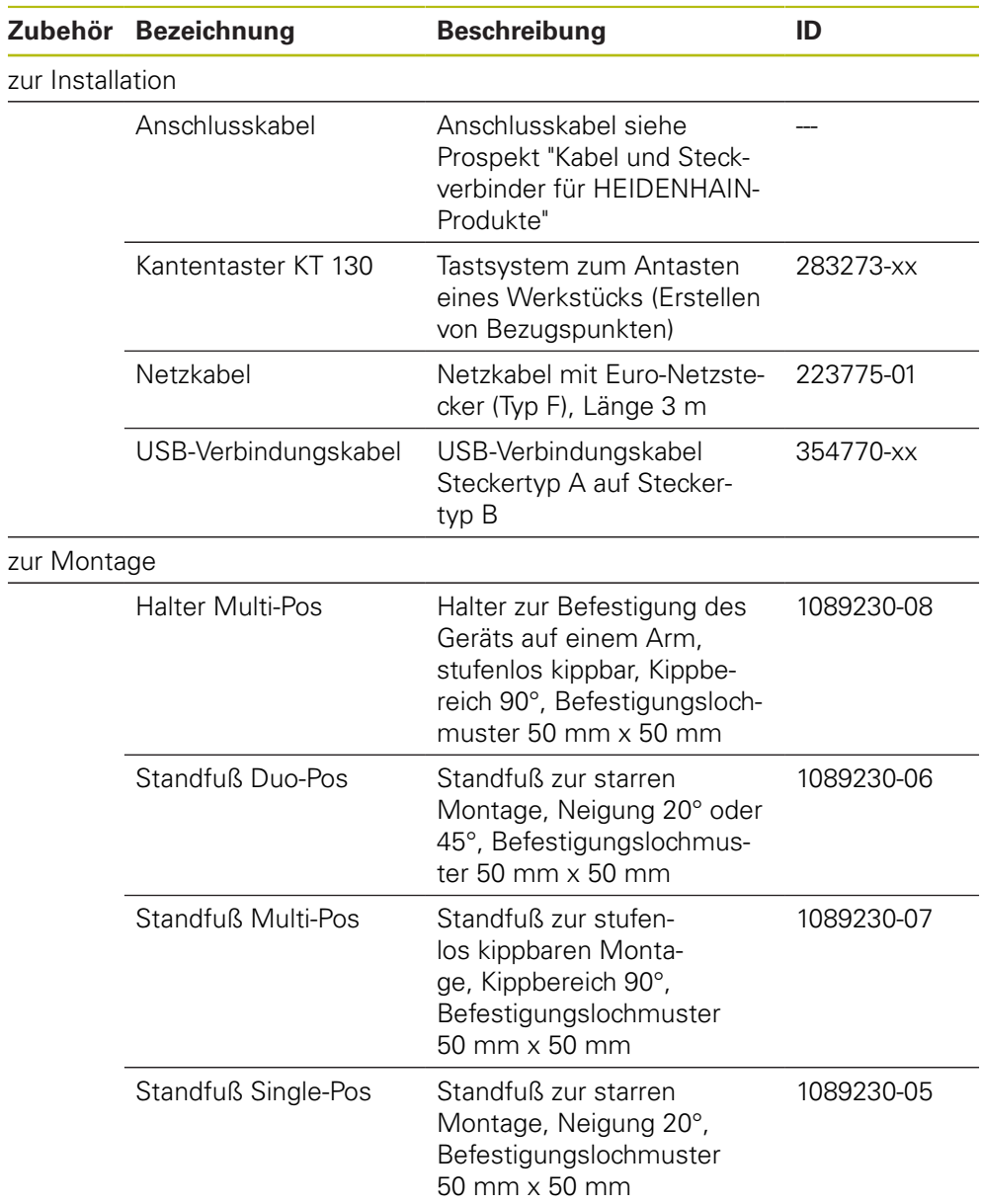

## <span id="page-32-1"></span>**3.4 Wenn ein Transportschaden vorliegt**

- Schaden vom Spediteur bestätigen lassen
- Verpackungsmaterialien zur Untersuchung aufheben
- Absender über den Schaden benachrichtigen
- Händler oder Maschinenhersteller bezüglich Ersatzteilen kontaktieren

Bei einem Transportschaden:

- Die Verpackungsmaterialien zur Untersuchung aufbewahren
- HEIDENHAIN oder Maschinenhersteller kontaktieren
- Dies gilt auch für Transportschäden an Ersatzteilanforderungen.

A

## <span id="page-33-0"></span>**3.5 Wiederverpackung und Lagerung**

Verpacken und lagern Sie das Gerät umsichtig und entsprechend der hier genannten Bedingungen.

#### <span id="page-33-1"></span>**3.5.1 Gerät verpacken**

Die Wiederverpackung sollte der Originalverpackung so gut wie möglich entsprechen.

- Alle Anbauteile und Staubschutzkappen am Gerät so anbringen, wie sie bei der  $\blacktriangleright$ Lieferung des Geräts angebracht waren oder so verpacken, wie sie verpackt waren
- ▶ Gerät so verpacken, dass
	- Stöße und Erschütterungen beim Transport gedämpft werden
	- kein Staub und keine Feuchtigkeit eindringen können
- Alle mitgelieferten Zubehörteile in die Verpackung legen **Weitere Informationen:** ["Lieferumfang und Zubehör", Seite 32](#page-31-2)
- Sämtliche im Lieferzustand beigepackte Dokumentation beilegen **Weitere Informationen:** ["Aufbewahrung und Weitergabe der Dokumentation",](#page-18-0) [Seite 19](#page-18-0)

A

Bei Reparaturrücksendungen des Geräts zum Kundendienst:

Das Gerät ohne Zubehör, ohne Messgeräte und ohne Peripheriegeräte verschicken

#### <span id="page-33-2"></span>**3.5.2 Gerät lagern**

- Gerät wie oben beschrieben verpacken
- Bestimmungen für die Umgebungsbedingungen beachten **Weitere Informationen:** ["Technische Daten", Seite 293](#page-292-0)
- Gerät nach jedem Transport und nach längerer Lagerung auf Beschädigungen prüfen

<span id="page-34-0"></span>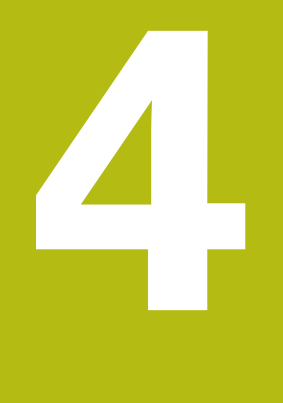

# **Montage**

## <span id="page-35-0"></span>**4.1 Überblick**

i

Dieses Kapitel beschreibt die Montage des Geräts. Sie finden hier Anleitungen, wie Sie das Gerät ordnungsgemäß an Standfüße oder Halter montieren.

> Die nachfolgenden Schritte dürfen nur von Fachpersonal durchgeführt werden.

**Weitere Informationen:** ["Qualifikation des Personals", Seite 27](#page-26-1)

## <span id="page-35-1"></span>**4.2 Zusammenbau des Geräts**

#### **Allgemeine Montagehinweise**

Die Aufnahme für die Montagevarianten befindet sich an der Geräterückseite. Das Befestigungslochmuster entspricht einem Raster von 50 mm x 50 mm.

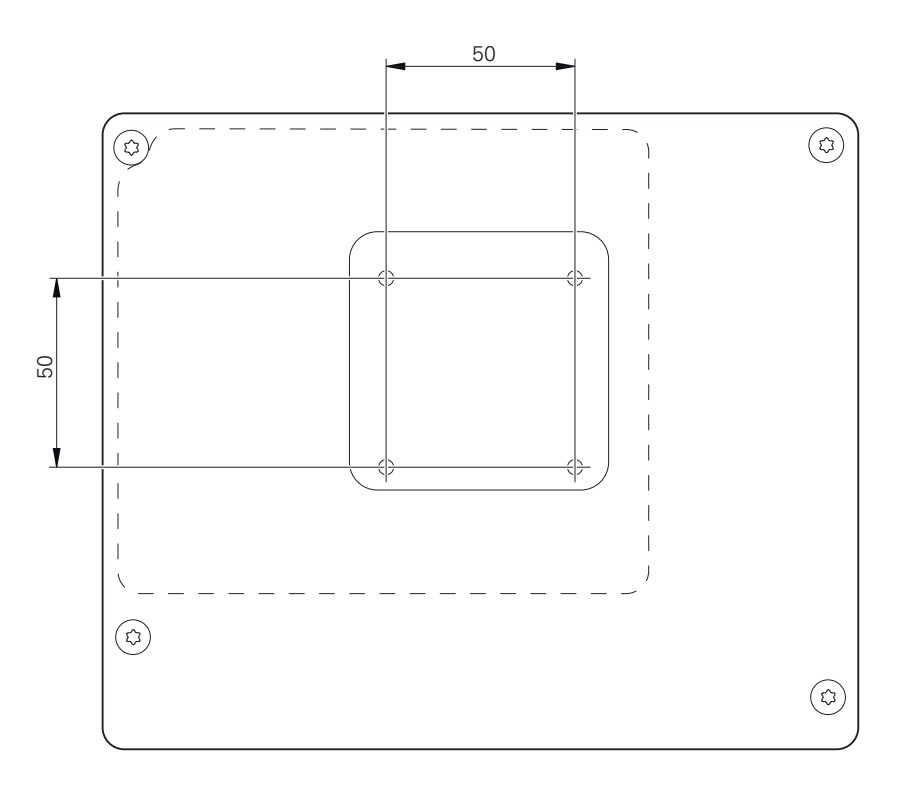

Abbildung 1: Bemaßungen der Geräterückseite

Das Material zur Befestigung der Montagevarianten am Gerät ist dem Zubehör beigepackt.

Zusätzlich benötigen Sie:

- Schraubendreher Torx T20
- Schraubendreher Torx T25
- Innensechskantschlüssel SW 2,5 (Standfuß Duo-Pos)
- Material zur Befestigung auf einer Standfläche  $\overline{\phantom{a}}$

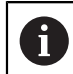

Für die bestimmungsgemäße Verwendung des Geräts muss das Gerät auf einen Standfuß oder einen Halter montiert sein.
#### **4.2.1 Montage am Standfuß Single-Pos**

Sie können den Standfuß Single-Pos in einer 20°-Neigung an das Gerät schrauben.

▶ Standfuß mit den mitgelieferten Senkkopfschrauben M4 x 8 ISO 14581 an den oberen Gewindebohrungen auf der Geräterückseite befestigen

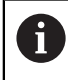

Zulässiges Anzugsdrehmoment von 2,6 Nm beachten

 $\blacktriangleright$ Standfuß mit zwei geeigneten Schrauben von oben auf eine Standfläche schrauben

oder

- Selbstklebende Gummiauflagen auf der Unterseite des Standfußes anbringen
- Kabel von hinten durch die Öffnung des Standfußes verlegen und durch die seitlichen Öffnungen zu den Anschlüssen führen

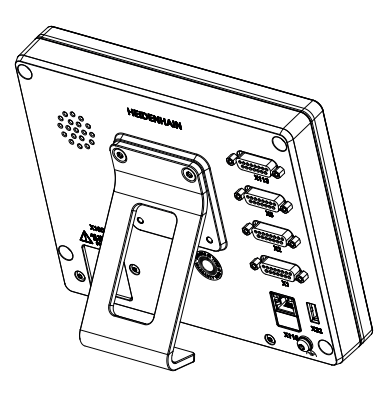

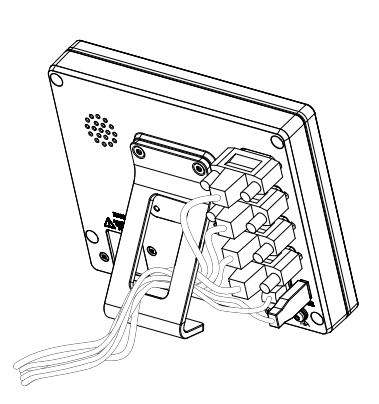

Abbildung 2: Gerät montiert am Standfuß Single-Pos

Abbildung 3: Kabelführung am Standfuß Single-Pos

**Weitere Informationen:** ["Gerätemaße mit Standfuß Single-Pos", Seite 299](#page-298-0)

#### **Montage am Standfuß Duo-Pos**

Sie können den Standfuß Duo-Pos entweder in einer 20°-Neigung oder in einer 45°-Neigung an das Gerät schrauben.

Wenn Sie den Standfuß Duo-Pos in der 45°-Neigung an das Gerät schrauben, müssen Sie das Gerät am oberen Ende der Montageschlitze befestigen. Verwenden Sie ein Netzkabel mit abgewinkeltem Stecker.

► Standfuß mit den mitgelieferten Innensechskantschrauben M4 x 8 ISO 7380 an den unteren Gewindebohrungen auf der Geräterückseite befestigen

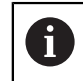

i

Zulässiges Anzugsdrehmoment von 2,6 Nm beachten

► Standfuß über die Montageschlitze (Breite = 4.5 mm) auf eine Standfläche schrauben

oder

- Gerät frei am gewünschten Standort aufstellen
- ► Kabel von hinten durch die beiden Stützen des Standfußes verlegen und durch die seitlichen Öffnungen zu den Anschlüssen führen

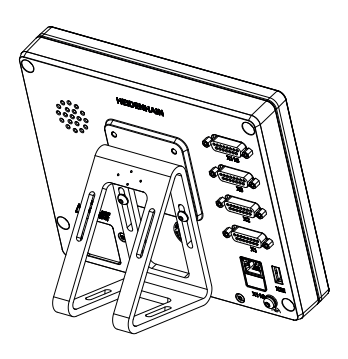

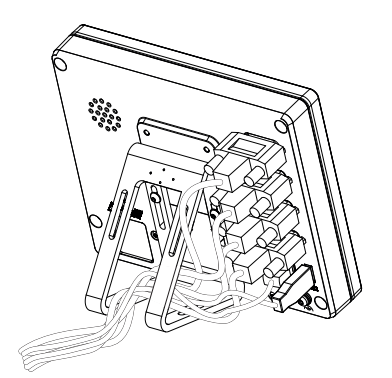

Abbildung 4: Gerät montiert am Standfuß Duo-Pos

Abbildung 5: Kabelführung am Standfuß Duo-Pos

**Weitere Informationen:** ["Gerätemaße mit Standfuß Duo-Pos", Seite 300](#page-299-0)

### **4.2.2 Montage am Standfuß Multi-Pos**

Standfuß mit den mitgelieferten Senkkopfschrauben M4 x 8 ISO 14581  $\blacktriangleright$ (schwarz) an den Gewindebohrungen auf der Geräterückseite befestigen

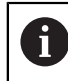

Zulässiges Anzugsdrehmoment von 2,6 Nm beachten

- Optional Standfuß mit zwei M5-Schrauben von unten an eine Standfläche schrauben
- Gewünschten Neigungswinkel einstellen
- ▶ Standfuß fixieren: Schraube T25 festziehen

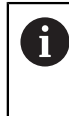

- Anzugsdrehmoment für die Schraube T25 beachten
- Empfohlenes Anzugsdrehmoment: 5,0 Nm
- Maximal zulässiges Anzugsdrehmoment: 15,0 Nm
- $\mathbf{F}^{\dagger}$ Kabel von hinten durch die beiden Stützen des Standfußes verlegen und durch die seitlichen Öffnungen zu den Anschlüssen führen

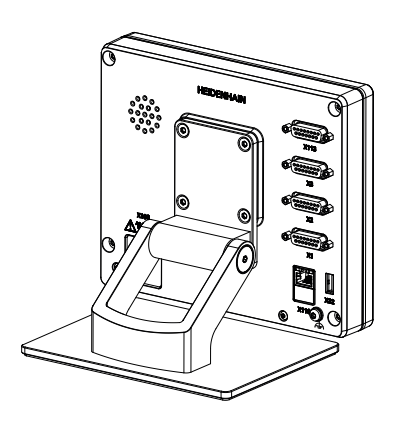

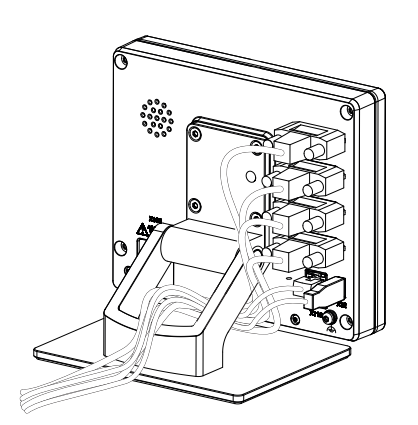

Abbildung 6: Gerät montiert am Standfuß Multi-Pos

Abbildung 7: Kabelführung am Standfuß Multi-Pos

**Weitere Informationen:** ["Gerätemaße mit Standfuß Multi-Pos", Seite 300](#page-299-1)

### **4.2.3 Montage am Halter Multi-Pos**

▶ Halter mit den mitgelieferten Senkkopfschrauben M4 x 8 ISO 14581 (schwarz) an den Gewindebohrungen auf der Geräterückseite befestigen

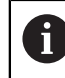

Zulässiges Anzugsdrehmoment von 2,6 Nm beachten

- Halter mit der mitgelieferten M8-Schraube, den Scheiben, dem Handgriff und der M8-Sechskantmutter auf einen Arm montieren
- Gewünschten Neigungswinkel einstellen
- Halter fixieren: Schraube T25 festziehen

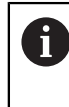

- Anzugsdrehmoment für die Schraube T25 beachten
- Empfohlenes Anzugsdrehmoment: 5,0 Nm
- Maximal zulässiges Anzugsdrehmoment: 15,0 Nm
- $\mathbf{F}^{\top}$ Kabel von hinten durch die beiden Stützen des Halters verlegen und durch die seitlichen Öffnungen zu den Anschlüssen führen

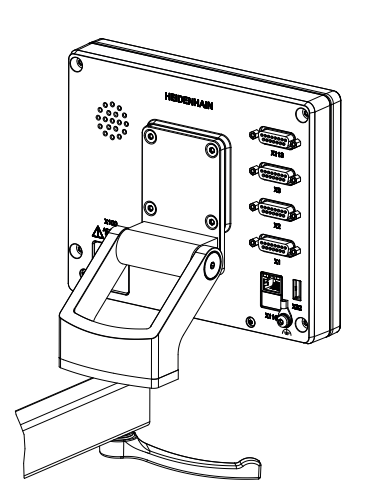

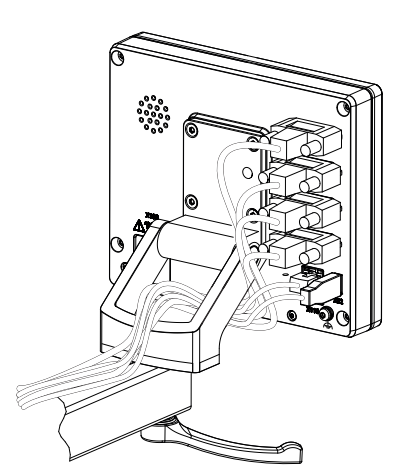

Abbildung 8: Gerät montiert am Halter Multi-Pos

Abbildung 9: Kabelführung am Halter Multi-Pos

**Weitere Informationen:** ["Gerätemaße mit Halter Multi-Pos", Seite 301](#page-300-0)

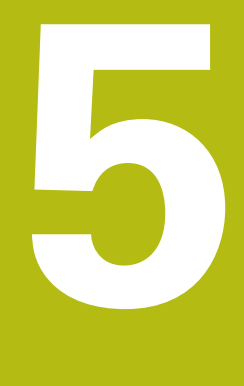

# **Installation**

## **5.1 Überblick**

Dieses Kapitel beschreibt die Installation des Geräts. Sie finden hier Informationen zu den Anschlüssen des Geräts und Anleitungen, wie Sie Peripheriegeräte ordnungsgemäß anschließen.

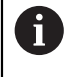

Die nachfolgenden Schritte dürfen nur von Fachpersonal durchgeführt werden.

**Weitere Informationen:** ["Qualifikation des Personals", Seite 27](#page-26-0)

## **5.2 Allgemeine Hinweise**

## *HINWEIS*

#### **Störungen durch Quellen hoher elektromagnetischer Emission!**

Peripheriegeräte wie Frequenzumrichter oder Antriebe können Störungen verursachen.

Um die Störunempfindlichkeit gegenüber elektromagnetischen Einflüssen zu erhöhen:

- Optionalen Anschluss Funktionserde gemäß IEC/EN 60204-1 verwenden
- ▶ Nur USB-Peripherie mit einer durchgängigen Schirmung mittels z. B. metallkaschierter Folie und Metallgeflecht oder Metallgehäuse verwenden. Der Bedeckungsgrad des Schirmgeflechts muss 85 % oder höher sein. Der Schirm muss rundum an die Stecker angebunden werden (360°-Anbindung).

## *HINWEIS*

#### **Herstellen und Lösen von Steckverbindungen!**

Gefahr der Beschädigung von internen Bauteilen.

Steckverbindungen nur bei ausgeschaltetem Gerät herstellen oder lösen

## *HINWEIS*

#### **Elektrostatische Entladung (ESD)!**

Das Gerät enthält elektrostatisch gefährdete Bauteile, die durch elektrostatische Entladung zerstört werden können.

- Sicherheitsvorkehrungen für die Handhabung ESD-empfindlicher Bauteile unbedingt beachten
- Anschlussstifte niemals ohne ordnungsgemäße Erdung berühren
- ▶ Bei Arbeiten an den Geräte-Anschlüssen geerdetes ESD-Armband tragen

## *HINWEIS*

#### **Schäden am Gerät durch falsche Verdrahtung!**

Wenn Sie Eingänge oder Ausgänge falsch verdrahten, können Schäden am Gerät oder an Peripheriegeräten entstehen.

- Anschlussbelegungen und technische Daten des Geräts beachten
- Ausschließlich verwendete Pins oder Adern belegen

**Weitere Informationen:** ["Technische Daten", Seite 293](#page-292-0)

## <span id="page-43-0"></span>**5.3 Geräte-Übersicht**

Die Anschlüsse auf der Geräterückseite sind durch Staubschutzkappen vor Verschmutzung und Beschädigung geschützt.

## *HINWEIS*

#### **Verschmutzung und Beschädigung durch fehlende Staubschutzkappen!**

Wenn Sie auf nicht genutzte Anschlüsse keine Staubschutzkappen aufsetzen, können Anschlusskontakte in ihrer Funktion beeinträchtigt oder zerstört werden.

- Staubschutzkappen nur entfernen, wenn Mess- oder Peripheriegeräte angeschlossen werden
- Wenn ein Mess- oder Peripheriegerät entfernt wird, Staubschutzkappe  $\blacktriangleright$ wieder auf den Anschluss aufsetzen

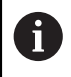

Die Art der Anschlüsse für Messgeräte kann je nach Geräte-Ausführung unterschiedlich sein.

#### **Geräterückseite ohne Staubschutzkappen**

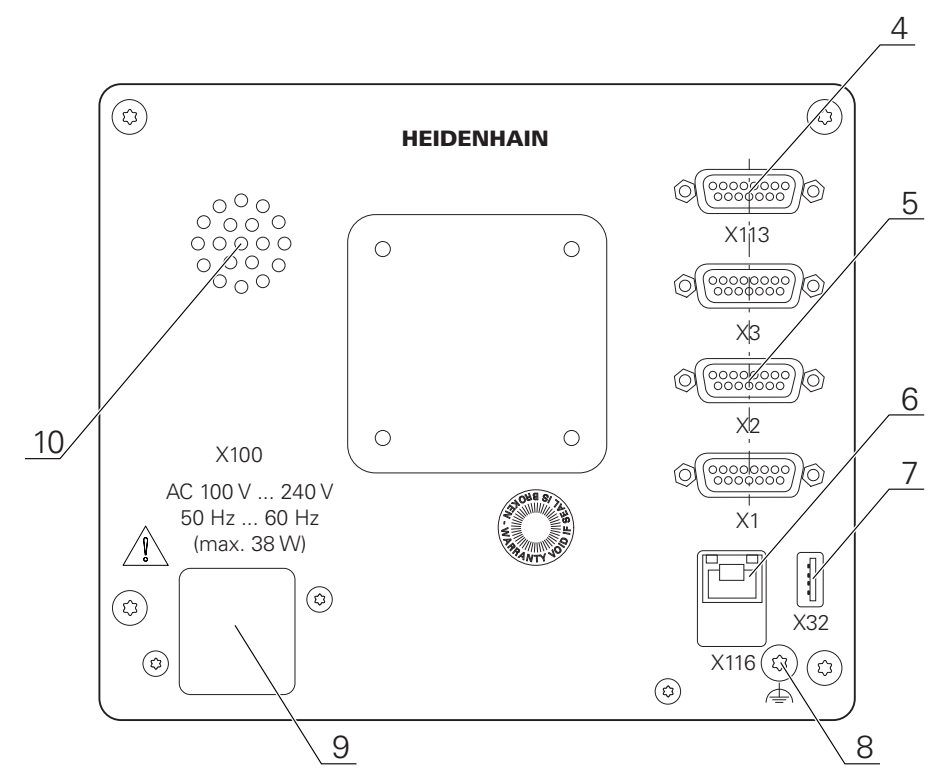

Abbildung 10: Geräterückseite bei Geräten mit ID 1089178-xx

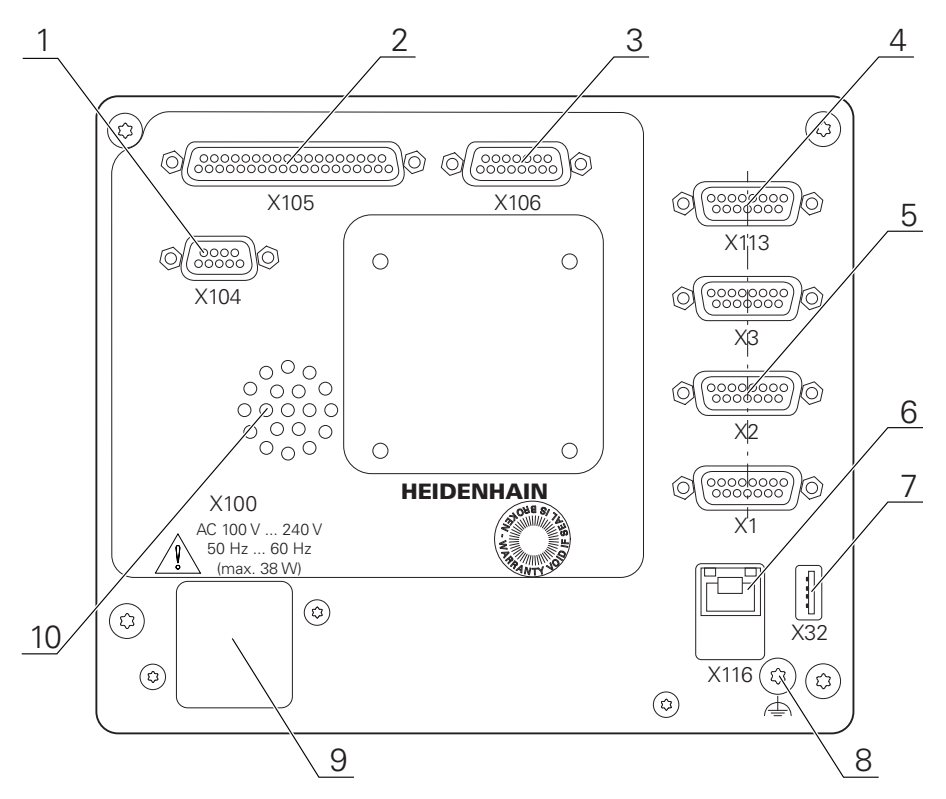

Abbildung 11: Geräterückseite bei Geräten mit ID 1089179-xx

Anschlüsse:

- **5 X1-X3**: Gerätevariante mit 15-poligen Sub-D-Anschlüssen für Messgeräte mit 1 V<sub>SS</sub>-Schnittstelle
- **7 X32**: USB 2.0 Hi-Speed-Anschluss (Typ A) für Drucker, Eingabegeräte oder USB-Massenspeicher
- **10** Lautsprecher
- **8** Funktionserde-Anschluss gemäß IEC/EN 60204-1
- **6 X116**: RJ45-Ethernet-Anschluss für Kommunikation und Datenaustausch mit Folgesystemen bzw. PC
- **4 X113**: 15-poliger Sub-D-Anschluss für Tastsysteme (z. B. HEIDENHAIN-Tastsystem)
- **9 X100**: Netzschalter und Netzanschluss

Zusätzliche Anschlüsse bei Geräten mit ID 1089179-xx:

- **2 X105**: 37-poliger Sub-D-Anschluss für digitale Schnittstelle (DC 24 V; 24 Schalteingänge, 8 Schaltausgänge)
- **3 X106**: 15-poliger Sub-D-Anschluss für analoge Schnittstelle (4 Eingänge, 4 Ausgänge)
- **1 X104**: 9-poliger Sub-D-Anschluss für universelle Relaisschnittstelle (2x Relaiswechselkontakte)

## **5.4 Messgeräte anschließen**

- Staubschutzkappen entfernen und aufbewahren
- Kabel je nach Montagevariante verlegen **Weitere Informationen:** ["Zusammenbau des Geräts", Seite 36](#page-35-0)
- Messgeräte fest an den jeweiligen Anschlüssen anschließen **Weitere Informationen:** ["Geräte-Übersicht", Seite 44](#page-43-0)
- Bei Steckern mit Schrauben: Schrauben nicht zu fest anziehen

#### **Anschlussbelegung X1, X2, X3**

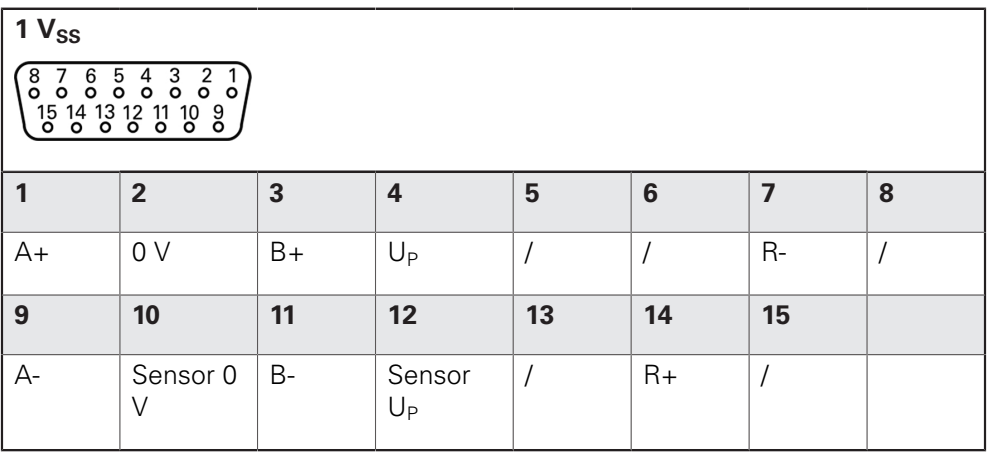

## **5.5 Tastsysteme anschließen**

 $\mathbf{f}$ 

Sie können folgende Tastsysteme an das Gerät anschließen: **HEIDENHAIN Kantentaster KT 130 Weitere Informationen:** ["Lieferumfang und Zubehör", Seite 32](#page-31-0)

- Staubschutzkappen entfernen und aufbewahren
- Kabel je nach Montagevariante verlegen
- **Weitere Informationen:** ["Zusammenbau des Geräts", Seite 36](#page-35-0)
- Tastsystem fest am Anschluss anschließen

**Weitere Informationen:** ["Geräte-Übersicht", Seite 44](#page-43-0)

Bei Steckern mit Schrauben: Schrauben nicht zu fest anziehen

#### **Anschlussbelegung X 113**

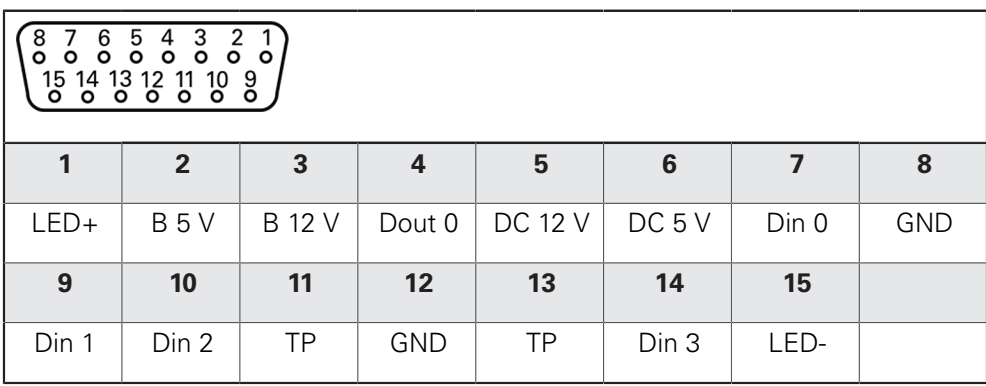

B - Probe signals, readiness TP - Touch Probe, normally closed

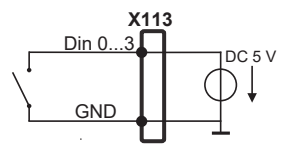

#### **Digital inputs: Digital outputs:**

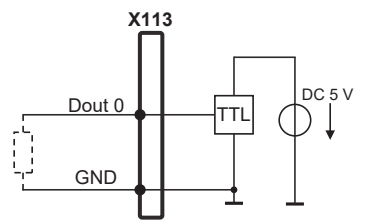

## **5.6 Schalteingänge und -ausgänge verdrahten**

Abhängig von der anzuschließenden Peripherie kann für die Anschlusstätigkeiten eine Elektrofachkraft erforderlich sein. Beispiel: Überschreitung der Schutzkleinspannung (SELV) **Weitere Informationen:** ["Qualifikation des Personals", Seite 27](#page-26-0)

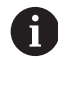

 $\mathbf i$ 

Das Gerät erfüllt die Anforderungen der Norm IEC 61010-1 nur, wenn die Peripherie aus einem Sekundärkreis mit begrenzter Energie nach IEC 61010-13rd Ed., Abschnitt 9.4 oder mit begrenzter Leistung nach IEC 60950-12nd Ed., Abschnitt 2.5 oder aus einem Sekundärkreis der Klasse 2 nach UL1310 versorgt wird. Anstelle der IEC 61010-13rd Ed., Abschnitt 9.4 können auch die

entsprechenden Abschnitte der Normen DIN EN 61010-1, EN 61010-1, UL 61010-1 und CAN/CSA-C22.2 No. 61010-1 bzw. anstelle der IEC 60950-12nd Ed., Abschnitt 2.5 die entsprechenden Abschnitte der Normen DIN EN 60950-1, EN 60950-1, UL 60950-1, CAN/CSA-C22.2 No. 60950-1 verwendet werden.

- ▶ Staubschutzkappen entfernen und aufbewahren
- Kabel je nach Montagevariante verlegen
- **Weitere Informationen:** ["Zusammenbau des Geräts", Seite 36](#page-35-0)

Anschlusskabel der Peripherie fest an den jeweiligen Anschlüssen anschließen **Weitere Informationen:** ["Geräte-Übersicht", Seite 44](#page-43-0)

Bei Steckern mit Schrauben: Schrauben nicht zu fest anziehen

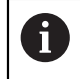

Die digitalen oder analogen Eingänge und Ausgänge müssen Sie in den Geräte-Einstellungen der jeweiligen Schaltfunktion zuweisen.

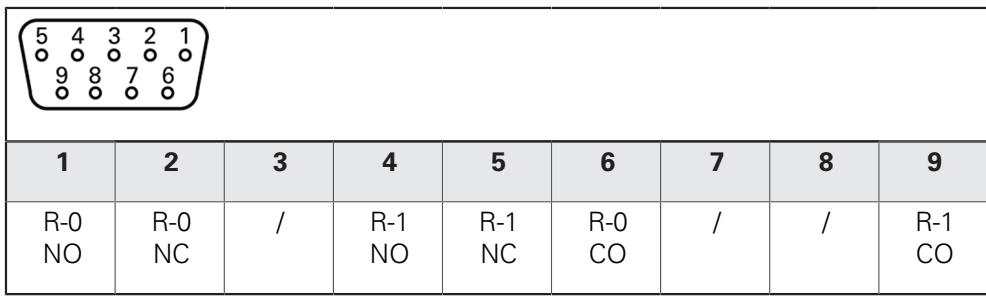

CO - Change Over

NO - Normally Open

NC - Normally Closed

#### **Relay outputs:**

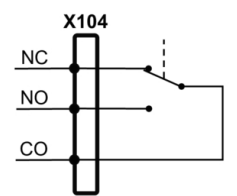

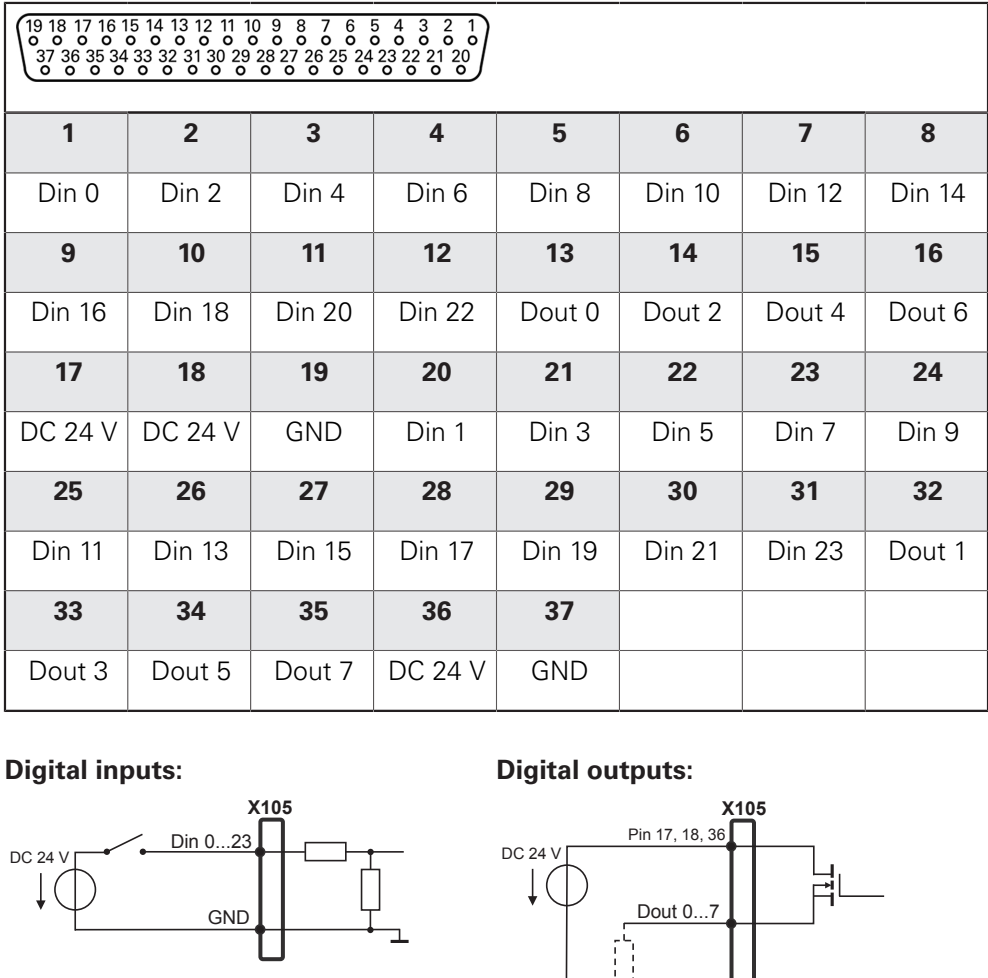

#### **Digital inputs: Digital outputs:**

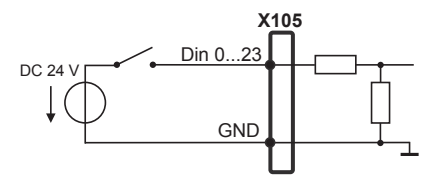

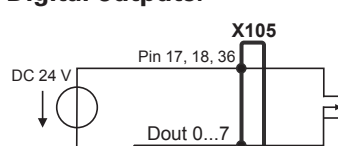

Ĥ

GND

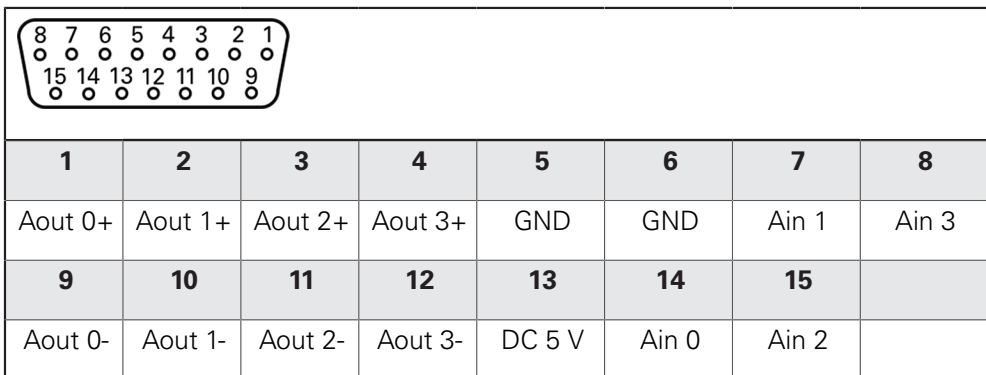

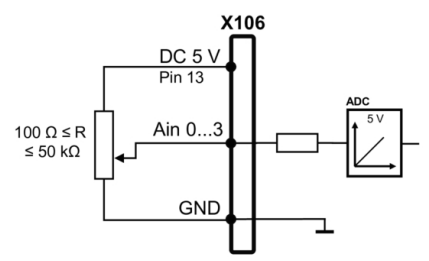

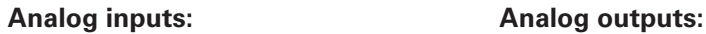

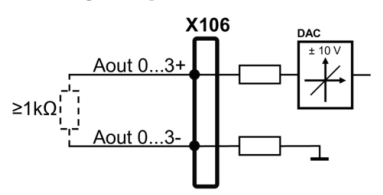

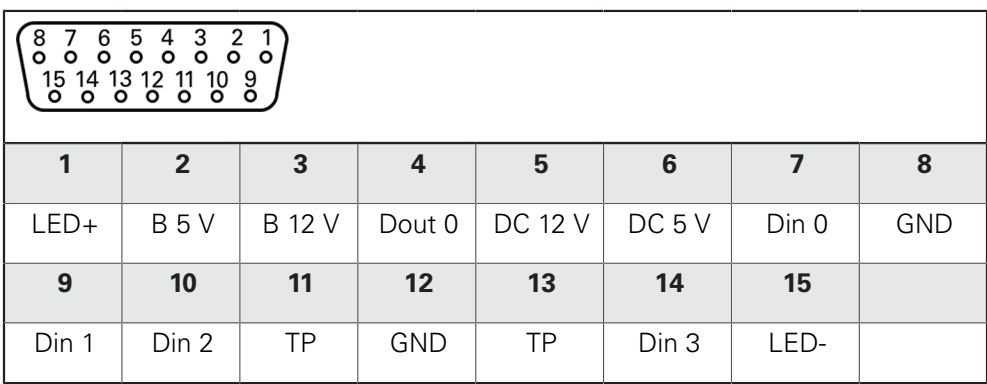

B - Probe signals, readiness TP - Touch Probe, normally closed

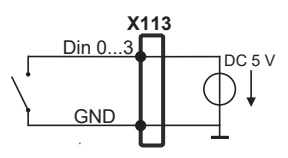

#### **Digital inputs: Digital outputs:**

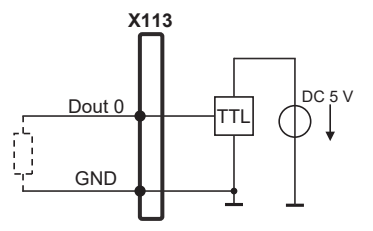

## **5.7 Drucker anschließen**

#### **USB-Drucker anschließen**

- Staubschutzkappen entfernen und aufbewahren
- ► Kabel je nach Montagevariante verlegen **Weitere Informationen:** ["Zusammenbau des Geräts", Seite 36](#page-35-0)
- USB-Drucker an USB Typ A-Anschluss (X32) anschließen. Der USB-Kabelstecker muss vollständig eingesteckt sein **Weitere Informationen:** ["Geräte-Übersicht", Seite 44](#page-43-0)

#### **Anschlussbelegung X32**

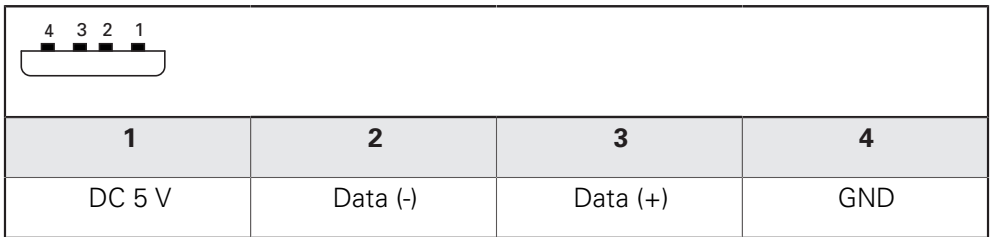

#### **Ethernet-Drucker anschließen**

- Staubschutzkappen entfernen und aufbewahren
- ▶ Kabel je nach Montagevariante verlegen **Weitere Informationen:** ["Zusammenbau des Geräts", Seite 36](#page-35-0)
- Ethernet-Drucker mit Hilfe eines handelsüblichen CAT.5-Kabels an Ethernet-Anschluss X116 anschließen. Der Kabelstecker muss fest im Anschluss einrasten

**Weitere Informationen:** ["Geräte-Übersicht", Seite 44](#page-43-0)

#### **Anschlussbelegung X116**

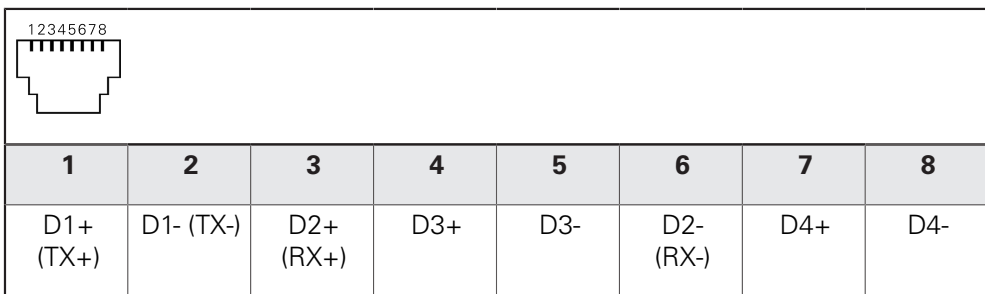

## **5.8 Eingabegeräte anschließen**

- Staubschutzkappen entfernen und aufbewahren
- Kabel je nach Montagevariante verlegen **Weitere Informationen:** ["Zusammenbau des Geräts", Seite 36](#page-35-0)
- USB-Maus oder USB-Tastatur an USB Typ A-Anschluss (X32) anschließen. Der USB-Kabelstecker muss vollständig eingesteckt sein **Weitere Informationen:** ["Geräte-Übersicht", Seite 44](#page-43-0)

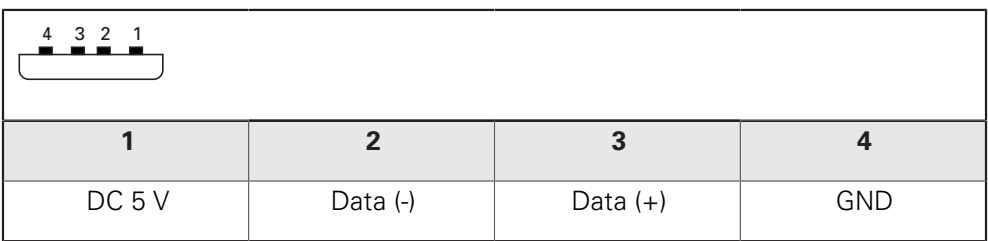

## **5.9 Netzwerk-Peripherie anschließen**

- Staubschutzkappen entfernen und aufbewahren
- Kabel je nach Montagevariante verlegen

**Weitere Informationen:** ["Zusammenbau des Geräts", Seite 36](#page-35-0)

Netzwerk-Peripherie mit Hilfe eines handelsüblichen CAT.5-Kabels an Ethernet-Anschluss X116 anschließen. Der Kabelstecker muss fest im Anschluss einrasten

**Weitere Informationen:** ["Geräte-Übersicht", Seite 44](#page-43-0)

#### **Anschlussbelegung X116**

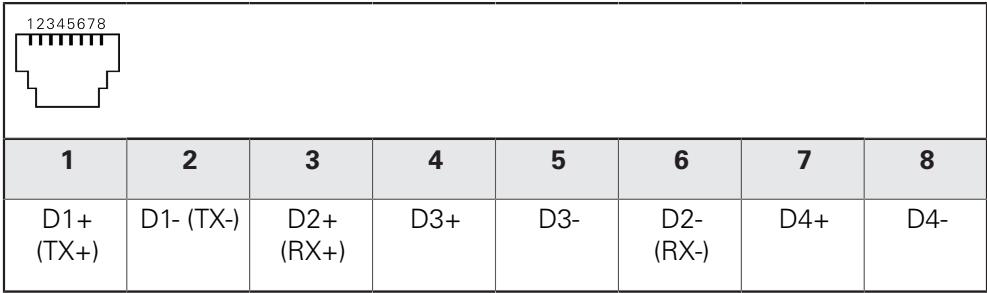

## **5.10 Netzspannung anschließen**

## **WARNUNG**

#### **Stromschlaggefahr!**

Nicht ordnungsgemäß geerdete Geräte können zu ernsthaften Verletzungen oder Tod durch Stromschlag führen.

- Grundsätzlich 3-poliges Netzkabel verwenden
- Korrekten Schutzleiteranschluss an die Gebäudeinstallation sicherstellen

## **A**WARNUNG

#### **Brandgefahr durch falsches Netzkabel!**

Die Verwendung eines Netzkabels, das die Anforderungen des Aufstellorts nicht erfüllt, kann zur Brandgefahr führen.

- Nur ein Netzkabel verwenden, das mindestens die nationalen Anforderungen des Aufstellorts erfüllt
- Netzanschluss mit einem Netzkabel, das den Anforderungen entspricht, an Netzsteckdose mit Schutzleiter anschließen

**Weitere Informationen:** ["Geräte-Übersicht", Seite 44](#page-43-0)

#### **Anschlussbelegung X100**

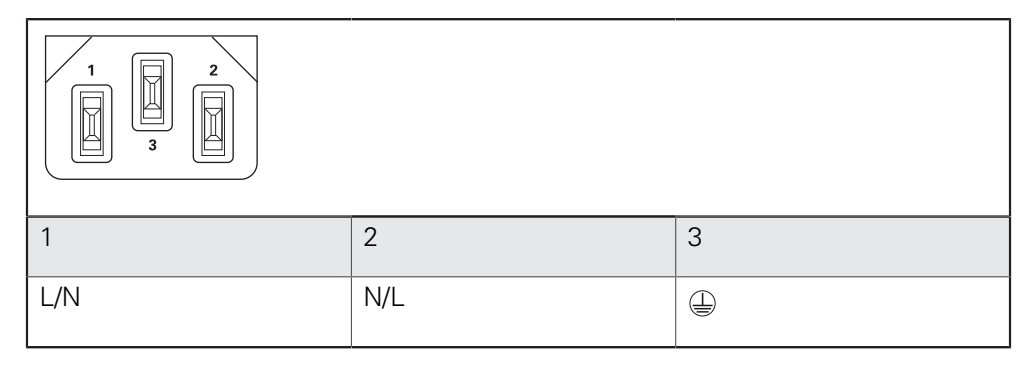

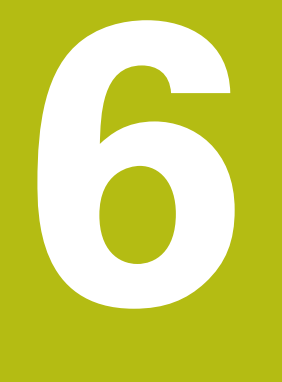

**Allgemeine Bedienung**

## **6.1 Überblick**

Dieses Kapitel beschreibt die Benutzeroberfläche und Bedienelemente sowie Grundfunktionen des Geräts.

## **6.2 Bedienung mit Touchscreen und Eingabegeräten**

#### **6.2.1 Touchscreen und Eingabegeräte**

Die Bedienung der Bedienelemente in der Benutzeroberfläche des Geräts erfolgt über einen Touchscreen oder eine angeschlossene USB-Maus.

Um Daten einzugeben, können Sie die Bildschirmtastatur des Touchscreens oder eine angeschlossene USB-Tastatur verwenden.

## *HINWEIS*

**Fehlfunktionen des Touchscreens durch Feuchtigkeit oder Kontakt mit Wasser!**

Feuchtigkeit oder Wasser können die Funktion des Touchscreens beeinträchtigen.

▶ Touchscreen vor Feuchtigkeit oder Kontakt mit Wasser schützen **Weitere Informationen:** ["Gerätedaten", Seite 294](#page-293-0)

#### **6.2.2 Gesten und Mausaktionen**

T

Um die Bedienelemente der Benutzeroberfläche zu aktivieren, umzuschalten oder zu bewegen, können Sie den Touchscreen des Geräts oder eine Maus verwenden. Die Bedienung von Touchscreen und Maus erfolgt über Gesten.

> Die Gesten zur Bedienung mit dem Touchscreen können von den Gesten zur Bedienung mit der Maus abweichen.

Wenn abweichende Gesten zur Bedienung mit Touchscreen und Maus auftreten, beschreibt diese Anleitung beide Bedienmöglichkeiten als alternative Handlungsschritte.

Die alternativen Handlungsschritte zur Bedienung mit Touchscreen und Maus werden mit folgenden Symbolen gekennzeichnet:

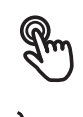

Bedienung mit dem Touchscreen

Bedienung mit der Maus

Die nachfolgende Übersicht beschreibt die unterschiedlichen Gesten zur Bedienung des Touchscreens und der Maus:

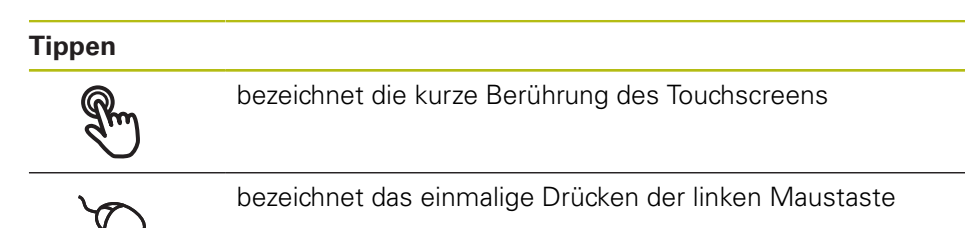

#### **Tippen löst u. a. folgende Aktionen aus**

- Menüs, Elemente oder Parameter wählen
- Zeichen mit der Bildschirmtastatur eingeben
- Dialoge schließen

#### **Halten**

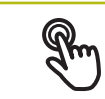

bezeichnet die längere Berührung des Touchscreens

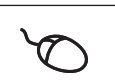

bezeichnet das einmalige Drücken und anschließende Gedrückthalten der linken Maustaste

#### **Halten löst u. a. folgende Aktionen aus**

Werte in Eingabefeldern mit Plus- und Minus-Schaltflächen schnell ändern

#### **Ziehen**

bezeichnet eine Bewegung eines Fingers über den Touchscreen, bei der mindestens der Startpunkt der Bewegung eindeutig definiert ist bezeichnet das einmalige Drücken und Gedrückthalten der

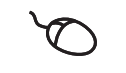

linken Maustaste mit gleichzeitiger Bewegung der Maus; mindestens der Startpunkt der Bewegung ist eindeutig definiert

#### **Ziehen löst u. a. folgende Aktionen aus**

**Listen und Texte scrollen** 

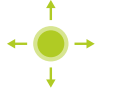

## **6.3 Allgemeine Bedienelemente und Funktionen**

Die folgenden Bedienelemente ermöglichen die Konfiguration und Bedienung über Touchscreen oder Eingabegeräte.

#### **Bildschirmtastatur**

Mit der Bildschirmtastatur kann Text in die Eingabefelder der Benutzeroberfläche eingegeben werden. Je nach Eingabefeld wird eine numerische oder alphanumerische Bildschirmtastatur eingeblendet.

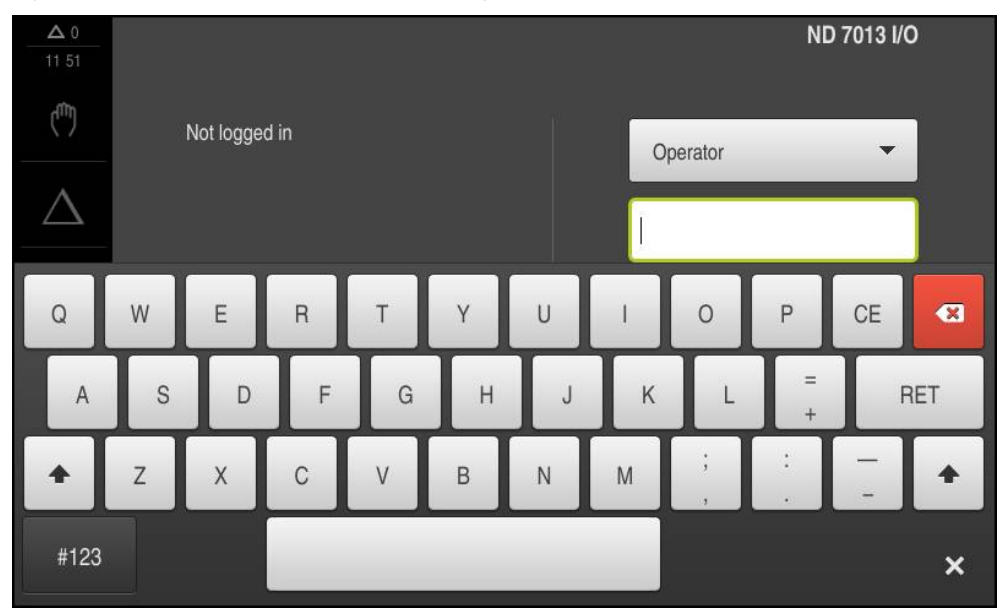

Abbildung 12: Bildschirmtastatur

- Um Werte einzugeben, in ein Eingabefeld tippen
- > Das Eingabefeld wird hervorgehoben
- Die Bildschirmtastatur wird eingeblendet
- ► Text oder Zahlen eingeben
- Die Richtigkeit der Eingabe im Eingabefeld wird ggf. mit einem grünen Häkchen angezeigt
- > Bei unvollständiger Eingabe oder falschen Werten wird ggf. ein rotes Ausrufezeichen angezeigt. Die Eingabe kann dann nicht abgeschlossen werden
- Um die Werte zu übernehmen, die Eingabe mit **RET** bestätigen
- > Die Werte werden angezeigt
- Die Bildschirmtastatur wird ausgeblendet

#### **Eingabefelder mit Schaltflächen Plus und Minus**

Mit den Schaltflächen Plus **+** und Minus **-** auf beiden Seiten des Zahlenwerts können die Zahlenwerte angepasst werden.

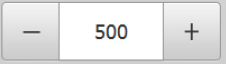

- Auf **+** oder **-** tippen, bis der gewünschte Wert angezeigt wird
- **+** oder **-** halten, um die Werte schneller zu ändern
- Der ausgewählte Wert wird angezeigt

#### **Umschalter**

Mit dem Umschalter wechseln Sie zwischen Funktionen.

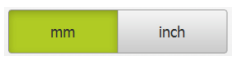

- ▶ Auf die gewünschte Funktion tippen
- > Die aktivierte Funktion wird grün angezeigt
- > Die inaktive Funktion wird hellgrau angezeigt

#### **Schiebeschalter**

Mit dem Schiebeschalter aktivieren oder deaktivieren Sie eine Funktion.

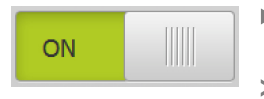

- ▶ Schiebeschalter in die gewünschte Position ziehen oder auf den Schiebeschalter tippen
- > Die Funktion wird aktiviert oder deaktiviert

#### **Drop-down-Liste**

Die Schaltflächen der Drop-down-Listen sind mit einem Dreieck markiert, das nach unten zeigt.

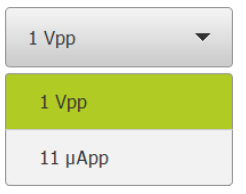

- Auf die Schaltfläche tippen
- > Die Drop-down-Liste öffnet sich
- > Der aktive Eintrag ist grün markiert
- ▶ Auf den gewünschten Eintrag tippen
- Der gewünschte Eintrag wird übernommen

#### **Rückgängig**

Die Schaltfläche macht den letzten Schritt rückgängig.

Bereits abgeschlossene Vorgänge können nicht rückgängig gemacht werden.

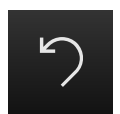

- Auf **Rückgängig** tippen
- Der letzte Schritt wird rückgängig gemacht

#### **Hinzufügen**

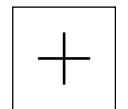

- Um ein weiteres Element hinzuzufügen, auf **Hinzufügen** tippen
- > Neues Element wird hinzugefügt

#### **Schließen**

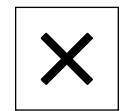

Um einen Dialog zu schließen, auf **Schließen** tippen

#### **Bestätigen**

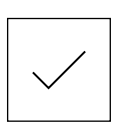

Um eine Tätigkeit abzuschließen, auf **Bestätigen** tippen

**Zurück**

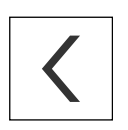

Um in der Menüstruktur zur übergeordneten Ebene zurückzukehren, auf **Zurück** tippen

## **6.4 ND 7000 einschalten und ausschalten**

## **6.4.1 ND 7000 einschalten**

 $\mathbf{f}$ 

Bevor Sie das Gerät verwenden können, müssen Sie die Schritte zur Inbetriebnahme und zum Einrichten durchführen. Abhängig vom Verwendungszweck kann die Konfiguration zusätzlicher Setup-Parameter erforderlich sein.

**Weitere Informationen:** ["Inbetriebnahme", Seite 93](#page-92-0)

- Netzschalter einschalten Der Netzschalter befindet sich auf der Rückseite des Geräts
- Das Gerät wird hochgefahren. Dies kann einen Moment dauern
- Falls die automatische Benutzeranmeldung aktiviert ist und als letzter Benutzer ein Benutzer vom Typ **Operator** angemeldet war, erscheint die Benutzeroberfläche im Menü **Handbetrieb**
- Falls die automatische Benutzeranmeldung nicht aktiviert ist, erscheint das Menü **Benutzeranmeldung Weitere Informationen:** ["Benutzer anmelden und abmelden", Seite 65](#page-64-0)

#### **6.4.2 Energiesparmodus aktivieren und deaktivieren**

Wenn das Gerät vorübergehend nicht benutzt wird, sollten Sie den Energiesparmodus aktivieren. Dabei wechselt das Gerät in einen inaktiven Zustand, ohne die Stromversorgung zu unterbrechen. In diesem Zustand wird der Bildschirm abgeschaltet.

#### **Energiesparmodus aktivieren**

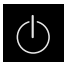

Im Hauptmenü auf **Ausschalten** tippen

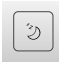

- Auf **Energiesparmodus** tippen
- > Der Bildschirm schaltet ab

#### **Energiesparmodus deaktivieren**

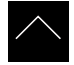

- Auf eine beliebige Stelle des Touchscreens tippen
- > Am unteren Rand erscheint ein Pfeil
- ▶ Pfeil nach oben ziehen
- Der Bildschirm schaltet ein und die zuletzt angezeigte Benutzeroberfläche wird eingeblendet

### **6.4.3 ND 7000 ausschalten**

## *HINWEIS*

#### **Beschädigung des Betriebssystems!**

Wenn Sie das Gerät von der Stromquelle trennen während es eingeschaltet ist, kann das Betriebssystem des Geräts beschädigt werden.

- Gerät über das Menü **Ausschalten** herunterfahren
- Gerät nicht von der Stromquelle trennen, solange es eingeschaltet ist
- Erst nach dem Herunterfahren das Gerät mit dem Netzschalter ausschalten

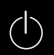

Im Hauptmenü auf **Ausschalten** tippen

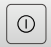

- Auf **Herunterfahren** tippen
- > Das Betriebssystem fährt herunter
- Warten bis der Bildschirm die Meldung anzeigt: **Sie können das Gerät jetzt ausschalten.**
- ▶ ND 7000 am Netzschalter ausschalten

## <span id="page-64-0"></span>**6.5 Benutzer anmelden und abmelden**

Im Menü **Benutzeranmeldung** melden Sie sich am Gerät als Benutzer an und ab.

Es kann nur ein Benutzer am Gerät angemeldet sein. Der angemeldete Benutzer wird angezeigt. Um einen neuen Benutzer anzumelden, muss der angemeldete Benutzer abgemeldet werden.

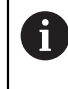

Das Gerät verfügt über Berechtigungsstufen, die eine umfassende oder eingeschränkte Verwaltung und Bedienung durch die Benutzer festlegen.

#### **6.5.1 Benutzer anmelden**

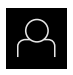

- Im Hauptmenü auf **Benutzeranmeldung** tippen
- In der Drop-down-Liste einen Benutzer wählen
- In das Eingabefeld **Passwort** tippen
- **Passwort des Benutzers eingeben**

**Weitere Informationen:** ["Für den Schnellstart anmelden",](#page-154-0)

[Seite 155](#page-154-0)

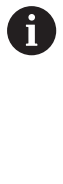

Falls das Passwort nicht mit den Standardeinstellungen übereinstimmt, muss es beim Einrichter (**Setup**) oder Maschinenhersteller (**OEM**) erfragt werden. Ist das Passwort nicht mehr bekannt, kontaktieren Sie eine HEIDENHAIN-Serviceniederlassung.

- Eingabe mit **RET** bestätigen
- Auf **Anmelden** tippen
- Der Benutzer wird angemeldet und das Menü **Handbetrieb** wird eingeblendet

#### **6.5.2 Benutzer abmelden**

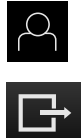

ᅱ

- Im Hauptmenü auf **Benutzeranmeldung** tippen
- 
- Auf **Abmelden** tippen
- > Der Benutzer wird abgemeldet
- Alle Funktionen des Hauptmenüs außer **Ausschalten** sind inaktiv
- Das Gerät kann erst nach Anmeldung eines Benutzers wieder benutzt werden

## **6.6 Sprache einstellen**

Im Auslieferungszustand ist die Sprache der Benutzeroberfläche Englisch. Sie können die Benutzeroberfläche in die gewünschte Sprache umstellen

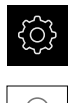

Im Hauptmenü auf **Einstellungen** tippen

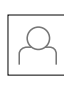

- Auf **Benutzer** tippen
- Der angemeldete Benutzer ist mit einem Häkchen gekennzeichnet
- Den angemeldeten Benutzer wählen
- Die für den Benutzer ausgewählte Sprache wird in der Drop-down-Liste **Sprache** mit der entsprechenden Flagge angezeigt
- In der Drop-down-Liste **Sprache** die Flagge der gewünschten Sprache wählen
- > Die Benutzeroberfläche wird in der ausgewählten Sprache angezeigt

## **6.7 Referenzmarkensuche nach dem Start durchführen**

#### Wenn das Gerät mit der Anwendung **Drehen** und einer **Spindelachse S**  $\mathbf i$ konfiguriert ist, müssen Sie vor einem möglichen Bearbeitungsvorgang

eine Obergrenze für die Spindeldrehzahl definieren. **Weitere Informationen:** ["Obergrenze für Spindeldrehzahl definieren](#page-192-0)

[\(Anwendung Drehen\)", Seite 193](#page-192-0)

Wenn die Referenzmarkensuche nach dem Start des Geräts eingeschaltet ist, werden alle Funktionen des Geräts blockiert, bis die Referenzmarkensuche erfolgreich abgeschlossen wurde.

**Weitere Informationen:** ["Referenzmarken \(Messgerät\)", Seite 256](#page-255-0)

Wenn die Referenzmarkensuche am Gerät eingeschaltet ist, fordert ein Assistent dazu auf, die Referenzmarken der Achsen zu überfahren.

- Nach dem Anmelden den Anweisungen im Assistenten folgen
- > Nach erfolgreicher Referenzmarkensuche blinkt das Symbol der Referenz nicht mehr

**Weitere Informationen:** ["Bedienelemente der Positionsanzeige", Seite 79](#page-78-0) **Weitere Informationen:** ["Referenzmarkensuche einschalten", Seite 97](#page-96-0)

## **6.8 Benutzeroberfläche**

A

0

Das Gerät ist in verschiedenen Ausführungen und mit unterschiedlicher Ausstattung erhältlich. Benutzeroberfläche und Funktionsumfang können je nach Ausführung und Ausstattung variieren.

## **6.8.1 Benutzeroberfläche nach dem Einschalten**

#### **Benutzeroberfläche im Auslieferungszustand**

Die dargestellte Benutzeroberfläche zeigt den Auslieferungszustand des Geräts. Diese Benutzeroberfläche wird auch angezeigt, nachdem das Gerät auf die Werkseinstellungen zurückgesetzt wurde.

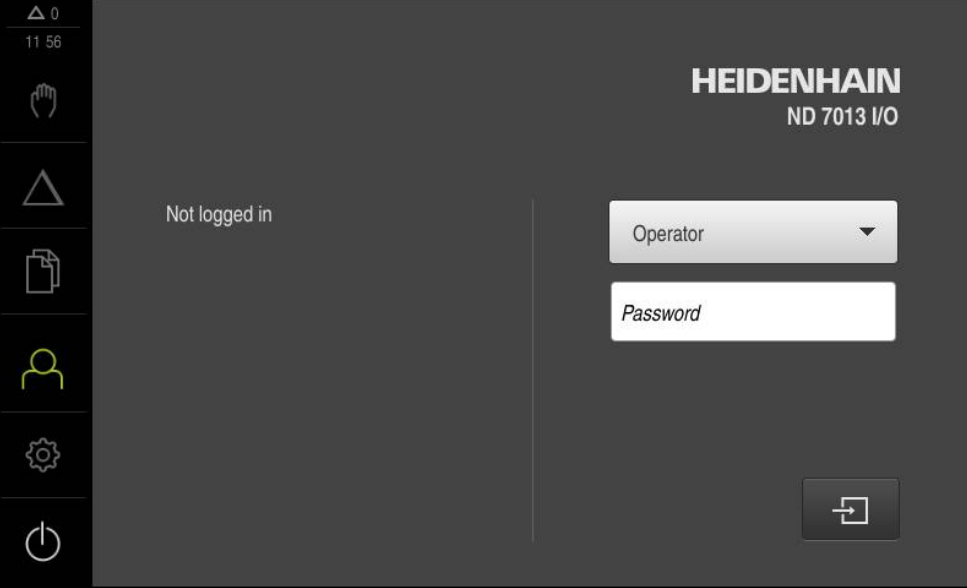

Abbildung 13: Benutzeroberfläche im Auslieferungszustand des Geräts

#### **Benutzeroberfläche nach dem Start**

Wenn zuletzt ein Benutzer vom Typ **Operator** mit aktivierter automatischer Benutzeranmeldung angemeldet war, zeigt das Gerät nach dem Start das Menü **Handbetrieb** an.

**Weitere Informationen:** ["Menü Handbetrieb", Seite 71](#page-70-0)

Wenn die automatische Benutzeranmeldung nicht aktiviert ist, öffnet das Gerät das Menü **Benutzeranmeldung**.

**Weitere Informationen:** ["Menü Benutzeranmeldung", Seite 77](#page-76-0)

#### **6.8.2 Hauptmenü der Benutzeroberfläche**

**Benutzeroberfläche (im Handbetrieb)**

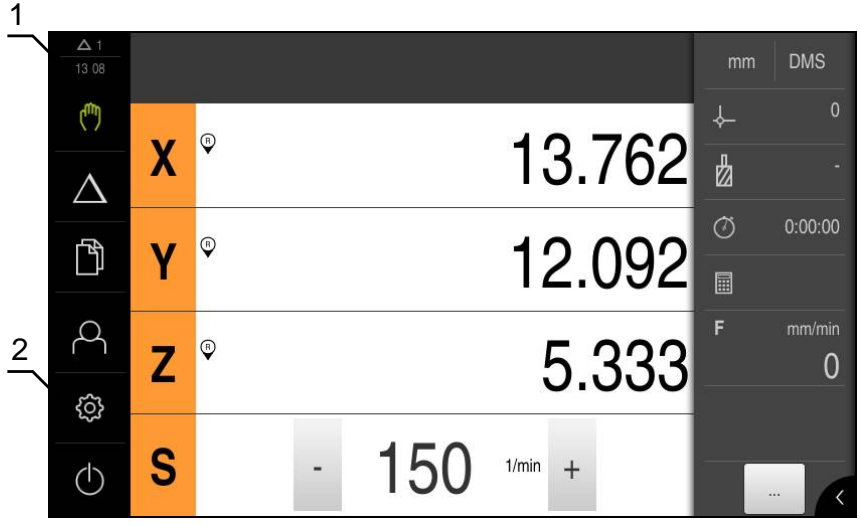

Abbildung 14: Benutzeroberfläche (im Handbetrieb)

- **1** Anzeigebereich Meldung, zeigt Uhrzeit und Anzahl nicht geschlossener Meldungen an
- **2** Hauptmenü mit Bedienelementen

#### **Bedienelemente des Hauptmenüs**

Das Hauptmenü wird unabhängig von aktivierten Software-Optionen angezeigt.

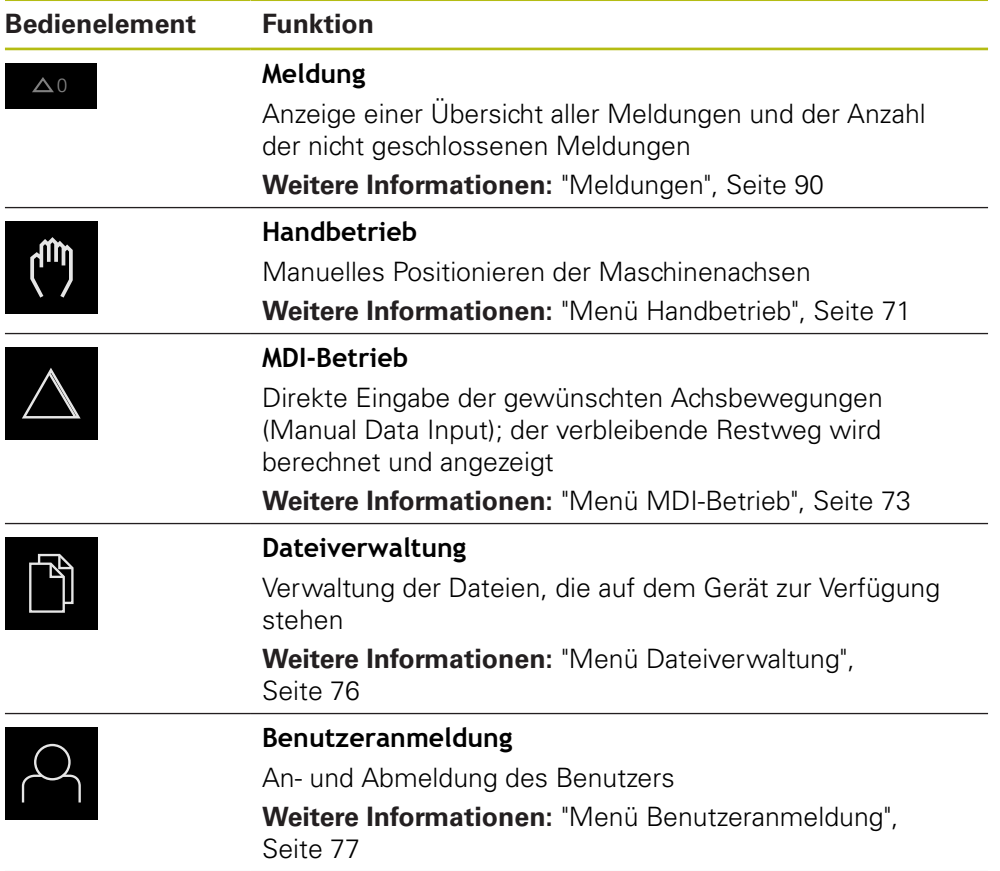

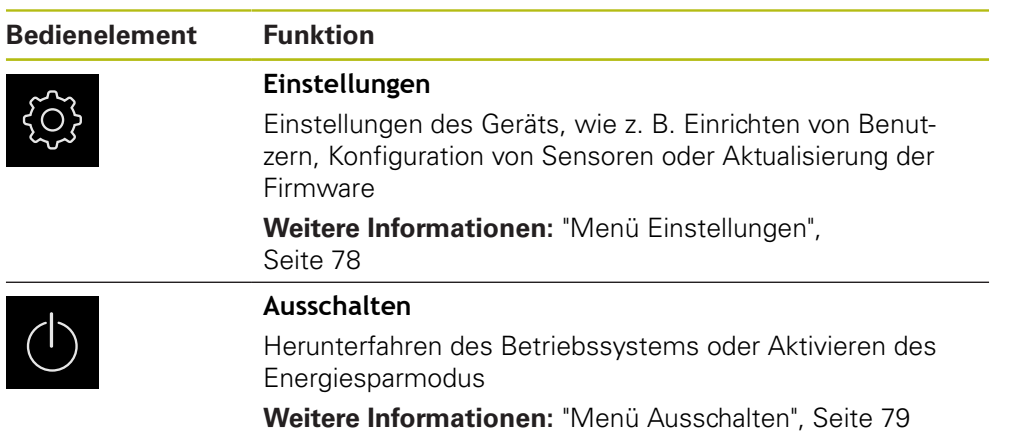

#### <span id="page-70-0"></span>**6.8.3 Menü Handbetrieb**

#### **Aufruf**

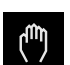

- Im Hauptmenü auf **Handbetrieb** tippen
- Die Benutzeroberfläche für den Handbetrieb wird angezeigt

#### **Menü Handbetrieb (Anwendung Fräsen)**

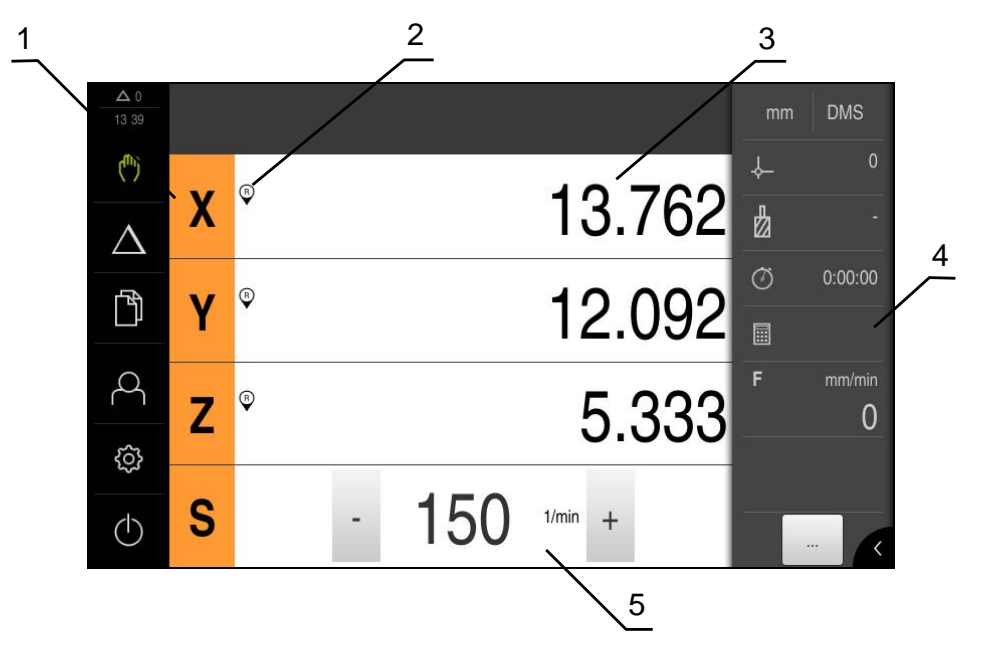

Abbildung 15: Menü **Handbetrieb** in der Anwendung Fräsen

- **1** Achstaste
- **2** Referenz
- **3** Positionsanzeige
- **4** Statusleiste
- **5** Spindeldrehzahl (Werkzeugmaschine)

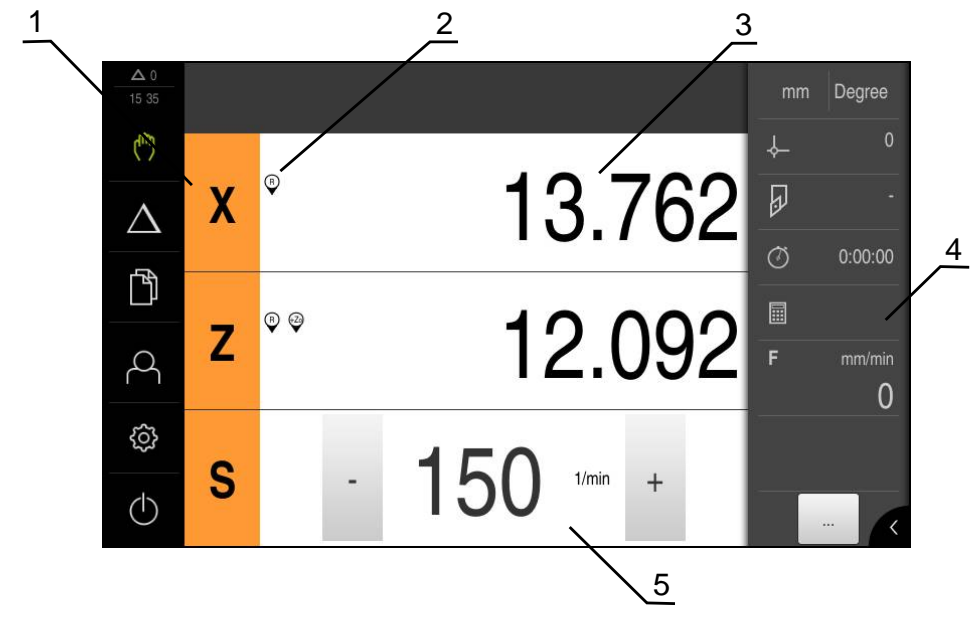

#### **Menü Handbetrieb (Anwendung Drehen)**

Abbildung 16: Menü **Handbetrieb** in der Anwendung Drehen

- Achstaste
- Referenz
- Positionsanzeige
- Statusleiste
- Spindeldrehzahl (Werkzeugmaschine)

Das Menü **Handbetrieb** zeigt im Arbeitsbereich die an den Maschinenachsen gemessenen Positionswerte.

In der Statusleiste sind zusätzliche Funktionen verfügbar.

**Weitere Informationen:** ["Fräsen Handbetrieb", Seite 183](#page-182-0) **Weitere Informationen:** ["Drehen Handbetrieb", Seite 191](#page-190-0)
### **6.8.4 Menü MDI-Betrieb**

#### **Aufruf**

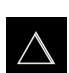

Im Hauptmenü auf **MDI-Betrieb** tippen

#### **Menü MDI-Betrieb (Anwendung Fräsen)**

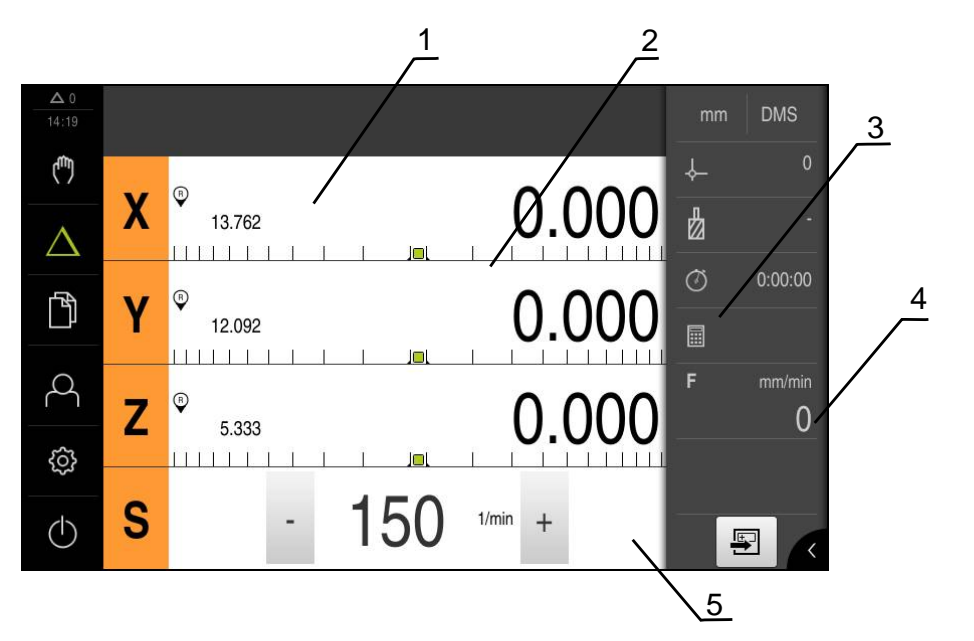

Abbildung 17: Menü **MDI-Betrieb** in der Anwendung Fräsen

- **1** Achstaste
- **2** Ist-Position
- 
- **3** Restweg<br>**4** Statusleis **4** Statusleiste
- **5** Spindeldrehzahl (Werkzeugmaschine)

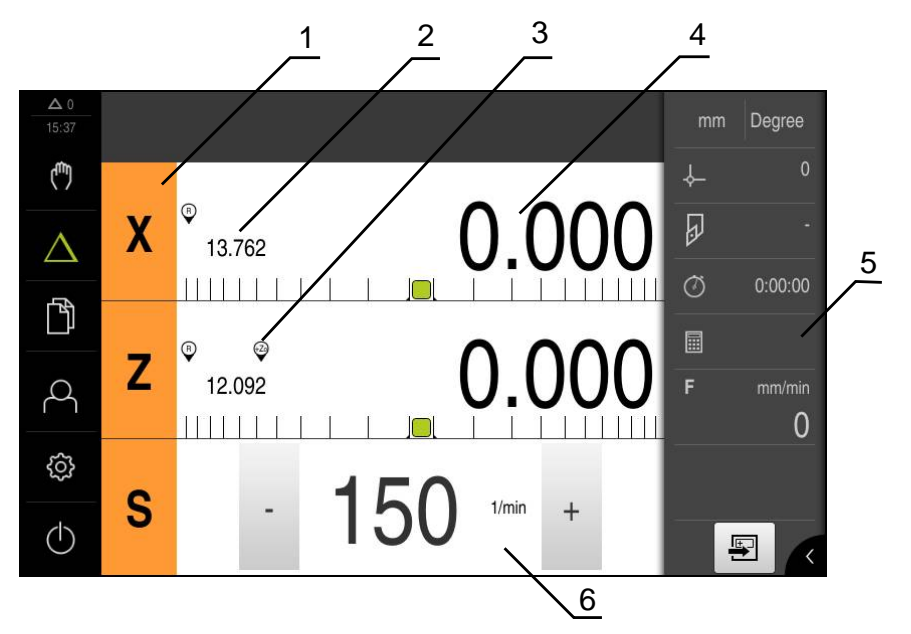

### **Menü MDI-Betrieb (Anwendung Drehen)**

Abbildung 18: Menü **MDI-Betrieb** in der Anwendung Drehen

- Achstaste
- Ist-Position
- Gekoppelte Achsen
- Restweg
- Statusleiste
- Spindeldrehzahl (Werkzeugmaschine)

#### **Dialog MDI-Satz**

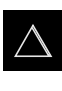

 $\biguplus$ 

- Im Hauptmenü auf **MDI-Betrieb** tippen
- In der Statusleiste auf **Anlegen** tippen
- Die Benutzeroberfläche für den MDI-Betrieb wird angezeigt

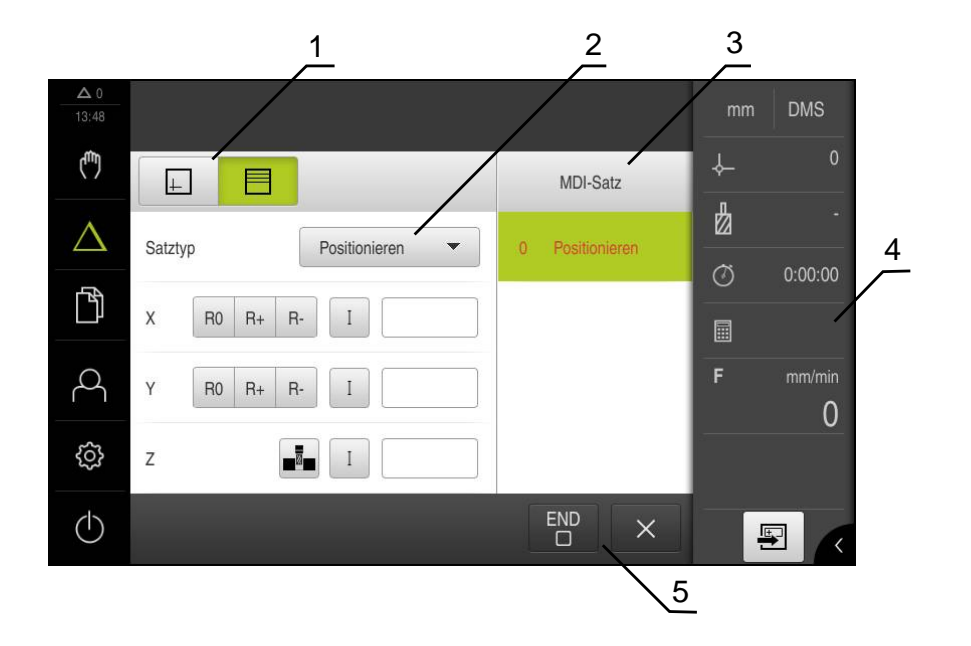

Abbildung 19: Dialog **MDI-Satz**

- **1** Ansichtsleiste
- **2** Satzparameter
- **3** MDI-Satz
- **4** Statusleiste
- **5** Satzwerkzeug

Das Menü **MDI-Betrieb** ermöglicht die direkte Angabe der gewünschten Achsbewegungen (Manual Data Input). Dabei wird die Distanz zum Zielpunkt vorgegeben, der verbleibende Restweg wird berechnet und angezeigt. In der Statusleiste sind zusätzliche Messwerte und Funktionen verfügbar.

**Weitere Informationen:** ["Fräsen MDI-Betrieb", Seite 199](#page-198-0) **Weitere Informationen:** ["Drehen MDI-Betrieb", Seite 211](#page-210-0)

### **6.8.5 Menü Dateiverwaltung**

#### **Aufruf**

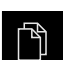

- Im Hauptmenü auf **Dateiverwaltung** tippen
- > Die Benutzeroberfläche der Dateiverwaltung wird angezeigt

#### **Kurzbeschreibung**

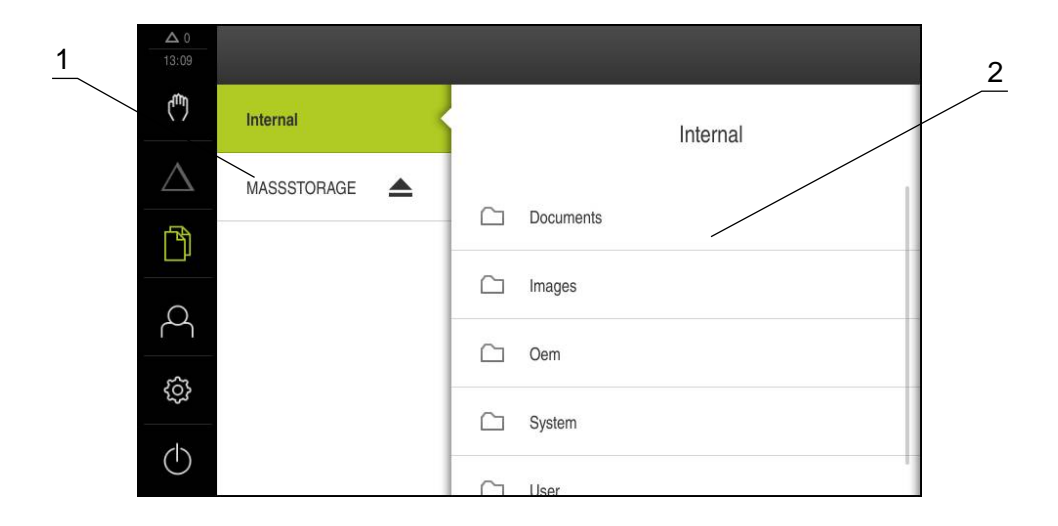

#### Abbildung 20: Menü **Dateiverwaltung**

- **1** Liste der verfügbaren Speicherorte
- **2** Liste der Ordner im gewählten Speicherort

Das Menü **Dateiverwaltung** zeigt eine Übersicht der im Speicher des Geräts abgelegten Dateien an.

Eventuell angeschlossene USB-Massenspeicher (FAT32-Format) und verfügbare Netzlaufwerke werden in der Liste der Speicherorte angezeigt. Die USB-Massenspeicher und Netzlaufwerke werden mit dem Namen oder der Laufwerksbezeichnung angezeigt.

**Weitere Informationen:** ["Dateiverwaltung", Seite 219](#page-218-0)

### **6.8.6 Menü Benutzeranmeldung**

#### **Aufruf**

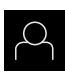

- Im Hauptmenü auf **Benutzeranmeldung** tippen
- Die Benutzeroberfläche für das An- und Abmelden der Benutzer wird angezeigt

#### **Kurzbeschreibung**

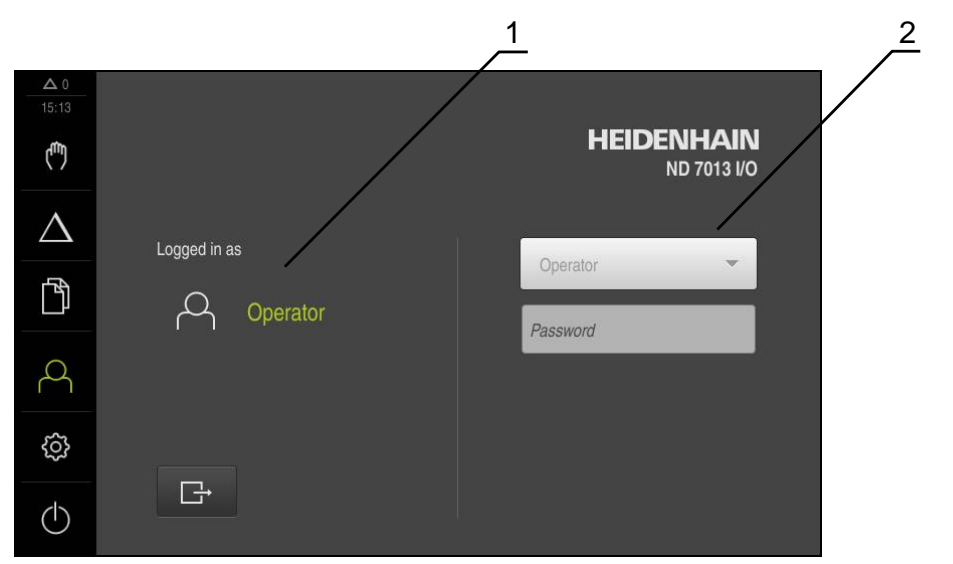

Abbildung 21: Menü **Benutzeranmeldung**

- **1** Anzeige des angemeldeten Benutzers
- **2** Benutzeranmeldung

Das Menü **Benutzeranmeldung** zeigt den angemeldeten Benutzer in der linken Spalte. Die Anmeldung eines neuen Benutzers wird in der rechten Spalte angezeigt.

Um einen anderen Benutzer anzumelden, muss der angemeldete Benutzer abgemeldet werden.

**Weitere Informationen:** ["Benutzer anmelden und abmelden", Seite 65](#page-64-0)

### **6.8.7 Menü Einstellungen**

#### **Aufruf**

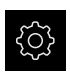

- Im Hauptmenü auf **Einstellungen** tippen
- > Die Benutzeroberfläche für die Geräte-Einstellungen wird angezeigt

#### **Kurzbeschreibung**

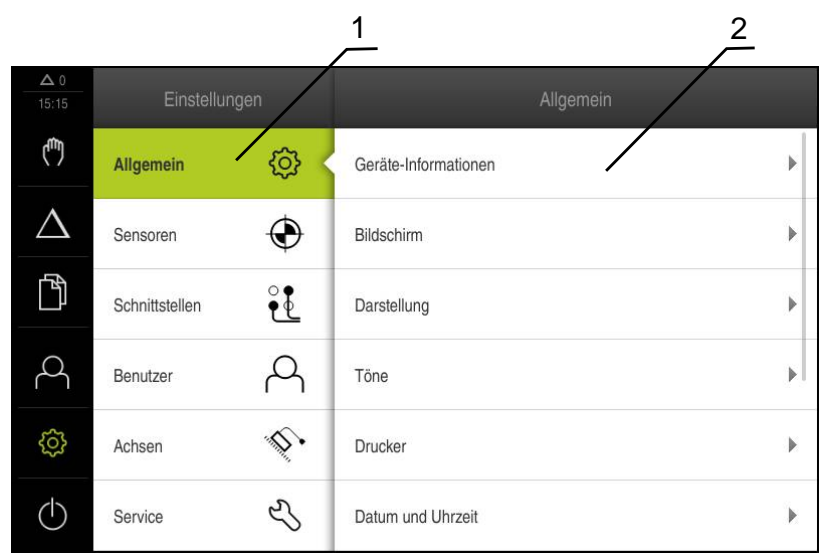

Abbildung 22: Menü **Einstellungen**

 $\mathbf i$ 

- **1** Liste der Einstellungsoptionen
- **2** Liste der Einstellungsparameter

Das Menü **Einstellungen** zeigt alle Optionen zur Konfiguration des Geräts an. Mit den Einstellparametern passen Sie das Gerät an die Erfordernisse am Einsatzort an.

**Weitere Informationen:** ["Einstellungen", Seite 227](#page-226-0)

Das Gerät verfügt über Berechtigungsstufen, die eine umfassende oder eingeschränkte Verwaltung und Bedienung durch die Benutzer festlegen.

### **6.8.8 Menü Ausschalten**

#### **Aufruf**

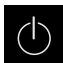

- Im Hauptmenü auf **Ausschalten** tippen
- Die Bedienelemente zum Herunterfahren des Betriebssystems, zum Aktivieren des Energiesparmodus und zum Aktivieren des Reinigungsmodus werden angezeigt

#### **Kurzbeschreibung**

Das Menü **Ausschalten** zeigt die folgenden Optionen:

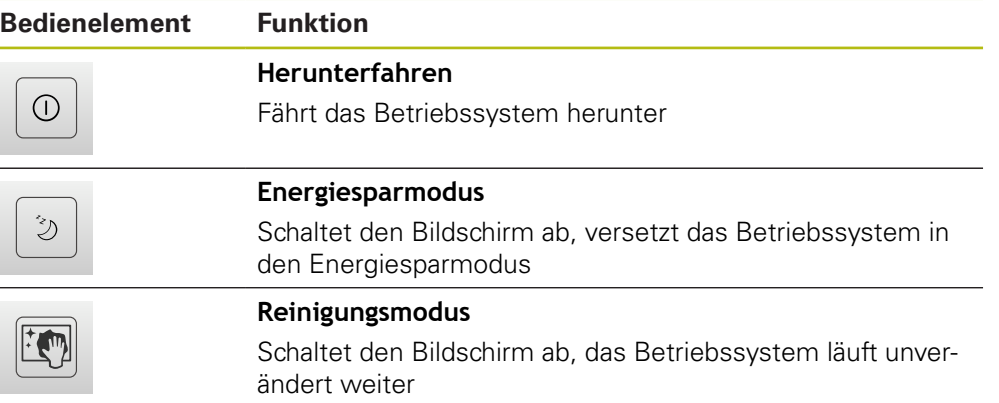

**Weitere Informationen:** ["ND 7000 einschalten und ausschalten", Seite 64](#page-63-0) **[Weitere Informationen:](#page-277-0)** "", Seite 278

### **6.9 Positionsanzeige**

In der Positionsanzeige zeigt das Gerät die Achspositionen und ggf. Zusatzinformationen für die konfigurierten Achsen an. Außerdem können Sie die Anzeige von Achsen koppeln und haben Zugriff auf die Spindelfunktionen.

### <span id="page-78-0"></span>**6.9.1 Bedienelemente der Positionsanzeige**

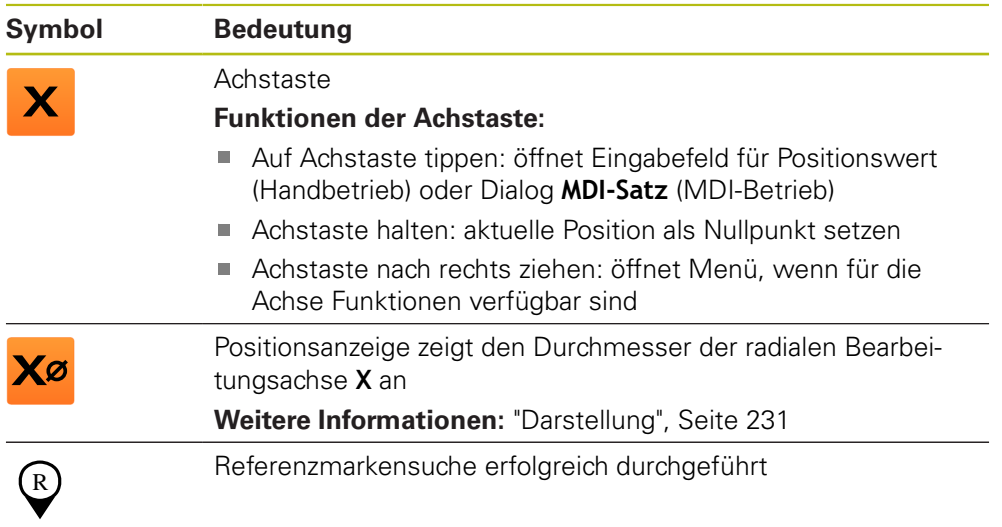

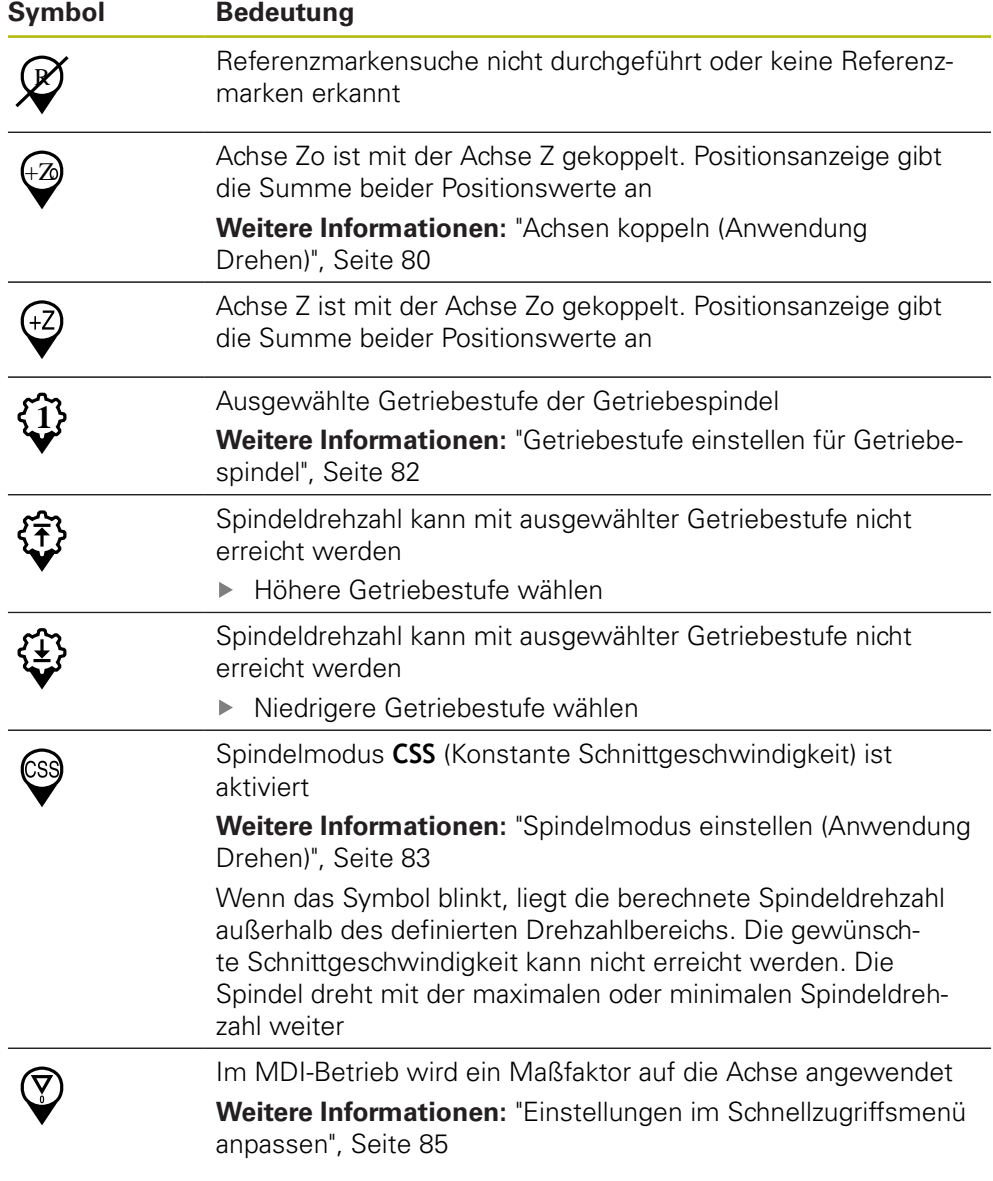

# <span id="page-79-0"></span>**6.9.2 Funktionen der Positionsanzeige**

### **Achsen koppeln (Anwendung Drehen)**

In der Anwendung **Drehen** können Sie die Anzeige der Achsen **Z** und **Zo** wechselweise koppeln. Bei gekoppelten Achsen zeigt die Positionsanzeige die Positionswerte beider Achsen in Summe an.

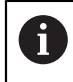

Das Koppeln ist für die Achse **Z** und **Zo** identisch. Im Folgenden wird nur das Koppeln der Achse **Z** beschrieben.

#### **Achsen koppeln**

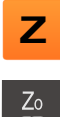

- Im Arbeitsbereich **Achstaste Z** nach rechts ziehen
- $rac{Z_0}{6}$  $+Z<sub>0</sub>$
- Auf **Koppeln** tippen
- Die Achse **Zo** wird mit der Achse **Z** gekoppelt
- > Das Symbol für die gekoppelten Achsen wird neben der **Achstaste Z** angezeigt
- Der Positionswert für die gekoppelten Achsen wird in Summe angezeigt

#### **Achsen entkoppeln**

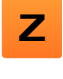

Im Arbeitsbereich **Achstaste Z** nach rechts ziehen

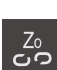

- Auf **Entkoppeln** tippen
- > Die Positionswerte beider Achsen werden unabhängig voneinander angezeigt

#### **Spindeldrehzahl einstellen**

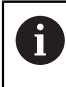

Die nachfolgenden Informationen gelten nur für Geräte mit der Identnummer 1089179-xx.

Sie können abhängig von der Konfiguration der angeschlossenen Werkzeugmaschine die Spindeldrehzahl steuern.

 $-1250 +$ 

Die Spindeldrehzahl durch Tippen oder Halten von **+** oder  auf den gewünschten Wert einstellen

oder

- In das Eingabefeld **Spindeldrehzahl** tippen, Wert eingeben und mit **RET** bestätigen
- Die eingegebene Spindeldrehzahl wird vom Gerät als Sollwert übernommen und angesteuert

### <span id="page-81-0"></span>**Getriebestufe einstellen für Getriebespindel**

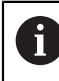

Die nachfolgenden Informationen gelten nur für Geräte mit der Identnummer 1089179-xx.

Wenn Ihre Werkzeugmaschine eine Getriebespindel verwendet, können Sie die verwendete Getriebestufe auswählen.

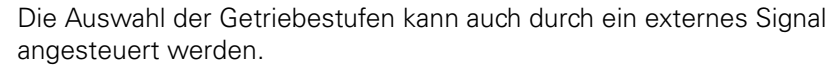

**Weitere Informationen:** ["Spindelachse S", Seite 258](#page-257-0)

Im Arbeitsbereich **Achstaste S** nach rechts ziehen

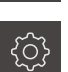

**1**

D

 $S \parallel$ 

A

- Auf **Getriebestufe** tippen
- Der Dialog **Getriebestufe setzen** wird angezeigt
- Auf gewünschte Getriebestufe tippen
- Auf **Bestätigen** tippen
- Die gewählte Getriebestufe wird als neuer Wert übernommen
- **Achstaste S** nach links ziehen
- Das Symbol für die gewählte Getriebestufe wird neben der **Achstaste S** angezeigt

Wenn die gewünschte Spindeldrehzahl mit der gewählten Getriebestufe nicht erreicht werden kann, blinkt das Symbol für die Getriebestufe mit einem Pfeil nach oben (höhere Getriebestufe) oder einem Pfeil nach unten (niedrigere Getriebestufe).

### <span id="page-82-0"></span>**Spindelmodus einstellen (Anwendung Drehen)**

A

Die nachfolgenden Informationen gelten nur für Geräte mit der Identnummer 1089179-xx.

In der Anwendung **Drehen** können Sie entscheiden, ob das Gerät für den Spindelmodus den standardmäßigen Drehzahlmodus oder **CSS** (Konstante Schnittgeschwindigkeit) nutzt.

Im Spindelmodus **CSS** berechnet das Gerät die Drehzahl der Spindel so, dass die Schnittgeschwindigkeit des Drehwerkzeugs unabhängig von der Geometrie des Werkstücks konstant bleibt.

#### **Spindelmodus CSS aktivieren**

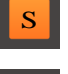

Im Arbeitsbereich **Achstaste S** nach rechts ziehen

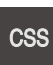

- ▶ Auf **CSS-Modus** tippen
- Der Dialog **CSS aktivieren** wird angezeigt
- Wert für **Maximale Spindeldrehzahl** eingeben

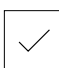

- Auf **Bestätigen** tippen
- Der Spindelmodus **CSS** wird aktiviert
- Die Spindelgeschwindigkeit wird in der Einheit **m/min** angezeigt
- **Achstaste S** nach links ziehen
- Das Symbol für den Spindelmodus **CSS** wird neben der **Achstaste S** angezeigt

#### **Drehzahlmodus aktivieren**

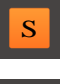

Im Arbeitsbereich **Achstaste S** nach rechts ziehen

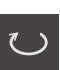

- Auf **Drehzahlmodus** tippen
- Der Dialog **Drehzahlmodus aktivieren** wird angezeigt
- Wert für **Maximale Spindeldrehzahl** eingeben

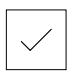

- Auf **Bestätigen** tippen
- > Der Drehzahlmodus wird aktiviert
- Die Spindelgeschwindigkeit wird in der Einheit **1/min** angezeigt
- **Achstaste S** nach links ziehen

# **6.10 Statusleiste**

In der Statusleiste zeigt das Gerät die Vorschub- und Verfahrgeschwindigkeit an. Außerdem haben Sie mit den Bedienelementen der Statusleiste direkten Zugriff auf die Bezugspunkt- und Werkzeugtabelle sowie auf die Hilfsprogramme Stoppuhr und Rechner.

### **6.10.1 Bedienelemente der Statusleiste**

In der Statusleiste stehen folgende Bedienelemente zur Verfügung:

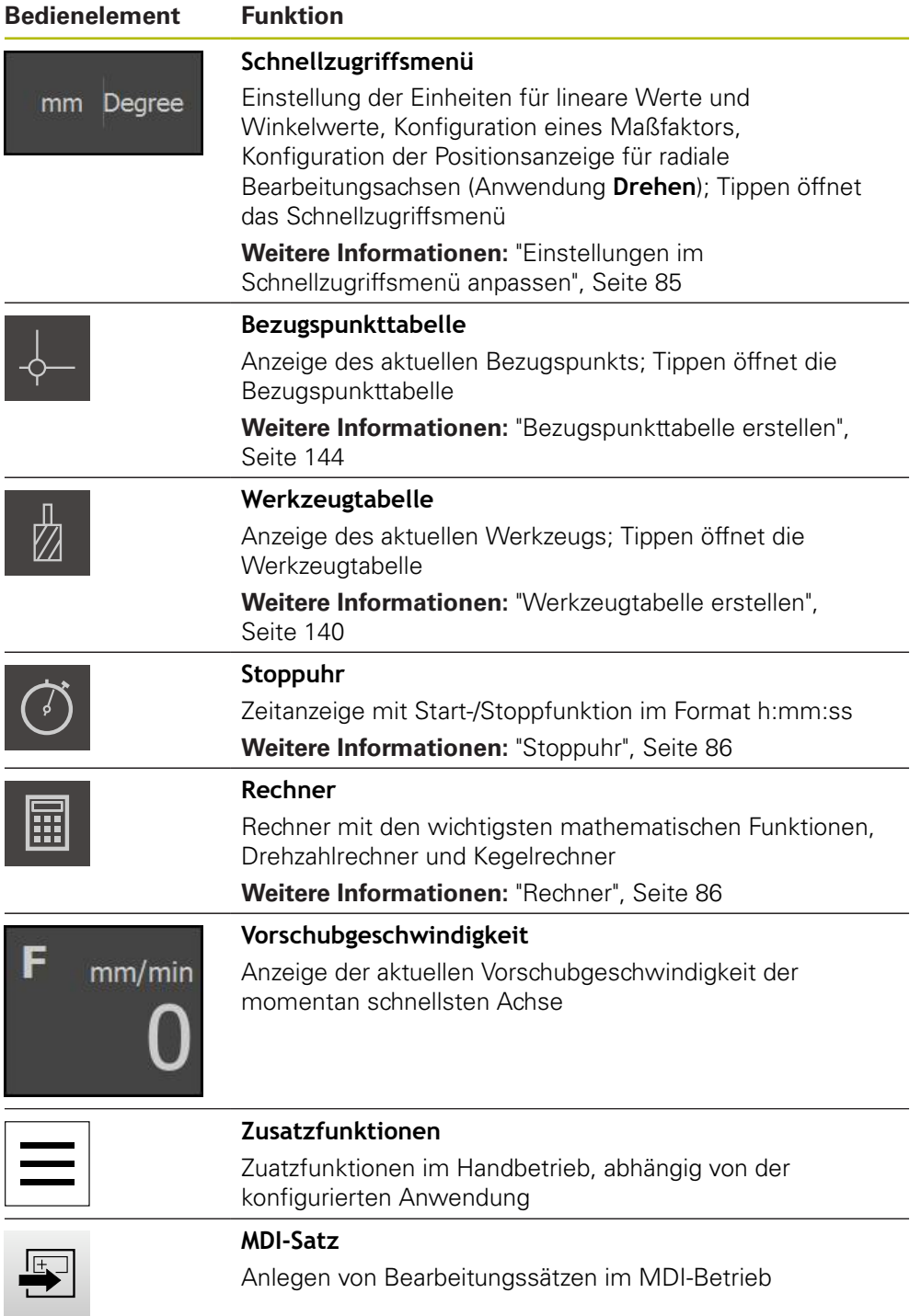

### <span id="page-84-0"></span>**6.10.2 Einstellungen im Schnellzugriffsmenü anpassen**

Mit dem Schnellzugriffsmenü können Sie folgende Einstellungen anpassen:

- Einheit für lineare Werte (**Millimeter** oder **Zoll**)
- Einheit für Winkelwerte (**Radiant**, **Dezimalgrad** oder **Grad-Min-Sek**)
- Anzeige für **Radiale Bearbeitungachsen** (**Radius** oder **Durchmesser**)
- **Maßfaktor**, der beim Arbarbeiten eines **MDI-Satzes** mit der hinterlegten Position multipliziert wird

#### **Einheiten einstellen**

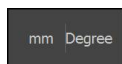

- In der Statusleiste auf das **Schnellzugriffsmenü** tippen
- Gewünschte **Einheit für lineare Werte** wählen Gewünschte **Einheit für Winkelwerte** wählen

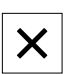

- Um das Schnellzugriffsmenü zu schließen, auf **Schließen** tippen
- Die gewählten Einheiten werden im **Schnellzugriffsmenü** angezeigt

#### **Anzeige für Radiale Bearbeitungachsen**

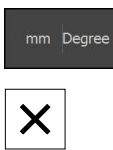

- In der Statusleiste auf das **Schnellzugriffsmenü** tippen
- Gewünschte Option wählen
- Um das Schnellzugriffsmenü zu schließen, auf **Schließen** tippen
- **X**
- Wenn die Option **Durchmesser** ausgewählt wurde, erscheint das entsprechende Symbol in der Positionsanzeige

### **Maßfaktor aktivieren**

Der **Maßfaktor** wird beim Abarbeiten eines **MDI-Satzes** mit der im Satz hinterlegten Position multipliziert. So können Sie einen **MDI-Satz** an einer oder mehreren Achsen spiegeln oder skalieren, ohne den Satz zu verändern.

mm Degree

- In der Statusleiste auf das **Schnellzugriffsmenü** tippen
- Um zur gewünschten Einstellung zu navigieren, Ansicht nach links ziehen
- **Maßfaktor** mit dem Schiebeschalter **ON/OFF** aktivieren
- Für jede Achse gewünschten **Maßfaktor** eingeben
- Eingabe jeweils mit **RET** bestätigen

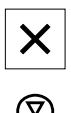

- Um das Schnellzugriffsmenü zu schließen, auf **Schließen** tippen
- > Bei aktivem Maßfaktor ≠ 1 erscheint das entsprechende Symbol in der Positionsanzeige

### <span id="page-85-0"></span>**6.10.3 Stoppuhr**

Zur Messung von Bearbeitungszeiten o. ä. bietet das Gerät in der Statusleiste eine Stoppuhr. Die Zeitanzeige im Format h:mm:ss arbeitet nach dem Prinzip einer normalen Stoppuhr, misst also die abgelaufene Zeit.

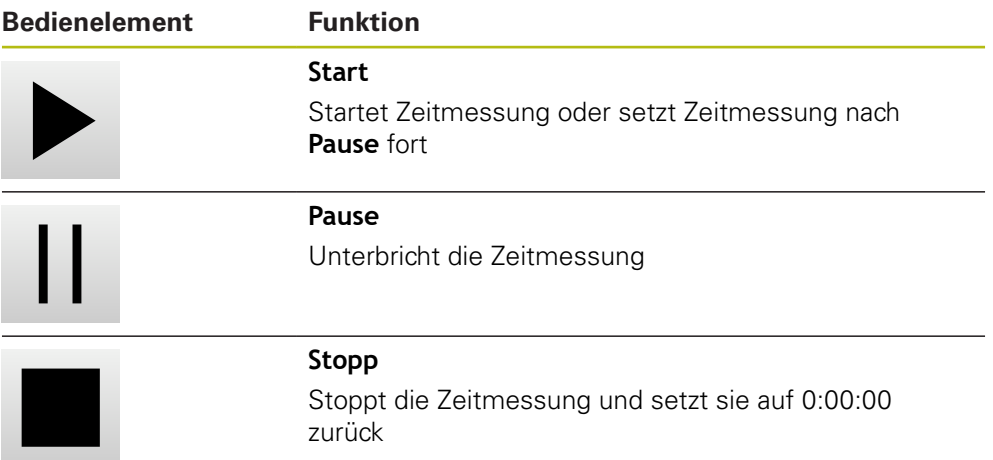

### <span id="page-85-1"></span>**6.10.4 Rechner**

Für Berechnungen bietet das Gerät in der Statusleiste einen Rechner Standard mit den wichtigsten mathematischen Funktionen. Sie können zudem einen Drehzahlrechner und Kegelrechner auswählen. Zur Eingabe der Zahlenwerte benutzen Sie die numerischen Tasten wie bei einem normalen Rechner.

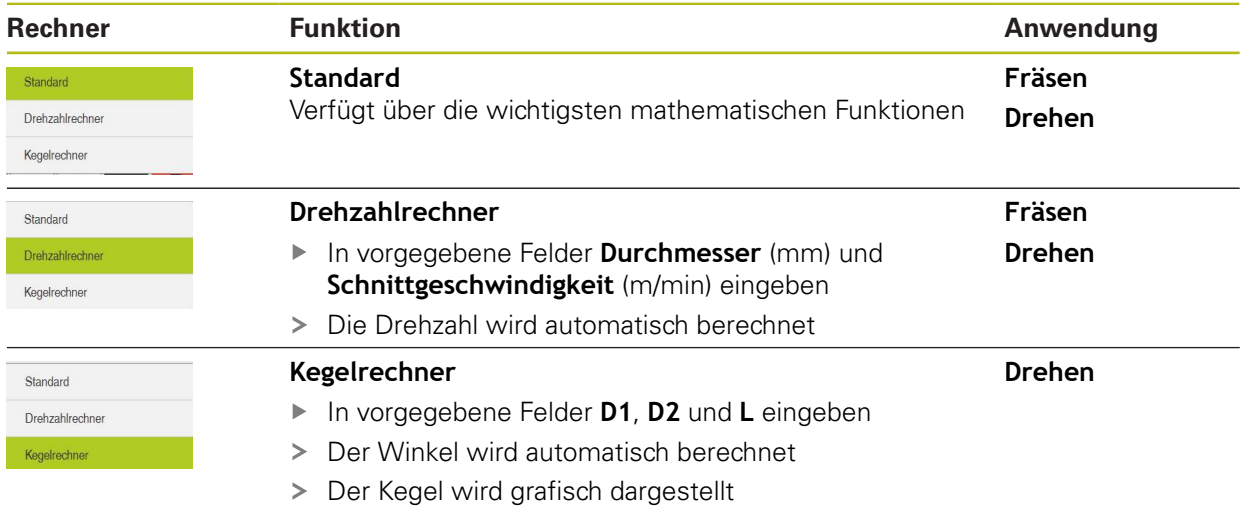

### **6.10.5 Zusatzfunktionen im Handbetrieb**

Abhängig von der konfigurierten Anwendung stehen folgende Bedienelemente zur Verfügung:

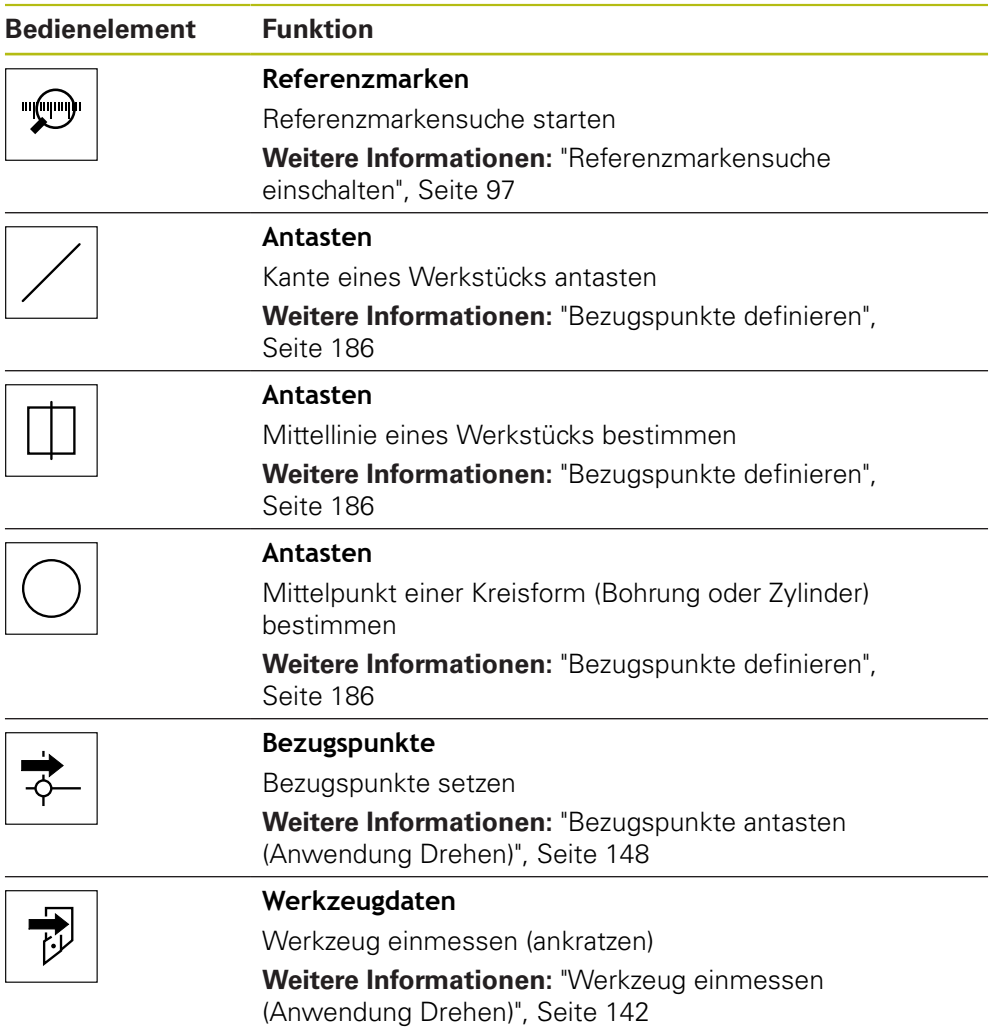

# **6.11 OEM-Leiste**

Mit der optionalen OEM-Leiste können Sie abhängig von der Konfiguration die Funktionen der angeschlossenen Werkzeugmaschine steuern.

### **6.11.1 Bedienelemente der OEM-Leiste**

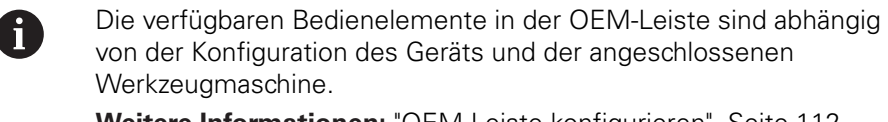

**Weitere Informationen:** ["OEM-Leiste konfigurieren", Seite 112](#page-111-0)

In der **OEM-Leiste** stehen typischerweise folgende Bedienelemente zur Verfügung:

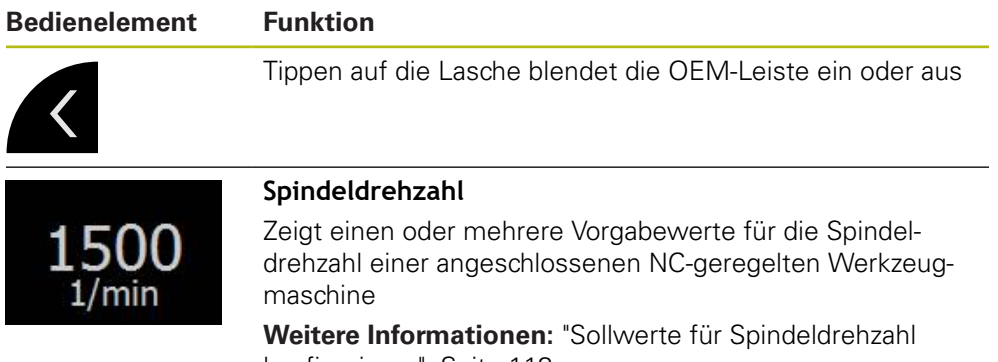

[konfigurieren", Seite 113](#page-112-0)

### **6.11.2 Funktionen der OEM-Leiste aufrufen**

Die verfügbaren Bedienelemente in der OEM-Leiste sind abhängig von der Konfiguration des Geräts und der angeschlossenen Werkzeugmaschine.

**Weitere Informationen:** ["OEM-Leiste konfigurieren", Seite 112](#page-111-0)

Sie können mit den Bedienelementen in der OEM-Leiste spezielle Funktionen steuern, z. B. Funktionen zur Spindel.

**Weitere Informationen:** ["Sonderfunktionen konfigurieren", Seite 115](#page-114-0)

#### **Spindeldrehzahl vorgeben**

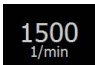

A

- In der OEM-Leiste auf gewünschtes Feld **Spindeldrehzahl** tippen
- Das Gerät gibt den Spannungswert vor, der bei unbelasteter Spindel die gewählte Spindeldrehzahl der angeschlossenen Werkzeugmaschine erreicht

#### **Spindeldrehzahl programmieren**

 $\cdot$  1500 +

1500

- Die Spindel durch Tippen oder Halten von **+** oder **-** auf die gewünschte Drehzahl bringen
- In der OEM-Leiste gewünschtes Feld **Spindeldrehzahl** halten
- Die Hintergrundfarbe des Feldes wird grün dargestellt
- Die aktuelle Spindeldrehzahl wird vom Gerät als Sollwert übernommen und im Feld **Spindeldrehzahl** angezeigt

# **6.12 Meldungen und Audio-Feedback**

### **6.12.1 Meldungen**

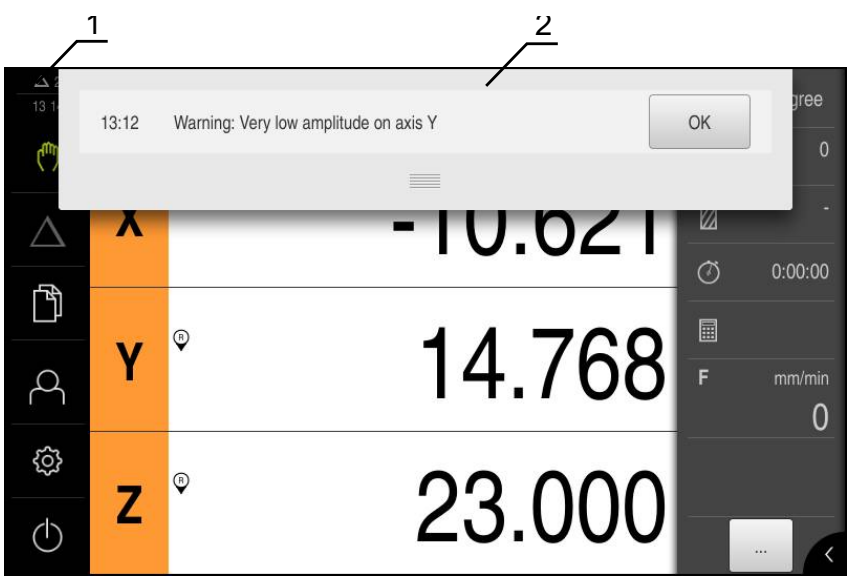

Abbildung 23: Anzeige von Meldungen im Arbeitsbereich

- **1** Anzeigebereich Meldungen
- **2** Liste der Meldungen

Meldungen am oberen Rand des Arbeitsbereichs können ausgelöst werden, z. B. durch Bedienfehler oder nicht abgeschlossene Prozesse.

Die Meldungen werden mit dem Auftreten der Meldungsursache oder durch Tippen auf den Anzeigebereich **Meldungen** am linken oberen Bildschirmrand eingeblendet.

#### **Meldungen aufrufen**

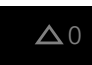

Auf **Meldungen** tippen

Die Liste der Meldungen wird geöffnet

#### **Anzeigebereich anpassen**

- Um den Anzeigebereich der Meldungen zu vergrößern oder zu verkleinern, den **Anfasser** nach unten oder oben ziehen
- Um den Anzeigebereich zu schließen, den **Anfasser** nach oben aus dem Bildschirm ziehen
- Die Zahl der nicht geschlossenen Meldungen wird in **Meldungen** angezeigt

#### **Meldungen schließen**

Abhängig vom Inhalt der Meldungen, können Sie die Meldungen mit folgenden Bedienelementen schließen:

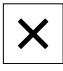

- Um eine hinweisende Meldung zu schließen, auf **Schließen** tippen
- > Die Meldung wird nicht mehr angezeigt

#### oder

- Um eine Meldung mit möglicher Auswirkung auf die Applikation zu schließen, auf **OK** tippen
- > Die Meldung wird ggf. von der Applikation berücksichtigt
- > Die Meldung wird nicht mehr angezeigt

### **6.12.2 Assistent**

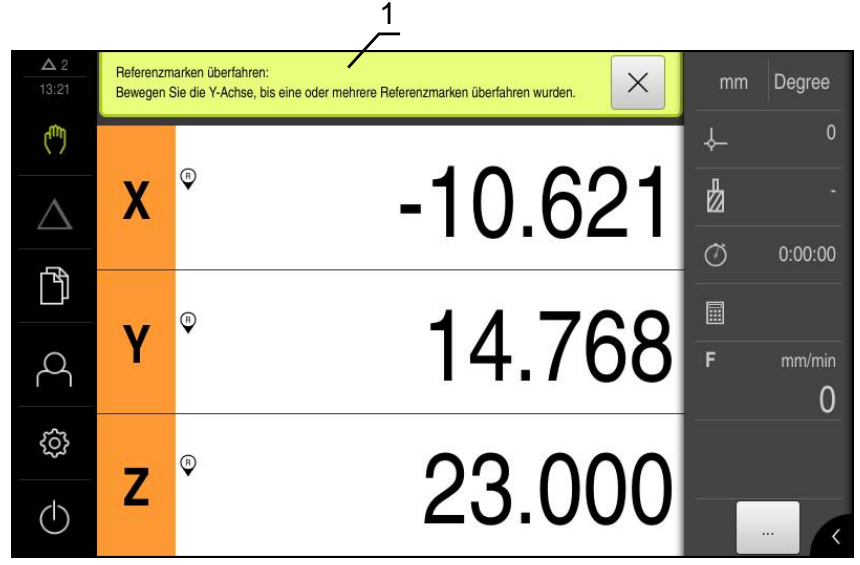

Abbildung 24: Unterstützung bei Handlungsschritten durch den Assistenten

**1** Assistent (Beispiel)

Der Assistent unterstützt Sie bei der Abarbeitung von Handlungsschritten und Programmen oder bei der Durchführung von Lernvorgängen.

Die folgenden Bedienelemente des Assistenten werden abhängig vom Handlungsschritt oder Vorgang angezeigt.

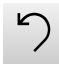

Um zum letzten Arbeitsschritt zurückzukehren oder den Vorgang zu wiederholen, auf **Rückgängig** tippen

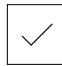

- Um den angezeigten Arbeitsschritt zu bestätigen, auf **Bestätigen** tippen
- Der Assistent springt zum nächsten Schritt oder beendet den  $\geq$ Vorgang
- Um zur nächsten Anzeige zu wechseln, auf **Nächsten** tippen
- Um zur vorherigen Anzeige zu wechseln, auf **Vorherigen** tippen

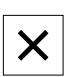

Um den Assistenten zu schließen, auf **Schließen** tippen

### **6.12.3 Audio-Feedback**

Das Gerät kann akustische Rückmeldung geben, um Bedienaktionen, abgeschlossene Prozesse oder Störungen zu signalisieren.

Die verfügbaren Töne sind zu Themenbereichen zusammengefasst. Innerhalb eines Themenbereichs unterscheiden sich die Töne voneinander.

Die Einstellungen der Audio-Feedbacks können Sie im Menü **Einstellungen** festlegen.

**[Weitere Informationen:](#page-233-0)** "Töne", Seite 234

**7**

# **Inbetriebnahme**

# **7.1 Überblick**

Dieses Kapitel beinhaltet alle Informationen zur Inbetriebnahme des Geräts.

Bei der Inbetriebnahme konfiguriert der Inbetriebnehmer (**OEM**) des Maschinenherstellers das Gerät für den Einsatz an der jeweiligen Werkzeugmaschine.

Die Einstellungen lassen sich wieder auf die Werkseinstellungen zurücksetzen.

**Weitere Informationen:** ["Zurücksetzen", Seite 265](#page-264-0)

Sie müssen das Kapitel ["Allgemeine Bedienung"](#page-56-0) gelesen und Ŧ verstanden haben, bevor Sie die nachfolgend beschriebenen Tätigkeiten durchführen.

**Weitere Informationen:** ["Allgemeine Bedienung", Seite 57](#page-56-0)

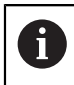

Die nachfolgenden Schritte dürfen nur von Fachpersonal durchgeführt werden.

**Weitere Informationen:** ["Qualifikation des Personals", Seite 27](#page-26-0)

# **7.2 Für die Inbetriebnahme anmelden**

### **Benutzer anmelden**

Für die Inbetriebnahme des Geräts muss sich der Benutzer **OEM** anmelden.

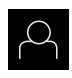

- Im Hauptmenü auf **Benutzeranmeldung** tippen
- Ggf. den angemeldeten Benutzer abmelden
- Benutzer **OEM** wählen
- In das Eingabefeld **Passwort** tippen
- **Passwort "oem" eingeben**

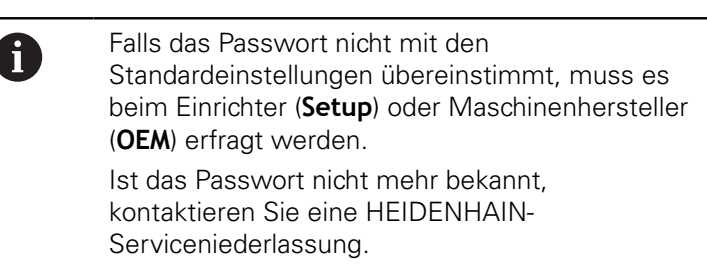

- Eingabe mit **RET** bestätigen
- Auf **Anmelden** tippen
- > Der Benutzer wird angemeldet
- Das Gerät öffnet die Betriebsart **Handbetrieb**

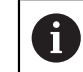

 $\div$ 

Wenn das Gerät mit der Anwendung **Drehen** und einer **Spindelachse S** konfiguriert ist, müssen Sie vor einem möglichen Bearbeitungsvorgang eine Obergrenze für die Spindeldrehzahl definieren.

**Weitere Informationen:** ["Obergrenze für Spindeldrehzahl definieren](#page-192-0) [\(Anwendung Drehen\)", Seite 193](#page-192-0)

Wenn die Referenzmarkensuche nach dem Start des Geräts eingeschaltet ist, werden alle Funktionen des Geräts blockiert, bis die Referenzmarkensuche erfolgreich abgeschlossen wurde.

**Weitere Informationen:** ["Referenzmarken \(Messgerät\)", Seite 256](#page-255-0)

Wenn die Referenzmarkensuche am Gerät eingeschaltet ist, fordert ein Assistent dazu auf, die Referenzmarken der Achsen zu überfahren.

- Nach dem Anmelden den Anweisungen im Assistenten folgen
- > Nach erfolgreicher Referenzmarkensuche blinkt das Symbol der Referenz nicht mehr

**Weitere Informationen:** ["Bedienelemente der Positionsanzeige", Seite 79](#page-78-0) **Weitere Informationen:** ["Referenzmarkensuche einschalten", Seite 97](#page-96-0)

Im Auslieferungszustand ist die Sprache der Benutzeroberfläche Englisch. Sie können die Benutzeroberfläche in die gewünschte Sprache umstellen

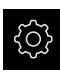

A

Im Hauptmenü auf **Einstellungen** tippen

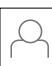

#### Auf **Benutzer** tippen

- Der angemeldete Benutzer ist mit einem Häkchen gekennzeichnet
- Den angemeldeten Benutzer wählen
- Die für den Benutzer ausgewählte Sprache wird in der Drop-down-Liste **Sprache** mit der entsprechenden Flagge angezeigt
- In der Drop-down-Liste **Sprache** die Flagge der gewünschten Sprache wählen
- > Die Benutzeroberfläche wird in der ausgewählten Sprache angezeigt

#### **Passwort ändern**

Um einen Missbrauch der Konfiguration zu vermeiden, müssen Sie das Passwort ändern.

Das Passwort ist vertraulich und darf nicht weitergegeben werden.

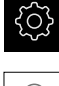

- Im Hauptmenü auf **Einstellungen** tippen
- - Auf **Benutzer** tippen
	- Der angemeldete Benutzer ist mit einem Häkchen gekennzeichnet
	- Angemeldeten Benutzer wählen
	- Auf **Passwort** tippen
	- Aktuelles Passwort eingeben
	- Eingabe mit **RET** bestätigen
	- ▶ Neues Passwort eingeben und wiederholen
	- ► Eingabe mit **RET** bestätigen
	- Auf **OK** tippen
	- Meldung mit **OK** schließen
	- Das neue Passwort steht bei der nächsten Anmeldung zur Verfügung

# **7.3 Einzelschritte zur Inbetriebnahme**

# *HINWEIS*

### **Verlust oder Beschädigung der Konfigurationsdaten!**

Wenn das Gerät von der Stromquelle getrennt wird, während es eingeschaltet ist, können die Konfigurationsdaten verloren gehen oder beschädigt werden.

Sicherung der Konfigurationsdaten erstellen und für Wiederherstellung  $\blacktriangleright$ aufbewahren

### **7.3.1 Anwendung wählen**

Sie können bei der Inbetriebnahme des Geräts zwischen den Anwendungen **Fräsen** und **Drehen** wählen. Im Auslieferungszustand des Geräts ist die Anwendung **Fräsen** gewählt.

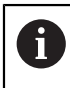

Wenn Sie den Anwendungsmodus des Geräts wechseln, werden alle Achseinstellungen zurückgesetzt.

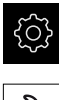

- Im Hauptmenü auf **Einstellungen** tippen
- 
- ▶ Auf **Service** tippen
- Nacheinander öffnen:
	- **OEM-Bereich**
	- **Einstellungen**
- In der Drop-down-Liste **Anwendung** die gewünschte Anwendung wählen:
	- **Fräsen**: Anwendungsmodus **Fräsen**
	- **Drehen**: Anwendungsmodus **Drehen**

### **7.3.2 Grundeinstellungen**

### **Datum und Uhrzeit einstellen**

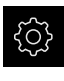

Im Hauptmenü auf **Einstellungen** tippen

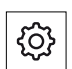

- Auf **Allgemein** tippen
- Auf **Datum und Uhrzeit** tippen
- > Die eingestellten Werte werden im Format Jahr, Monat, Tag, Stunde, Minute angezeigt
- Um das Datum und die Uhrzeit in der mittleren Zeile einzustellen, die Spalten nach oben oder unten ziehen
- Zum Bestätigen auf **Einstellen** tippen
- Das gewünschte **Datumsformat** in der Liste wählen:
	- MM-DD-YYYY: Anzeige als Monat, Tag, Jahr
	- DD-MM-YYYY: Anzeige als Tag, Monat, Jahr
	- YYYY-MM-DD: Anzeige als Jahr, Monat, Tag

**Weitere Informationen:** ["Datum und Uhrzeit", Seite 237](#page-236-0)

#### **Einheiten einstellen**

Sie können verschiedene Parameter für Einheiten, Rundungsverfahren und Nachkommastellen einstellen.

Im Hauptmenü auf **Einstellungen** tippen

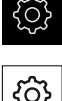

- 
- 
- Auf **Allgemein** tippen
- Auf **Einheiten** tippen
- Um Einheiten einzustellen, auf die jeweilige Drop-down-Liste tippen und Einheit wählen
- Um Rundungsverfahren einzustellen, auf die jeweilige Dropdown-Liste tippen und Rundungsverfahren wählen
- Um die Anzahl der angezeigten Nachkommastellen einzustellen, auf **-** oder **+** tippen

**[Weitere Informationen:](#page-236-1)** "Einheiten", Seite 237

### <span id="page-96-0"></span>**7.3.3 Achsen konfigurieren**

### **Referenzmarkensuche einschalten**

Mit Hilfe der Referenzmarken kann das Gerät den Maschinentisch zur Maschine referenzieren. Bei eingeschalteter Referenzmarkensuche wird nach dem Start des Geräts ein Assistent angezeigt, der dazu auffordert, die Achsen für die Referenzmarkensuche zu bewegen.

**Voraussetzung:** Die verbauten Messgeräte verfügen über Referenzmarken, die in den Achsenparametern konfiguriert sind.

> Abhängig von der Konfiguration kann die automatische Referenzmarkensuche nach dem Start des Geräts auch abgebrochen werden.

**Weitere Informationen:** ["Referenzmarken \(Messgerät\)", Seite 256](#page-255-0)

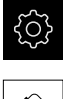

T

- Im Hauptmenü auf **Einstellungen** tippen
- 
- Auf **Achsen** tippen
- ▶ Nacheinander öffnen:
	- **Allgemeine Einstellungen**
	- **Referenzmarken**
- **Referenzmarkensuche nach dem Start des Geräts** mit dem Schiebeschalter **ON/OFF** aktivieren
- Die Referenzmarken müssen nach jedem Start des Geräts überfahren werden
- Die Funktionen des Geräts stehen erst nach der Referenzmarkensuche zur Verfügung
- > Nach erfolgreicher Referenzmarkensuche blinkt das Symbol der Referenz nicht mehr **[Weitere Informationen:](#page-78-0)** "Bedienelemente der [Positionsanzeige", Seite 79](#page-78-0)

### **Achsenparameter für Messgeräte konfigurieren**

Vor dem Messbetrieb müssen Sie für die einzelnen Achsen jeweils die Parameter der angeschlossenen Messgeräte konfigurieren.

Die Parameter von HEIDENHAIN-Messgeräten, die typischerweise an das Gerät angeschlossen werden, finden Sie in der Übersicht typischer Messgeräte. **Weitere Informationen:** ["Übersicht typischer Messgeräte", Seite 100](#page-99-0)

> Das Einstellverfahren ist für alle Achsen identisch. Im Folgenden wird nur das Konfigurieren der X-Achse beschrieben.

- Im Hauptmenü auf **Einstellungen** tippen
- 

 $\mathbf i$ 

- Auf **Achsen** tippen
- Auf **X** oder ggf. **Nicht definiert** tippen
- Ggf. in der Drop-down-Liste **Achsname** die Achsbezeichnung für die Achse wählen
- Auf **Achstyp** tippen
- **Achstyp Linearachse** wählen
- Um zur vorherigen Anzeige zu wechseln, auf **Zurück** tippen
- Auf **Messgerät** tippen
- In der Drop-down-Liste **Messgeräte-Eingang** den Anschluss für das entsprechende Messgerät festlegen:
	- **X1**
	- **X2**
	- X3
- In der Drop-down-Liste **Inkrementalsignal** den Typ des Inkrementalsignals wählen:
	- **1 Vss**: sinusförmiges Spannungssignal
	- **11 µAss**: sinusförmiges Stromsignal
- In der Drop-down-Liste **Messgerätetyp** den Typ des Messgeräts wählen:
	- **Längenmessgerät**: lineare Achse
	- **Winkelmessgerät**: rotatorische Achse
	- **Winkelmess- als Längenmessgerät**: rotatorische Achse wird als lineare Achse angezeigt
- Abhängig von der Auswahl weitere Parameter eingeben:
	- Bei **Längenmessgerät** die **Signalperiode** eingeben (siehe [Seite 100\)](#page-99-1)
	- Bei **Winkelmessgerät** die **Strichzahl** eingeben (siehe [Seite 100\)](#page-99-2)
	- Bei **Winkelmess- als Längenmessgerät** die **Strichzahl** und die **Mechanische Übersetzung** eingeben
- Eingabe mit **RET** bestätigen
- Auf **Referenzmarken** tippen
- In der Drop-down-Liste **Referenzmarke** die Referenzmarke wählen:

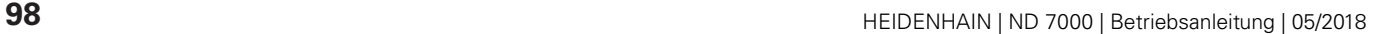

- **Keine**: Keine Referenzmarke vorhanden
- **Eine**: Messgerät verfügt über eine Referenzmarke
- **Codiert**: Messgerät verfügt über abstandscodierte Referenzmarken
- Wenn das Längenmessgerät über codierte Referenzmarken verfügt, die **Maximale Verfahrstrecke** eingeben (siehe [Seite 100\)](#page-99-1)
- Wenn das Winkelmessgerät über codierte Referenzmarken verfügt, den Parameter für den **Grundabstand** eingeben (siehe [Seite 100](#page-99-2))
- ► Eingabe mit **RET** bestätigen
- **Invertierung der Referenzmarkenimpulse** mit dem Schiebeschalter **ON/OFF** aktivieren oder deaktivieren
- Auf **Referenzpunktverschiebung** tippen
- **Referenzpunktverschiebung** (Offset-Berechnung zwischen Referenzmarke und Maschinen-Nullpunkt) mit dem Schiebeschalter **ON/OFF** aktivieren oder deaktivieren
- ▶ Wenn aktiviert, den Offset-Wert für **Referenzpunktverschiebung** eingeben
- Eingabe mit **RET** bestätigen
- Alternativ auf **Übernehmen** in **Aktuelle Position für Referenzpunktverschiebung** tippen, um die aktuelle Position als Offset-Wert zu übernehmen
- Um zur vorherigen Anzeige zu wechseln, zweimal auf **Zurück** tippen
- In der Drop-down-Liste **Analogfilterfrequenz** die Frequenz des Tiefpassfilters zur Unterdrückung hochfrequenter Störsignale wählen:
	- **33 kHz**: Störfrequenzen oberhalb von 33 kHZ
	- **400 kHz**: Störfrequenzen oberhalb von 400 kHz
- **Abschlusswiderstand** mit dem Schiebeschalter **ON/OFF** aktivieren oder deaktivieren

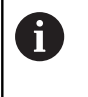

Für die Inkrementalsignale des Typs Stromsignal (11  $\mu$ Ass) wird der Abschlusswiderstand automatisch deaktiviert.

- In der Drop-down-Liste **Fehlerüberwachung** die Art der Fehlerüberwachung wählen:
	- **Aus**: Fehlerüberwachung nicht aktiv
	- **Amplitude**: Fehlerüberwachung der Signalamplitude
	- **Frequenz**: Fehlerüberwachung der Signalfrequenz
	- **Frequenz & Amplitude**: Fehlerüberwachung der Signalamplitude und der Signalfrequenz
- In der Drop-down-Liste **Zählrichtung** die gewünschte Zählrichtung wählen:
	- **Positiv**: Fahrrichtung in der Zählrichtung des Messgeräts
	- **Negativ**: Fahrrichtung entgegen der Zählrichtung des **Messgeräts**

**Weitere Informationen:** ["Achsen X, Y, Z, Zo", Seite 252](#page-251-0)

### <span id="page-99-0"></span>**Übersicht typischer Messgeräte**

Die folgende Übersicht enthält die Parameter von HEIDENHAIN-Messgeräten, die typischerweise an das Gerät angeschlossen werden.

Wenn andere Messgeräte angeschlossen werden, schlagen Sie die benötigten Parameter in der entsprechenden Gerätedokumentation nach.

#### <span id="page-99-1"></span>**Längenmessgeräte**

0

 $\mathbf 0$ 

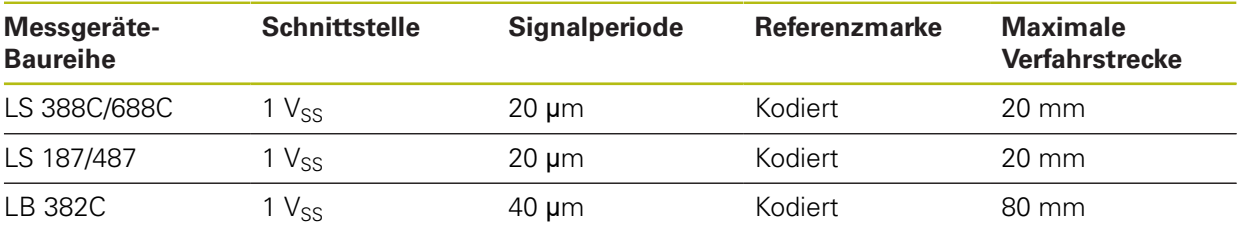

#### <span id="page-99-2"></span>**Winkelmessgeräte und Drehgeber**

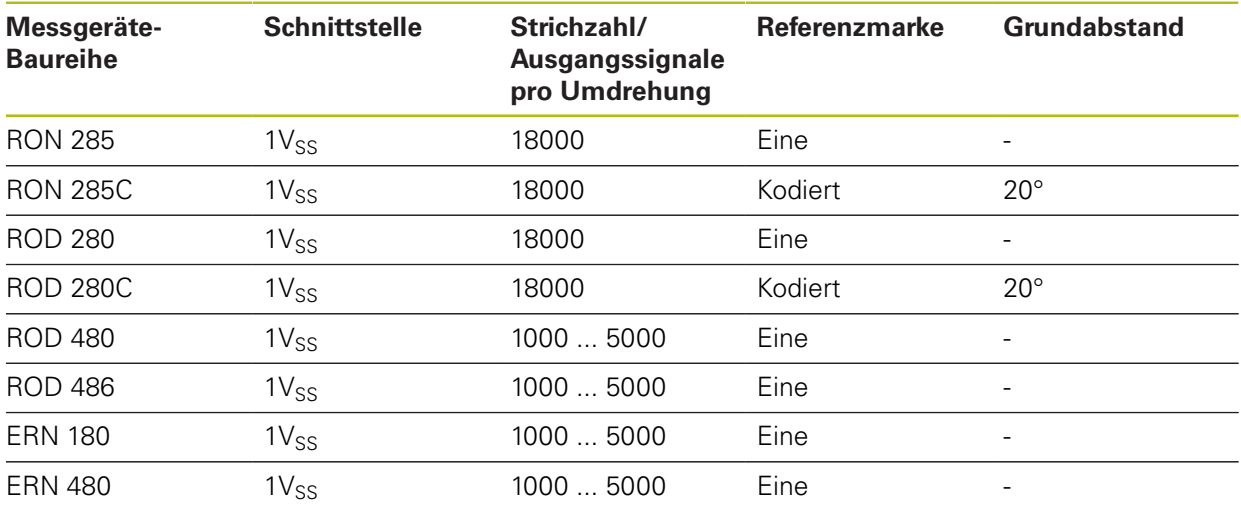

Mit Hilfe der folgenden Formeln können Sie den Grundabstand der abstandscodierten Referenzmarken bei Winkelmessgeräten berechnen: Grundabstand =  $360^\circ \div$  Anzahl der Referenzmarken  $\times$  2 Grundabstand =  $(360^\circ \times$  Grundabstand in Signalperioden) ÷ Strichzahl

### **Spindelachse konfigurieren**

Abhängig von der Konfiguration der angeschlossenen Werkzeugmaschine müssen Sie vor dem Betrieb die Ein- und Ausgänge und weitere Parameter der Spindelachse konfigurieren. Wenn Ihre Werkzeugmaschine eine Getriebespindel verwendet, können Sie auch die entsprechenden Getriebestufen konfigurieren.

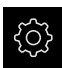

Im Hauptmenü auf **Einstellungen** tippen

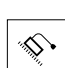

 $\langle$ 

 $\langle$ 

- Auf **Achsen** tippen
- Auf **S** oder ggf. **Nicht definiert** tippen
- ▶ Auf **Achstvp** tippen
- **Achstyp** wählen:
	- **Spindel**
	- **Getriebespindel**
- Um zur vorherigen Anzeige zu wechseln, auf **Zurück** tippen
- Ggf. in der Drop-down-Liste **Achsname** die Achsbezeichnung **S** für die Achse wählen
- Auf **Ausgänge** tippen
- Die Parameter für die verwendeten analogen Ausgänge eingeben (siehe [Seite 260](#page-259-0))
- Um zur vorherigen Anzeige zu wechseln, auf **Zurück** tippen
- Auf **Eingänge** tippen
- Die Parameter für die verwendeten digitalen und analogen Eingänge eingeben (siehe [Seite 260](#page-259-1))
- Um zur vorherigen Anzeige zu wechseln, auf **Zurück** tippen
- Wenn unter **Achstyp** die Option **Getriebespindel** gewählt wurde, auf **Getriebestufen** tippen
- Auf **Hinzufügen** tippen
- Auf die Getriebestufen tippen und die Parameter für die Getriebestufen eingeben (siehe [Seite 262](#page-261-0))
- Um zur vorherigen Anzeige zu wechseln, auf **Zurück** tippen
- Wenn unter **Achstyp** die Option **Getriebespindel** gewählt wurde, **Getriebestufenauswahl durch ein externes Signal** mit dem Schiebeschalter **ON/OFF** aktivieren oder deaktivieren
- In den Feldern **Hochlaufzeit für oberen Spindel-Drehzahlbereich** und **Hochlaufzeit für unteren Spindel-Drehzahlbereich** die entsprechenden Werte eintragen
- Wenn unter **Achstyp** die Option **Spindel** gewählt wurde, in den Feldern **Kennlinien-Knickpunkt der Hochlaufzeiten** und **Minimale Spindeldrehzahl** die entsprechenden Werte eintragen
- Ggf. in den Feldern **Maximale Spindeldrehzahl für gerichteten Spindel-Stopp** und **Maximale Spindeldrehzahl für Gewindeschneiden** die entsprechenden Werte eintragen

**Weitere Informationen:** ["Spindelachse S", Seite 258](#page-257-0)

### **Minimalkonfiguration für Ausgänge und Eingänge**

Zum Betrieb der Spindel müssen Sie der Spindelachse mindestens einen analogen Ausgang zuweisen. Eine Spindelachse kann entweder über die **M-Funktionen** M3/ M4 oder manuell gestartet oder gestoppt werden.

Wenn keine **M-Funktionen** M3/M4 zur Verfügung stehen, kann die Spindel nur manuell betrieben werden. Dazu müssen Sie die Parameter der digitalen Eingänge **Spindel-Start** und **Spindel-Stopp** konfigurieren. Damit ergibt sich folgende Minimalkonfiguration für die Ausgänge und Eingänge:

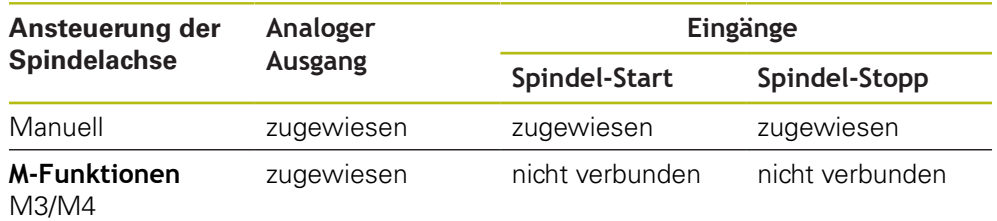

### **Fehlerkompensation durchführen**

Mechanische Einflüsse wie z. B. Führungsfehler, Abkippen in den Endpositionen, Toleranzen der Auflagefläche oder ungünstiger Anbau (Abbe-Fehler) können zu Messfehlern führen. Mit der Fehlerkompensation kann das Gerät systematische Messfehler schon während der Bearbeitung von Werkstücken automatisch ausgleichen. Über den Vergleich von Soll- und Istwerten können ein oder mehrere Kompensationsfaktoren definiert werden.

Dabei wird zwischen folgenden Methoden unterschieden:

- Lineare Fehlerkompensation (LEC): Der Kompensationsfaktor wird aus der vorgegebenen Länge eines Messnormals (Solllänge) und dem tatsächlichen Verfahrweg (Istlänge) errechnet. Der Kompensationsfaktor wird linear auf den gesamten Messbereich angewendet.
- Abschnittsweise lineare Fehlerkompensationen (SLEC): Die Achse wird mit Hilfe von max. 200 Stützpunkten in mehrere Abschnitte unterteilt. Für jeden Abschnitt wird ein eigener Kompensationsfaktor definiert und angewendet.

## *HINWEIS*

#### **Nachträgliche Änderungen der Messgeräteeinstellungen können zu Messfehlern führen**

Wenn Messgeräteeinstellungen wie Messgeräte-Eingang, Messgerätetyp, Signalperiode oder Referenzmarken geändert werden, treffen zuvor ermittelte Kompensationsfaktoren möglicherweise nicht mehr zu.

Wenn Messgeräteeinstellungen verändert werden, Fehlerkompensation neu konfigurieren

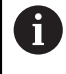

Für alle Methoden muss der tatsächliche Fehlerverlauf exakt gemessen werden, z. B. mit Hilfe eines Vergleichsmessgeräts oder Kalibriernormals.

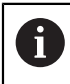

Die lineare Fehlerkompensation und die abschnittsweise lineare Fehlerkompensation sind nicht miteinander kombinierbar.

### **Lineare Fehlerkompensation (LEC) konfigurieren**

Bei der linearen Fehlerkompensation (LEC) wendet das Gerät einen Kompensationsfaktor an, der aus der vorgegebenen Länge eines Messnormals (Solllänge) und dem tatsächlichen Verfahrweg (Istlänge) errechnet wird. Der Kompensationsfaktor wird auf den gesamten Messbereich angewendet.

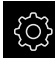

Im Hauptmenü auf **Einstellungen** tippen

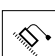

- Auf **Achsen** tippen
- Achse wählen
- ▶ Nacheinander öffnen:
	- **Fehlerkompensation**
	- **Lineare Fehlerkompensation (LEC)**
- Länge des Messnormals eingeben (Solllänge)
- Eingabe mit **RET** bestätigen
- Die durch Messung ermittelte Länge des tatsächlichen Verfahrwegs eingeben (Istlänge)
- Eingabe mit **RET** bestätigen
- **Kompensation** mit dem Schiebeschalter **ON/OFF** aktivieren

A

Die **Lineare Fehlerkompensation (LEC)** können Sie auch bei Winkelmessgeräten anwenden, wenn der Rotationswinkel weniger als 360° beträgt.

**Weitere Informationen:** ["Lineare Fehlerkompensation \(LEC\)", Seite 257](#page-256-0)

### **Abschnittsweise lineare Fehlerkompensation (SLEC) konfigurieren**

Für eine abschnittsweise lineare Fehlerkompensation (SLEC) wird die Achse mit Hilfe von max. 200 Stützpunkten in kurze Streckenabschnitte unterteilt. Die Abweichungen des tatsächlichen Verfahrwegs von der Streckenlänge im jeweiligen Streckenabschnitt ergeben die Kompensationswerte, die die mechanischen Einflüsse an der Achse kompensieren.

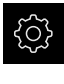

Im Hauptmenü auf **Einstellungen** tippen

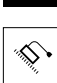

- Auf **Achsen** tippen
- Achse wählen
- Nacheinander öffnen:
	- **Fehlerkompensation**
	- **Abschnittsweise lineare Fehlerkompensation (SLEC)**
- **Kompensation** mit dem Schiebeschalter **ON/OFF** deaktivieren
- Auf **Stützpunkttabelle erzeugen** tippen
- Durch Tippen auf **+** oder **-** die gewünschte **Anzahl der Stützpunkte** einstellen (max. 200)
- Gewünschten **Abstand der Stützpunkte** eingeben
- Eingabe mit **RET** bestätigen
- **Startpunkt** eingeben
- Eingabe mit **RET** bestätigen
- Um die Stützpunkttabelle zu erzeugen, auf **Erzeugen** tippen
- > Die Stützpunkttabelle wird erzeugt
- In der Stützpunkttabelle werden die **Stützpunktpositionen (P)** und die **Kompensationswerte (D)** der jeweiligen Streckenabschnitte angezeigt
- Den Kompensationswert (D) **"0,0"** für den Stützpunkt **0** eingeben
- Eingabe mit **RET** bestätigen
- ▶ Die durch Messung ermittelten Kompensationswerte unter **Kompensationswert (D)** für die erzeugten Stützpunkte eingeben
- Eingabe mit **RET** bestätigen

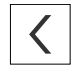

- Um zur vorherigen Anzeige zu wechseln, zweimal auf **Zurück** tippen
- **Kompensation** mit dem Schiebeschalter **ON/OFF** aktivieren
- Die Fehlerkompensation für die Achse wird angewendet

**Weitere Informationen:** ["Abschnittsweise lineare Fehlerkompensation \(SLEC\)",](#page-256-1) [Seite 257](#page-256-1)

#### **Bestehende Stützpunkttabelle anpassen**

Nachdem für die abschnittsweise lineare Fehlerkompensation eine Stützpunkttabelle erzeugt wurde, kann diese Stützpunkttabelle bei Bedarf angepasst werden.

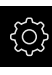

 $\langle$ 

Im Hauptmenü auf **Einstellungen** tippen

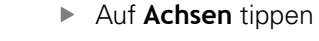

- ▶ Achse wählen
- ▶ Nacheinander öffnen:
	- **Fehlerkompensation**
	- **Abschnittsweise lineare Fehlerkompensation (SLEC)**
- **Kompensation** mit dem Schiebeschalter **ON/OFF** deaktivieren
- Auf **Stützpunkttabelle** tippen
- In der Stützpunkttabelle werden die **Stützpunktpositionen (P)** und die **Kompensationswerte (D)** der jeweiligen Streckenabschnitte angezeigt
- **Kompensationswert (D)** für die Stützpunkte anpassen
- Eingaben mit **RET** bestätigen
- Um zur vorherigen Anzeige zu wechseln, auf **Zurück** tippen
- **Kompensation** mit dem Schiebeschalter **ON/OFF** aktivieren
- Die angepasste Fehlerkompensation für die Achse wird angewendet

**Weitere Informationen:** ["Abschnittsweise lineare Fehlerkompensation \(SLEC\)",](#page-256-1) [Seite 257](#page-256-1)

### **7.3.4 M-Funktionen nutzen**

 $\mathbf i$ 

A

Die nachfolgenden Informationen gelten für Geräte mit der Identnummer 1089178-xx nur in eingeschränktem Umfang.

Für Bearbeitungen können Sie abhängig von der Konfiguration der Werkzeugmaschine auch M-Funktionen (Maschinenfunktionen) nutzen. Mit M-Funktionen können Sie folgende Faktoren beeinflussen:

- die Funktionen der Werkzeugmaschine, wie Ein- und Ausschalten der Spindeldrehung und des Kühlmittels
- Anwendung **Fräsen**: das Bahnverhalten des Werkzeugs  $\blacksquare$

Im Gerät wird zwischen den Standard-M-Funktionen und den herstellerspezifischen M-Funktionen unterschieden.

### **Standard-M-Funktionen**

Das Gerät unterstützt folgende Standard-M-Funktionen (orientiert an DIN 66025/ ISO 6983):

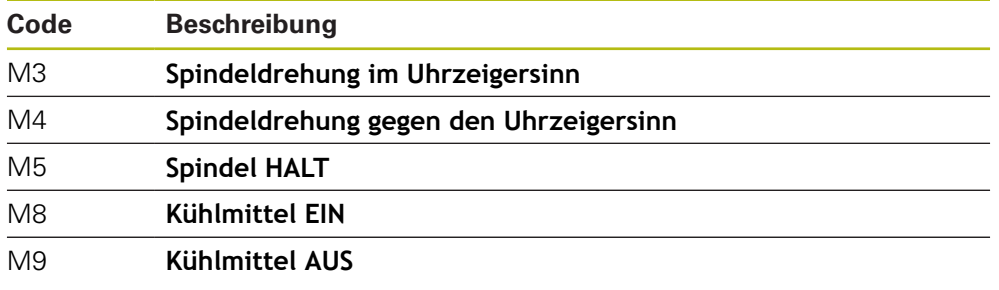

Diese M-Funktionen sind zwar maschinenunabhängig, einige M-Funktionen sind aber von der Konfiguration der Werkzeugmaschine abhängig (z. B. Spindelfunktionen).

### **Herstellerspezifische M-Funktionen**

Die herstellerspezifischen M-Funktionen M100 bis M120 sind nur verfügbar, wenn der verbundene Ausgang vorher konfiguriert wird. **Weitere Informationen:** ["M-Funktionen konfigurieren", Seite 251](#page-250-0)

Das Gerät unterstützt auch herstellerspezifische M-Funktionen mit folgenden Eigenschaften auf:

- Nummernbereich definierbar von M100 bis M120
- Funktion abhängig vom Maschinenhersteller
- Verwendung in Schaltfläche der OEM-Leiste **Weitere Informationen:** ["OEM-Leiste konfigurieren", Seite 112](#page-111-0)

### **7.3.5 Tastsystem konfigurieren (Anwendung Fräsen)**

Die nachfolgenden Informationen gelten nur für die Anwendung **Fräsen**.

Sie können bei den Antastfunktionen des Geräts die Bezugspunkte mit einem HEIDENHAIN-Kantentaster KT 130 setzen. Der Taststift des Kantentasters kann zusätzlich mit einer Rubinkugel ausgerüstet werden.

Bei Einsatz des Kantentasters KT 130 müssen Sie die entsprechenden Parameter konfigurieren. Das Gerät berücksichtigt diese Parameter bei den Antastfunktionen.

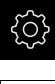

A

Im Hauptmenü auf **Einstellungen** tippen

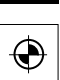

- Auf **Sensoren** tippen
- Auf **Tastsystem** tippen
- In der Drop-down-Liste **Tastsystem** den Typ **KT 130** für die Kantenerkennung wählen
- Ggf. Option **Tastsystem immer für das Antasten verwenden** mit dem Schiebeschalter **ON/OFF** aktivieren oder deaktivieren
- Längendifferenz des Kantentasters in **Länge** eingeben
- Eingabe mit **RET** bestätigen
- Taststiftdurchmesser des Kantentasters in **Durchmesser** eingeben
- Eingabe mit **RET** bestätigen

# **7.4 OEM-Bereich**

Im **OEM-Bereich** hat der Inbetriebnehmer die Möglichkeit, spezifische Anpassungen am Gerät vorzunehmen:

- **Dokumentation**: OEM-Dokumentation, z. B. Servicehinweise hinzufügen
- **Startbildschirm**: Startbildschirm mit eigenem Firmenlogo definieren
- **OEM-Leiste**: OEM-Leiste mit spezifischen Funktionen konfigurieren
- **Einstellungen**: Anwendung wählen und Anzeige-Elemente anpassen
- **Bildschirmaufnahmen**: Gerät für Bildschirmaufnahmen mit dem Programm ScreenshotClient konfigurieren

### **7.4.1 Dokumentation hinzufügen**

Sie können die Dokumentation des Geräts auf dem Gerät ablegen und direkt auf dem Gerät ansehen.

> Sie können nur Dokumente des Dateiformats \*.pdf als Dokumentation hinzufügen. Dokumente eines anderen Dateiformats zeigt das Gerät nicht an.

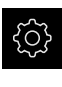

j.

- Im Hauptmenü auf **Einstellungen** tippen
- Auf **Service** tippen
- Nacheinander öffnen:
	- **OEM-Bereich**
	- **Dokumentation**
	- **OEM-Servicehinweise hinzufügen**
- Ggf. USB-Massenspeicher (FAT32-Format) in eine USB-Schnittstelle am Gerät einstecken
- Um zur gewünschten Datei zu gelangen, auf den entsprechenden Speicherort tippen

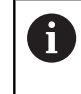

Wenn Sie sich bei der Auswahl des Ordners vertippt haben, können Sie zum Ursprungsordner zurück navigieren.

- Auf den Dateinamen über der Liste tippen
- Zum Ordner mit der Datei navigieren
- Auf den Dateinamen tippen
- Auf **Auswählen** tippen
- Die Datei wird in den Bereich **Servicehinweise** des Geräts kopiert

**Weitere Informationen:** ["Servicehinweise", Seite 239](#page-238-0)

Die erfolgreiche Übertragung mit **OK** bestätigen

**Weitere Informationen:** ["Dokumentation", Seite 274](#page-273-0)
#### **USB-Massenspeicher sicher entfernen**

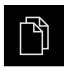

- Im Hauptmenü auf **Dateiverwaltung** tippen
- ▶ Zur Liste der Speicherorte navigieren

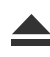

- Auf **Sicher entfernen** tippen
- Die Meldung **Der Datenträger kann jetzt entfernt werden.** erscheint
- USB-Massenspeicher abziehen

## **7.4.2 Startbildschirm hinzufügen**

Beim Einschalten des Geräts können Sie einen OEM-spezifischen Startbildschirm anzeigen, z. B. einen Firmenname oder ein Firmenlogo. Dazu müssen Sie im Gerät eine Bilddatei mit folgenden Eigenschaften ablegen:

- Dateiformat: PNG oder JPG
- Auflösung: 96 ppi
- Bildformat: 16:10 (abweichende Formate werden proportional skaliert)
- Bildgröße: max.  $1280 \times 800$  px

## **Startbildschirm hinzufügen**

- 
- Im Hauptmenü auf **Einstellungen** tippen
- Auf **Service** tippen
	- Nacheinander öffnen:
		- **OEM-Bereich**
		- **Startbildschirm**
		- **Startbildschirm hinzufügen**
	- ▶ Ggf. USB-Massenspeicher (FAT32-Format) in eine USB-Schnittstelle am Gerät einstecken
	- Um zur gewünschten Datei zu gelangen, auf den entsprechenden Speicherort tippen

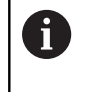

Wenn Sie sich bei der Auswahl des Ordners vertippt haben, können Sie zum Ursprungsordner zurück navigieren.

- Auf den Dateinamen über der Liste tippen
- ▶ Zum Ordner mit der Datei navigieren
- Auf den Dateinamen tippen
- Auf **Auswählen** tippen
- Das Bild wird auf das Gerät kopiert und beim nächsten Einschalten des Geräts als Startbildschirm angezeigt
- Die erfolgreiche Übertragung mit **OK** bestätigen

#### **USB-Massenspeicher sicher entfernen**

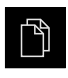

- Im Hauptmenü auf **Dateiverwaltung** tippen
- ▶ Zur Liste der Speicherorte navigieren
- 
- Auf **Sicher entfernen** tippen
- Die Meldung **Der Datenträger kann jetzt entfernt werden.** erscheint
- USB-Massenspeicher abziehen

## **7.4.3 Textdatenbank erstellen**

Sie können für verschiedene Arbeitsvorgänge spezifische Meldungen auf dem Bildschirm des Geräts einblenden. Hierfür legen Sie mit einem Computer eine Datei vom Typ "\*.xml" als Textdatenbank an. Die XML-Datei importieren Sie anschließend mittels USB-Massenspeicher (FAT32-Format) in das Gerät und speichern sie z. B. im Ordner "Oem".

Die XML-Datei muss folgende Eigenschaften aufweisen:

- Dateikodierung: UTF-8
- Dateityp: \*.xml

Nachfolgende Grafik stellt den korrekten Aufbau der XML-Datei dar:

| 1               | xml version="1.0" encoding="UTF-8"?                                 |
|-----------------|---------------------------------------------------------------------|
| 2               | F <source version="1"/>                                             |
| 3               | <entry id="ID OEM EMERGENCY STOP"></entry>                          |
| 4               | <text lang="de">Der Not-Aus ist aktiv.</text>                       |
| 5               | <text lang="cs">Nouzové zastavení je aktivní.</text>                |
| 6               | <text lang="en">The emergency stop is active.</text>                |
| 7               | <text lang="fr">L'arrêt d'urgence est actif.</text>                 |
| 8               | <text lang="it">Laapos;arresto daapos;emergenza è attivo.</text>    |
| Q               | <text lang="es">La parada de emergencia está activa.</text>         |
| 10              | <text lang="ja">緊急停止がアクティブです。</text>                                |
| 11              | <text lang="pl">Wyłaczenie awaryjne jest aktywne.</text>            |
| 12 <sub>2</sub> | <text lang="pt">O desligamento de emergência está ativo.</text>     |
| 13              | <text lang="ru">Активен аварийный останов.</text>                   |
| 14              | <text lang="zh">急停激活。</text>                                        |
| 15              | <text lang="zh-tw">緊急停止啟動。</text>                                   |
| 16              | <text_lang="ko">비상 정지가 작동 중입니다.</text_lang="ko">                    |
| 17              | <text lang="tr">Acil kapatma etkin.</text>                          |
| 18              | <text lang="nl">De noodstop is actief.</text>                       |
| 19              | $\langle$ /entry>                                                   |
| 20              | <entry id="ID OEM CONTROL VOLTAGE"></entry>                         |
| 21              | <text lang="de">Es liegt keine Steuerspannung an.</text>            |
| $22^{\circ}$    | <text lang="cs">Není použito žádné řídicí napětí.</text>            |
| 23              | <text lang="en">No machine control voltage is being applied.</text> |
| 24              | <text lang="fr">Aucune tension de commande n'est appliquée.</text>  |
| 25 <sub>1</sub> | <text lang="it">Non è applicata alcuna tensione di comando.</text>  |
| 26              | <text lang="es">No está aplicada la tensión de control.</text>      |
| 27              | <text_lang="ja">御電圧は適用されていません。</text_lang="ja">                     |
| 28              | <text lang="pl">Brak zasilania sterowania.</text>                   |
| 29              | <text lang="pt">Não existe tensão de comando.</text>                |
| 30              | <text lang="ru">Управляющее напряжение отсутствует.</text>          |
| 31              | <text lang="zh">无控制电压。</text>                                       |
| 32              | <text lang="zh-tw">並無供應控制電壓。</text>                                 |
| 33              | <text_lang="ko">공급된 제어 전압이 없습니다.</text_lang="ko">                   |
| 34              | <text lang="tr">Kumanda gerilimi mevcut değil.</text>               |
| 35              | <text lang="nl">Er is geen sprake van stuurspanning.</text>         |
| 36              | $\langle$ /entry>                                                   |
| 37              |                                                                     |

Abbildung 25: XML-Datei als Textdatenbank

#### **Textdatenbank auswählen**

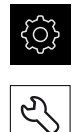

- Im Hauptmenü auf **Einstellungen** tippen
- Auf **Service** tippen
- Nacheinander öffnen:
	- **OEM-Bereich**
	- **Einstellungen**
	- **Textdatenbank**
- Um zur gewünschten Datei zu gelangen, auf den entsprechenden Speicherort tippen

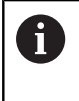

Wenn Sie sich bei der Auswahl des Ordners vertippt haben, können Sie zum Ursprungsordner zurück navigieren.

- Auf den Dateinamen über der Liste tippen
- Zum Ordner mit der XML-Datei navigieren
- Auf den Dateinamen tippen
- Auf **Auswählen** tippen
- Die erfolgreiche Übertragung mit **OK** bestätigen
- > Sie haben die Textdatenbank erfolgreich importiert

**Weitere Informationen:** ["Textdatenbank", Seite 272](#page-271-0)

# **7.4.4 OEM-Leiste konfigurieren**

Sie können das Erscheinungsbild und die Menüeinträge der OEM-Leiste konfigurieren.

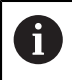

Wenn Sie mehr Menüeinträge konfigurieren, als in der **OEM-Leiste** angezeigt werden können, können Sie die **OEM-Leiste** vertikal scrollen.

## **OEM-Leiste anzeigen oder verbergen**

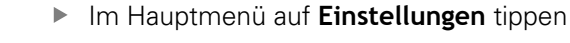

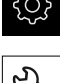

- Auf **Service** tippen
- Nacheinander öffnen:
	- **OEM-Bereich**
	- **OEM-Leiste**
- **Leiste anzeigen** mit dem Schiebeschalter **ON/OFF** aktivieren oder deaktivieren

## **OEM-Logo konfigurieren**

In der OEM-Leiste können Sie ein OEM-spezifisches Firmenlogo anzeigen. Optional können Sie durch Tippen auf das OEM-Logo eine PDF-Datei mit OEM-Dokumentation öffnen.

Im Hauptmenü auf **Einstellungen** tippen

## **OEM-Logo konfigurieren**

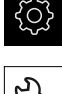

- Auf **Service** tippen
- ▶ Nacheinander öffnen:
	- **OEM-Bereich**
	- **OEM-Leiste**
	- **Leisteneinträge**
- Auf **Hinzufügen** tippen
	- In das Eingabefeld **Beschreibung** tippen
	- Beschreibung für den Menüeintrag eingeben
	- Eingabe mit **RET** bestätigen
	- In der Drop-down-Liste **Typ** auf **Logo** tippen
	- Bereits gespeicherte Bilddatei mit **Logo auswählen** wählen
	- Ggf. neue Bilddatei mit **Bilddatei hochladen** wählen **Weitere Informationen:** ["OEM-Leisteneintrag Logo",](#page-267-0) [Seite 268](#page-267-0)
	- Zum Ordner navigieren, der die Bilddatei enthält, und Datei wählen
	- Auf **Auswählen** tippen
	- In der Drop-down-Liste **Verknüpfung zur Dokumentation** gewünschte Option wählen

## **Sollwerte für Spindeldrehzahl konfigurieren**

In der OEM-Leiste können Sie Menüeinträge definieren, die abhängig von der Konfiguration der Werkzeugmaschine die Spindeldrehzahlen steuern.

> Sie können die konfigurierten Spindeldrehzahlen durch Halten eines Felds **Spindeldrehzahl** mit dem Wert der aktuell eingestellten Drehzahl der Spindelachse überschreiben.

**Weitere Informationen:** ["Funktionen der OEM-Leiste aufrufen",](#page-88-0) [Seite 89](#page-88-0)

#### **Sollwerte für Spindeldrehzahl konfigurieren**

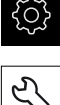

A

- Im Hauptmenü auf **Einstellungen** tippen
- 
- Auf **Service** tippen
- Nacheinander öffnen:
	- **OEM-Bereich**
	- **OEM-Leiste**
	- **Leisteneinträge**

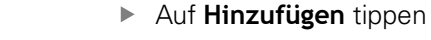

- In das Eingabefeld **Beschreibung** tippen
- Beschreibung für den Menüeintrag eingeben
- Eingabe mit **RET** bestätigen
- In der Drop-down-Liste **Typ** auf **Spindeldrehzahl** tippen
- In der Drop-down-Liste **Spindel** die Bezeichnung der Spindel tippen
- Im Eingabefeld **Spindeldrehzahl** den gewünschten Sollwert eingeben

## **M-Funktionen konfigurieren**

 $\mathbf i$ 

Die nachfolgenden Informationen gelten für Geräte mit der Identnummer 1089178-xx nur in eingeschränktem Umfang.

In der OEM-Leiste können Sie Menüeinträge definieren, die, abhängig von der Konfiguration der Werkzeugmaschine, die Verwendung von M-Funktionen steuern.

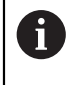

Die herstellerspezifischen M-Funktionen M100 bis M120 sind nur verfügbar, wenn der verbundene Ausgang vorher konfiguriert wird. **Weitere Informationen:** ["M-Funktionen konfigurieren", Seite 251](#page-250-0)

## **M-Funktionen konfigurieren**

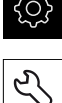

Im Hauptmenü auf **Einstellungen** tippen

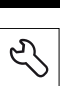

- Auf **Service** tippen
- ▶ Nacheinander öffnen:
	- **OEM-Bereich**
	- **OEM-Leiste**
	- **Leisteneinträge**
- Auf **Hinzufügen** tippen
- In das Eingabefeld **Beschreibung** tippen
- Beschreibung für den Menüeintrag eingeben
- Eingabe mit **RET** bestätigen
- In der Drop-down-Liste **Typ** auf **M-Funktion** tippen
- Nummer im Eingabefeld **Nummer der M-Funktion** eingeben:
	- **100.T ... 120.T** (**TOGGLE** schaltet bei Betätigung zwischen den Zuständen um)
	- **100.P ... 120.P** (**PULSE** gibt bei Betätigung einen kurzen Impuls aus, kann durch Einstellung der **Pulsdauer** verlängert werden)
- ► Eingabe mit **RET** bestätigen
- Für jede M-Funktion können Sie zusätzlich mit **Bild für aktive Funktion auswählen** und **Bild für inaktive Funktion auswählen** entsprechende Bilder zur Anzeige des Status definieren

**Weitere Informationen:** ["OEM-Leisteneintrag M-Funktion", Seite 269](#page-268-0)

## **Sonderfunktionen konfigurieren**

 $\mathbf{i}$ 

Die nachfolgenden Informationen gelten nur für Geräte mit der Identnummer 1089179-xx.

In der OEM-Leiste können Sie Menüeinträge definieren, die spezielle Funktionen der angeschlossenen Werkzeugmaschine steuern.

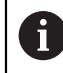

Die verfügbaren Funktionen sind abhängig von der Konfiguration des Geräts und der angeschlossenen Werkzeugmaschine.

#### **Sonderfunktionen konfigurieren**

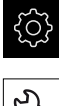

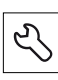

- Auf **Service** tippen
- Nacheinander öffnen:
	- **OEM-Bereich**
	- **OEM-Leiste**
	- **Leisteneinträge**
- Auf **Hinzufügen** tippen
- In das Eingabefeld **Beschreibung** tippen

Im Hauptmenü auf **Einstellungen** tippen

- Beschreibung für den Menüeintrag eingeben
- Eingabe mit **RET** bestätigen
- In der Drop-down-Liste **Typ** auf **Sonderfunktionen** tippen
- In der Drop-down-Liste **Funktion** die gewünschte Sonderfunktion tippen
	- **Gewindeschneiden**
	- **Spindeldrehrichtung**
	- **Kühlmittel**
	- **Kühlmittel bei Spindelbetrieb**
	- **Achsen klemmen**: Funktion wird bei Geräten dieser Baureihe nicht unterstützt
	- **Werkzeugachse nullen**
- Für jede Sonderfunktion können Sie zusätzlich mit **Bild für aktive Funktion auswählen** und **Bild für inaktive Funktion auswählen** entsprechende Bilder zur Anzeige des Status definieren **[Weitere Informationen:](#page-269-0)** "OEM-Leisteneintrag

[Sonderfunktionen", Seite 270](#page-269-0)

## **Dokumente konfigurieren**

In der OEM-Leiste können Sie Menüeinträge definieren, die zusätzliche Dokumente anzeigen. Dazu müssen Sie im Gerät eine entsprechende Datei im Dateiformat PDF abspeichern.

## **Dokumente konfigurieren**

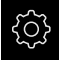

Im Hauptmenü auf **Einstellungen** tippen

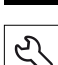

- Auf **Service** tippen
- Nacheinander öffnen:
	- **OEM-Bereich**
	- **OEM-Leiste**
	- **Leisteneinträge**

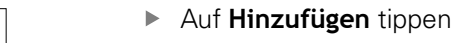

- In das Eingabefeld **Beschreibung** tippen
- Beschreibung für den Menüeintrag eingeben
- Eingabe mit **RET** bestätigen
- In der Drop-down-Liste **Typ** auf **Dokument** tippen
- Bereits gespeichertes Dokument mit **Dokument auswählen** wählen
- Gewünschte Bilddatei für Anzeige mit **Bild für Anzeige auswählen** wählen
- Zum Ordner navigieren, der die Bilddatei enthält, und Datei wählen
- Auf **Auswählen** tippen

## **Menüeinträge löschen**

Sie können die bestehenden Menüeinträge der OEM-Leiste einzeln löschen.

## **Menüeinträge löschen**

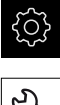

- Im Hauptmenü auf **Einstellungen** tippen
- Auf **Service** tippen
- Nacheinander öffnen:
	- **OEM-Bereich**
	- **OEM-Leiste**
	- **Leisteneinträge**
- Auf gewünschten Menüeintrag tippen
- Auf **Leisteneintrag entfernen** tippen
- Um das Löschen zu bestätigen, auf **OK** tippen
- > Der Menüeintrag wird aus der OEM-Leiste gelöscht

## **7.4.5 Anzeige anpassen**

Sie können die Override-Anzeige in den Menüs **Handbetrieb** und **MDI-Betrieb** anpassen. Außerdem können Sie das Tastaturdesign für die Bildschirmtastatur definieren.

## **Tastaturdesign definieren**

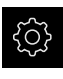

Im Hauptmenü auf **Einstellungen** tippen

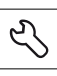

- Auf **Service** tippen
- Nacheinander öffnen:
	- **OEM-Bereich**
	- **Einstellungen**
- In der Drop-down-Liste **Tastaturdesign** das gewünschte Layout für die Bildschirmtastatur wählen

## **7.4.6 OEM-spezifische Verzeichnisse und Dateien sichern**

Die OEM-spezifischen Verzeichnisse und Dateien des Geräts können Sie als Datei sichern, damit sie nach einem Zurücksetzen auf die Werkseinstellungen oder für die Installation auf mehreren Geräten verfügbar sind.

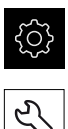

- Im Hauptmenü auf **Einstellungen** tippen
- ▶ Auf **Service** tippen
- Nacheinander öffnen:
	- **OEM-Bereich**
	- **Sichern und wiederherstellen**
	- **OEM-spezifische Verzeichnisse und Dateien sichern**
	- **Als ZIP speichern**
- Ggf. USB-Massenspeicher (FAT32-Format) in eine USB-Schnittstelle des Geräts einstecken
- Ordner wählen, in den die Daten kopiert werden sollen
- Gewünschten Namen der Daten eingeben, z. B. "<yyyy-mmdd>\_OEM\_config"
- Eingabe mit **RET** bestätigen
- Auf **Speichern unter** tippen
- Die erfolgreiche Sicherung der Daten mit **OK** bestätigen
- > Die Daten wurden gesichert

#### **USB-Massenspeicher sicher entfernen**

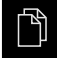

- Im Hauptmenü auf **Dateiverwaltung** tippen
- ▶ Zur Liste der Speicherorte navigieren
- Auf **Sicher entfernen** tippen
- Die Meldung **Der Datenträger kann jetzt entfernt werden.** erscheint
- USB-Massenspeicher abziehen

1

# **7.4.7 Gerät für Bildschirmaufnahmen konfigurieren**

## **ScreenshotClient**

Mit der PC-Software ScreenshotClient können Sie von einem Computer aus Bildschirmaufnahmen vom aktiven Bildschirm des Geräts erstellen.

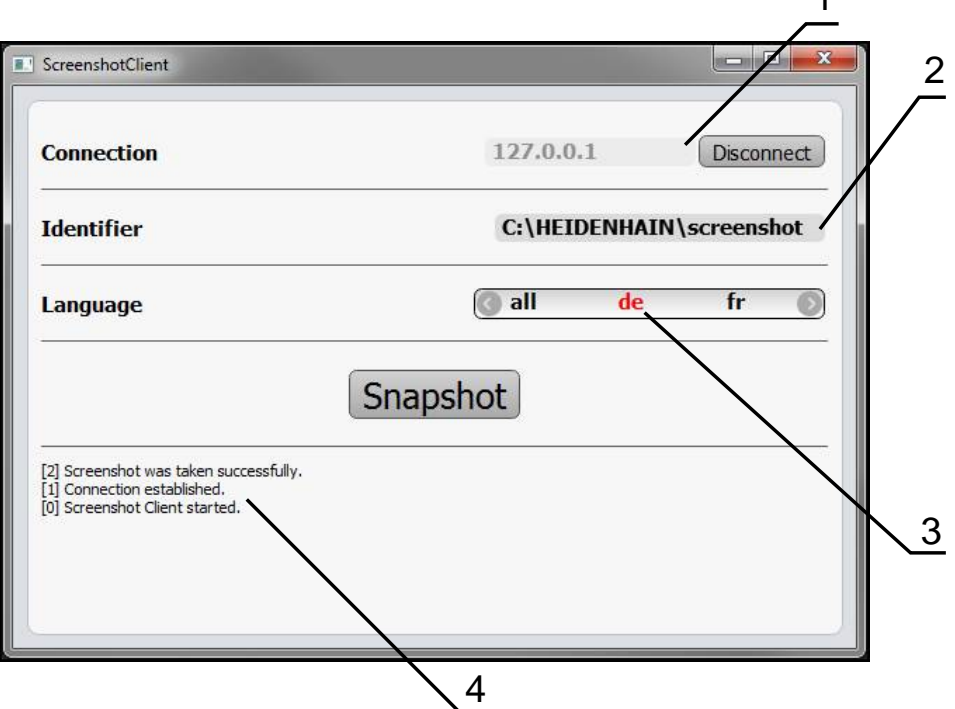

Abbildung 26: Benutzeroberfläche von ScreenshotClient

- **1** Verbindungsstatus
- **2** Dateipfad und Dateiname
- **3** Sprachauswahl
- **4** Statusmeldungen

ScreenshotClient ist in der Standardinstallation von **ND 7000 Demo** enthalten.

⑪

i

Eine detaillierte Beschreibung finden Sie im **Benutzerhandbuch ND 7000 Demo**, das im Download-Ordner der Software enthalten ist.

**Weitere Informationen:** ["Demo-Software zum Produkt", Seite 16](#page-15-0)

## **Fernzugriff für Bildschirmfotos aktivieren**

Um ScreenshotClient vom Computer aus mit dem Gerät verbinden zu können, müssen Sie am Gerät den **Fernzugriff für Bildschirmfotos** aktivieren.

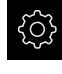

- Im Hauptmenü auf **Einstellungen** tippen
- 
- Auf **Service** tippen
- Auf **OEM-Bereich** tippen
- **Fernzugriff für Bildschirmfotos** mit dem Schiebeschalter **ON/OFF** aktivieren

**Weitere Informationen:** ["OEM-Bereich", Seite 266](#page-265-0)

# **7.5 Einstellungen sichern**

Die Einstellungen des Geräts können als Datei gesichert werden, damit sie nach einem Zurücksetzen auf der Werkseinstellungen oder für die Installation auf mehreren Geräten verfügbar ist.

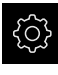

Im Hauptmenü auf **Einstellungen** tippen

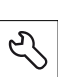

- ▶ Auf **Service** tippen
- Nacheinander öffnen:
	- **Sichern und wiederherstellen**
	- **Einstellungen sichern**

#### **Vollständige Sicherung durchführen**

Bei der vollständigen Sicherung der Konfiguration werden alle Einstellungen des Geräts gesichert.

- Auf **Vollständige Sicherung** tippen
- Ggf. USB-Massenspeicher (FAT32-Format) in eine USB-Schnittstelle des Geräts einstecken
- Ordner wählen, in den die Konfigurationsdaten kopiert werden sollen
- Gewünschten Namen der Konfigurationsdaten eingeben, z. B. "<yyyy-mm-dd>\_config"
- Eingabe mit **RET** bestätigen
- Auf **Speichern unter** tippen
- Die erfolgreiche Sicherung der Konfiguration mit **OK** bestätigen
- Die Konfigurationsdatei wurde gesichert

**Weitere Informationen:** ["Sichern und wiederherstellen", Seite 264](#page-263-0)

#### **USB-Massenspeicher sicher entfernen**

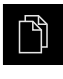

- Im Hauptmenü auf **Dateiverwaltung** tippen
- Zur Liste der Speicherorte navigieren
- 
- Die Meldung **Der Datenträger kann jetzt entfernt werden.** erscheint
- USB-Massenspeicher abziehen

Auf **Sicher entfernen** tippen

# **7.6 Anwenderdateien sichern**

Die Anwenderdateien des Geräts können als Datei gesichert werden, damit sie nach einem Zurücksetzen auf den Auslieferzustand oder für die Installation auf mehreren Geräten verfügbar ist.

## **Sicherung durchführen**

Die Anwenderdateien können als ZIP-Datei auf einem USB-Massenspeicher oder in einem verbundenen Netzlaufwerk gesichert werden.

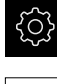

Im Hauptmenü auf **Einstellungen** tippen

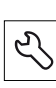

- Auf **Service** tippen
- ▶ Nacheinander öffnen:
	- **Sichern und wiederherstellen**
	- **Anwenderdateien sichern**
- Auf **Als ZIP speichern** tippen
- Ggf. USB-Massenspeicher (FAT32-Format) in eine USB-Schnittstelle des Geräts einstecken
- Ordner wählen, in den die ZIP-Datei kopiert werden sollen
- Gewünschten Namen der ZIP-Datei eingeben, z. B. "<yyyymm-dd>\_config"
- Eingabe mit **RET** bestätigen
- Auf **Speichern unter** tippen
- Die erfolgreiche Sicherung der Anwenderdateien mit **OK** bestätigen
- > Die Anwenderdateien wurden gesichert

**Weitere Informationen:** ["Sichern und wiederherstellen", Seite 264](#page-263-0)

## **USB-Massenspeicher sicher entfernen**

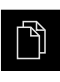

- Im Hauptmenü auf **Dateiverwaltung** tippen
- Zur Liste der Speicherorte navigieren

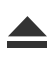

- Auf **Sicher entfernen** tippen
- Die Meldung **Der Datenträger kann jetzt entfernt werden.** erscheint
- USB-Massenspeicher abziehen

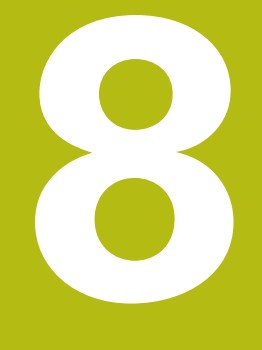

# **Einrichten**

# **8.1 Überblick**

Dieses Kapitel beinhaltet alle Informationen zum Einrichten des Geräts.

Beim Einrichten konfiguriert der Einrichter (**Setup**) das Gerät für den Einsatz an der Werkzeugmaschine in den jeweiligen Anwendungen. Dazu zählt z. B. das Einrichten von Bedienern und das Erstellen von Bezugspunkttabelle und Werkzeugtabelle.

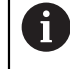

Sie müssen das Kapitel ["Allgemeine Bedienung"](#page-56-0) gelesen und verstanden haben, bevor Sie die nachfolgend beschriebenen Tätigkeiten durchführen.

**Weitere Informationen:** ["Allgemeine Bedienung", Seite 57](#page-56-0)

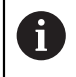

Die nachfolgenden Schritte dürfen nur von Fachpersonal durchgeführt werden.

**Weitere Informationen:** ["Qualifikation des Personals", Seite 27](#page-26-0)

# **8.2 Für das Einrichten anmelden**

#### **Benutzer anmelden**

Für das Einrichten des Geräts muss sich der Benutzer **Setup** anmelden.

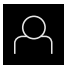

- Im Hauptmenü auf **Benutzeranmeldung** tippen
- Ggf. den angemeldeten Benutzer abmelden
- Benutzer **Setup** wählen
- In das Eingabefeld **Passwort** tippen
- **Passwort "setup" eingeben**

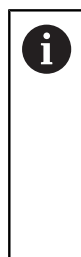

Falls das Passwort nicht mit den Standardeinstellungen übereinstimmt, muss es beim Einrichter (**Setup**) oder Maschinenhersteller (**OEM**) erfragt werden. Ist das Passwort nicht mehr bekannt, kontaktieren Sie eine HEIDENHAIN-Serviceniederlassung.

- Eingabe mit **RET** bestätigen
- Auf **Anmelden** tippen

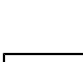

 $\mathbf i$ 

 $\overline{+1}$ 

Wenn das Gerät mit der Anwendung **Drehen** und einer **Spindelachse S** konfiguriert ist, müssen Sie vor einem möglichen Bearbeitungsvorgang eine Obergrenze für die Spindeldrehzahl definieren.

**Weitere Informationen:** ["Obergrenze für Spindeldrehzahl definieren](#page-192-0) [\(Anwendung Drehen\)", Seite 193](#page-192-0)

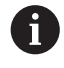

Wenn die Referenzmarkensuche nach dem Start des Geräts eingeschaltet ist, werden alle Funktionen des Geräts blockiert, bis die Referenzmarkensuche erfolgreich abgeschlossen wurde.

**Weitere Informationen:** ["Referenzmarken \(Messgerät\)", Seite 256](#page-255-0)

Wenn die Referenzmarkensuche am Gerät eingeschaltet ist, fordert ein Assistent dazu auf, die Referenzmarken der Achsen zu überfahren.

- ▶ Nach dem Anmelden den Anweisungen im Assistenten folgen
- > Nach erfolgreicher Referenzmarkensuche blinkt das Symbol der Referenz nicht mehr

**Weitere Informationen:** ["Bedienelemente der Positionsanzeige", Seite 79](#page-78-0) **Weitere Informationen:** ["Referenzmarkensuche einschalten", Seite 97](#page-96-0)

## **Passwort ändern**

Um einen Missbrauch der Konfiguration zu vermeiden, müssen Sie das Passwort ändern.

Das Passwort ist vertraulich und darf nicht weitergegeben werden.

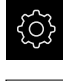

- Im Hauptmenü auf **Einstellungen** tippen
- 

#### Auf **Benutzer** tippen

- Der angemeldete Benutzer ist mit einem Häkchen gekennzeichnet
- Angemeldeten Benutzer wählen
- Auf **Passwort** tippen
- Aktuelles Passwort eingeben
- Eingabe mit **RET** bestätigen
- Neues Passwort eingeben und wiederholen
- Eingabe mit **RET** bestätigen
- Auf **OK** tippen
- Meldung mit **OK** schließen
- Das neue Passwort steht bei der nächsten Anmeldung zur Verfügung

# **8.3 Einzelschritte zum Einrichten**

## **8.3.1 Grundeinstellungen**

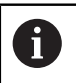

Möglicherweise hat der Inbetriebnehmer (**OEM**) bereits einige Grundeinstellungen vorgenommen.

## **Datum und Uhrzeit einstellen**

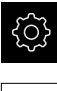

- Im Hauptmenü auf **Einstellungen** tippen
- 
- Auf **Allgemein** tippen
- Auf **Datum und Uhrzeit** tippen
- > Die eingestellten Werte werden im Format Jahr, Monat, Tag, Stunde, Minute angezeigt
- Um das Datum und die Uhrzeit in der mittleren Zeile einzustellen, die Spalten nach oben oder unten ziehen
- Zum Bestätigen auf **Einstellen** tippen
- Das gewünschte **Datumsformat** in der Liste wählen:
	- MM-DD-YYYY: Anzeige als Monat, Tag, Jahr
	- DD-MM-YYYY: Anzeige als Tag, Monat, Jahr
	- YYYY-MM-DD: Anzeige als Jahr, Monat, Tag

**Weitere Informationen:** ["Datum und Uhrzeit", Seite 237](#page-236-0)

## **Einheiten einstellen**

Sie können verschiedene Parameter für Einheiten, Rundungsverfahren und Nachkommastellen einstellen.

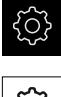

Im Hauptmenü auf **Einstellungen** tippen

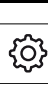

- Auf **Allgemein** tippen
- Auf **Einheiten** tippen
- Um Einheiten einzustellen, auf die jeweilige Drop-down-Liste tippen und Einheit wählen
- Um Rundungsverfahren einzustellen, auf die jeweilige Dropdown-Liste tippen und Rundungsverfahren wählen
- Um die Anzahl der angezeigten Nachkommastellen einzustellen, auf **-** oder **+** tippen

**[Weitere Informationen:](#page-236-1)** "Einheiten", Seite 237

## **Benutzer anlegen und konfigurieren**

Im Auslieferungszustand des Geräts sind folgende Benutzertypen mit unterschiedlichen Berechtigungen definiert:

- **OEM**
- **Setup**  $\mathbb{R}^n$
- **Operator**

## **Benutzer und Passwort anlegen**

Sie können neue Benutzer vom Typ **Operator** anlegen. Für die Benutzer-ID und das Passwort sind alle Zeichen gestattet. Dabei wird zwischen Groß- und Kleinschreibung unterschieden.

**Voraussetzung:** Ein Benutzer vom Typ **OEM** oder **Setup** ist angemeldet.

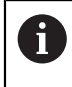

Neue Benutzer vom Typ **OEM** oder **Setup** können nicht angelegt werden.

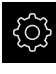

- Im Hauptmenü auf **Einstellungen** tippen
- Auf **Benutzer** tippen
- Auf **Hinzufügen** tippen
- In das Eingabefeld **Benutzer-ID** tippen

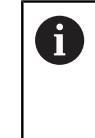

Die **Benutzer-ID** wird zur Benutzerauswahl, z. B. in der Benutzeranmeldung, angezeigt. Die **Benutzer-ID** kann nachträglich nicht geändert werden.

- **Benutzer-ID eintragen**
- Eingabe mit **RET** bestätigen
- In das Eingabefeld **Name** tippen
- Namen des neuen Benutzers eintragen
- Eingabe mit **RET** bestätigen
- In das Eingabefeld **Passwort** tippen
- Neues Passwort eingeben und wiederholen
- Eingabe mit **RET** bestätigen

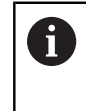

Sie können die Inhalte der Passwortfelder als Klartext anzeigen und wieder verbergen.

- Mit dem Schiebeschalter **ON/OFF** anzeigen oder verbergen
- Auf **OK** tippen
- > Eine Meldung wird angezeigt
- Meldung mit **OK** schließen
- > Der Benutzer ist mit den Grunddaten angelegt. Weitere Anpassungen kann der Benutzer später selbst vornehmen

#### **Benutzer konfigurieren**

Wenn Sie einen Benutzer vom Typ **Operator** neu angelegt haben, können Sie folgende Angaben des Benutzers hinzufügen oder ändern:

- Name
- **vorname**
- Abteilung
- **Passwort**
- Sprache
- Automatisches Anmelden

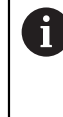

Wenn die automatische Benutzeranmeldung für einen oder mehrere Benutzer aktiviert ist, wird beim Einschalten der zuletzt angemeldete Benutzer automatisch am Gerät angemeldet. Dabei muss weder die Benutzer-ID noch das Passwort eingegeben werden.

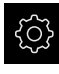

Im Hauptmenü auf **Einstellungen** tippen

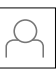

- Auf **Benutzer** tippen
- Benutzer wählen
- Auf das Eingabefeld tippen, dessen Inhalt bearbeitet werden soll: **Name**, **Vorname**, **Abteilung**
- Inhalt(e) bearbeiten und mit **RET** bestätigen
- Um das Passwort zu ändern, auf **Passwort** tippen
- Der Dialog **Passwort ändern** wird angezeigt
- Wenn das Passwort des angemeldeten Benutzers geändert wird, aktuelles Passwort eingeben
- Eingabe mit **RET** bestätigen
- ▶ Neues Passwort eingeben und wiederholen
- Eingaben mit **RET** bestätigen
- Auf **OK** tippen
- > Eine Meldung wird angezeigt
- Meldung mit **OK** schließen
- Um die Sprache zu ändern, in der Drop-down-Liste **Sprache** die Flagge der gewünschten Sprache wählen
- **Automatisches Anmelden** mit dem Schiebeschalter **ON/OFF** aktivieren oder deaktivieren

## **Benutzer löschen**

Nicht mehr benötigte Benutzer vom Typ **Operator** können gelöscht werden.

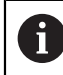

Die Benutzer vom Typ **OEM** und **Setup** können nicht gelöscht werden.

**Voraussetzung:** Ein Benutzer vom Typ **OEM** oder **Setup** ist angemeldet.

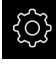

Im Hauptmenü auf **Einstellungen** tippen

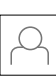

- Auf **Benutzer** tippen
- Auf den Benutzer tippen, der gelöscht werden soll
- Auf **Benutzerkonto entfernen** tippen
- Passwort des berechtigten Benutzers (**OEM** oder **Setup**) eingeben
- Auf **OK** tippen
- > Der Benutzer wird gelöscht

## **Betriebsanleitung hinzufügen**

Das Gerät bietet die Möglichkeit, die zugehörige Betriebsanleitung in einer gewünschten Sprache hochzuladen. Sie können die Betriebsanleitung vom mitgelieferten USB-Massenspeicher auf das Gerät kopieren.

Die aktuellste Version der Betriebsanleitung finden Sie auch unter **[www.heidenhain.de](http://www.heidenhain.de)**.

**Voraussetzung:** Die Betriebsanleitung liegt als PDF-Datei vor.

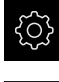

- Im Hauptmenü auf **Einstellungen** tippen
- Auf **Service** tippen
- Nacheinander öffnen:
	- **Dokumentation**
	- **Betriebsanleitung hinzufügen**
- Ggf. USB-Massenspeicher (FAT32-Format) in eine USB-Schnittstelle am Gerät einstecken
- Zum Ordner navigieren, der die neue Betriebsanleitung enthält

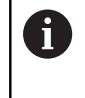

Wenn Sie sich bei der Auswahl des Ordners vertippt haben, können Sie zum Ursprungsordner zurück navigieren.

- Auf den Dateinamen über der Liste tippen
- Datei auswählen
- Auf **Auswählen** tippen
- Die Betriebsanleitung wird auf das Gerät kopiert
- Eine ggf. vorhandene Betriebsanleitung wird überschrieben
- Die erfolgreiche Übertragung mit **OK** bestätigen
- Die Betriebsanleitung kann auf dem Gerät geöffnet und angesehen werden

## **Netzwerk konfigurieren**

## **Netzwerkeinstellungen konfigurieren**

Ŧ

Wenden Sie sich an Ihren Netzwerkadministrator, um die korrekten Netzwerkeinstellungen für die Konfiguration des Geräts zu erfahren.

**Voraussetzung:** Ein Netzwerk ist an das Gerät angeschlossen. **Weitere Informationen:** ["Netzwerk-Peripherie anschließen", Seite 54](#page-53-0)

- 
- Im Hauptmenü auf **Einstellungen** tippen
- $\frac{8}{9}$
- Auf **Schnittstellen** tippen
- Auf **Netzwerk** tippen
- ▶ Auf die Schnittstelle X116 tippen
- Die MAC-Adresse wird automatisch erkannt
- Je nach Netzwerkumgebung **DHCP** mit dem Schiebeschalter **ON/OFF** aktivieren oder deaktivieren
- > Bei aktiviertem DHCP wird die Netzwerkeinstellung automatisch vorgenommen, sobald die IP-Adresse zugewiesen wurde
- Bei inaktivem DHCP die **IPv4-Adresse**, **IPv4-Subnetzmaske** und **IPv4-Standardgateway** eingeben
- Eingaben mit **RET** bestätigen
- Je nach Netzwerkumgebung **IPv6-SLAAC** mit dem Schiebeschalter **ON/OFF** aktivieren oder deaktivieren
- > Bei aktiviertem IPv6-SLAAC wird die Netzwerkeinstellung automatisch vorgenommen, sobald die IP-Adresse zugewiesen wurde
- Bei inaktivem IPv6-SLAAC die **IPv6-Adresse**, **IPv6- Subnetzpräfixlänge** und **IPv6-Standardgateway** eingeben
- Eingaben mit **RET** bestätigen
- **Bevorzugter DNS-Server** und ggf. **Alternativer DNS-Server** eingeben
- Eingaben mit **RET** bestätigen
- > Die Konfiguration des Netzwerkanschlusses wird übernommen

**[Weitere Informationen:](#page-240-0)** "Netzwerk", Seite 241

## **Netzlaufwerk konfigurieren**

Zum Konfigurieren des Netzlaufwerks benötigen Sie folgende Angaben:

- **Name**
- **Server-IP-Adresse oder Hostname**
- **Freigegebener Ordner**
- **Benutzername**
- **Passwort**

Ĭ.

**Netzlaufwerksoptionen**

Wenden Sie sich an Ihren Netzwerkadministrator, um die korrekten Netzwerkeinstellungen für die Konfiguration des Geräts zu erfahren.

**Voraussetzung:** Ein Netzwerk ist an das Gerät angeschlossen und ein Netzlaufwerk verfügbar.

**Weitere Informationen:** ["Netzwerk-Peripherie anschließen", Seite 54](#page-53-0)

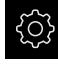

Im Hauptmenü auf **Einstellungen** tippen

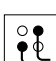

- Auf **Schnittstellen** tippen
- Auf **Netzlaufwerk** tippen
- Angaben zum Netzlaufwerk eingeben
- ► Eingaben mit **RET** bestätigen
- **Passwort anzeigen** mit dem Schiebeschalter **ON/OFF** aktivieren oder deaktivieren
- Ggf. **Netzlaufwerksoptionen** wählen
	- **Authentifizierung** zur Verschlüsselung des Passworts im Netz auswählen
	- **Verbindungsoptionen** konfigurieren
	- Auf **OK** tippen
- Auf **Verbinden** tippen
- Die Verbindung zum Netzlaufwerk wird hergestellt

**Weitere Informationen:** ["Netzlaufwerk", Seite 242](#page-241-0)

#### **Drucker konfigurieren**

Mit einem über USB oder Netzwerk angeschlossenen Drucker kann das Gerät Messprotokolle und gespeicherte PDF-Dateien drucken. Das Gerät unterstützt dabei viele Druckertypen verschiedener Hersteller. Eine komplette Liste der unterstützten Drucker finden Sie im Produktbereich von **[www.heidenhain.de](http://www.heidenhain.de)**.

Wenn der verwendete Drucker auf dieser Liste ist, dann ist der entsprechende Treiber auf dem Gerät vorhanden und Sie können den Drucker direkt konfigurieren. Wenn dies nicht der Fall ist, benötigen Sie eine druckerspezifische PPD-Datei.

**Weitere Informationen:** ["PPD-Dateien finden", Seite 136](#page-135-0)

## **USB-Drucker hinzufügen**

**Voraussetzung:** Ein USB-Drucker ist am Gerät angeschlossen. **Weitere Informationen:** ["Drucker anschließen", Seite 53](#page-52-0)

- 
- Auf **Allgemein** tippen
- Auf **Drucker** tippen
- Wenn noch kein Standarddrucker eingerichtet ist, erscheint eine Meldung
- In der Meldung auf Schließen tippen

Im Hauptmenü auf **Einstellungen** tippen

- Nacheinander öffnen:
	- **Drucker hinzufügen**
	- **USB-Drucker**
- Angeschlossene USB-Drucker werden automatisch erkannt
- Auf **Gefundene Drucker** tippen
- Die Liste der gefundenen Drucker wird angezeigt
- Wenn nur ein Drucker angeschlossen ist, wird dieser Drucker automatisch gewählt
- Gewünschten Drucker wählen
- Erneut auf **Gefundene Drucker** tippen
- Die vorhandenen Druckerinformationen wie Name und Beschreibung werden angezeigt
- Ggf. im Eingabefeld **Name** den gewünschten Namen des Druckers eingeben

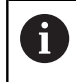

Der Text darf keine Schrägstriche ("/"), Rauten ("#") oder Leerzeichen enthalten.

- Eingabe mit **RET** bestätigen
- Ggf. im Eingabefeld **Beschreibung** eine optionale Beschreibung des Druckers eingeben, z. B. "Farbdrucker"
- ► Eingabe mit **RET** bestätigen
- Ggf. im Eingabefeld **Standort** einen optionalen Standort eingeben, z. B. "Buero"
- Eingabe mit **RET** bestätigen
- Ggf. im Eingabefeld **Verbindung** die Verbindungsparameter eingeben, wenn nicht automatisch erfolgt
- Eingabe mit **RET** bestätigen
- Auf **Treiber auswählen** tippen
- Zum Druckertyp passenden Treiber wählen

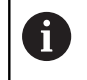

Wenn der passende Treiber nicht in der Liste vorhanden ist, muss eine geeignete PPD-Datei auf das Gerät kopiert werden.

**[Weitere Informationen:](#page-135-0)** "PPD-Dateien finden", [Seite 136](#page-135-0)

- > Der Treiber wird aktiviert
- In der Meldung auf **Schließen** tippen
- Auf **Standardwerte setzen** tippen
- Um die Druckerauflösung einzustellen, auf **Auflösung** tippen
- Gewünschte Auflösung wählen
- Erneut auf **Auflösung** tippen
- Um das Papierformat einzustellen, auf **Papierformat** tippen
- Gewünschtes Papierformat wählen
- Abhängig vom Druckertyp ggf. weitere Werte wie Papiertyp oder Duplexdruck wählen
- Auf **Eigenschaften** tippen
- Die eingegebenen Werte werden als Standardwerte gespeichert
- Der Drucker wird hinzugefügt und kann verwendet werden

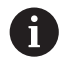

Um die erweiterten Einstellungen des angeschlossenen Druckers zu konfigurieren, verwenden Sie das Web-Interface von CUPS. Dieses Web-Interface können Sie auch verwenden, wenn die Druckerkonfiguration über das Gerät fehlschlägt.

**Weitere Informationen:** ["CUPS verwenden", Seite 137](#page-136-0)

**[Weitere Informationen:](#page-234-0)** "Drucker", Seite 235

## **Netzwerkdrucker hinzufügen**

**Voraussetzung:** Ein Netzwerkdrucker oder ein Netzwerk ist am Gerät angeschlossen.

**Weitere Informationen:** ["Drucker anschließen", Seite 53](#page-52-0)

**Weitere Informationen:** ["Netzwerk-Peripherie anschließen", Seite 54](#page-53-0)

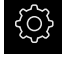

Im Hauptmenü auf **Einstellungen** tippen

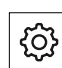

- Auf **Allgemein** tippen
- Auf **Drucker** tippen
- Nacheinander öffnen:
	- **Drucker hinzufügen**
	- **Netzwerk-Drucker**
- > Im Netzwerk vorhandene Drucker werden automatisch erkannt
- Auf **Gefundene Drucker** tippen
- Die Liste der gefundenen Drucker wird angezeigt
- Wenn nur ein Drucker angeschlossen ist, wird dieser Drucker automatisch gewählt
- Gewünschten Drucker wählen
- Erneut auf **Gefundene Drucker** tippen
- Die vorhandenen Druckerinformationen wie Name und Beschreibung werden angezeigt
- Ggf. im Eingabefeld **Name** den gewünschten Namen des Druckers eingeben

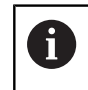

Der Text darf keine Schrägstriche ("/"), Rauten ("#") oder Leerzeichen enthalten.

- Eingabe mit **RET** bestätigen
- Ggf. im Eingabefeld **Beschreibung** eine optionale Beschreibung des Druckers eingeben, z. B. "Farbdrucker"
- ► Eingabe mit **RET** bestätigen
- Ggf. im Eingabefeld **Standort** einen optionalen Standort eingeben, z. B. "Buero"
- Eingabe mit **RET** bestätigen
- Ggf. im Eingabefeld **Verbindung** die Verbindungsparameter eingeben, wenn nicht automatisch erfolgt
- ► Eingabe mit **RET** bestätigen
- Auf **Treiber auswählen** tippen
- Zum Druckertyp passenden Treiber wählen

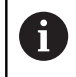

Wenn der passende Treiber nicht in der Liste vorhanden ist, muss eine geeignete PPD-Datei auf das Gerät kopiert werden. **[Weitere Informationen:](#page-135-0)** "PPD-Dateien finden", [Seite 136](#page-135-0)

- > Der Treiber wird aktiviert
- In der Meldung auf **Schließen** tippen

A

- Auf **Standardwerte setzen** tippen
- Um die Druckerauflösung einzustellen, auf **Auflösung** tippen
- Gewünschte Auflösung wählen
- Erneut auf **Auflösung** tippen
- Um das Papierformat einzustellen, auf **Papierformat** tippen
- Gewünschtes Papierformat wählen
- Abhängig vom Druckertyp ggf. weitere Werte wie Papiertyp oder Duplexdruck wählen
- Auf **Eigenschaften** tippen
- Die eingegebenen Werte werden als Standardwerte gespeichert
- Der Drucker wird hinzugefügt und kann verwendet werden

Um die erweiterten Einstellungen des angeschlossenen Druckers zu konfigurieren, verwenden Sie das Web-Interface von CUPS. Dieses Web-Interface können Sie auch verwenden, wenn die Druckerkonfiguration über das Gerät fehlschlägt. **Weitere Informationen:** ["CUPS verwenden", Seite 137](#page-136-0)

**[Weitere Informationen:](#page-234-0)** "Drucker", Seite 235

## **Nicht unterstützte Drucker**

Zum Einrichten eines nicht unterstützten Druckers benötigt das Gerät eine sog. PPD-Datei, die Informationen zu Druckereigenschaften und Treibern enthält.

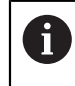

Das Gerät unterstützt nur Treiber, die von Gutenprint (www.gutenprint.sourceforge.net) zur Verfügung gestellt werden.

Als Alternative können Sie einen ähnlichen Drucker aus der Liste der unterstützten Ducker auswählen. Dabei wird ggf. die Funktionalität eingeschränkt, generell sollte das Drucken aber möglich sein.

## <span id="page-135-0"></span>**PPD-Dateien finden**

Sie erhalten die notwendige PPD-Datei wie folgt:

- Unter www.openprinting.org/printers nach dem Druckerhersteller und dem Druckermodell suchen
- Die entsprechende PPD-Datei herunterladen

oder

- ► Auf der Website des Druckerherstellers nach einem Linux-Treiber für das Druckermodell suchen
- Die entsprechende PPD-Datei herunterladen

#### **PPD-Dateien verwenden**

Wenn Sie einen nicht unterstützten Drucker konfigurieren, müssen Sie beim Schritt der Treiberauswahl die gefundene PPD-Datei auf das Gerät kopieren:

- Auf **Treiber auswählen** tippen
- Im Dialog **Hersteller auswählen** auf **PPD-Datei auswählen** tippen
- Auf **Datei auswählen** tippen
- Um zur gewünschten PPD-Datei zu gelangen, auf den entsprechenden **Speicherort** tippen
- Zum Ordner mit der heruntergeladenen PPD-Datei navigieren
- ▶ PPD-Datei wählen
- Auf **Auswählen** tippen
- > PPD-Datei wird auf das Gerät kopiert
- Auf **Weiter** tippen
- Die PPD-Datei wird übernommen und der Treiber aktiviert
- In der Meldung auf **Schließen** tippen

#### **Erweiterte Druckereinstellungen**

#### <span id="page-136-0"></span>**CUPS verwenden**

Zur Druckersteuerung verwendet das Gerät das Common Unix Printing System (CUPS). Im Netzwerk ermöglicht CUPS die Einrichtung und Administration angeschlossener Drucker über ein Web-Interface. Diese Funktionen sind unabhängig davon, ob das Gerät einen USB-Drucker oder einen Netzwerk-Drucker verwendet.

Über das Web-Interface von CUPS können Sie erweiterte Einstellungen der am Gerät angeschlossenen Drucker konfigurieren. Wenn die Druckereinrichtung über das Gerät fehlschlägt, können Sie ebenfalls dieses Web-Interface verwenden.

**Voraussetzung:** Ein Netzwerk ist an das Gerät angeschlossen.

**Weitere Informationen:** ["Netzwerk-Peripherie anschließen", Seite 54](#page-53-0)

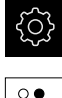

- Im Hauptmenü auf **Einstellungen** tippen
- Auf **Schnittstellen** tippen
- Auf **Netzwerk** tippen
- ▶ Auf die Schnittstelle X116 tippen
- Die IP-Adresse des Geräts aus **IPv4-Adresse** bestimmen und notieren
- Auf einem Computer im Netzwerk das Web-Interface von CUPS mit folgender URL aufrufen: http://[IP-Adresse des Geräts]:631 (z. B. http://10.6.225.86:631)
- Im Web Interface auf Reiter **Administration** klicken und die gewünschte Aktion auswählen

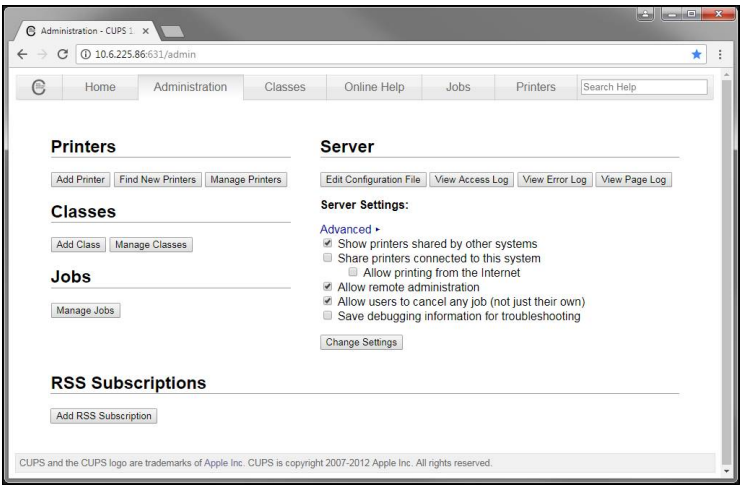

A

Weitere Informationen zum Web-Interface von CUPS finden Sie unter dem Reiter **Online Help**.

## **Auflösung und Papiergröße für Drucker ändern**

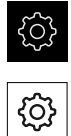

Auf **Allgemein** tippen

Im Hauptmenü auf **Einstellungen** tippen

- Auf **Drucker** tippen
- Wenn mehrere Standarddrucker am Gerät eingerichtet sind, in der Drop-down-Liste **Standarddrucker** den gewünschten Drucker wählen
- Auf **Eigenschaften** tippen
- Um die Druckerauflösung einzustellen, auf **Auflösung** tippen
- Vom Treiber bereitgestellte Auflösungen werden angezeigt
- Auflösung wählen
- Erneut auf **Auflösung** tippen
- Um das Papierformat einzustellen, auf **Papierformat** tippen
- > Vom Treiber bereitgestellte Papierformate werden angezeigt
- Papierformat wählen
- Die eingegebenen Werte werden als Standardwerte gespeichert

T

Abhängig vom Druckertyp können Sie unter **Eigenschaften** ggf. weitere Werte wie Papiertyp oder Duplexdruck wählen.

**[Weitere Informationen:](#page-234-0)** "Drucker", Seite 235

## **Drucker entfernen**

Im Hauptmenü auf **Einstellungen** tippen

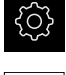

- Auf **Allgemein** tippen
- Nacheinander öffnen:
	- **Drucker**
	- **Drucker entfernen**
- Nicht mehr benötigten Drucker in der Drop-down-Liste **Drucker** wählen
- Typ, Standort und Verbindung des Druckers werden angezeigt
- Auf **Entfernen** tippen
- Mit **OK** bestätigen
- Der Drucker wird aus der Liste entfernt und kann nicht mehr verwendet werden

## **Bedienung mit Maus oder Touchscreen konfigurieren**

Das Gerät kann entweder über den Touchscreen oder über eine angeschlossene Maus (USB) bedient werden. Wenn sich das Gerät im Auslieferungszustand befindet, führt die Berührung des Touchscreens zur Deaktivierung der Maus. Alternativ können Sie festlegen, dass das Gerät entweder nur über die Maus oder nur über den Touchscreen bedient werden kann.

**Voraussetzung:** Eine USB-Maus ist am Gerät angeschlossen.

**Weitere Informationen:** ["Eingabegeräte anschließen", Seite 53](#page-52-1)

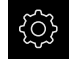

Im Hauptmenü auf **Einstellungen** tippen

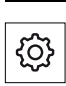

- Auf **Eingabegeräte** tippen
- In der Drop-down-Liste **Mausersatz für Multitouch-Gesten** die gewünschte Option wählen

**Weitere Informationen:** ["Eingabegeräte", Seite 234](#page-233-0)

## **USB-Tastatur konfigurieren**

Im Auslieferungszustand ist die Sprache der Tastaturbelegung Englisch. Sie können die Tastaturbelegung in die gewünschte Sprache umstellen.

**Voraussetzung:** Eine USB-Tastatur ist am Gerät angeschlossen.

**Weitere Informationen:** ["Eingabegeräte anschließen", Seite 53](#page-52-1)

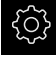

Im Hauptmenü auf **Einstellungen** tippen

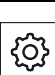

- Auf **Eingabegeräte** tippen
- In der Drop-down-Liste **USB-Tastaturbelegung** die Flagge der gewünschten Sprache wählen
- Die Tastaturbelegung entspricht der ausgewählten Sprache

**Weitere Informationen:** ["Eingabegeräte", Seite 234](#page-233-0)

# **8.3.2 Bearbeitungsvorgänge vorbereiten (optional)**

Abhängig vom Einsatzzweck kann der Einrichter (**Setup**) das Gerät durch Erstellen von Werkzeugtabellen und Bezugspunkttabellen für einen speziellen Bearbeitungsvorgang vorbereiten.

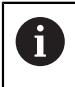

Die folgenden Tätigkeiten können auch Benutzer vom Typ **Operator** durchführen.

## **Werkzeugtabelle erstellen**

Üblicherweise geben Sie die Koordinaten so ein, wie das Werkstück in der Zeichnung bemaßt ist.

In der Anwendung **Fräsen** kann das Gerät mit Hilfe der sog. Werkzeugradiuskorrektur die Bahn des Werkzeugmittelpunkts berechnen. Dazu müssen Sie die **Werkzeuglänge** und den **Werkzeugdurchmesser** für jedes Werkzeug angeben.

In der Anwendung **Drehen** müssen Sie die Werkzeugkoordinate **X** und die Werkzeugkoordinate **Z** des verwendeten Drehwerkzeugs angeben. Sie können die Werkzeuge mit der Funktion **Werkzeugdaten setzen** direkt an der Drehmaschine einmessen.

In der Statusleiste haben Sie Zugriff auf die Werkzeugtabelle, die für jedes verwendete Werkzeug diese spezifischen Parameter enthält. Das Gerät speichert max. 99 Werkzeuge in der Werkzeugtabelle.

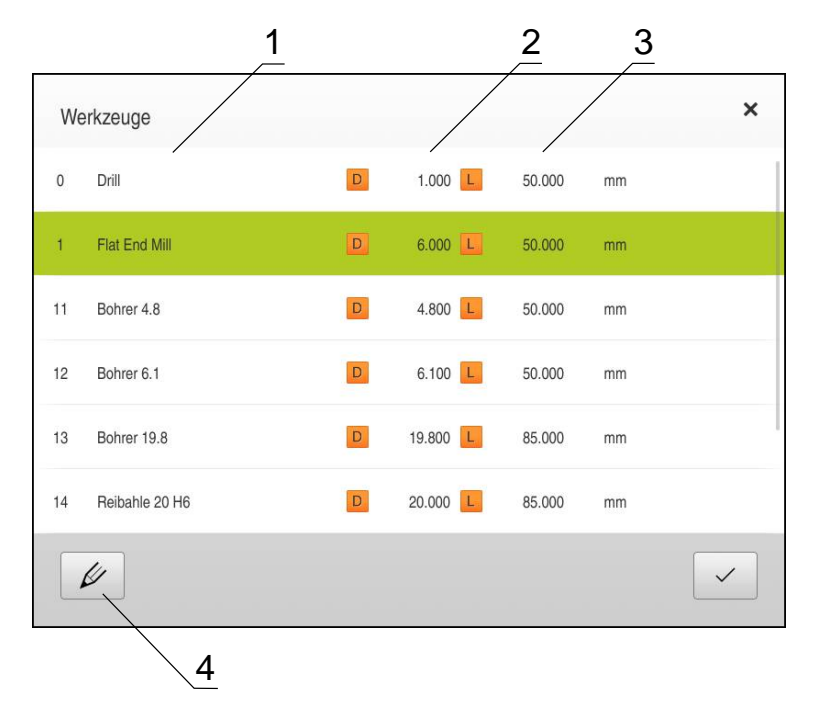

Abbildung 27: Werkzeugtabelle mit Werkzeugparameter in der Anwendung **Fräsen**

- **1** Werkzeugtyp
- **2** Werkzeugdurchmesser
- **3** Werkzeuglänge
- **4** Werkzeugtabelle bearbeiten

#### **Werkzeugparameter**

Sie können folgende Parameter definieren:

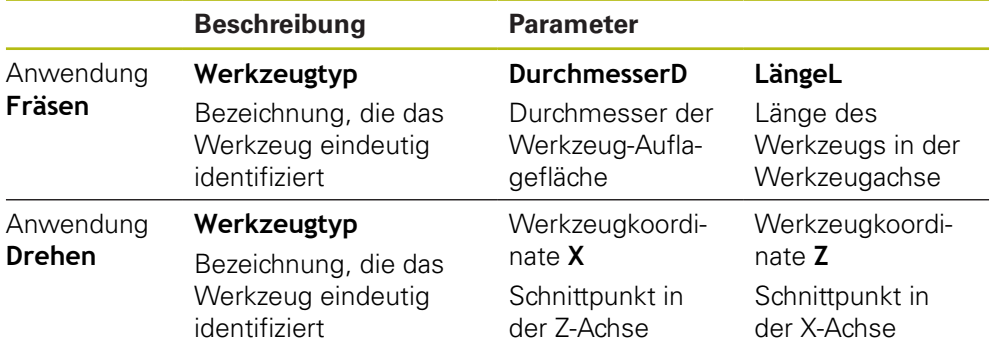

#### **Werkzeuge anlegen**

#### Anwendung **Fräsen**

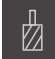

- In der Statusleiste auf **Werkzeuge** tippen
- Der Dialog **Werkzeuge** wird angezeigt

#### Anwendung **Drehen**

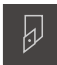

In der Statusleiste auf **Werkzeuge** tippen

Der Dialog **Werkzeuge** wird angezeigt

- 
- Auf **Tabelle öffnen** tippen
- Der Dialog **Werkzeugtabelle** wird angezeigt
- Auf **Hinzufügen** tippen
- In das Eingabefeld **Werkzeugtyp** eine Benennung eintragen
- ► Eingabe mit **RET** bestätigen
- Nacheinander in die Eingabefelder tippen und die entsprechenden Werte eintragen
- Ggf. im Auswahlmenü die Maßeinheit umstellen
- Die eingegebenen Werte werden umgerechnet
- Eingabe mit **RET** bestätigen
- Das definierte Werkzeug wird der Werkzeugtabelle hinzugefügt

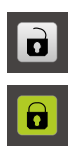

- Um den Eintrag eines Werkzeugs gegen versehentliche Änderungen und Löschen zu sperren, hinter dem Eintrag des Werkzeugs auf **Sperren** tippen
- > Das Symbol ändert sich und der Eintrag ist geschützt
- Auf **Schließen** tippen
- Der Dialog **Werkzeugtabelle** wird geschlossen

## **Werkzeug einmessen (Anwendung Drehen)**

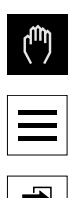

- Im Hauptmenü auf **Handbetrieb** tippen
- Die Benutzeroberfläche für den Handbetrieb wird angezeigt
- In der Statusleiste auf **Zusatzfunktionen** tippen

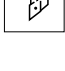

- Im Dialog auf **Werkzeugdaten** tippen
- Der Dialog **Werkzeugdaten setzen** öffnet sich
- Mit dem Werkzeug an die gewünschten Positionen fahren
- Auf **Position merken** tippen
- Die aktuelle Position des Werkzeugs wird gespeichert
- Mit dem Werkzeug auf eine sichere Position freifahren
- In die Eingabefelder die gewünschten Positionsdaten  $\mathbf{r}$ eintragen
- Im Assistenten auf **Bestätigen** tippen
- Der Dialog **Werkzeug auswählen** wird geöffnet
- Im Eingabefeld **Gewähltes Werkzeug** das gewünschte Werkzeug wählen:
	- Um ein bestehendes Werkzeug zu überschreiben, einen Eintrag aus der Werkzeugtabelle auswählen
	- Um ein neues Werkzeug anzulegen, eine in der Werkzeugtabelle noch nicht vergebene Nummer eintragen und mit **RET** bestätigen
- Im Assistenten auf **Bestätigen** tippen
- Die angetasteten Koordinaten werden im Werkzeug übernommen

#### **Werkzeuge löschen**

#### Anwendung **Fräsen**

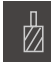

- In der Statusleiste auf **Werkzeuge** tippen
- Der Dialog **Werkzeuge** wird angezeigt

#### Anwendung **Drehen**

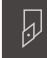

- In der Statusleiste auf **Werkzeuge** tippen
- Der Dialog **Werkzeuge** wird angezeigt

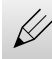

- Auf **Tabelle öffnen** tippen
- Der Dialog **Werkzeugtabelle** wird angezeigt
- Um eines oder mehrere Werkzeuge auszuwählen, auf das Kästchen der betreffenden Zeile tippen
- Die Hintergrundfarbe des aktivierten Kästchens wird grün dargestellt

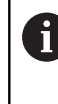

Der Eintrag eines Werkzeugs kann gegen versehentliche Änderungen und Löschen gesperrt sein.

- ▶ Hinter dem Eintrag auf **Entsperren** tippen
- > Das Symbol ändert sich und der Eintrag ist freigegeben

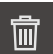

Х

- Auf **Löschen** tippen
- > Eine Meldung wird angezeigt
- Meldung mit **OK** schließen
- > Das ausgewählte Werkzeug wird aus der Werkzeugtabelle gelöscht
- Auf **Schließen** tippen
- Der Dialog **Werkzeugtabelle** wird geschlossen

## **Bezugspunkttabelle erstellen**

In der Statusleiste haben Sie Zugriff auf die Bezugspunkttabelle. Die Bezugspunkttabelle enthält die absoluten Positionen der Bezugspunkte bezogen auf die Referenzmarke. Das Gerät speichert max. 99 Bezugspunkte in der Bezugspunkttabelle.

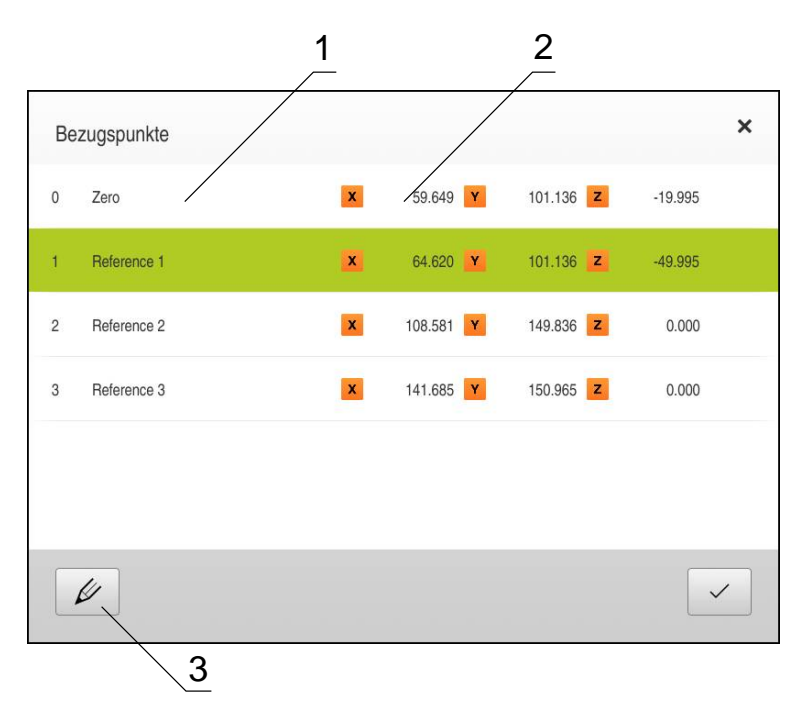

Abbildung 28: Bezugspunkttabelle mit absoluten Positionen in der Anwendung **Fräsen**

- **1** Bezeichnung
- **2** Koordinaten
- **3** Bezugspunkttabelle bearbeiten

#### **Bezugspunkt erstellen**

Sie können die Bezugspunkttabelle mit folgenden Methoden definieren:

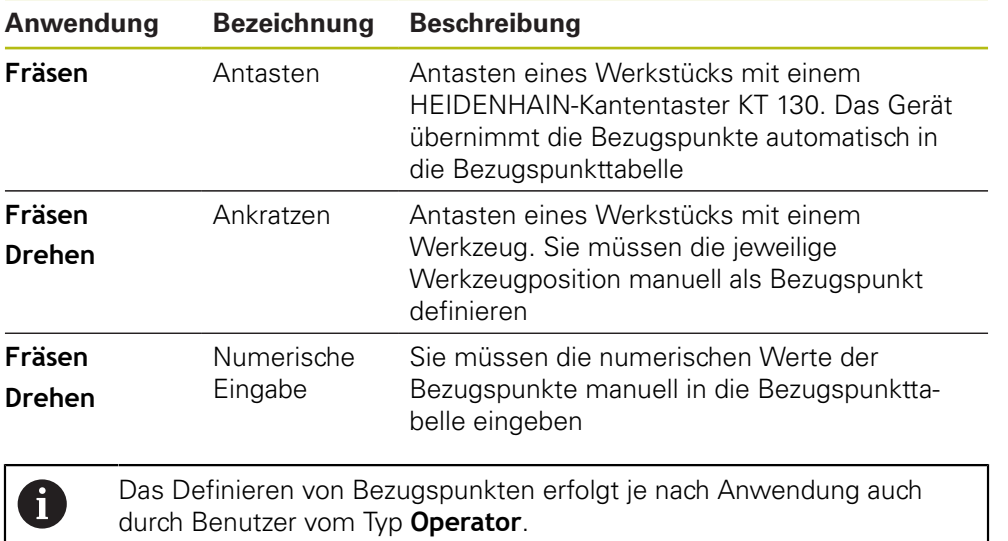
## **Funktionen zum Bezugspunkte antasten (Anwendung Fräsen)**

Das Gerät unterstützt das Definieren von Bezugspunkten durch Antasten mit einem Assistenten.

Zum Antasten eines Werkstücks bietet das Gerät folgende Funktionen:

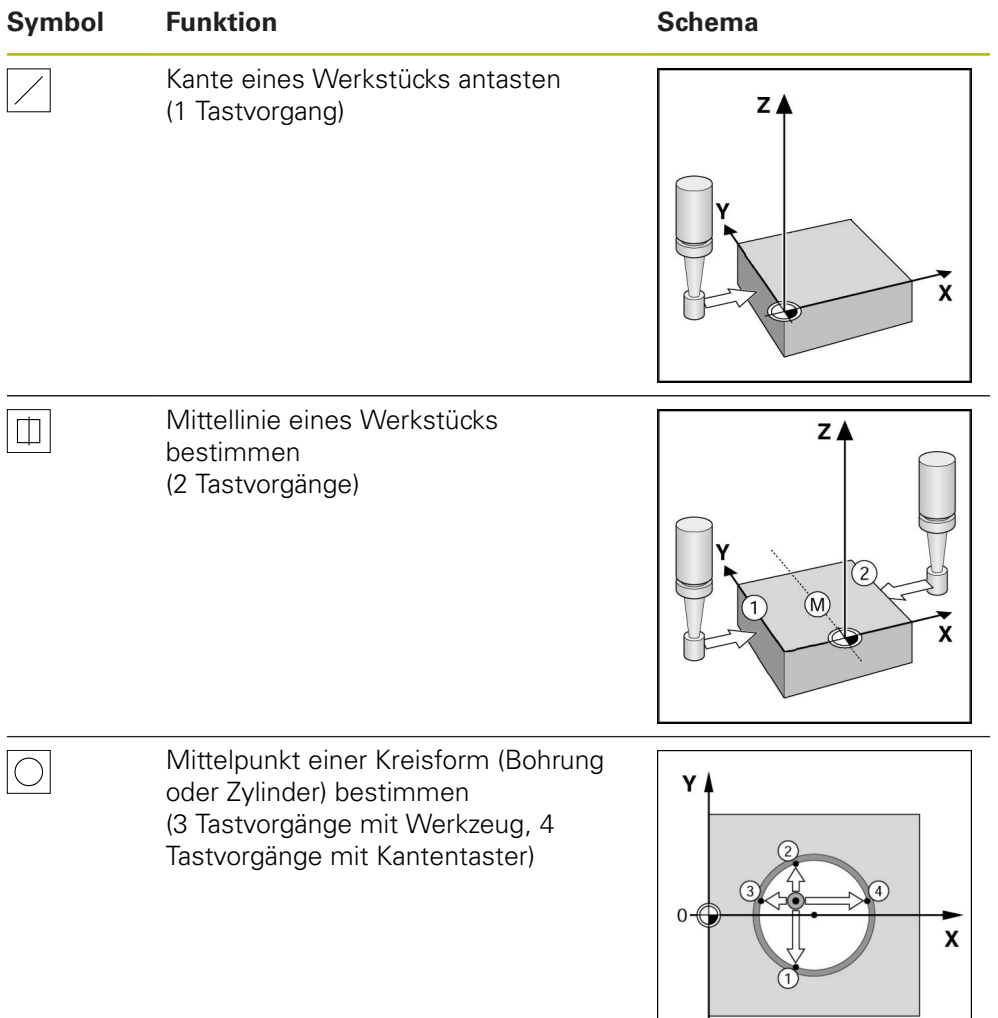

## **Bezugspunkte antasten (Anwendung Fräsen)**

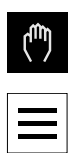

- Im Hauptmenü auf **Handbetrieb** tippen
- > Die Benutzeroberfläche für den Handbetrieb wird angezeigt
- In der Statusleiste auf **Zusatzfunktionen** tippen
- Im Dialog unter **Antasten** auf die gewünschte Funktion tippen:
- ▶ Kante antasten

oder

Mittellinie bestimmen

oder

- Kreismittelpunkt bestimmen
- Im Dialog **Werkzeug auswählen** das eingespannte Werkzeug  $\blacktriangleright$ wählen:
	- Wenn ein HEIDENHAIN-Kantentaster KT 130 verwendet wird: **Tastsystem verwenden** aktivieren
	- ▶ Wenn ein Werkzeug verwendet wird:
		- **Tastsystem verwenden** deaktivieren
		- Im Eingabefeld **Werkzeugdurchmesser** den gewünschten Wert eingeben

#### oder

- Entsprechendes Werkzeug aus der Werkzeugtabelle b. wählen
- Im Assistenten auf **Bestätigen** tippen
- Den Anweisungen im Assistenten zum Antasten folgen
- Bei den Arbeitsschritten zum Antasten Folgendes beachten:
	- Kantentaster gegen die Werkstückkante fahren, bis die rote LED im Kantentaster aufleuchtet

oder

- Werkzeug bis zum Ankratzen gegen die Werkstückkante fahren
- Jeden Arbeitsschritt im Assistenten bestätigen
- Nachdem letzten Antasten den Kantentaster oder das Werkzeug freifahren
- Nach dem letzten Antasten wird der Dialog **Bezugspunkt auswählen** angezeigt
- Im Eingabefeld **Gewählter Bezugspunkt** den gewünschten Bezugspunkt wählen:
	- Um einen bestehenden Bezugspunkt zu überschreiben, einen Eintrag aus der Bezugspunkttabelle auswählen
	- Um einen neuen Bezugspunkt anzulegen, eine in der Bezugspunkttabelle noch nicht vergebene Nummer eintragen
	- Eingabe mit **RET** bestätigen
- Im Eingabefeld **Positionswerte setzen** den gewünschten Wert eingeben:
	- Um den gemessenen Wert zu übernehmen, Eingabefeld leer lassen
	- Um einen neuen Wert zu definieren, gewünschten Wert eingeben
	- Eingabe mit **RET** bestätigen
- Im Assistenten auf **Bestätigen** tippen
- Die angetastete Koordinate wird als Bezugspunkt übernommen
- 

## **Bezugspunkte antasten (Anwendung Drehen)**

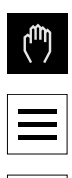

- Im Hauptmenü auf **Handbetrieb** tippen
- Die Benutzeroberfläche für den Handbetrieb wird angezeigt
- In der Statusleiste auf **Zusatzfunktionen** tippen

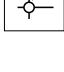

- Im Dialog auf **Bezugspunkte** tippen
- Der Dialog **Bezugspunktdaten setzen** öffnet sich
- Mit dem Werkzeug an die gewünschte Position verfahren
- Auf **Position merken** tippen
- Die aktuelle Position des Werkzeugs wird gespeichert
- Mit dem Werkzeug auf eine sichere Position freifahren
- In die Eingabefelder die gewünschten Positionsdaten  $\mathbf{r}$ eintragen
- Im Assistenten auf **Bestätigen** tippen
- Der Dialog Bezugspunkt auswählen wird geöffnet
- Im Eingabefeld **Gewählter Bezugspunkt** den gewünschten  $\blacktriangleright$ Bezugspunkt wählen:
	- Um einen bestehenden Bezugspunkt zu überschreiben, einen Eintrag aus der Bezugspunkttabelle auswählen
	- Um einen neuen Bezugspunkt anzulegen, eine in der  $\mathbf{p}_1$ Bezugspunkttabelle noch nicht vergebene Nummer eintragen und mit **RET** bestätigen
- Im Assistenten auf **Bestätigen** tippen
- > Die angetasteten Koordinaten werden als Bezugspunkt übernommen

### **Bezugspunkte manuell anlegen**

Wenn Sie Bezugspunkte in der Bezugspunkttabelle manuell anlegen, gilt Folgendes:

- Die Eingabe in der Bezugspunkttabelle weist der aktuellen Ist-Position der einzelnen Achsen die neuen Positionswerte zu
- Das Löschen der Eingabe mit **CE** setzt die Positionswerte für die einzelnen Achsen wieder auf den Maschinen-Nullpunkt zurück. Damit beziehen sich die neuen Positionswerte immer auf den Maschinen-Nullpunkt

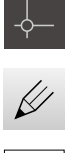

 $+$ 

- In der Statusleiste auf **Bezugspunkte** tippen
- Der Dialog **Bezugspunkte** wird angezeigt
- Auf **Tabelle öffnen** tippen
- Der Dialog **Bezugspunkttabelle** wird angezeigt
- Auf **Hinzufügen** tippen
- In das Eingabefeld **Beschreibung** eine Benennung eintragen
- In das Eingabefeld für eine oder mehrere gewünschte Achsen tippen und den entsprechenden Positionswert eingeben
- Eingabe mit **RET** bestätigen
- Der definierte Bezugspunkt wird der Bezugspunkttabelle hinzugefügt
- Um den Eintrag eines Bezugspunkts gegen versehentliche Änderungen und Löschen zu sperren, hinter dem Eintrag des Bezugspunkts auf **Sperren** tippen
- > Das Symbol ändert sich und der Eintrag ist geschützt
- Auf **Schließen** tippen
- Der Dialog **Bezugspunkttabelle** wird geschlossen

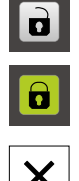

## **Bezugspunkte löschen**

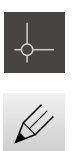

- In der Statusleiste auf **Bezugspunkte** tippen
- Der Dialog **Bezugspunkte** wird angezeigt
- Auf **Tabelle öffnen** tippen
- Der Dialog **Bezugspunkttabelle** wird angezeigt
- Um einen oder mehrere Bezugspunkte zu wählen, auf das Kästchen der betreffenden Zeile tippen
- > Die Hintergrundfarbe des aktivierten Kästchens wird grün dargestellt

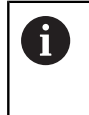

Der Eintrag eines Bezugspunkts kann gegen versehentliche Änderungen und Löschen gesperrt sein.

- Hinter dem Eintrag auf **Entsperren** tippen
- > Das Symbol ändert sich und der Eintrag ist freigegeben

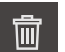

X

## Auf **Löschen** tippen

- > Eine Meldung wird angezeigt
- Meldung mit **OK** schließen
- Der oder die ausgewählten Bezugspunkte wird aus der Bezugspunkttabelle gelöscht
- Auf **Schließen** tippen
- Der Dialog **Bezugspunkttabelle** wird geschlossen

## **8.4 Einstellungen sichern**

Die Einstellungen des Geräts können als Datei gesichert werden, damit sie nach einem Zurücksetzen auf der Werkseinstellungen oder für die Installation auf mehreren Geräten verfügbar ist.

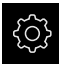

- Im Hauptmenü auf **Einstellungen** tippen
- 
- ▶ Auf **Service** tippen
- Nacheinander öffnen:
	- **Sichern und wiederherstellen**
	- **Einstellungen sichern**

### **Vollständige Sicherung durchführen**

Bei der vollständigen Sicherung der Konfiguration werden alle Einstellungen des Geräts gesichert.

- Auf **Vollständige Sicherung** tippen
- Ggf. USB-Massenspeicher (FAT32-Format) in eine USB-Schnittstelle des Geräts einstecken
- Ordner wählen, in den die Konfigurationsdaten kopiert werden sollen
- Gewünschten Namen der Konfigurationsdaten eingeben, z. B. "<yyyy-mm-dd>\_config"
- Eingabe mit **RET** bestätigen
- Auf **Speichern unter** tippen
- Die erfolgreiche Sicherung der Konfiguration mit **OK** bestätigen
- Die Konfigurationsdatei wurde gesichert

**Weitere Informationen:** ["Sichern und wiederherstellen", Seite 264](#page-263-0)

### **USB-Massenspeicher sicher entfernen**

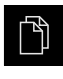

- Im Hauptmenü auf **Dateiverwaltung** tippen
- Zur Liste der Speicherorte navigieren
- 
- Die Meldung **Der Datenträger kann jetzt entfernt werden.** erscheint
- USB-Massenspeicher abziehen

Auf **Sicher entfernen** tippen

## **8.5 Anwenderdateien sichern**

Die Anwenderdateien des Geräts können als Datei gesichert werden, damit sie nach einem Zurücksetzen auf den Auslieferzustand oder für die Installation auf mehreren Geräten verfügbar ist.

## **Sicherung durchführen**

Die Anwenderdateien können als ZIP-Datei auf einem USB-Massenspeicher oder in einem verbundenen Netzlaufwerk gesichert werden.

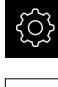

Im Hauptmenü auf **Einstellungen** tippen

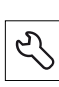

- Auf **Service** tippen
- ▶ Nacheinander öffnen:
	- **Sichern und wiederherstellen**
	- **Anwenderdateien sichern**
- Auf **Als ZIP speichern** tippen
- Ggf. USB-Massenspeicher (FAT32-Format) in eine USB-Schnittstelle des Geräts einstecken
- Ordner wählen, in den die ZIP-Datei kopiert werden sollen
- Gewünschten Namen der ZIP-Datei eingeben, z. B. "<yyyymm-dd>\_config"
- ► Eingabe mit **RET** bestätigen
- Auf **Speichern unter** tippen
- Die erfolgreiche Sicherung der Anwenderdateien mit **OK** bestätigen
- > Die Anwenderdateien wurden gesichert

**Weitere Informationen:** ["Sichern und wiederherstellen", Seite 264](#page-263-0)

### **USB-Massenspeicher sicher entfernen**

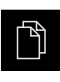

- Im Hauptmenü auf **Dateiverwaltung** tippen
- Zur Liste der Speicherorte navigieren

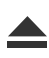

- Auf **Sicher entfernen** tippen
- Die Meldung **Der Datenträger kann jetzt entfernt werden.** erscheint
- USB-Massenspeicher abziehen

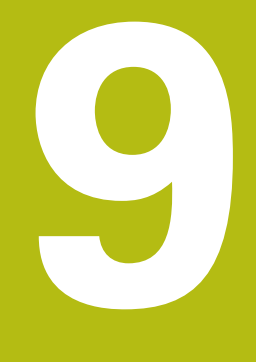

# **Fräsen** – **Schnellstart**

## **9.1 Überblick**

Dieses Kapitel beschreibt die Fertigung eines Beispielwerkstücks. Während Sie das Beispielwerkstück fertigen, führt Sie dieses Kapitel anhand verschiedener Bearbeitungsmöglichkeiten Schritt für Schritt durch die verschiedenen Betriebsarten des Geräts. Folgende Bearbeitungsschritte müssen Sie für die erfolgreiche Fertigung des Flanschs durchführen:

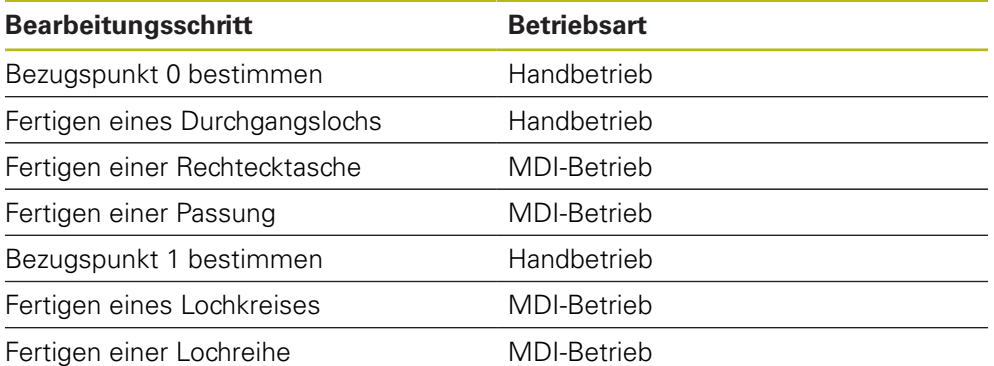

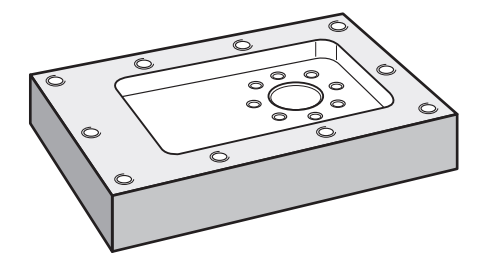

Abbildung 29: Beispielwerkstück

f

Dieses Kapitel beschreibt nicht die Fertigung der Außenkontur des Beispielwerkstücks. Die Außenkontur wird als bestehend vorausgesetzt.

Sie müssen das Kapitel ["Allgemeine Bedienung"](#page-56-0) gelesen und verstanden haben, bevor Sie die nachfolgend beschriebenen Tätigkeiten durchführen.

**Weitere Informationen:** ["Allgemeine Bedienung", Seite 57](#page-56-0)

## **9.2 Für den Schnellstart anmelden**

#### **Benutzer anmelden**

Für den Schnellstart muss sich der Benutzer **Operator** anmelden.

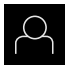

- Im Hauptmenü auf **Benutzeranmeldung** tippen
- Ggf. den angemeldeten Benutzer abmelden
- Benutzer **Operator** wählen
- In das Eingabefeld **Passwort** tippen
- **Passwort "operator" eingeben**

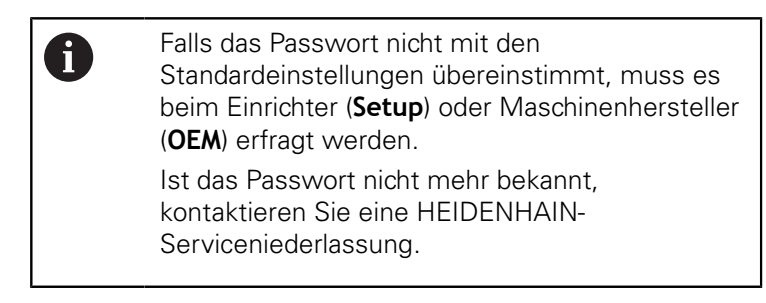

- Eingabe mit **RET** bestätigen
- Auf **Anmelden** tippen

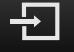

## **9.3 Voraussetzungen**

Zur Herstellung des Aluminiumflanschs arbeiten Sie an einer handbetriebenen Werkzeugmaschine. Für den Flansch liegt folgende bemaßte technische Zeichnung vor:

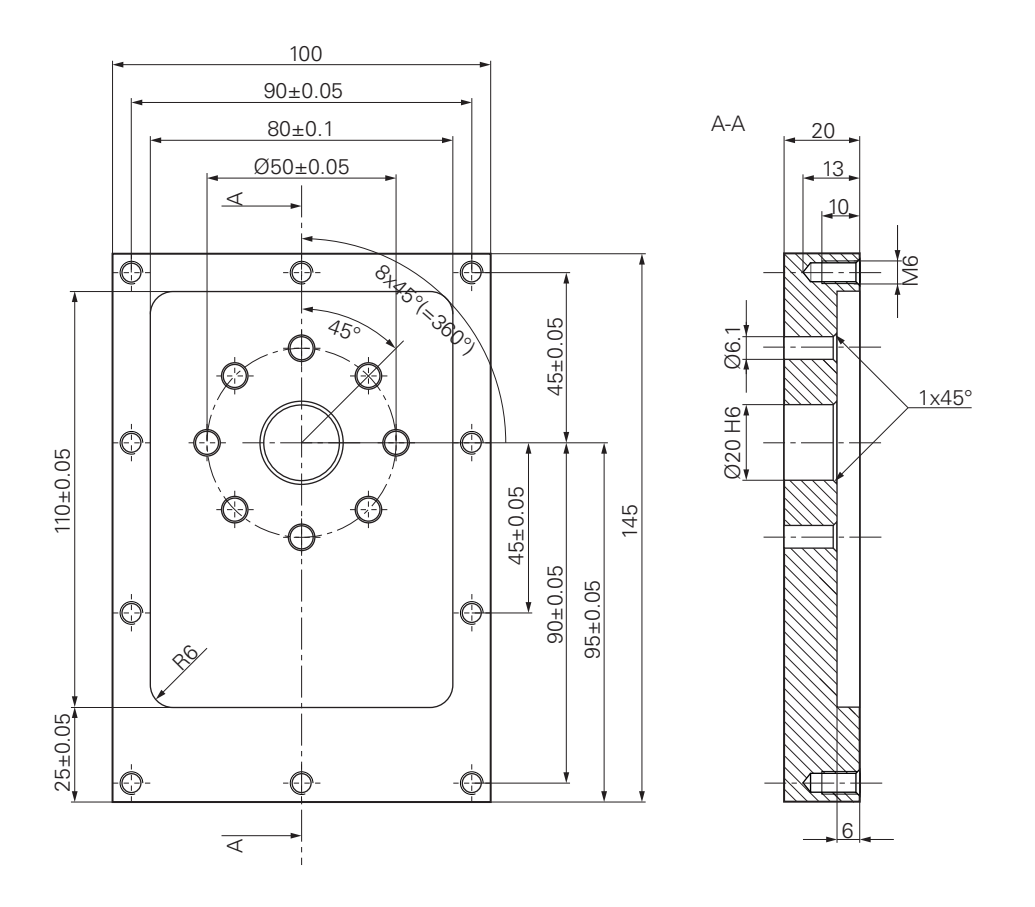

Abbildung 30: Beispielwerkstück – Technische Zeichnung

#### **Werkzeugmaschine**

- Die Werkzeugmaschine ist eingeschaltet
- Ein vorgearbeiteter Werkstückrohling ist auf der Werkzeugmaschine eingespannt

### **Gerät**

- Ein Gerät mit der Identnummer 1089179-xx und konfigurierter Spindelachse
- Die Referenzmarkensuche ist durchgeführt **Weitere Informationen:** ["Referenzmarkensuche durchführen", Seite 185](#page-184-0)
- Ein HEIDENHAIN-Kantentaster KT 130 ist verfügbar

#### **Werkzeuge**

Folgende Werkzeuge sind verfügbar:

- Bohrer Ø 5,0 mm
- Bohrer  $\emptyset$  6.1 mm
- Bohrer Ø 19,8 mm
- Reibahle  $\varnothing$  20 mm H6
- Schaftfräser Ø 12 mm
- Kegelsenker Ø 25 mm 90 $^{\circ}$
- Gewindebohrer M6

#### **Werkzeugtabelle**

Für das Beispiel wird davon ausgegangen, dass die Werkzeuge für die Bearbeitung noch nicht definiert sind.

Für jedes verwendete Werkzeug müssen Sie deshalb zuerst die spezifischen Parameter in der Werkzeugtabelle des Geräts definieren. Bei der späteren Bearbeitung haben Sie über die Statusleiste Zugriff auf die Parameter in der Werkzeugtabelle.

**Weitere Informationen:** ["Werkzeugtabelle erstellen", Seite 140](#page-139-0)

Auf **Tabelle öffnen** tippen

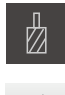

- In der Statusleiste auf **Werkzeuge** tippen
- Der Dialog **Werkzeuge** wird angezeigt

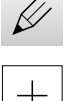

- Der Dialog **Werkzeugtabelle** wird angezeigt
- Auf **Hinzufügen** tippen
- In das Eingabefeld **Werkzeugtyp** die Benennung **Bohrer 5,0** eintragen
- ► Eingabe mit **RET** bestätigen
- In das Eingabefeld **Durchmesser** den Wert **5,0** eintragen
- ► Eingabe mit **RET** bestätigen
- In das Eingabefeld **Länge** die Länge des Bohrers eintragen
- Eingabe mit **RET** bestätigen
- $\geq$  Der definierte Bohrer Ø 5,0 mm wird der Werkzeugtabelle hinzugefügt
- Vorgang für die anderen Werkzeuge wiederholen, dabei die Namenskonvention **[Typ] [Durchmesser]** verwenden
- Auf **Schließen** tippen
- Der Dialog **Werkzeugtabelle** wird geschlossen

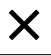

## **9.4 Bezugspunkt bestimmen (Handbetrieb)**

Zunächst müssen Sie den ersten Bezugspunkt bestimmen. Das Gerät berechnet, ausgehend vom Bezugspunkt, alle Werte für das relative Koordinatensystem. Den Bezugspunkt ermitteln Sie mit dem HEIDENHAIN-Kantentaster KT 130.

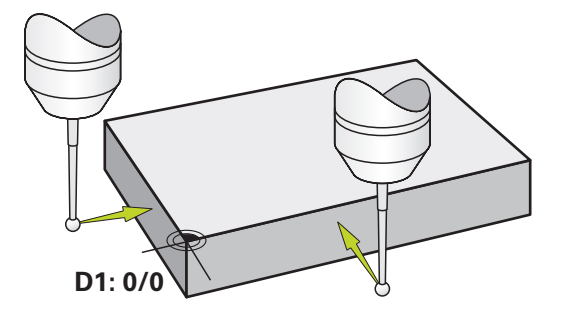

Abbildung 31: Beispielwerkstück – Bezugspunkt D1 bestimmen

## **Aufruf**

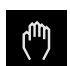

- Im Hauptmenü auf **Handbetrieb** tippen
- > Die Benutzeroberfläche für den Handbetrieb wird angezeigt

### **Bezugspunkt D1 antasten**

- An der Werkzeugmaschine HEIDENHAIN-Kantentaster KT 130 in Spindel einsetzen und an das Gerät anschließen **Weitere Informationen:** ["Tastsystem konfigurieren](#page-106-0) [\(Anwendung Fräsen\)", Seite 107](#page-106-0)
- In der Statusleiste auf **Zusatzfunktionen** tippen

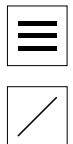

- Im Dialog auf **Kante antasten** tippen
- Der Dialog **Werkzeug auswählen** öffnet sich
- Im Dialog **Werkzeug auswählen** die Option **Tastsystem verwenden** aktivieren
- Den Anweisungen im Assistenten folgen und Bezugspunkt durch Antasten in X-Richtung definieren
- Kantentaster gegen die Werkstückkante fahren, bis die rote LED des Kantentasters aufleuchtet
- Der Dialog **Bezugspunkt auswählen** öffnet sich
- Kantentaster wieder von der Werkstückkante wegfahren
- Im Feld **Gewählter Bezugspunkt** den Bezugspunkt **0** aus der Bezugspunkttabelle wählen
- Im Feld **Positionswerte setzen** den Wert **0** für die X-Richtung eingeben und mit **RET** bestätigen
- Im Assistenten auf **Bestätigen** tippen
- Die angetastete Koordinate wird im Bezugspunkt **0** übernommen
- Vorgang wiederholen und durch Antasten den Bezugspunkt in Y-Richtung definieren

Im ersten Bearbeitungsschritt bohren Sie das Durchgangsloch im Handbetrieb mit dem Bohrer Ø 5,0 mm vor. Das Durchgangsloch bohren Sie anschließend mit dem Bohrer Ø 19,8 mm auf. Die Werte können Sie aus der bemaßten Zeichnung übernehmen und in die Eingabefelder eintragen.

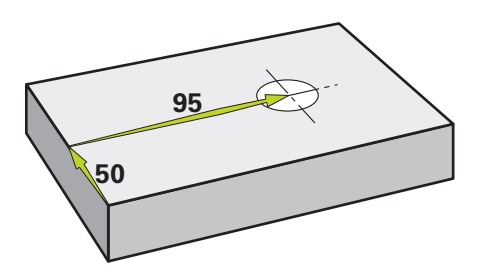

Abbildung 32: Beispielwerkstück – Durchgangsloch fertigen

#### **Aufruf**

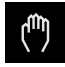

- Im Hauptmenü auf **Handbetrieb** tippen
- Die Benutzeroberfläche für den Handbetrieb wird angezeigt

## **9.5.1 Durchgangsloch vorbohren**

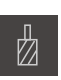

- An der Werkzeugmaschine Bohrer  $\varnothing$  5.0 mm in die Spindel einsetzen
- In der Statusleiste auf **Werkzeuge** tippen Der Dialog **Werkzeuge** wird angezeigt

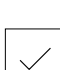

- ▶ Auf **Bohrer 5,0** tippen
- Auf **Bestätigen** tippen
- > Die entsprechenden Werkzeugparameter werden automatisch vom Gerät übernommen
- Der Dialog **Werkzeuge** wird geschlossen
- Am Gerät die Spindeldrehzahl 3500 1/min einstellen
- An der Werkzeugmaschine die Spindel verfahren:
	- X-Richtung: 95 mm
	- Y-Richtung: 50 mm

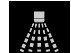

 $\cdot$  3500

 $+$ 

- In der **OEM-Leiste**: Auf **Kühlmittel EIN** tippen
- Durchgangsloch vorbohren und Spindel wieder freifahren
- ▶ Positionen X und Y beibehalten
- In der **OEM-Leiste**: Auf **Kühlmittel AUS** tippen
- > Sie haben das Durchgangsloch erfolgreich vorgebohrt

## **9.5.2 Durchgangsloch aufbohren**

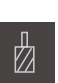

- ▶ An der Werkzeugmaschine Bohrer Ø 19,8 mm in Spindel einsetzen
- In der Statusleiste auf **Werkzeuge** tippen
- Der Dialog **Werkzeuge** wird angezeigt
- ▶ Auf Bohrer 19,8 tippen
- Auf **Bestätigen** tippen
- > Die entsprechenden Werkzeugparameter werden automatisch vom Gerät übernommen
- Der Dialog **Werkzeuge** wird geschlossen
- Am Gerät die Spindeldrehzahl 400 1/min einstellen

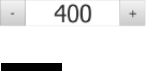

飍

- In der **OEM-Leiste**: Auf **Kühlmittel EIN** tippen
- Durchgangsloch aufbohren und Spindel wieder freifahren
- In der **OEM-Leiste**: Auf **Kühlmittel AUS** tippen
- > Sie haben das Durchgangsloch erfolgreich aufgebohrt

## **9.6 Rechtecktasche fertigen (MDI-Betrieb)**

Die Rechtecktasche fertigen Sie im MDI-Betrieb. Die Werte können Sie aus der bemaßten Zeichnung übernehmen und in die Eingabefelder eintragen.

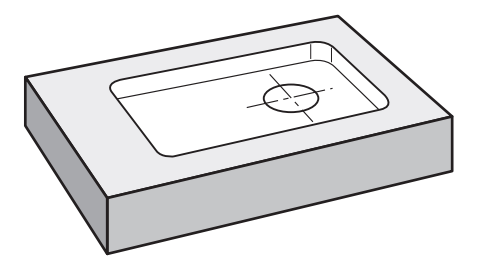

Abbildung 33: Beispielwerkstück – Rechtecktasche fertigen

#### **Aufruf**

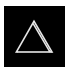

- Im Hauptmenü auf **MDI-Betrieb** tippen
- > Die Benutzeroberfläche für den MDI-Betrieb wird angezeigt

## **9.6.1 Rechtecktasche definieren**

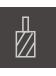

- In der Statusleiste auf **Werkzeuge** tippen
- Der Dialog **Werkzeuge** wird angezeigt
- Auf **Schaftfräser** tippen
- 
- Auf **Bestätigen** tippen
- 

**Z**

- automatisch vom Gerät übernommen Der Dialog **Werkzeuge** wird geschlossen
- Werkzeug an der Oberfläche des Flanschs ankratzen

> Die entsprechenden Werkzeugparameter werden

- In der Positionsanzeige Achstaste **Z** halten
- > Das Gerät zeigt bei der Z-Achse 0 an
- In der Statusleiste auf **Anlegen** tippen
- > Ein neuer Satz wird angezeigt
- In der Drop-down-Liste **Satztyp** den Satztyp **Rechtecktasche**  $\blacktriangleright$ wählen
- Entsprechend den Maßangaben folgende Parameter eingeben:
	- **Sichere Höhe**: 10
	- **Tiefe**: -6
	- **X-Koordinate Mittelpunkt**: 80
	- **Y-Koordinate Mittelpunkt**: 50
	- **Seitenlänge X**: 110
	- **Seitenlänge Y**: 80
	- **Richtung**: Uhrzeigersinn
	- **Schlichtaufmaß**: 0.2
- Eingaben jeweils mit **RET** bestätigen
- Um den Satz abzuarbeiten, auf **END** tippen
- > Die Positionierhilfe wird angezeigt
- Wenn das Simulationsfenster aktiviert ist, wird die Rechtecktasche visualisiert

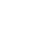

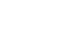

 $\overline{\square}$ 

## **9.6.2 Rechtecktasche fräsen**

Die Werte für Spindeldrehzahl, Frästiefe und Vorschubgeschwindigkeit sind abhängig von der Schnittleistung des Schaftfräsers und der Werkzeugmaschine.

- An der Werkzeugmaschine Schaftfräser  $\varnothing$  12 mm in Spindel einsetzen
- Am Gerät die Spindeldrehzahl auf einen geeigneten Wert einstellen

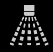

X

fi

- In der **OEM-Leiste**: Auf **Kühlmittel EIN** tippen
- Den Anweisungen im Assistenten folgen
- Fräser auf gewünschte Frästiefe einstellen
- Bearbeitung beginnen, dazu den Anweisungen im Assistenten folgen
- Das Gerät durchläuft die einzelnen Schritte des Fräsvorgangs
- In der **OEM-Leiste**: Auf **Kühlmittel AUS** tippen
- Spindel wieder freifahren
- Auf **Schließen** tippen
- > Die Abarbeitung wird beendet
- > Der Assistent schließt sich
- > Sie haben die Rechtecktasche erfolgreich gefertigt

## **9.7 Passung fertigen (MDI-Betrieb)**

Die Passung fertigen Sie im MDI-Betrieb. Die Werte können Sie aus der bemaßten Zeichnung übernehmen und in die Eingabefelder eintragen.

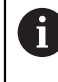

Das Durchgangsloch sollten Sie vor dem Reiben anfasen. Die Fase ermöglicht einen besseren Anschnitt der Reibahle und Sie verhindern eine Gratbildung.

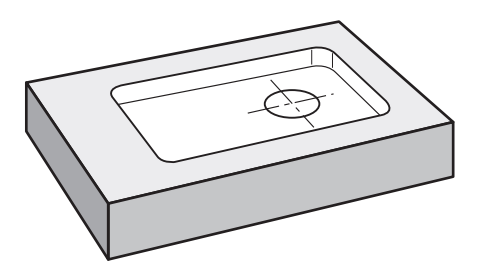

Abbildung 34: Beispielwerkstück – Passung fertigen

### **Aufruf**

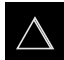

- Im Hauptmenü auf **MDI-Betrieb** tippen
- Die Benutzeroberfläche für den MDI-Betrieb wird angezeigt

## **9.7.1 Passung definieren**

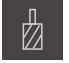

In der Statusleiste auf **Werkzeuge** tippen

Der Dialog **Werkzeuge** wird geschlossen

Der Dialog **Werkzeuge** wird angezeigt

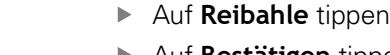

- Auf **Bestätigen** tippen
- > Die entsprechenden Werkzeugparameter werden automatisch vom Gerät übernommen
- 뛰
- In der Statusleiste auf **Anlegen** tippen
- > Ein neuer Satz wird angezeigt
- In der Drop-down-Liste **Satztyp** den Satztyp **Positionieren**  $\mathbf{r}$ wählen
- Entsprechend den Maßangaben folgende Parameter eingeben:
	- **X-Koordinate:** 95
	- **Y-Koordinate:** 50
	- **Z-Koordinate:** Durchbohren
- ► Um den Satz abzuarbeiten, auf **END** tippen
- > Die Positionierhilfe wird angezeigt
- Wenn das Simulationsfenster aktiviert ist, werden Position und Verfahrweg visualisiert

## **9.7.2 Passung reiben**

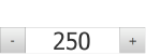

- ▶ An der Werkzeugmaschine Reibahle Ø 20 mm H6 in Spindel einsetzen
- 
- In der **OEM-Leiste**: Auf **Kühlmittel EIN** tippen

In der **OEM-Leiste**: Auf **Kühlmittel AUS** tippen

Am Gerät die Spindeldrehzahl 250 1/min einstellen

- Den Anweisungen im Assistenten folgen
- Durchgangsloch reiben und Spindel wieder freifahren

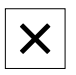

飍

- Auf **Schließen** tippen
- > Die Abarbeitung wird beendet
- > Der Assistent schließt sich
- > Sie haben die Passung erfolgreich gefertigt

## **9.8 Bezugspunkt bestimmen (Handbetrieb)**

Um Lochkreis und Lochkranz auszurichten, müssen Sie den Kreismittelpunkt der Passung als Bezugspunkt bestimmen. Das Gerät berechnet, ausgehend vom Bezugspunkt, alle Werte für das relative Koordinatensystem. Den Bezugspunkt ermitteln Sie mit dem HEIDENHAIN-Kantentaster KT 130.

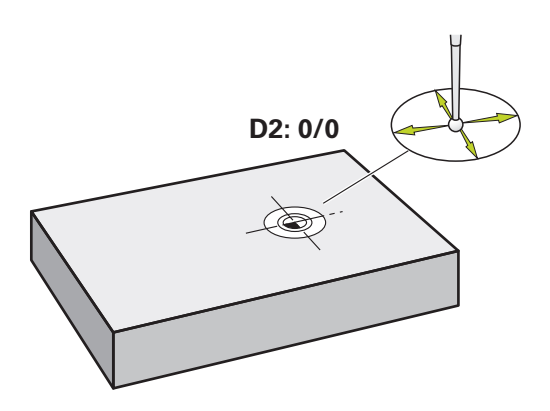

Abbildung 35: Beispielwerkstück – Bezugspunkt D2 bestimmen

### **Aufruf**

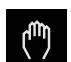

- Im Hauptmenü auf **Handbetrieb** tippen
- > Die Benutzeroberfläche für den Handbetrieb wird angezeigt

### **Bezugspunkt D2 antasten**

- An der Werkzeugmaschine HEIDENHAIN-Kantentaster KT 130 in Spindel einsetzen und am Gerät anschließen **Weitere Informationen:** ["Tastsystem konfigurieren](#page-106-0) [\(Anwendung Fräsen\)", Seite 107](#page-106-0)
- In der Statusleiste auf **Zusatzfunktionen** tippen

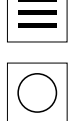

 $\Box$ 

- Im Dialog auf **Kreismittelpunkt bestimmen** tippen
- Der Dialog **Werkzeug auswählen** öffnet sich
- Im Dialog **Werkzeug auswählen** die Option **Tastsystem verwenden** aktivieren
- ▶ Den Anweisungen im Assistenten folgen
- Kantentaster gegen die Werkstückkante fahren, bis die rote LED des Kantentasters aufleuchtet
- Der Dialog **Bezugspunkt auswählen** öffnet sich
- Kantentaster wieder von der Werkstückkante wegfahren
- Im Feld **Gewählter Bezugspunkt** den Bezugspunkt **1** wählen
- Im Feld **Positionswerte setzen** den Wert **0** für Positionswert X und Positionswert Y eingeben und mit **RET** bestätigen
- Im Assistenten auf **Bestätigen** tippen
- Die angetasteten Koordinaten werden im Bezugspunkt **1** übernommen

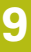

#### **Bezugspunkt aktivieren**

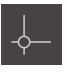

- In der Statusleiste auf **Bezugspunkte** tippen
- Der Dialog **Bezugspunkte** öffnet sich Auf Beszugspunkt **1** tippen

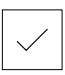

- Auf **Bestätigen** tippen
- > Der Bezugspunkt wird gesetzt
- In der Statusleiste wird bei Beszugspunkt **1** angezeigt

## **9.9 Lochkreis fertigen (MDI-Betrieb)**

Den Lochkreis fertigen Sie im MDI-Betrieb. Die Werte können Sie aus der bemaßten Zeichnung übernehmen und in die Eingabefelder eintragen.

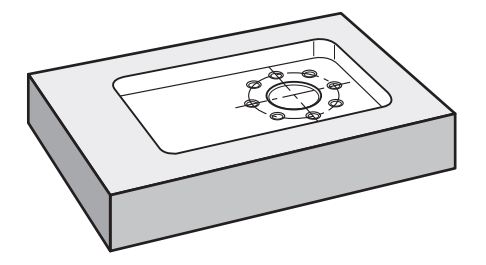

Abbildung 36: Beispielwerkstück – Lochkreis fertigen

#### **Aufruf**

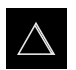

- Im Hauptmenü auf **MDI-Betrieb** tippen
- > Die Benutzeroberfläche für den MDI-Betrieb wird angezeigt

## **9.9.1 Lochkreis definieren**

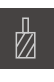

- In der Statusleiste auf **Werkzeuge** tippen
- Der Dialog **Werkzeuge** wird angezeigt

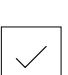

- ▶ Auf Bohrer 6,1 tippen Auf **Bestätigen** tippen
- > Die entsprechenden Werkzeugparameter werden automatisch vom Gerät übernommen
- Der Dialog **Werkzeuge** wird geschlossen
- In der Statusleiste auf **Anlegen** tippen
- > Ein neuer Satz wird angezeigt
- In der Drop-down-Liste **Satztyp** den Satztyp **Lochkreis** wählen
- Entsprechend den Maßangaben folgende Parameter eingeben:
	- **Anzahl der Löcher:** 8
	- **X-Koordinate Mittelpunkt:** 0
	- **Y-Koordinate Mittelpunkt:** 0
	- **Radius:** 25
- Eingaben jeweils mit **RET** bestätigen
- Alle anderen Werte auf den Vorgabewerten belassen
- Um den Satz abzuarbeiten, auf **END** tippen
- > Die Positionierhilfe wird angezeigt
- Wenn das Simulationsfenster aktiviert ist, wird die Rechtecktasche visualisiert

## **9.9.2 Lochkreis bohren**

 $-3500 +$ 

- An der Werkzeugmaschine Bohrer  $\emptyset$  6,1 mm in Spindel einsetzen
- Am Gerät die Spindeldrehzahl 3500 1/min einstellen

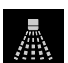

- In der **OEM-Leiste**: Auf **Kühlmittel EIN** tippen
- Den Anweisungen im Assistenten folgen
- Lochkreis bohren und Spindel wieder freifahren In der **OEM-Leiste**: Auf **Kühlmittel AUS** tippen

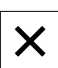

- Auf **Schließen** tippen
- > Die Abarbeitung wird beendet
- > Der Assistent schließt sich
- > Sie haben den Lochkreis erfolgreich gefertigt

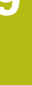

## **9.10 Lochreihe fertigen (MDI-Betrieb)**

Die Lochreihe fertigen Sie im MDI-Betrieb. Die Werte können Sie aus der bemaßten Zeichnung übernehmen und in die Eingabefelder eintragen.

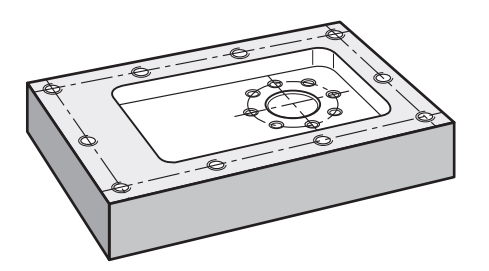

Abbildung 37: Beispielwerkstück – Lochreihe fertigen

#### **Aufruf**

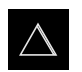

- Im Hauptmenü auf **MDI-Betrieb** tippen
- Die Benutzeroberfläche für den MDI-Betrieb wird angezeigt

## **9.10.1 Lochreihe definieren**

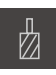

- In der Statusleiste auf **Werkzeuge** tippen
- Der Dialog **Werkzeuge** wird angezeigt

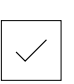

- ▶ Auf **Bohrer 5,0** tippen Auf **Bestätigen** tippen
- > Die entsprechenden Werkzeugparameter werden automatisch vom Gerät übernommen
- Der Dialog **Werkzeuge** wird geschlossen
- In der Statusleiste auf **Anlegen** tippen

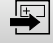

- > Ein neuer Satz wird angezeigt
- In der Drop-down-Liste **Satztyp** den Satztyp **Lochreihe** wählen
- Entsprechend den Maßangaben folgende Parameter eingeben:
	- **X-Koordinate 1. Loch**: -90
	- **Y-Koordinate 1. Loch**: -45
	- **Löcher pro Reihe**: 4
	- **Lochabstand**: 45
	- **Winkel**: 0°
	- **Tiefe**: -13
	- **Anzahl der Reihen**: 3
	- **Abstand der Reihen**: 45
	- **Füllmodus**: Lochkranz
- Eingaben jeweils mit **RET** bestätigen
- Um den Satz abzuarbeiten, auf **END** tippen
- > Die Positionierhilfe wird angezeigt
- Wenn das Simulationsfenster aktiviert ist, wird die Rechtecktasche visualisiert

## **9.10.2 Lochreihe bohren**

▶ An der Werkzeugmaschine Bohrer Ø 5,0 mm in Spindel einsetzen

Am Gerät die Spindeldrehzahl 3500 1/min einstellen

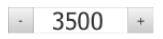

- In der **OEM-Leiste**: Auf **Kühlmittel EIN** tippen
- Den Anweisungen im Assistenten folgen
- Lochreihe bohren und Spindel wieder freifahren

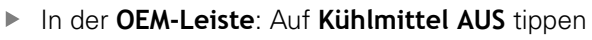

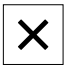

A

- Auf **Schließen** tippen
- > Die Abarbeitung wird beendet
- > Der Assistent schließt sich
- > Sie haben die Lochreihe erfolgreich gefertigt

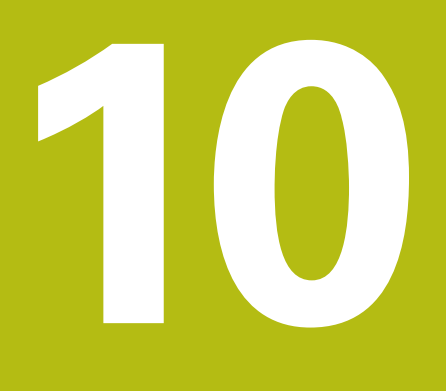

**Drehen** – **Schnellstart**

## **10.1 Überblick**

Dieses Kapitel beschreibt die Fertigung eines Beispielwerkstücks. Während Sie das Beispielwerkstück fertigen, führt Sie dieses Kapitel Schritt für Schritt durch die verschiedenen Bearbeitungsmöglichkeiten des Geräts. Folgende Bearbeitungsschritte müssen Sie für die erfolgreiche Fertigung der Lageraufnahme durchführen:

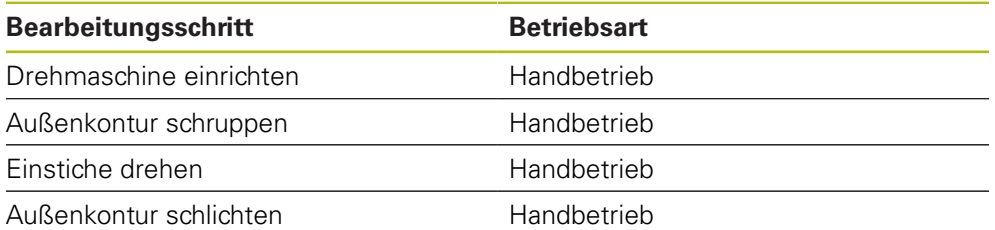

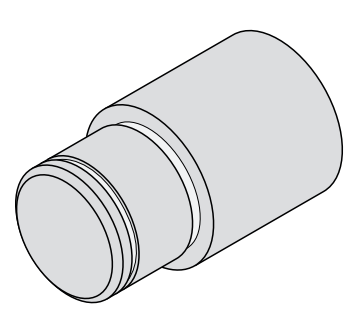

Abbildung 38: Beispielwerkstück

A

Sie müssen das Kapitel ["Allgemeine Bedienung"](#page-56-0) gelesen und verstanden haben, bevor Sie die nachfolgend beschriebenen Tätigkeiten durchführen.

**Weitere Informationen:** ["Allgemeine Bedienung", Seite 57](#page-56-0)

## **10.2 Für den Schnellstart anmelden**

#### **Benutzer anmelden**

Für den Schnellstart muss sich der Benutzer **Operator** anmelden.

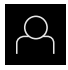

- Im Hauptmenü auf **Benutzeranmeldung** tippen
- Ggf. den angemeldeten Benutzer abmelden
- Benutzer **Operator** wählen
- In das Eingabefeld **Passwort** tippen
- **Passwort "operator" eingeben**

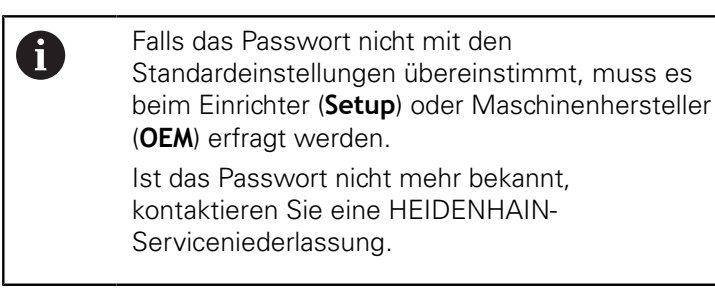

- Eingabe mit **RET** bestätigen
- Auf **Anmelden** tippen

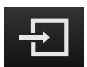

## **10.3 Voraussetzungen**

Zur Herstellung der Lageraufnahme arbeiten Sie an einer handbetriebenen Drehmaschine. Für die Lageraufnahme liegt folgende bemaßte technische Zeichnung vor:

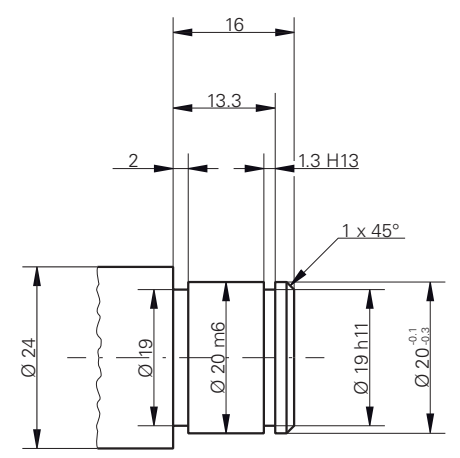

Abbildung 39: Beispielwerkstück – Technische Zeichnung

#### **Drehmaschine**

- Die Drehmaschine ist eingeschaltet
- Ein Werkstückrohling mit Ø 24 mm ist in der Drehmaschine eingespannt

#### **Gerät**

Die Referenzmarkensuche ist durchgeführt **Weitere Informationen:** ["Referenzmarkensuche durchführen", Seite 185](#page-184-0)

## **Werkzeuge**

Folgende Werkzeuge sind verfügbar:

- Schruppmeißel
- Schlichtmeißel
- Finstechmeißel 1 mm
- Drehmeißel 45°

## **Werkzeugtabelle**

Für das Beispiel wird davon ausgegangen, dass die Werkzeuge für die Bearbeitung noch nicht definiert sind.

Sie müssen vorab alle verwendeten Werkzeuge in der Werkzeugtabelle anlegen.

**Weitere Informationen:** ["Werkzeugtabelle erstellen", Seite 140](#page-139-0)

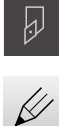

- In der Statusleiste auf **Werkzeuge** tippen
- Der Dialog **Werkzeuge** wird angezeigt

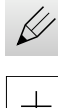

- Auf **Tabelle öffnen** tippen
- Der Dialog **Werkzeugtabelle** wird angezeigt
- Auf **Hinzufügen** tippen
- In das Eingabefeld **Werkzeugtyp** die Benennung **Schlichtmeißel** eintragen
- Eingabe mit **RET** bestätigen
- In das Eingabefeld **X** den Wert **0** eingeben
- Eingabe mit **RET** bestätigen
- In das Eingabefeld **Z** den Wert **0** eingeben
- Eingabe mit **RET** bestätigen
- Der definierte Schlichtmeißel wird der Werkzeugtabelle hinzugefügt
- Vorgang für die anderen Werkzeuge wiederholen

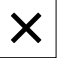

- Auf **Schließen** tippen
- Der Dialog **Werkzeugtabelle** wird geschlossen

## **10.4 Drehmaschine einrichten**

Zunächst müssen Sie im ersten Bearbeitungsschritt die Drehmaschine einrichten. Das Gerät benötigt für die Berechnung zum relativen Koordinatensystem die Parameter der einzelnen Werkzeuge. Um ein Werkstück zu fertigen, benötigen Sie einen von Ihnen festgelegten Bezugspunkt.

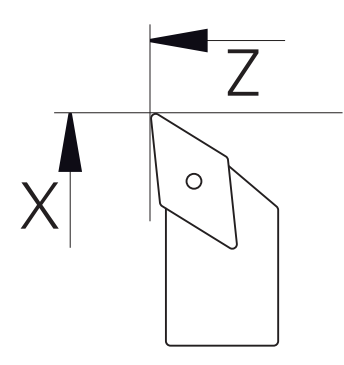

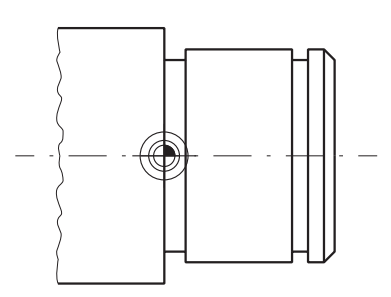

Abbildung 40: Parameter Schlichtmeißel Abbildung 41: Nullpunkt

#### **Aufruf**

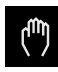

- Im Hauptmenü auf **Handbetrieb** tippen
- > Die Benutzeroberfläche für den Handbetrieb wird angezeigt

#### **Achsen koppeln**

Bei einer Drehmaschine mit einem Bettschlitten **Z** und einem Oberschlitten **Zo** haben sie die Möglichkeit, die beiden Achsen **Z** und **Zo** zu koppeln.

Im Arbeitsbereich **Achstaste Z** nach rechts ziehen

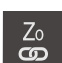

+Z

**Z**

fi

- Auf **Koppeln** tippen
- Die Achse **Zo** wird mit der Achse **Z** gekoppelt
- Das Symbol für die gekoppelten Achsen wird neben der **Achstaste Z** angezeigt
- Der Positionswert für die gekoppelten Achsen wird in Summe angezeigt

## **10.4.1 Ausgangswerkzeug vermessen**

Für jedes verwendete Werkzeug müssen Sie die Position der Schnittkanten (für X und/oder Z) in Bezug auf das Maschinenkoordinatensystem oder den Bezugspunkt des Werkstücks ermitteln. Dazu müssen Sie zuerst ein Werkzeug festlegen, von dem alle weiteren Parameter der anderen Werkzeuge berechnet werden. Im Beispiel wird der Schlichtmeißel als Ausgangswerkzeug verwendet.

- An der Drehmaschine Schlichtmeißel in Werkzeughalter einsetzen
- In der Statusleiste auf **Werkzeuge** tippen
- Der Dialog **Werkzeuge** wird angezeigt
- Auf **Schlichtmeißel** tippen
- Auf **Bestätigen** tippen
- Das Werkzeug Schlichtmeißel wird in der Statusleiste angezeigt
- An der Drehmaschine die Spindeldrehzahl 1500 1/min einstellen
- In der Statusleiste auf **Zusatzfunktionen** tippen

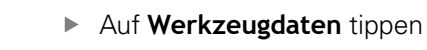

- Der Dialog **Werkzeugdaten setzen** öffnet sich
- ▶ Schlichtmeißel zum Werkstückrohling heranfahren und ankratzen
- Wenn geeigneter Z-Wert erreicht ist, auf **Position merken** tippen
- Mit dem Schlichtmeißel Plandrehen
- Mit dem Werkzeug auf eine sichere Position freifahren
- In das Eingabefeld **Z** den Wert **0** eintragen
- Schlichtmeißel zum Werkstückrohling heranfahren
- Wenn geeigneter X-Wert erreicht ist, **Position merken** tippen
- Mit dem Schlichtmeißel eine Stufe an den Außendurchmesser des Werkstückrohlings drehen
- Mit dem Werkzeug auf eine sichere Position freifahren
- ▶ Spindel ausschalten
- Mit geeignetem Messmittel den gedrehten Außendurchmesser messen
- In das Eingabefeld **X** den gemessenen Wert eintragen
- Im Assistenten auf **Bestätigen** tippen
- Der Dialog **Werkzeug auswählen** wird angezeigt
- ▶ Auf Schlichtmeißel tippen
- Im Assistenten auf **Bestätigen** tippen
- > Die Parameter werden in der Werkzeugtabelle übernommen

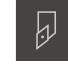

### **10.4.2 Werkzeuge vermessen**

Sie haben bereits den Schlichtmeißel als Ausgangswerkzeug festgelegt. Für jedes weitere verwendete Werkzeug müssen Sie den Versatz zum Ausgangswerkzeug ermitteln. Die Parameter der vermessenen Werkzeuge werden während des Vermessens automatisch mit den Parametern des Ausgangswerkzeugs verrechnet. Die ermittelten Parameter sind für jedes Werkzeug eigenständig und bleiben auch erhalten, wenn Sie das Ausgangswerkzeug löschen. Im Beispiel wird der Schruppmeißel als Werkzeug hinzugefügt.

- An der Drehmaschine Schruppmeißel in Werkzeughalter einsetzen
- In der Statusleiste auf **Werkzeuge** tippen
- Der Dialog **Werkzeuge** wird angezeigt
- Auf **Schruppmeißel** tippen
- Auf **Bestätigen** tippen
- Das Werkzeug **Schruppmeißel** wird in der Statusleiste angezeigt
- An der Drehmaschine die Spindeldrehzahl 1500 1/min einstellen
- In der Statusleiste auf **Zusatzfunktionen** tippen
- Auf **Werkzeugdaten** tippen
- Der Dialog **Werkzeugdaten setzen** öffnet sich
- Langsam an die Planfläche heranfahren bis kleine Späne entstehen
- Wenn geeigneter Z-Wert erreicht ist, auf **Position merken** tippen
- Mit dem Werkzeug auf eine sichere Position verfahren
- In das Eingabefeld **Z** den Wert **0** eintragen
- Schruppmeißel zum Werkstückrohling heranfahren
- Wenn geeigneter X-Wert erreicht ist, auf **Position merken** tippen
- Mit dem Schruppmeißel eine Stufe an den Außendurchmesser des Werkstückrohlings drehen
- Mit dem Werkzeug auf eine sichere Position freifahren
- Spindel ausschalten
- Mit geeignetem Messmittel den gedrehten Außendurchmesser messen
- In das Eingabefeld **X** den gemessenen Wert eintragen
- Im Assistenten auf **Bestätigen** tippen
- Der Dialog **Werkzeug auswählen** wird angezeigt
- Auf **Schruppmeißel** tippen
- Im Assistenten auf **Bestätigen** tippen
- > Die Parameter werden in der Werkzeugtabelle übernommen
- Vorgang für die anderen Werkzeuge wiederholen

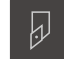

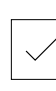

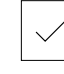

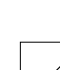

## **10.4.3 Bezugspunkt bestimmen**

Um die Lageraufnahme zu fertigen, müssen Sie den Bezugspunkt bestimmen. Gemäß Zeichnung bezieht sich die Bemaßung auf die Anlagefläche des Lagers. Sie sehen die Anlagefläche des Lagers in der Zeichnung grün hervorgehoben. Das Gerät berechnet, ausgehend vom Bezugspunkt, alle Werte für das relative Koordinatensystem.

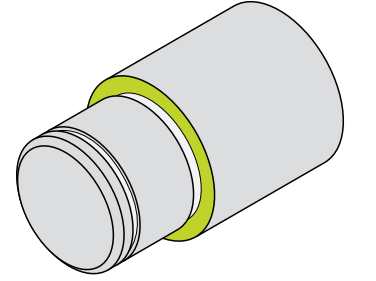

Abbildung 42: Beispielwerkstück – Bezugspunkt bestimmen

- An der Drehmaschine Schlichtmeißel in Werkzeughalter einsetzen
- In der Statusleiste auf **Werkzeuge** tippen
- Der Dialog **Werkzeuge** wird angezeigt
- Auf **Schlichtmeißel** tippen
- Auf **Bestätigen** tippen
- Das Werkzeug **Schlichtmeißel** wird in der Statusleiste angezeigt

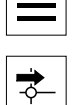

 $\Box$ 

 $|y|$ 

Im Dialog auf **Bezugspunkte** tippen

Auf **Position merken** tippen

Der Dialog **Bezugspunktdaten setzen** öffnet sich

In der Statusleiste auf **Zusatzfunktionen** tippen

Mit dem Schlichtmeißel in Verfahrrichtung **Z**ca. 17 mm am Werkstückrohling in negativer Richtung verfahren

Die aktuelle Position des Werkzeugs wird gespeichert

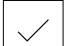

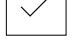

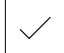

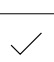

- Mit dem Werkzeug auf eine sichere Position freifahren In das Eingabefeld **Z** den Wert **0** eintragen
- Im Assistenten auf **Bestätigen** tippen
- Der Dialog **Bezugspunkt auswählen** wird angezeigt
- Im Eingabefeld **Gewählter Bezugspunkt** den Bezugspunkt **0** wählen
- Im Assistenten auf **Bestätigen** tippen
- Die angetastete Koordinate wird als Bezugspunkt übernommen

## **10.5 Außenkontur schruppen**

Im zweiten Bearbeitungsschritt schruppen Sie die Außenkontur vor. Die gesamte Kontur müssen Sie mit einem Aufmaß drehen. Durch das Aufmaß stellen Sie sicher, dass Sie im letzten Bearbeitungsschritt mit dem Schlichtmeißel eine einwandfreie Fläche fertigen können.

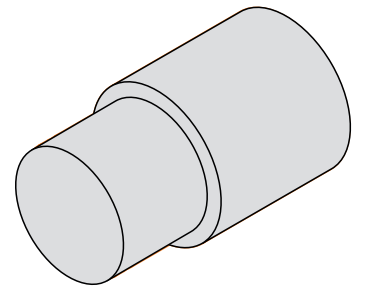

Abbildung 43: Beispielwerkstück – Außenkontur schruppen

- An der Drehmaschine Schruppmeißel in Werkzeughalter einsetzen
- In der Statusleiste auf **Werkzeuge** tippen
- Der Dialog **Werkzeuge** wird angezeigt
- Auf **Schruppmeißel** tippen
- Auf **Bestätigen** tippen
- Die entsprechenden Werkzeugparameter werden automatisch vom Gerät übernommen
- Der Dialog **Werkzeuge** wird geschlossen
- An der Drehmaschine die Spindeldrehzahl 1500 1/min einstellen
- An der Drehmaschine Werkzeug verfahren auf Position:
	- $\blacksquare$  X: 25,0 mm
	- $\blacksquare$  Z: 16.2 mm
- Mit dem Schruppmeißel Plandrehen
- Mit dem Werkzeug auf eine sichere Position freifahren
- An der Drehmaschine Werkzeug verfahren auf Position:
	- $\blacksquare$  X: 20.2 mm
	- $\blacksquare$  Z: 17,0 mm
- An der Drehmaschine Werkzeug verfahren auf Position:
	- $\blacksquare$  Z: 0.2 mm
- An der Drehmaschine Werkzeug verfahren auf Position:  $\blacksquare$  X: 25,0 mm
- Mit dem Werkzeug auf eine sichere Position freifahren
- Spindel ausschalten
- > Sie haben die Außenkontur erfolgreich vorgeschruppt

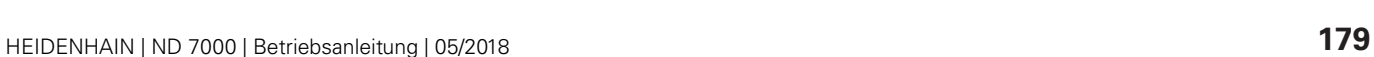

## **10.6 Einstiche drehen**

Im dritten Bearbeitungsschritt fertigen Sie die beiden Einstiche. Einer der Einstiche dient als Freistich zur Anlagefläche, der zweite Einstich hält den Sicherungsring.

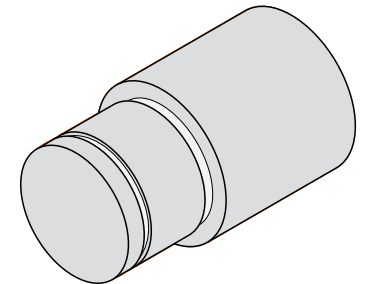

Abbildung 44: Beispielwerkstück – Einstiche fertigen

- 
- An der Drehmaschine Einstechmeißel in Werkzeughalter einsetzen
- In der Statusleiste auf **Werkzeuge** tippen
- Der Dialog **Werkzeuge** wird angezeigt
- Auf **Einstechmeißel 1 mm** tippen
- Auf **Bestätigen** tippen
- Die entsprechenden Werkzeugparameter werden automatisch vom Gerät übernommen
- Der Dialog **Werkzeuge** wird geschlossen
- An der Drehmaschine die Spindeldrehzahl 400 1/min einstellen
- An der Drehmaschine Werkzeug verfahren auf Position:
	- $\blacksquare$  X: 21,0 mm
	- $\blacksquare$  Z: 12.3 mm
- An der Drehmaschine Werkzeug verfahren auf Position:  $\blacksquare$  X: 18,935 mm
- An der Drehmaschine Werkzeug verfahren auf Position:  $\blacksquare$  X: 21,0 mm
- An der Drehmaschine Werkzeug verfahren auf Position:  $\blacksquare$  Z: 12,0 mm
- An der Drehmaschine Werkzeug verfahren auf Position:  $\blacksquare$  X: 18.935 mm
- An der Drehmaschine Werkzeug verfahren auf Position:  $\blacksquare$  X: 21,0 mm
- Mit dem Werkzeug auf eine sichere Position freifahren
- Vorgang für den zweiten Einstich wiederholen
- ▶ Spindel ausschalten
- > Sie haben die Einstiche erfolgreich gefertigt
### **10.7 Außenkontur schlichten**

i

Im vierten und letzten Bearbeitungsschritt bearbeiten Sie die Außenkontur mit dem Schlichtmeißel.

Vor dem Schlichten sollten Sie die Fase 1 x 45° fertigen und alle anderen Kanten leicht anfasen. Diese Maßnahme verhindert Gratbildung.

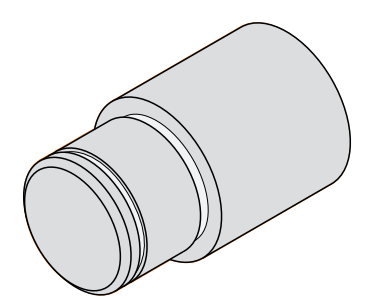

Abbildung 45: Beispielwerkstück – Außenkontur schlichten

- An der Drehmaschine Schlichtmeißel in Werkzeughalter einsetzen
- In der Statusleiste auf **Werkzeuge** tippen
- Der Dialog **Werkzeuge** wird angezeigt
- Auf **Schlichtmeißel** tippen
- Auf **Bestätigen** tippen
- > Die entsprechenden Werkzeugparameter werden automatisch vom Gerät übernommen
- Der Dialog **Werkzeuge** wird geschlossen
- An der Drehmaschine die Spindeldrehzahl 1500 1/min einstellen
- An der Drehmaschine Werkzeug verfahren auf Position:  $\blacksquare$  X: 25,0 mm
	- $\blacksquare$  7:16.0 mm
- Mit dem Schlichtmeißel Plandrehen
- Mit dem Werkzeug auf eine sichere Position freifahren
- An der Drehmaschine Werkzeug verfahren auf Position:
	- $\blacksquare$  X: 19,8 mm
	- $\blacksquare$  Z: 17,0 mm
- An der Drehmaschine Werkzeug verfahren auf Position:  $\blacksquare$  Z: 12.5 mm
- An der Drehmaschine Werkzeug verfahren auf Position:
	- $\blacksquare$  X: 20,015 mm
- An der Drehmaschine Werkzeug verfahren auf Position:  $\blacksquare$  Z: 1.5 mm
- An der Drehmaschine Werkzeug verfahren auf Position:  $\blacksquare$  X: 19,5 mm
- An der Drehmaschine Werkzeug verfahren auf Position:  $Z: 0.0$  mm
- An der Drehmaschine Werkzeug verfahren auf Position:  $\blacksquare$  X: 25,0 mm

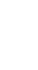

- Mit dem Werkzeug auf eine sichere Position freifahren
- $\blacktriangleright$  Spindel ausschalten
- > Sie haben die Außenkontur erfolgreich geschlichtet

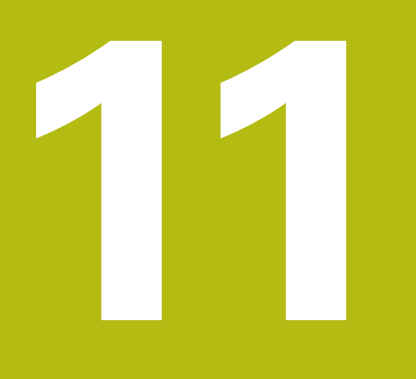

# **Fräsen** – **Handbetrieb**

# **11.1 Überblick**

 $\mathbf i$ 

Dieses Kapitel beschreibt die Betriebsart "Handbetrieb" und wie Sie in dieser Betriebsart einfache Bearbeitungen eines Werkstücks durchführen.

> Sie müssen das Kapitel ["Allgemeine Bedienung"](#page-56-0) gelesen und verstanden haben, bevor Sie die nachfolgend beschriebenen Tätigkeiten durchführen.

**Weitere Informationen:** ["Allgemeine Bedienung", Seite 57](#page-56-0)

#### **Kurzbeschreibung**

Durch das Überfahren der Referenzmarken auf den Maßstäben der Messgeräte ermöglichen Sie die Festlegung einer absoluten Position. Im Handbetrieb setzen Sie nach dem Suchen der Referenzmarken die Bezugspunkte, die als Grundlage für eine zeichnungsgerechte Bearbeitung des Werkstücks dienen.

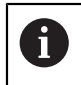

Das Setzen der Bezugspunkte im Handbetrieb ist Voraussetzung für die Verwendung des Geräts im MDI-Betrieb.

Für einfache Bearbeitungen im Handbetrieb werden die Positionsmessung und die Werkzeugwahl beschrieben.

#### **Aufruf**

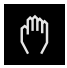

- Im Hauptmenü auf **Handbetrieb** tippen
- > Die Benutzeroberfläche für den Handbetrieb wird angezeigt

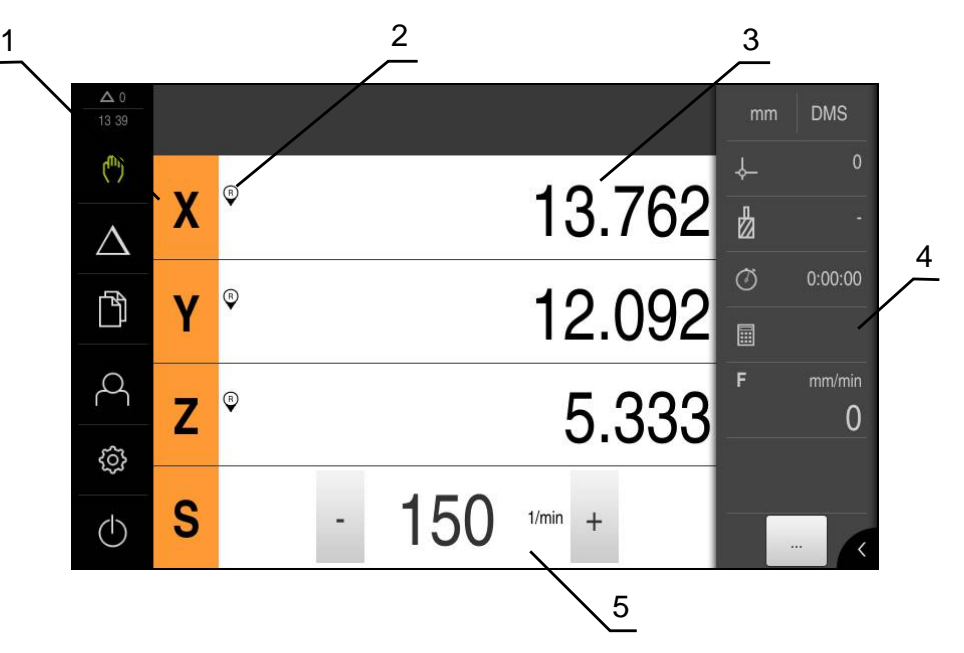

Abbildung 46: Menü **Handbetrieb**

- **1** Achstaste
- **2** Referenz
- **3** Positionsanzeige
- **4** Statusleiste
- **5** Spindeldrehzahl (Werkzeugmaschine)

### **11.2 Referenzmarkensuche durchführen**

Mit Hilfe der Referenzmarken kann das Gerät die Achsenpositionen des Messgeräts der Maschine zuordnen.

Wenn keine Referenzmarken für das Messgerät durch ein definiertes Koordinatensystem zur Verfügung stehen, müssen Sie vor Beginn der Messung eine Referenzmarkensuche durchführen.

Wenn das Gerät mit der Anwendung **Drehen** und einer **Spindelachse S** konfiguriert ist, müssen Sie vor einem möglichen Bearbeitungsvorgang eine Obergrenze für die Spindeldrehzahl definieren.

Weitere Informationen: ["Obergrenze für Spindeldrehzahl definieren](#page-192-0) [\(Anwendung Drehen\)", Seite 193](#page-192-0)

Wenn die Referenzmarkensuche nach dem Start des Geräts eingeschaltet ist, werden alle Funktionen des Geräts blockiert, bis die Referenzmarkensuche erfolgreich abgeschlossen wurde.

**Weitere Informationen:** ["Referenzmarken \(Messgerät\)", Seite 256](#page-255-0)

Wenn die Referenzmarkensuche am Gerät eingeschaltet ist, fordert ein Assistent dazu auf, die Referenzmarken der Achsen zu überfahren.

- ▶ Nach dem Anmelden den Anweisungen im Assistenten folgen
- > Nach erfolgreicher Referenzmarkensuche blinkt das Symbol der Referenz nicht mehr

**Weitere Informationen:** ["Bedienelemente der Positionsanzeige", Seite 79](#page-78-0) **Weitere Informationen:** ["Referenzmarkensuche einschalten", Seite 97](#page-96-0)

#### **Referenzmarkensuche manuell starten**

Wenn die Referenzmarkensuche nach dem Start nicht durchgeführt wurde, können Sie die Referenzmarkensuche nachträglich manuell starten.

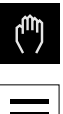

Ħ

T

- Im Hauptmenü auf **Handbetrieb** tippen
- > Die Benutzeroberfläche für den Handbetrieb wird angezeigt
- In der Statusleiste auf **Zusatzfunktionen** tippen

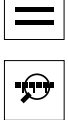

- Auf **Referenzmarken** tippen
- Vorhandene Referenzmarken werden gelöscht
- > Das Symbol der Referenz blinkt
- ▶ Den Anweisungen im Assistenten folgen
- > Nach erfolgreicher Referenzmarkensuche blinkt das Symbol der Referenz nicht mehr

# <span id="page-185-0"></span>**11.3 Bezugspunkte definieren**

Sie können im Handbetrieb die Bezugspunkte an einem Werkstück mit folgenden Methoden definieren:

- Antasten eines Werkstücks mit einem HEIDENHAIN-Kantentaster KT 130. Das Gerät übernimmt dabei die Bezugspunkte automatisch in die Bezugspunkttabelle.
- Antasten eines Werkstücks mit einem Werkzeug ("Ankratzen"). Sie müssen dabei die jeweilige Werkzeugposition als Bezugspunkt definieren.

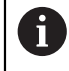

Einstellungen in der Bezugspunkttabelle wurden möglicherweise bereits durch den Einrichter (**Setup**) vorgenommen. **Weitere Informationen:** ["Bezugspunkttabelle erstellen", Seite 144](#page-143-0)

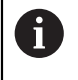

Beim Antasten ("Ankratzen") mit einem Werkzeug verwendet das Gerät die in der Werkzeugtabelle gespeicherten Parameter. **Weitere Informationen:** ["Werkzeugtabelle erstellen", Seite 140](#page-139-0)

#### **Voraussetzung:**

- Ein Werkstück ist auf der Werkzeugmaschine eingespannt
- Die Referenzmarkensuche wurde erfolgreich durchgeführt

# **11.3.1 Bezugspunkte antasten (Anwendung Fräsen)**

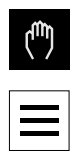

- Im Hauptmenü auf **Handbetrieb** tippen
- Die Benutzeroberfläche für den Handbetrieb wird angezeigt
- In der Statusleiste auf **Zusatzfunktionen** tippen
- Im Dialog unter **Antasten** auf die gewünschte Funktion tippen:
- $\blacktriangleright$  Kante antasten

oder

- Mittellinie bestimmen
- oder
- $\blacktriangleright$  Kreismittelpunkt bestimmen
- Im Dialog **Werkzeug auswählen** das eingespannte Werkzeug wählen:
	- ▶ Wenn ein HEIDENHAIN-Kantentaster KT 130 verwendet wird: **Tastsystem verwenden** aktivieren
	- ▶ Wenn ein Werkzeug verwendet wird:
		- **Tastsystem verwenden** deaktivieren
		- Im Eingabefeld **Werkzeugdurchmesser** den gewünschten Wert eingeben
		- oder
		- Entsprechendes Werkzeug aus der Werkzeugtabelle wählen
- Im Assistenten auf **Bestätigen** tippen
- Den Anweisungen im Assistenten zum Antasten folgen
- Bei den Arbeitsschritten zum Antasten Folgendes beachten:
	- Kantentaster gegen die Werkstückkante fahren, bis die rote LED im Kantentaster aufleuchtet

oder

- Werkzeug bis zum Ankratzen gegen die Werkstückkante fahren
- Jeden Arbeitsschritt im Assistenten bestätigen
- Nachdem letzten Antasten den Kantentaster oder das Werkzeug freifahren
- Nach dem letzten Antasten wird der Dialog **Bezugspunkt auswählen** angezeigt
- Im Eingabefeld **Gewählter Bezugspunkt** den gewünschten Bezugspunkt wählen:
	- Um einen bestehenden Bezugspunkt zu überschreiben, einen Eintrag aus der Bezugspunkttabelle auswählen
	- Um einen neuen Bezugspunkt anzulegen, eine in der Bezugspunkttabelle noch nicht vergebene Nummer eintragen
	- Eingabe mit **RET** bestätigen

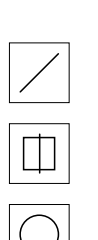

- Im Eingabefeld **Positionswerte setzen** den gewünschten Wert eingeben:
	- Um den gemessenen Wert zu übernehmen, Eingabefeld leer lassen
	- Um einen neuen Wert zu definieren, gewünschten Wert eingeben
	- Eingabe mit **RET** bestätigen
- Im Assistenten auf **Bestätigen** tippen
- Die angetastete Koordinate wird als Bezugspunkt übernommen

### **11.3.2 Positionen als Bezugspunkte setzen**

Bei der manuellen Werkstückbearbeitung an Werkzeugmaschinen verfahren Sie die Achsen mit den Handrädern. Für einfache Bearbeitungen können Sie die aktuelle Position als Bezugspunkt verwenden und einfache Positionsberechnungen durchführen.

- Ein Werkstück ist auf der Werkzeugmaschine eingespannt
- Die Referenzmarkensuche wurde erfolgreich durchgeführt

#### **Aktuelle Position als Nullpunkt setzen**

Gewünschte Position manuell anfahren

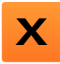

- **Achstaste** halten
- > Die aktuelle Position überschreibt in der Bezugspunkttabelle den aktiven Bezugspunkt
- Der aktive Bezugspunkt wird als neuer Wert übernommen
- Gewünschte Bearbeitung durchführen

#### **Positionswerte der aktuellen Position definieren**

Gewünschte Position manuell anfahren

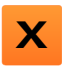

- Im Arbeitsbereich auf **Achstaste** oder Positionswert tippen
- Gewünschten Positionswert eingeben
- Eingabe mit **RET** bestätigen
- Der Positionswert wird für die aktuelle Position übernommen
- > Der eingegebene Positionswert wird mit der aktuellen Position verknüpft und überschreibt in der Bezugspunkttabelle den aktiven Bezugspunkt
- Der aktive Bezugspunkt wird als neuer Wert übernommen
- Gewünschte Bearbeitung durchführen

# **11.4 Werkzeuge anlegen**

Sie können im Handbetrieb die verwendeten Werkzeuge in der Werkzeugtabelle anlegen.

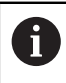

Die Einstellungen der Werkzeugtabelle wurden möglicherweise bereits durch den Einrichter (**Setup**) vorgenommen.

**Weitere Informationen:** ["Werkzeugtabelle erstellen", Seite 140](#page-139-0)

- Ein Werkstück ist auf der Werkzeugmaschine eingespannt
- Die Referenzmarkensuche wurde erfolgreich durchgeführt  $\overline{\phantom{a}}$

#### Anwendung **Fräsen**

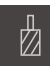

- In der Statusleiste auf **Werkzeuge** tippen
- Der Dialog **Werkzeuge** wird angezeigt

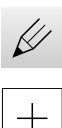

- Auf **Tabelle öffnen** tippen
- Der Dialog **Werkzeugtabelle** wird angezeigt
- Auf **Hinzufügen** tippen
- In das Eingabefeld **Werkzeugtyp** eine Benennung eintragen
- Eingabe mit **RET** bestätigen
- Nacheinander in die Eingabefelder tippen und die entsprechenden Werte eintragen
- Ggf. im Auswahlmenü die Maßeinheit umstellen
- > Die eingegebenen Werte werden umgerechnet
- Eingabe mit **RET** bestätigen
- Das definierte Werkzeug wird der Werkzeugtabelle hinzugefügt

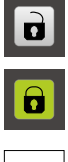

 $\vert X \vert$ 

- Um den Eintrag eines Werkzeugs gegen versehentliche Änderungen und Löschen zu sperren, hinter dem Eintrag des Werkzeugs auf **Sperren** tippen
- > Das Symbol ändert sich und der Eintrag ist geschützt
- Auf **Schließen** tippen
- Der Dialog **Werkzeugtabelle** wird geschlossen

# **11.5 Werkzeug auswählen**

In der Statusleiste wird das aktuell ausgewählte Werkzeug angezeigt. Hier haben Sie auch Zugriff auf die Werkzeugtabelle, in der Sie das gewünschte Werkzeug auswählen können. Die entsprechenden Werkzeugparameter werden automatisch vom Gerät übernommen.

Das Gerät verfügt über eine Werkzeugradius-Korrektur, die es Ihnen ermöglicht, die Zeichnungsmaße direkt einzugeben. Das Gerät zeigt dann bei der Bearbeitung automatisch einen Fahrweg an, der um den Werkzeugradius verlängert (R+) oder verkürzt (R–) ist.

> Die Einstellungen der Werkzeugtabelle wurden möglicherweise bereits durch den Einrichter (**Setup**) vorgenommen.

**Weitere Informationen:** ["Werkzeugtabelle erstellen", Seite 140](#page-139-0)

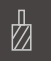

Ŧ

- In der Statusleiste auf **Werkzeuge** tippen
- Der Dialog **Werkzeuge** wird angezeigt
- ▶ Auf gewünschtes Werkzeug tippen
- Auf **Bestätigen** tippen
- Die entsprechenden Werkzeugparameter werden automatisch vom Gerät übernommen
- Das gewählte Werkzeug wird in der Statusleiste angezeigt
- Das gewünschte Werkzeug an der Werkzeugmaschine montieren

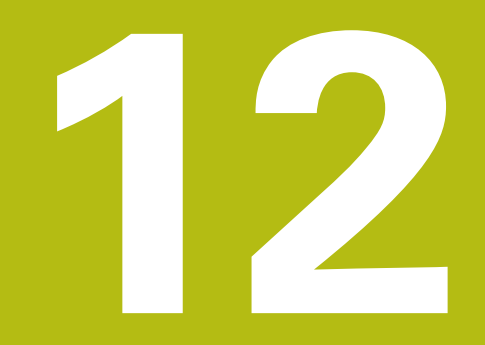

**Drehen** – **Handbetrieb**

# **12.1 Überblick**

 $\mathbf i$ 

Dieses Kapitel beschreibt die Betriebsart "Handbetrieb" und wie Sie in dieser Betriebsart einfache Bearbeitungen eines Werkstücks durchführen.

> Sie müssen das Kapitel ["Allgemeine Bedienung"](#page-56-0) gelesen und verstanden haben, bevor Sie die nachfolgend beschriebenen Tätigkeiten durchführen.

**Weitere Informationen:** ["Allgemeine Bedienung", Seite 57](#page-56-0)

#### **Kurzbeschreibung**

Durch das Überfahren der Referenzmarken auf den Maßstäben der Messgeräte ermöglichen Sie die Festlegung einer absoluten Position. Im Handbetrieb setzen Sie nach dem Suchen der Referenzmarken die Bezugspunkte, die als Grundlage für eine zeichnungsgerechte Bearbeitung des Werkstücks dienen.

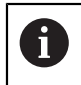

Das Setzen der Bezugspunkte im Handbetrieb ist Voraussetzung für die Verwendung des Geräts im MDI-Betrieb.

Für einfache Bearbeitungen im Handbetrieb werden die Positionsmessung und die Werkzeugwahl beschrieben.

#### **Aufruf**

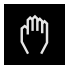

- Im Hauptmenü auf **Handbetrieb** tippen
- > Die Benutzeroberfläche für den Handbetrieb wird angezeigt

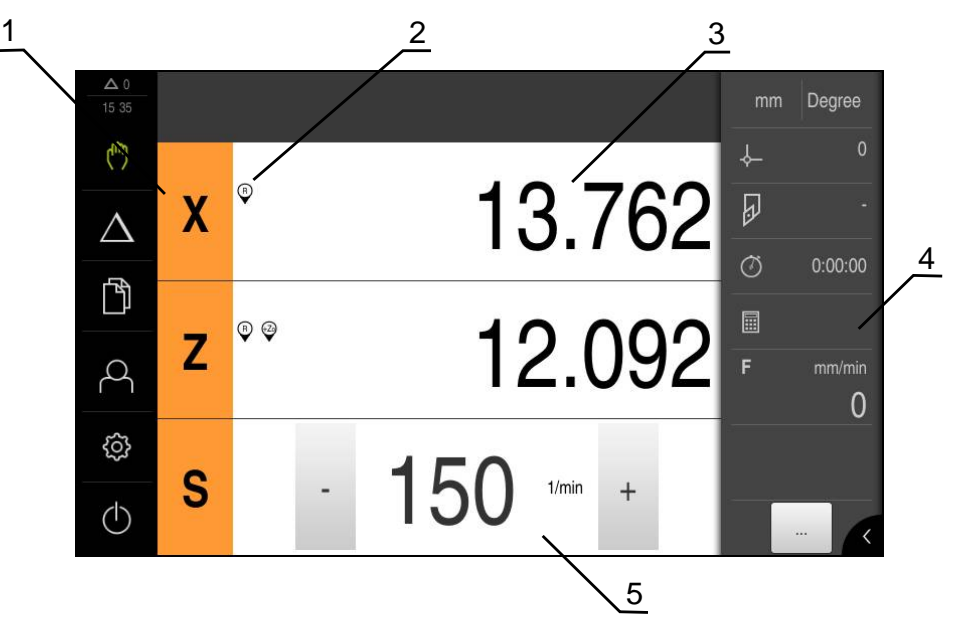

#### Abbildung 47: Menü **Handbetrieb**

- **1** Achstaste
- **2** Referenz
- **3** Positionsanzeige
- **4** Statusleiste
- **5** Spindeldrehzahl (Werkzeugmaschine)

<span id="page-192-0"></span>Wenn das Gerät mit der Anwendung **Drehen** und einer **Spindelachse S** konfiguriert ist, müssen Sie vor einem möglichen Bearbeitungsvorgang eine Obergrenze für die Spindeldrehzahl definieren.

Dazu wird nach jedem Einschalten des Geräts der Dialog **Obergrenze für Spindeldrehzahl** eingeblendet.

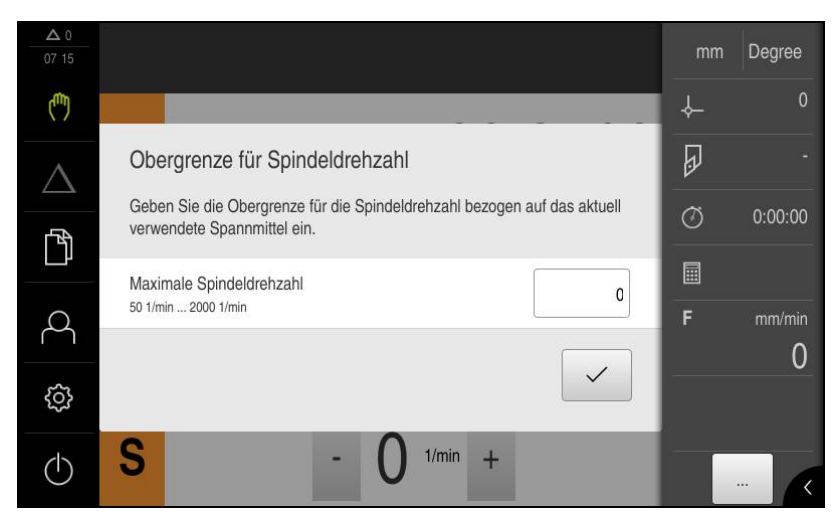

Abbildung 48: Dialog **Obergrenze für Spindeldrehzahl**

- In das Eingabefeld **Maximale Spindeldrehzahl** tippen
- ▶ Obergrenze für die Spindeldrehzahl bezogen auf das aktuell verwendete Spannmittel eingeben
- Eingabe mit **RET** bestätigen

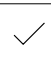

- Auf **Bestätigen** tippen
- Die Obergrenze wird vom Gerät übernommen
- Der Dialog **Obergrenze für Spindeldrehzahl** wird geschlossen

# **12.3 Referenzmarkensuche durchführen**

Mit Hilfe der Referenzmarken kann das Gerät die Achsenpositionen des Messgeräts der Maschine zuordnen.

Wenn keine Referenzmarken für das Messgerät durch ein definiertes Koordinatensystem zur Verfügung stehen, müssen Sie vor Beginn der Messung eine Referenzmarkensuche durchführen.

Wenn das Gerät mit der Anwendung **Drehen** und einer **Spindelachse S** konfiguriert ist, müssen Sie vor einem möglichen Bearbeitungsvorgang eine Obergrenze für die Spindeldrehzahl definieren.

Weitere Informationen: ["Obergrenze für Spindeldrehzahl definieren](#page-192-0) [\(Anwendung Drehen\)", Seite 193](#page-192-0)

Wenn die Referenzmarkensuche nach dem Start des Geräts eingeschaltet ist, werden alle Funktionen des Geräts blockiert, bis die Referenzmarkensuche erfolgreich abgeschlossen wurde.

**Weitere Informationen:** ["Referenzmarken \(Messgerät\)", Seite 256](#page-255-0)

Wenn die Referenzmarkensuche am Gerät eingeschaltet ist, fordert ein Assistent dazu auf, die Referenzmarken der Achsen zu überfahren.

- ▶ Nach dem Anmelden den Anweisungen im Assistenten folgen
- > Nach erfolgreicher Referenzmarkensuche blinkt das Symbol der Referenz nicht mehr

**Weitere Informationen:** ["Bedienelemente der Positionsanzeige", Seite 79](#page-78-0) **Weitere Informationen:** ["Referenzmarkensuche einschalten", Seite 97](#page-96-0)

#### **Referenzmarkensuche manuell starten**

Wenn die Referenzmarkensuche nach dem Start nicht durchgeführt wurde, können Sie die Referenzmarkensuche nachträglich manuell starten.

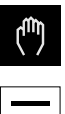

Ħ

T

- Im Hauptmenü auf **Handbetrieb** tippen
- > Die Benutzeroberfläche für den Handbetrieb wird angezeigt
- In der Statusleiste auf **Zusatzfunktionen** tippen

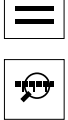

#### Auf **Referenzmarken** tippen

- Vorhandene Referenzmarken werden gelöscht
- > Das Symbol der Referenz blinkt
- ▶ Den Anweisungen im Assistenten folgen
- > Nach erfolgreicher Referenzmarkensuche blinkt das Symbol der Referenz nicht mehr

## **12.4 Positionen als Bezugspunkte setzen**

Bei der manuellen Werkstückbearbeitung an Werkzeugmaschinen verfahren Sie die Achsen mit den Handrädern. Für einfache Bearbeitungen können Sie die aktuelle Position als Bezugspunkt verwenden und einfache Positionsberechnungen durchführen.

- Ein Werkstück ist auf der Werkzeugmaschine eingespannt
- Die Referenzmarkensuche wurde erfolgreich durchgeführt

#### **Aktuelle Position als Nullpunkt setzen**

Gewünschte Position manuell anfahren

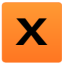

- **Achstaste** halten
- > Die aktuelle Position überschreibt in der Bezugspunkttabelle den aktiven Bezugspunkt
- Der aktive Bezugspunkt wird als neuer Wert übernommen
- Gewünschte Bearbeitung durchführen

#### **Positionswerte der aktuellen Position definieren**

- Gewünschte Position manuell anfahren
- Im Arbeitsbereich auf **Achstaste** oder Positionswert tippen
- **X**
- Gewünschten Positionswert eingeben
- Eingabe mit **RET** bestätigen
- Der Positionswert wird für die aktuelle Position übernommen
- Der eingegebene Positionswert wird mit der aktuellen Position verknüpft und überschreibt in der Bezugspunkttabelle den aktiven Bezugspunkt
- Der aktive Bezugspunkt wird als neuer Wert übernommen
- Gewünschte Bearbeitung durchführen

# **12.5 Werkzeuge anlegen**

Sie können im Handbetrieb die verwendeten Werkzeuge in der Werkzeugtabelle anlegen.

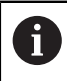

Die Einstellungen der Werkzeugtabelle wurden möglicherweise bereits durch den Einrichter (**Setup**) vorgenommen.

**Weitere Informationen:** ["Werkzeugtabelle erstellen", Seite 140](#page-139-0)

- Ein Werkstück ist auf der Werkzeugmaschine eingespannt
- Die Referenzmarkensuche wurde erfolgreich durchgeführt  $\blacksquare$

#### Anwendung **Drehen**

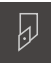

- In der Statusleiste auf **Werkzeuge** tippen
- Der Dialog **Werkzeuge** wird angezeigt

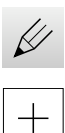

- Auf **Tabelle öffnen** tippen
- Der Dialog **Werkzeugtabelle** wird angezeigt
- Auf **Hinzufügen** tippen
- In das Eingabefeld **Werkzeugtyp** eine Benennung eintragen
- Eingabe mit **RET** bestätigen
- Nacheinander in die Eingabefelder tippen und die entsprechenden Werte eintragen
- Ggf. im Auswahlmenü die Maßeinheit umstellen
- > Die eingegebenen Werte werden umgerechnet
- Eingabe mit **RET** bestätigen
- Das definierte Werkzeug wird der Werkzeugtabelle hinzugefügt

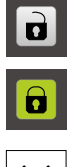

 $\mathsf{X} \mathsf{I}$ 

- Um den Eintrag eines Werkzeugs gegen versehentliche Änderungen und Löschen zu sperren, hinter dem Eintrag des Werkzeugs auf **Sperren** tippen
- > Das Symbol ändert sich und der Eintrag ist geschützt
- Auf **Schließen** tippen
- Der Dialog **Werkzeugtabelle** wird geschlossen

### **12.6 Werkzeug auswählen**

In der Statusleiste wird das aktuell ausgewählte Werkzeug angezeigt. Hier haben Sie auch Zugriff auf die Werkzeugtabelle, in der Sie das gewünschte Werkzeug auswählen können. Die entsprechenden Werkzeugparameter werden automatisch vom Gerät übernommen.

Die Einstellungen der Werkzeugtabelle wurden möglicherweise bereits durch den Einrichter (**Setup**) vorgenommen.

**Weitere Informationen:** ["Werkzeugtabelle erstellen", Seite 140](#page-139-0)

- In der Statusleiste auf **Werkzeuge** tippen
- Der Dialog **Werkzeuge** wird angezeigt
- ▶ Auf gewünschtes Werkzeug tippen

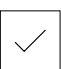

A

- Auf **Bestätigen** tippen
- > Die entsprechenden Werkzeugparameter werden automatisch vom Gerät übernommen
- Das gewählte Werkzeug wird in der Statusleiste angezeigt
- Das gewünschte Werkzeug an der Werkzeugmaschine montieren

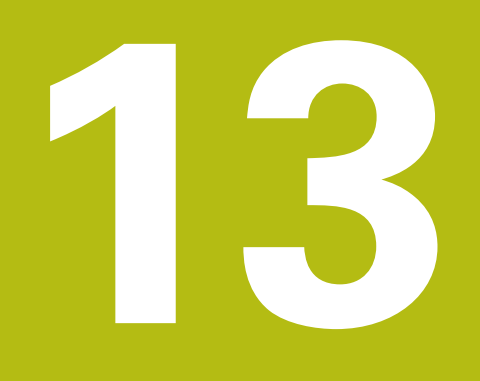

# **Fräsen** – **MDI-Betrieb**

# **13.1 Überblick**

 $\mathbf i$ 

Dieses Kapitel beschreibt die Betriebsart "MDI-Betrieb (Manual Data Input)" und wie Sie in dieser Betriebsart Bearbeitungsschritte in Einzelsätzen abarbeiten.

> Sie müssen das Kapitel ["Allgemeine Bedienung"](#page-56-0) gelesen und verstanden haben, bevor Sie die nachfolgend beschriebenen Tätigkeiten durchführen.

**Weitere Informationen:** ["Allgemeine Bedienung", Seite 57](#page-56-0)

#### **Kurzbeschreibung**

Der MDI-Betrieb bietet die Möglichkeit, jeweils genau einen Bearbeitungssatz durchzuführen. Die einzugebenden Werte können Sie aus einer eindeutig bemaßten, fertigungsgerechten Zeichnung direkt in die Eingabefelder übernehmen.

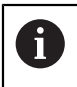

Die Voraussetzung für die Verwendung des Geräts im MDI-Betrieb ist das Setzen der Bezugspunkte im Handbetrieb.

**Weitere Informationen:** ["Bezugspunkte definieren", Seite 186](#page-185-0)

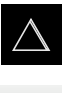

- Im Hauptmenü auf **MDI-Betrieb** tippen
- 
- In der Statusleiste auf **Anlegen** tippen
- > Die Benutzeroberfläche für den MDI-Betrieb wird angezeigt

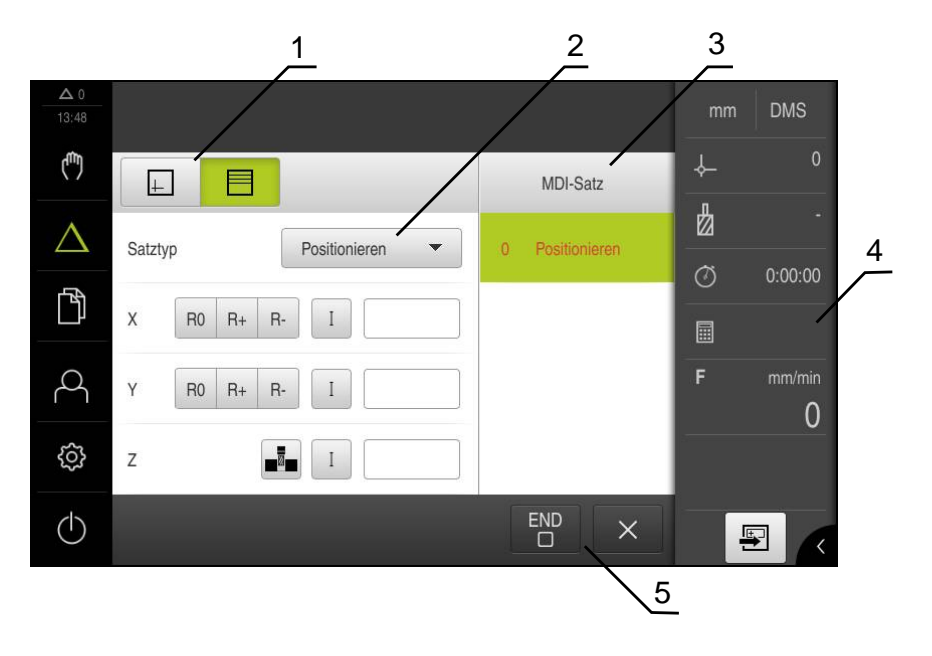

Abbildung 49: Menü **MDI-Betrieb**

- **1** Ansichtsleiste
- **2** Satzparameter
- **3** MDI-Satz
- **4** Statusleiste
- **5** Satzwerkzeug

### **13.2 Satztypen**

Sie können für die Bearbeitungen im MDI-Betrieb folgende Satztypen verwenden:

- Positionierungsfunktionen
- **Bearbeitungsmuster**

#### **13.2.1 Positionierungen**

Zur Positionierung können Sie Positionswerte manuell definieren. Abhängig von der Konfiguration der angeschlossenen Werkzeugmaschine können Sie diese Positionen dann automatisch anfahren lassen oder selbst anfahren.

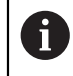

In den entsprechenden Eingabefeldern können Sie die aktuelle Achsposition mit **Ist-Position übernehmen** übernehmen.

Folgende Parameter stehen zur Verfügung:

#### **Satz Positionieren**

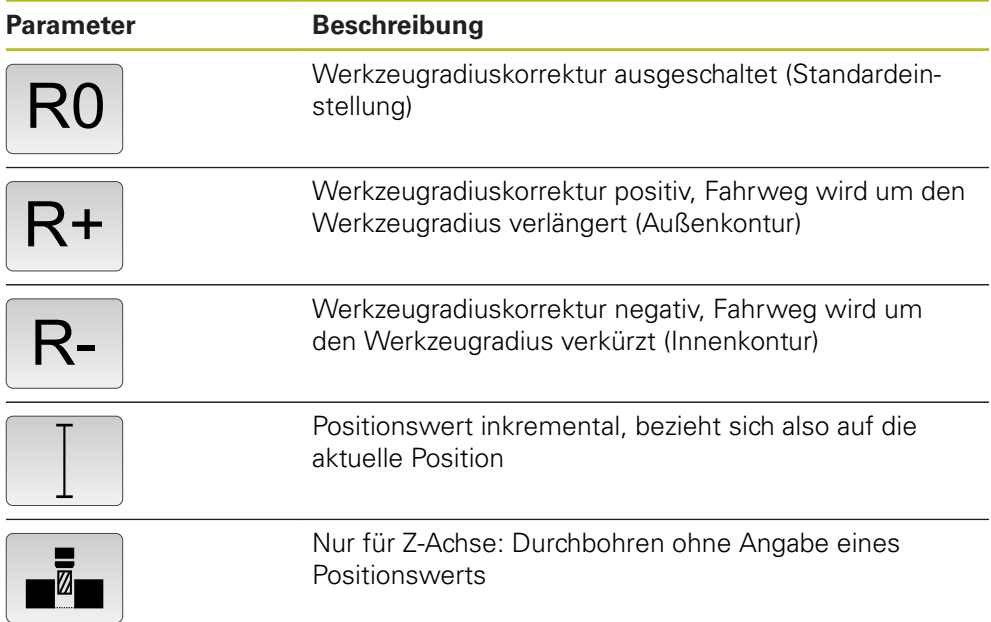

#### **13.2.2 Bearbeitungsmuster**

Zur Bearbeitung komplexer Formen können Sie verschiedene Bearbeitungsmuster definieren. Das Gerät berechnet aus den Vorgaben die entsprechende Geometrie der Bearbeitungsmuster, die optional auch im Simulationsfenster visualisiert werden.

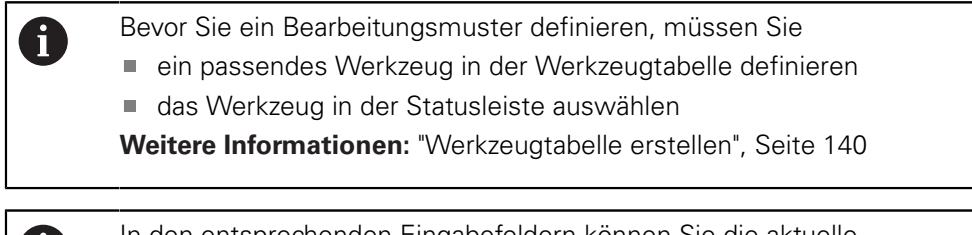

In den entsprechenden Eingabefeldern können Sie die aktuelle Achsposition mit **Ist-Position übernehmen** übernehmen.

Ĩ.

### **Satz Lochkreis**

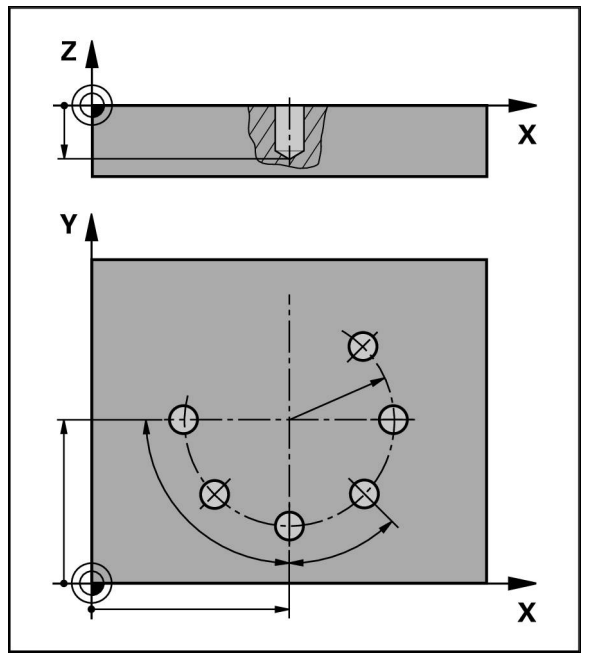

Abbildung 50: Schematische Darstellung des Satzes Lochkreis

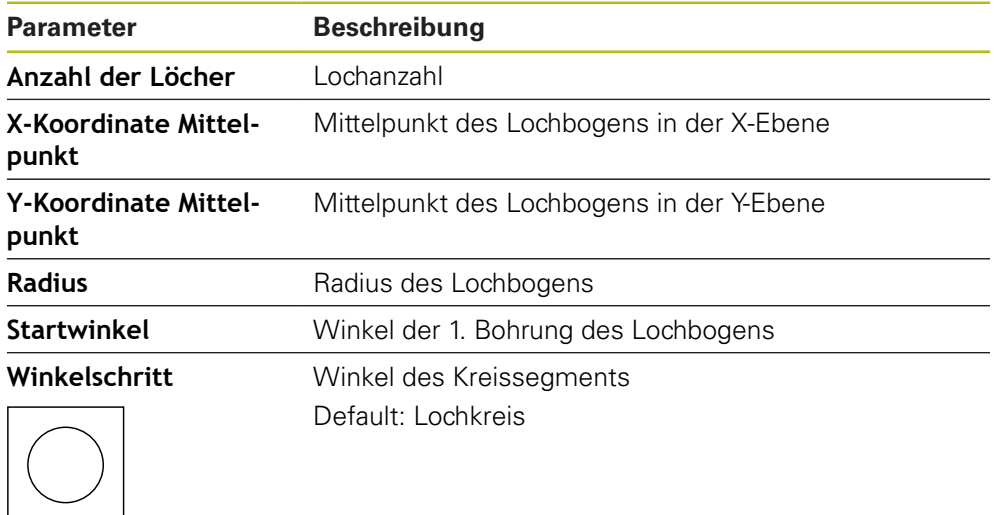

IØ

**Tiefe** Endtiefe für das Bohren in der Z-Ebene Default: Durchbohren der Löcher

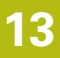

# **Satz Lochreihe**

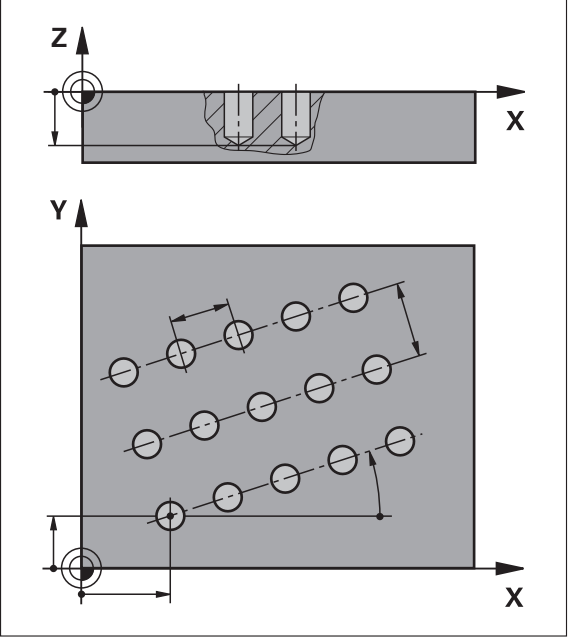

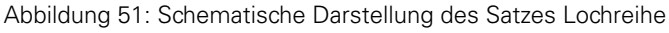

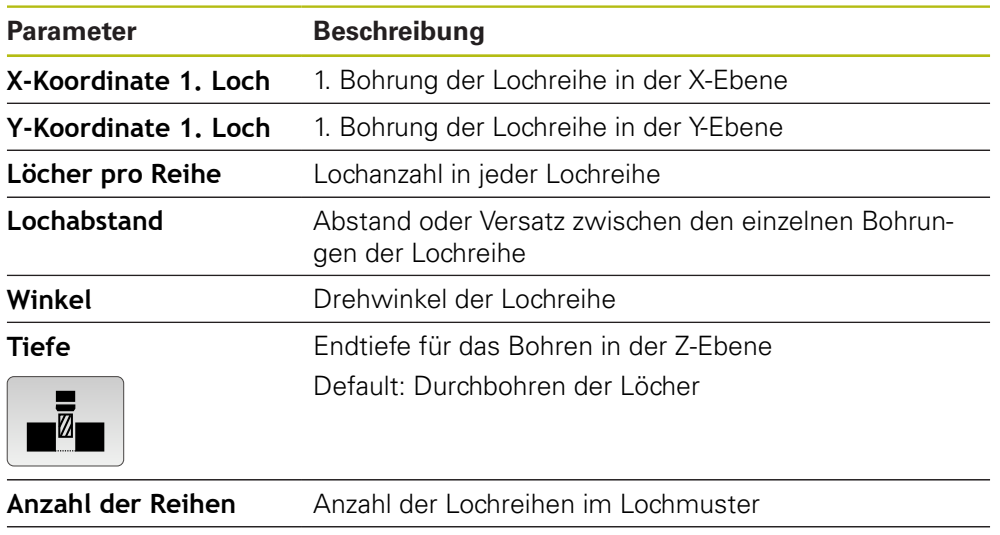

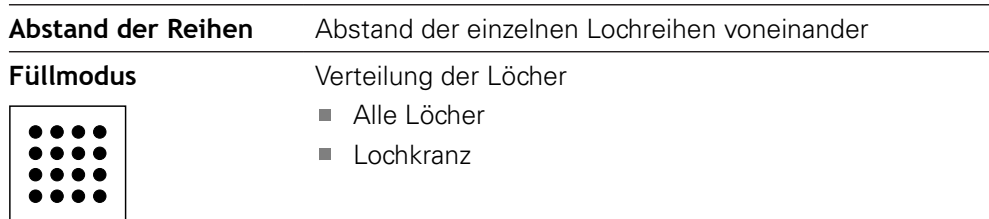

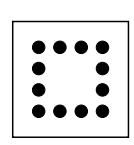

# **Satz Rechtecktasche**

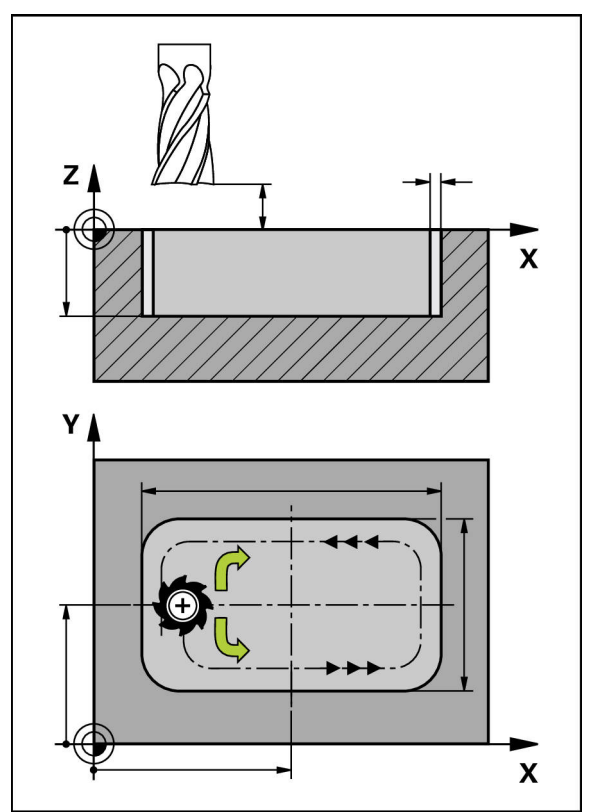

Abbildung 52: Schematische Darstellung des Satzes Rechtecktasche

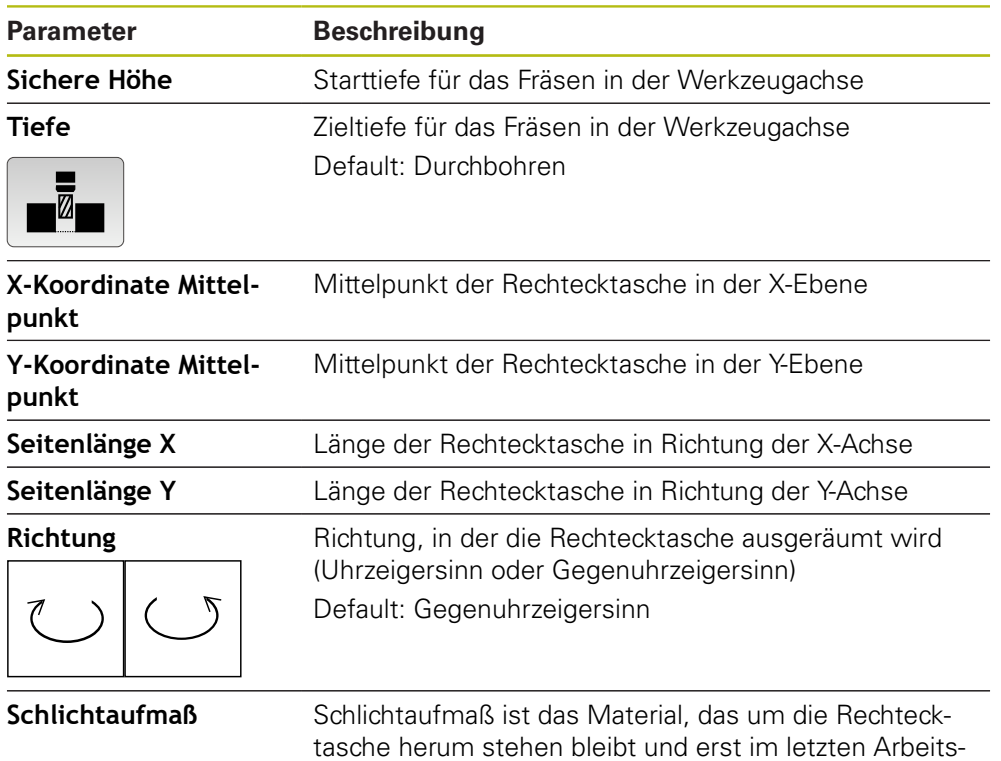

gang entfernt wird

Bei der Bearbeitung einer Rechtecktasche in den Betriebsarten MDI-Betrieb und Programmlauf gilt Folgendes:

- Das Anfahren der Startposition erfolgt auf der sicheren Höhe im Eilgang
- Wenn eine Zieltiefe definiert ist, wird am Ende der Bearbeitung auf **Sichere Höhe** positioniert

# **13.3 Sätze ausführen**

Sie können eine Positionierungsfunktion oder ein Bearbeitungsmuster auswählen und diesen Satz ausführen.

⋒

Wenn Freigabesignale fehlen, stoppt das laufende Programm und die Antriebe der Maschine werden angehalten.

**Weitere Informationen:** Herstellerdokumentation der Maschine

#### **Sätze ausführen**

写

END  $\Box$ 

 $\left\langle \right\rangle$ 

- In der Statusleiste auf **Anlegen** tippen
- > Ein neuer Satz wird angezeigt

oder

- Der letzte programmierte MDI-Satz samt Parametern wird geladen
- In der Drop-down-Liste **Satztyp** den gewünschten Satztyp wählen
- Abhängig vom Satztyp die entsprechenden Parameter  $\blacktriangleright$ definieren
- Um die aktuelle Achsposition zu übernehmen, in den entsprechenden Eingabefeldern auf **Ist-Position übernehmen** tippen
- Eingaben jeweils mit **RET** bestätigen
- Um den Satz abzuarbeiten, auf **END** tippen
- > Die Positionierhilfe wird angezeigt
- Wenn das Simulationsfenster aktiviert ist, wird der aktuelle Satz visualisiert
- Ggf. ist abhängig vom Satz ein Bedienereingriff erforderlich; der Assistent zeigt die entsprechende Anweisung an
- Den Anweisungen im Assistenten folgen ь
- Bei mehrstufigen Sätzen wie z. B. Bearbeitungsmustern im  $\blacksquare$ Assistenten mit **Nächsten** zur nächsten Anweisung springen

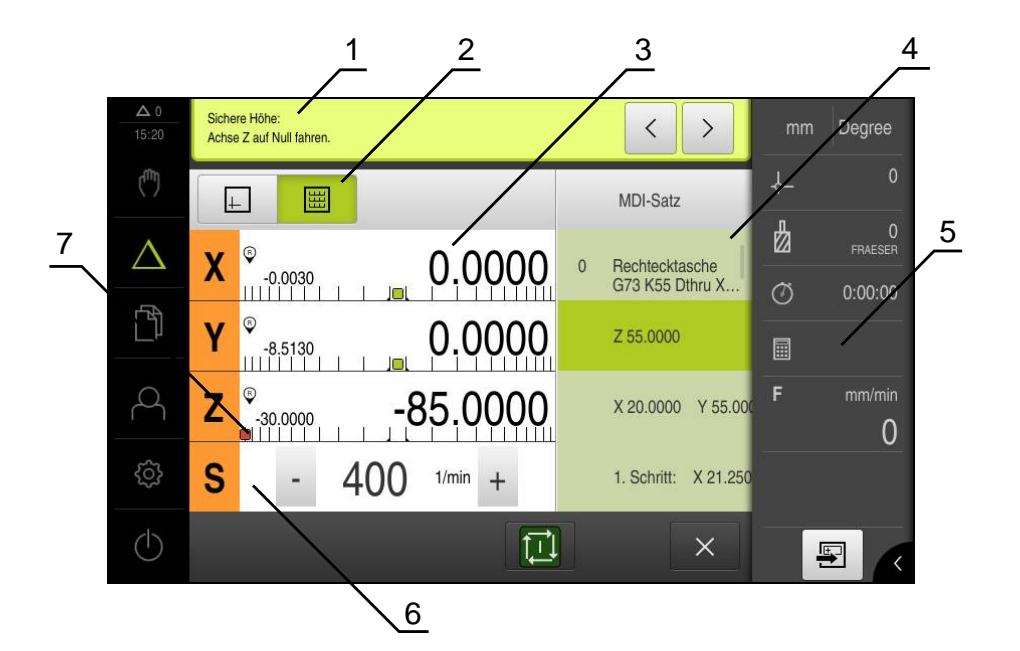

Abbildung 53: Satzbeispiel in der Betriebsart **MDI**

- **1** Assistent
- **2** Ansichtsleiste
- **3** Restweganzeige
- **4** MDI-Satz
- **5** Statusleiste
- **6** Spindeldrehzahl (Werkzeugmaschine)
- **7** Positionierhilfe

## **13.4 Simulationsfenster benutzen**

Sie können im optionalen Simulationsfenster die Visualisierung eines ausgewählten Satzes sehen.

In der Ansichtsleiste stehen folgende Optionen zur Verfügung:

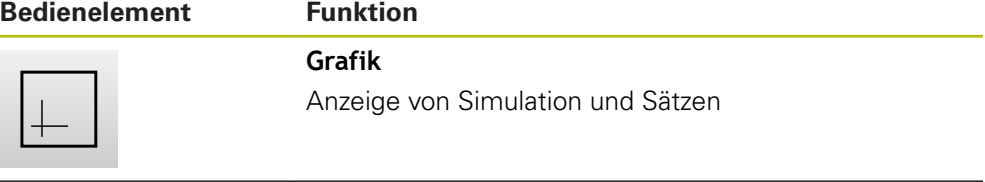

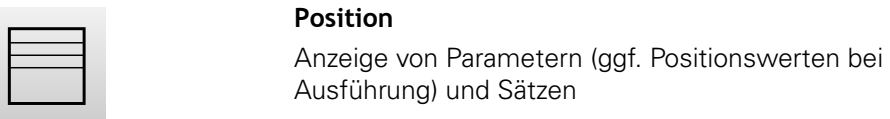

### **13.4.1 Darstellung als Konturansicht**

Das Simulationsfenster zeigt eine Konturansicht. Die Konturansicht hilft beim exakten Positionieren des Werkzeugs oder bei der Konturnachführung in der Bearbeitungsebene.

In der Konturansicht werden folgende Farben (Standardwerte) verwendet:

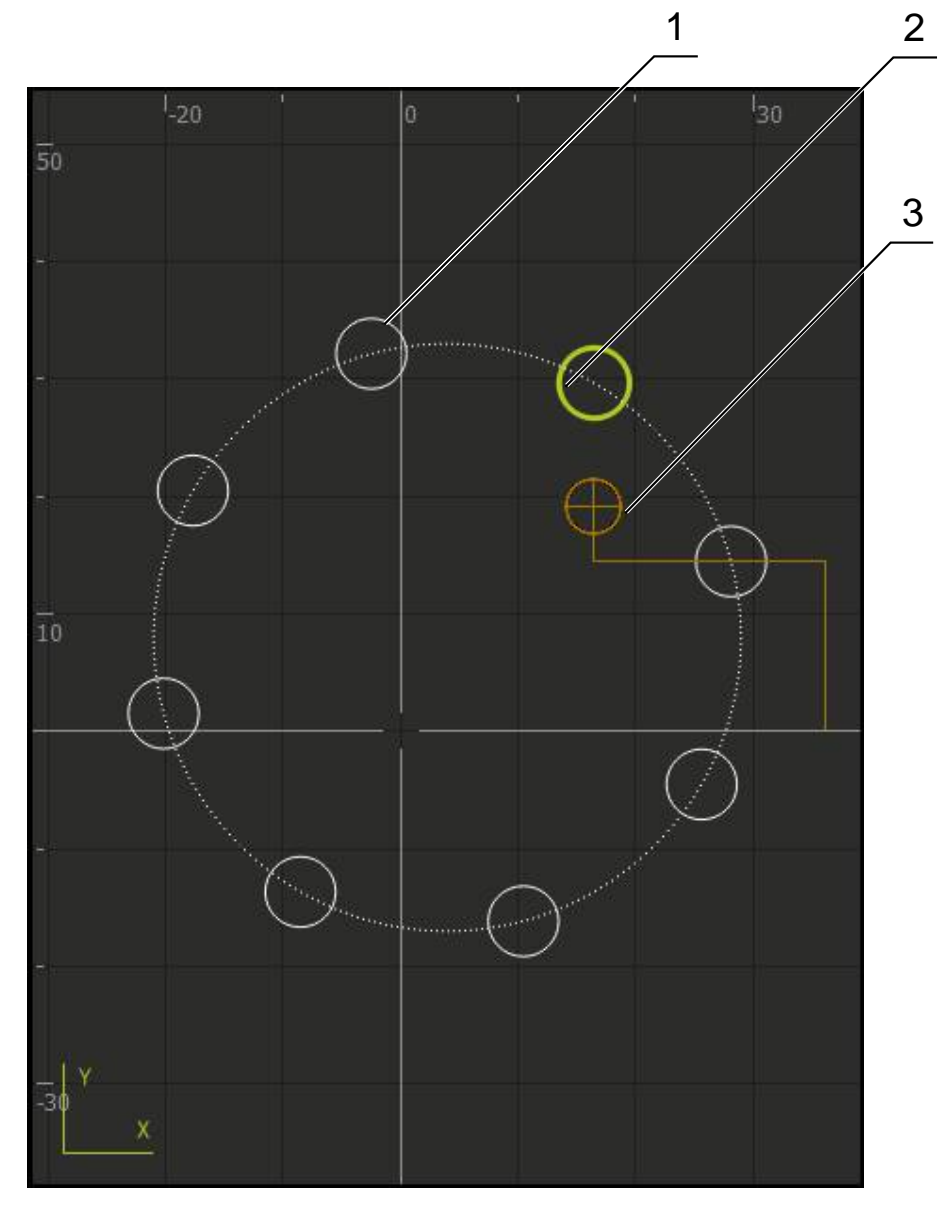

Abbildung 54: Simulationsfenster mit Konturansicht

- **1** Bearbeitungsmuster (weiß)
- **2** Aktueller Satz oder Bearbeitungsposition (grün)
- **3** Werkzeugkontur, Werkzeugposition und Werkzeugspur (orange)

#### **Simulationsfenster aktivieren**

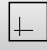

- Auf **Grafik** tippen
- Das Simulationsfenster und der aktuell markierte Satz wird angezeigt

## **13.5 Mit der Positionierhilfe arbeiten**

Beim Positionieren auf die nächste Sollposition unterstützt Sie das Gerät, indem es eine grafische Positionierhilfe anzeigt ("Fahren auf Null"). Das Gerät blendet eine Maßskala unter den Achsen ein, die Sie auf Null fahren. Als grafische Positionierhilfe dient ein kleines Quadrat, das die Werkzeugmitte symbolisiert.

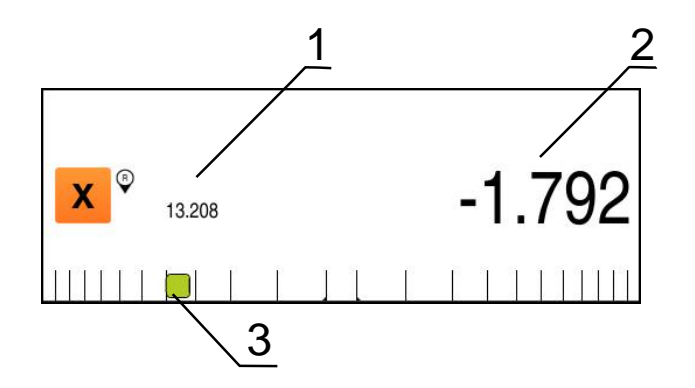

Abbildung 55: Ansicht **Restweg mit Position** mit grafischer Positionierhilfe

- **1** Istwert
- **2** Restweg
- **3** Positionierhilfe

Die Positionierhilfe bewegt sich entlang der Maßskala, wenn sich die Werkzeugmitte in einem Bereich von ± 5 mm der Sollposition befindet. Zusätzlich ändert sich die Farbe wie folgt:

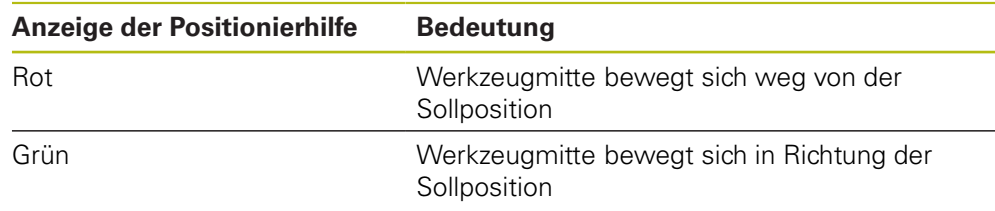

# **13.6 MDI-Satz mit Maßfaktor ausführen**

Wenn für eine oder mehrere Achsen ein Maßfaktor aktiviert ist, wird dieser Maßfaktor beim Ausführen eines MDI-Satzes mit der hinterlegten Sollposition multipliziert. So können Sie einen MDI-Satz spiegeln oder skalieren. Einen Maßfaktor können Sie im Schnellzugriffsmenü aktivieren.

**Weitere Informationen:** ["Einstellungen im Schnellzugriffsmenü anpassen",](#page-84-0) [Seite 85](#page-84-0)

#### **Beispiel:**

Folgender **MDI-Satz** ist programmiert:

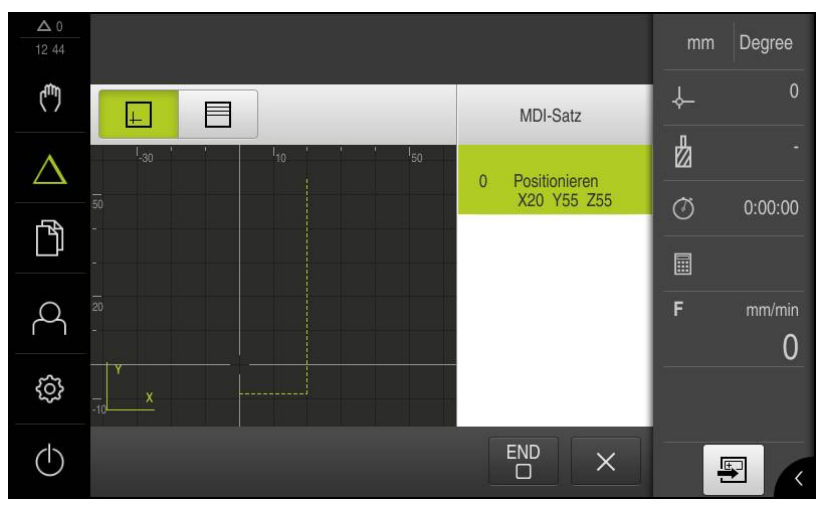

Abbildung 56: Beispiel – MDI-Satz

Für die Achse **X** ist ein **Maßfaktor** von **-0.5** aktiviert. Daher wird folgender **MDI-Satz** ausgeführt:

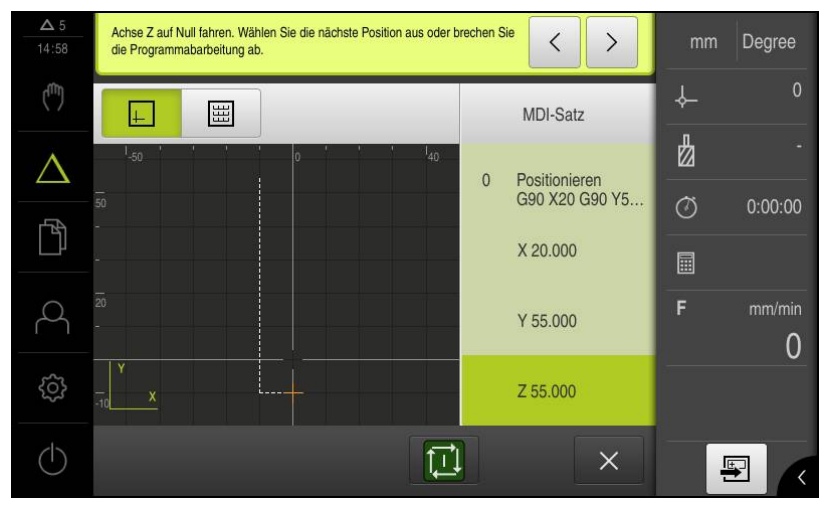

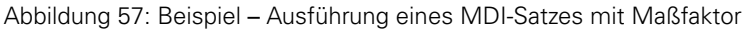

Wenn die berechneten Dimensionen mit dem gewählten Werkzeug nicht erreicht werden können, wird die Ausführung des MDI-Satzes abgebrochen.

Während der Ausführung eines MDI-Satzes kann der Maßfaktor nicht geändert werden.

 $\mathbf i$ 

0

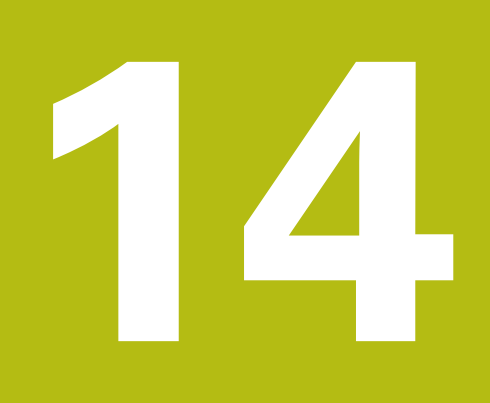

**Drehen** – **MDI-Betrieb**

# **14.1 Überblick**

 $\mathbf i$ 

Dieses Kapitel beschreibt die Betriebsart "MDI-Betrieb (Manual Data Input)" und wie Sie in dieser Betriebsart Bearbeitungsschritte in Einzelsätzen abarbeiten.

> Sie müssen das Kapitel ["Allgemeine Bedienung"](#page-56-0) gelesen und verstanden haben, bevor Sie die nachfolgend beschriebenen Tätigkeiten durchführen.

**Weitere Informationen:** ["Allgemeine Bedienung", Seite 57](#page-56-0)

#### **Kurzbeschreibung**

Der MDI-Betrieb bietet die Möglichkeit, jeweils genau einen Bearbeitungssatz durchzuführen. Die einzugebenden Werte können Sie aus einer eindeutig bemaßten, fertigungsgerechten Zeichnung direkt in die Eingabefelder übernehmen.

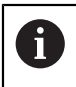

Die Voraussetzung für die Verwendung des Geräts im MDI-Betrieb ist das Setzen der Bezugspunkte im Handbetrieb.

**Weitere Informationen:** ["Bezugspunkte definieren", Seite 186](#page-185-0)

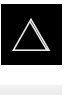

- Im Hauptmenü auf **MDI-Betrieb** tippen
- 
- In der Statusleiste auf **Anlegen** tippen
- > Die Benutzeroberfläche für den MDI-Betrieb wird angezeigt

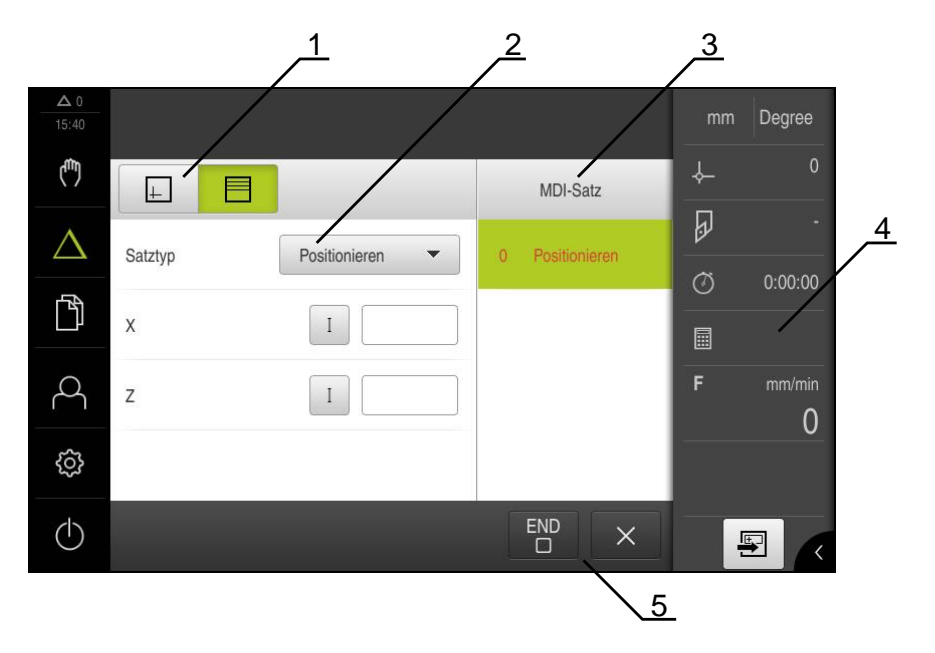

Abbildung 58: Menü **MDI-Betrieb**

- **1** Ansichtsleiste
- **2** Satzparameter
- **3** MDI-Satz
- **4** Statusleiste
- **5** Satzwerkzeuge

# **14.2 Obergrenze für Spindeldrehzahl definieren (Anwendung Drehen)**

Wenn das Gerät mit der Anwendung **Drehen** und einer **Spindelachse S** konfiguriert ist, müssen Sie vor einem möglichen Bearbeitungsvorgang eine Obergrenze für die Spindeldrehzahl definieren.

Dazu wird nach jedem Einschalten des Geräts der Dialog **Obergrenze für Spindeldrehzahl** eingeblendet.

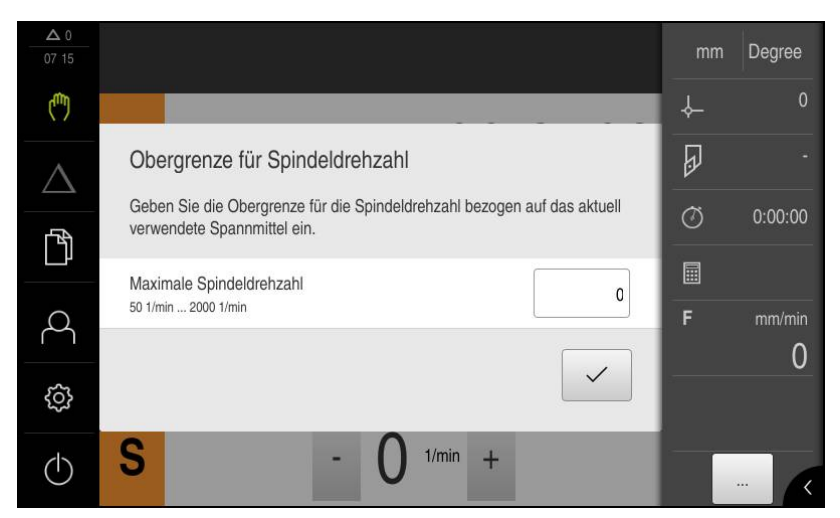

Abbildung 59: Dialog **Obergrenze für Spindeldrehzahl**

- In das Eingabefeld **Maximale Spindeldrehzahl** tippen
- ▶ Obergrenze für die Spindeldrehzahl bezogen auf das aktuell verwendete Spannmittel eingeben
- Eingabe mit **RET** bestätigen

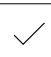

- Auf **Bestätigen** tippen
- Die Obergrenze wird vom Gerät übernommen
- Der Dialog **Obergrenze für Spindeldrehzahl** wird geschlossen

# **14.3 Satztypen**

Sie können für die Bearbeitungen im MDI-Betrieb folgende Satztypen verwenden:

Positionierungsfunktionen

### **14.3.1 Positionierungen**

Zur Positionierung können Sie Positionswerte manuell definieren. Abhängig von der Konfiguration der angeschlossenen Werkzeugmaschine können Sie diese Positionen dann automatisch anfahren lassen oder selbst anfahren.

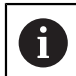

In den entsprechenden Eingabefeldern können Sie die aktuelle Achsposition mit **Ist-Position übernehmen** übernehmen.

Folgende Parameter stehen zur Verfügung:

#### **Satz Positionieren**

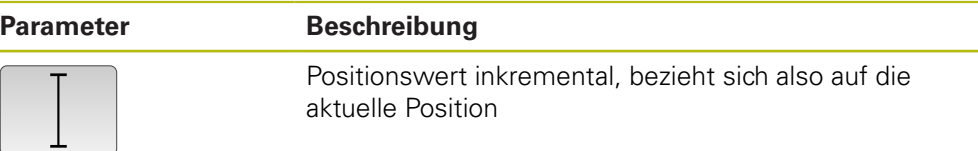

### **14.4 Sätze ausführen**

Sie können eine Positionierungsfunktion auswählen und diesen Satz ausführen.

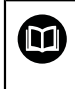

Wenn Freigabesignale fehlen, stoppt das laufende Programm und die Antriebe der Maschine werden angehalten. **Weitere Informationen:** Herstellerdokumentation der Maschine

#### **Sätze ausführen**

写

END  $\Box$ 

 $\left\langle \right\rangle$ 

- In der Statusleiste auf **Anlegen** tippen
- > Ein neuer Satz wird angezeigt

oder

- Der letzte programmierte MDI-Satz samt Parametern wird geladen
- In der Drop-down-Liste **Satztyp** den gewünschten Satztyp  $\blacktriangleright$ wählen
- Abhängig vom Satztyp die entsprechenden Parameter  $\blacktriangleright$ definieren
- Um die aktuelle Achsposition zu übernehmen, in den entsprechenden Eingabefeldern auf **Ist-Position übernehmen** tippen
- Eingaben jeweils mit **RET** bestätigen
- Um den Satz abzuarbeiten, auf **END** tippen
- > Die Positionierhilfe wird angezeigt
- Wenn das Simulationsfenster aktiviert ist, wird der aktuelle Satz visualisiert
- Ggf. ist abhängig vom Satz ein Bedienereingriff erforderlich; der Assistent zeigt die entsprechende Anweisung an
- Den Anweisungen im Assistenten folgen ь
- Bei mehrstufigen Sätzen im Assistenten mit **Nächsten** zur nächsten Anweisung springen

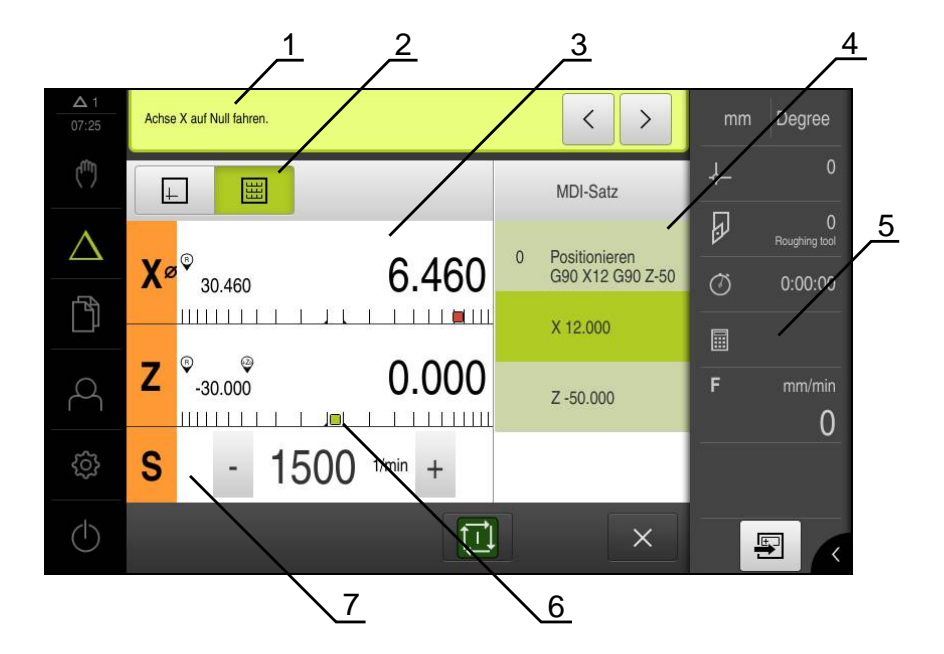

Abbildung 60: Satzbeispiel in der Betriebsart **MDI**

- **1** Assistent
- **2** Ansichtsleiste
- **3** Restweganzeige
- **4** MDI-Satz
- **5** Statusleiste
- **6** Positionierhilfe
- **7** Spindeldrehzahl (Werkzeugmaschine)

# **14.5 Simulationsfenster benutzen**

Sie können im optionalen Simulationsfenster die Visualisierung eines ausgewählten Satzes sehen.

In der Ansichtsleiste stehen folgende Optionen zur Verfügung:

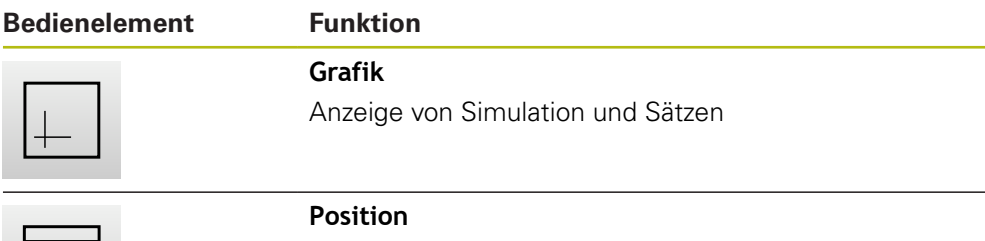

Anzeige von Parametern (ggf. Positionswerten bei Ausführung) und Sätzen

### **14.5.1 Darstellung als Konturansicht**

Das Simulationsfenster zeigt eine Konturansicht. Die Konturansicht hilft beim exakten Positionieren des Werkzeugs oder bei der Konturnachführung in der Bearbeitungsebene.

In der Konturansicht werden folgende Farben (Standardwerte) verwendet:

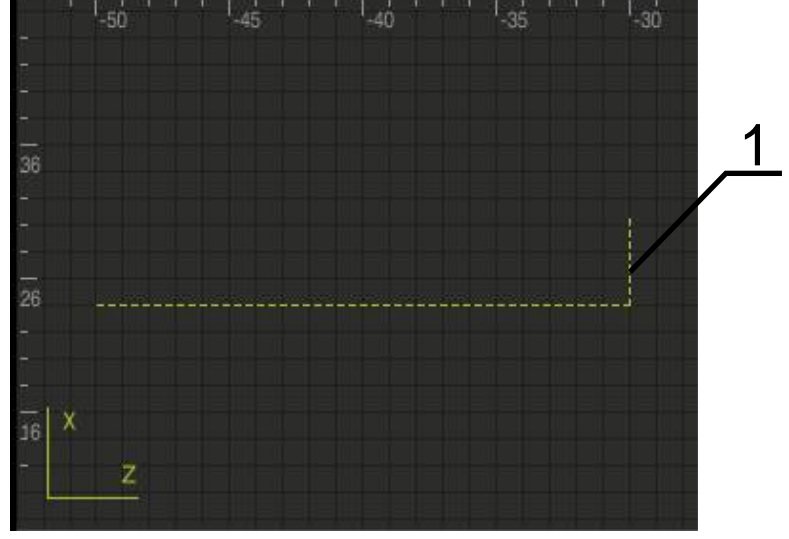

Abbildung 61: Simulationsfenster mit Konturansicht

**1** Aktueller Satz oder Bearbeitungsposition (grün)

#### **Simulationsfenster aktivieren**

14

- Auf **Grafik** tippen
- Das Simulationsfenster und der aktuell markierte Satz wird angezeigt
# **14.6 Mit der Positionierhilfe arbeiten**

Beim Positionieren auf die nächste Sollposition unterstützt Sie das Gerät, indem es eine grafische Positionierhilfe anzeigt ("Fahren auf Null"). Das Gerät blendet eine Maßskala unter den Achsen ein, die Sie auf Null fahren. Als grafische Positionierhilfe dient ein kleines Quadrat, das die Werkzeugmitte symbolisiert.

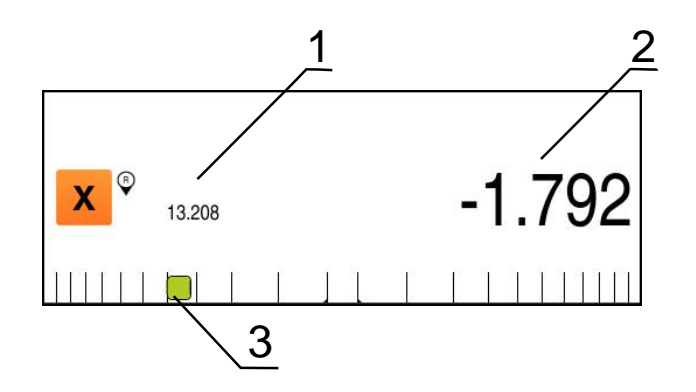

Abbildung 62: Ansicht **Restweg mit Position** mit grafischer Positionierhilfe

- **1** Istwert
- **2** Restweg
- **3** Positionierhilfe

Die Positionierhilfe bewegt sich entlang der Maßskala, wenn sich die Werkzeugmitte in einem Bereich von ± 5 mm der Sollposition befindet. Zusätzlich ändert sich die Farbe wie folgt:

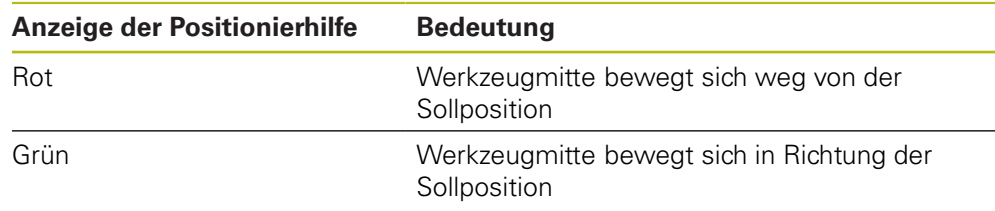

# **14.7 MDI-Satz mit Maßfaktor ausführen**

Wenn für eine oder mehrere Achsen ein Maßfaktor aktiviert ist, wird dieser Maßfaktor beim Ausführen eines MDI-Satzes mit der hinterlegten Sollposition multipliziert. So können Sie einen MDI-Satz spiegeln oder skalieren. Einen Maßfaktor können Sie im Schnellzugriffsmenü aktivieren.

**Weitere Informationen:** ["Einstellungen im Schnellzugriffsmenü anpassen",](#page-84-0) [Seite 85](#page-84-0)

#### **Beispiel:**

Folgender **MDI-Satz** ist programmiert:

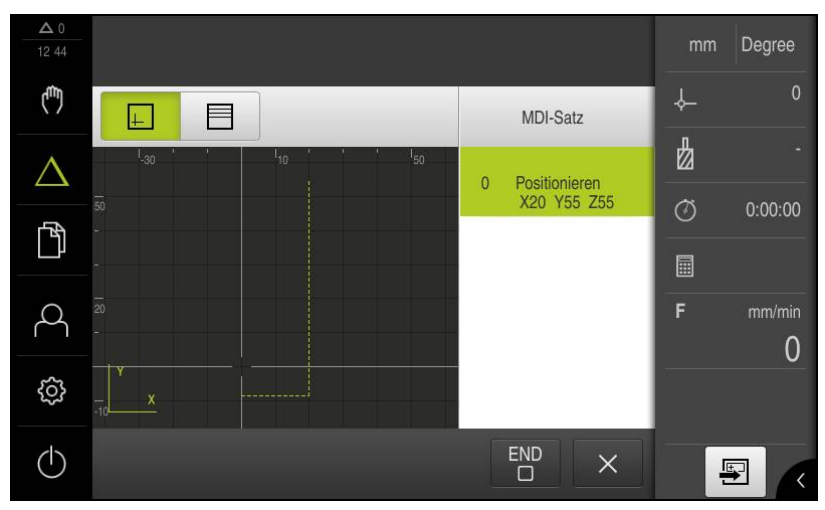

Abbildung 63: Beispiel – MDI-Satz

Für die Achse **X** ist ein **Maßfaktor** von **-0.5** aktiviert. Daher wird folgender **MDI-Satz** ausgeführt:

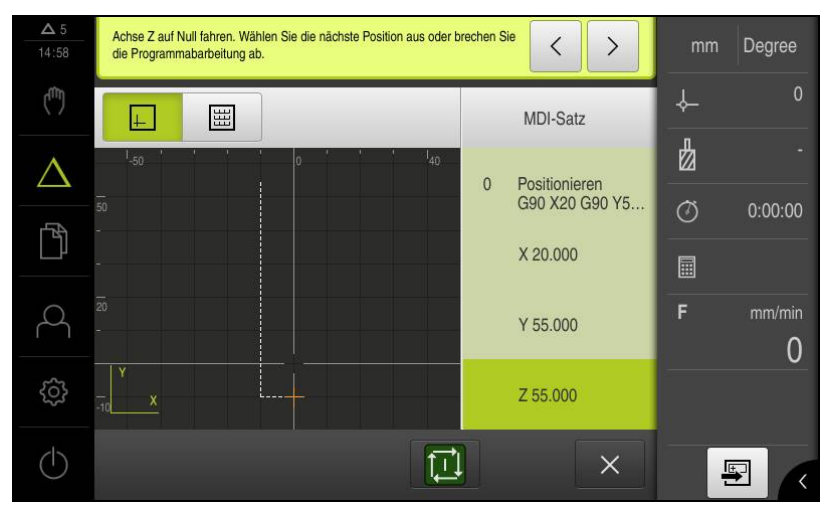

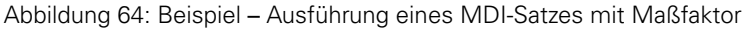

Wenn die berechneten Dimensionen mit dem gewählten Werkzeug nicht erreicht werden können, wird die Ausführung des MDI-Satzes abgebrochen.

Während der Ausführung eines MDI-Satzes kann der Maßfaktor nicht geändert werden.

 $\mathbf i$ 

0

**15**

# **Dateiverwaltung**

# **15.1 Überblick**

A

Dieses Kapitel beschreibt das Menü **Dateiverwaltung** und die Funktionen dieses Menüs.

> Sie müssen das Kapitel ["Allgemeine Bedienung"](#page-56-0) gelesen und verstanden haben, bevor Sie die nachfolgend beschriebenen Tätigkeiten durchführen.

**Weitere Informationen:** ["Allgemeine Bedienung", Seite 57](#page-56-0)

#### **Kurzbeschreibung**

Das Menü **Dateiverwaltung** zeigt eine Übersicht der im Speicher des Geräts abgelegten Dateien an.

Eventuell angeschlossene USB-Massenspeicher (FAT32-Format) und verfügbare Netzlaufwerke werden in der Liste der Speicherorte angezeigt. Die USB-Massenspeicher und Netzlaufwerke werden mit dem Namen oder der Laufwerksbezeichnung angezeigt.

#### **Aufruf**

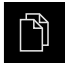

#### Im Hauptmenü auf **Dateiverwaltung** tippen

> Die Benutzeroberfläche der Dateiverwaltung wird angezeigt

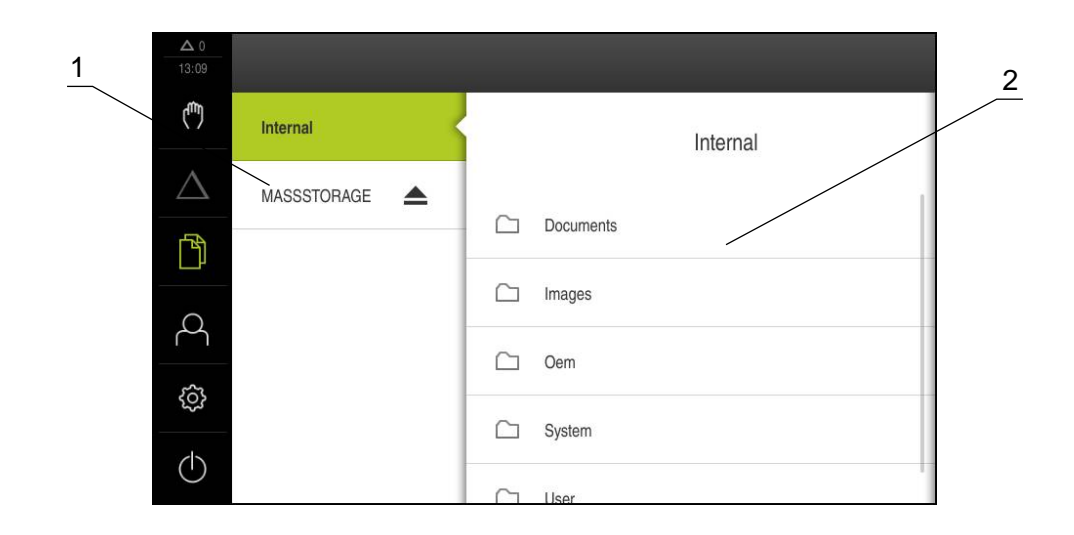

Abbildung 65: Menü **Dateiverwaltung**

- **1** Liste der verfügbaren Speicherorte
- **2** Liste der Ordner im gewählten Speicherort

# **15.2 Dateitypen**

Im Menü **Dateiverwaltung** können Sie mit den folgenden Dateitypen arbeiten:

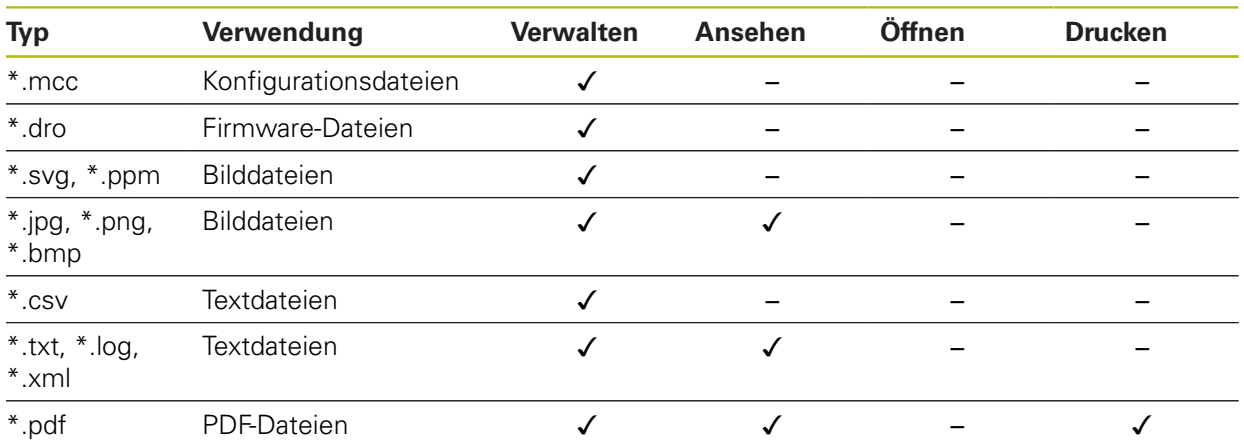

# **15.3 Ordner und Dateien verwalten**

#### **Ordnerstruktur**

Im Menü **Dateiverwaltung** werden die Dateien im Speicherort **Internal** in folgenden Ordnern abgelegt:

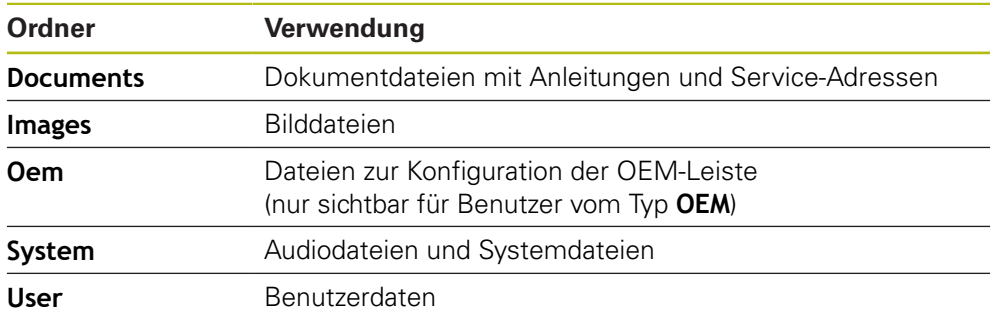

#### **Neuen Ordner erstellen**

- Symbol des Ordners, in dem Sie einen neuen Ordner erstellen wollen, nach rechts ziehen
- Die Bedienelemente werden angezeigt

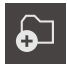

- Auf **Neuen Ordner erstellen** tippen
- Im Dialog auf das Eingabefeld tippen und den neuen Ordner benennen
- Eingabe mit **RET** bestätigen
- Auf **OK** tippen
- > Ein neuer Ordner wird angelegt

#### **Ordner verschieben**

- Symbol des Ordners, den Sie verschieben wollen, nach rechts ziehen
- Die Bedienelemente werden angezeigt
- Auf **Verschieben nach** tippen
- Im Dialog den Ordner wählen, in den Sie den Ordner verschieben wollen
- Auf **Auswählen** tippen
- > Der Ordner wird verschoben

#### **Ordner kopieren**

- Symbol des Ordners, den Sie kopieren wollen, nach rechts ziehen
- Die Bedienelemente werden angezeigt
- Auf **Kopieren nach** tippen
- Im Dialog den Ordner wählen, in den Sie den Ordner kopieren wollen
- Auf **Auswählen** tippen
- > Der Ordner wird kopiert

Wenn Sie einen Ordner in denselben Ordner kopieren, in dem er gespeichert ist, wird der Dateiname des kopierten Ordners um den Zusatz "\_1" ergänzt.

#### **Ordner umbenennen**

- Symbol des Ordners, den Sie umbenennen wollen, nach rechts ziehen
- Die Bedienelemente werden angezeigt

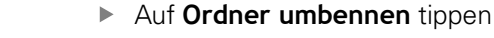

- Im Dialog auf das Eingabefeld tippen und den neuen Ordner benennen
- Eingabe mit **RET** bestätigen
- Auf **OK** tippen
- > Der Ordner wird umbenannt

#### **Datei verschieben**

- Symbol der Datei, die Sie verschieben wollen, nach rechts ziehen
- Die Bedienelemente werden angezeigt

பெ

- Im Dialog den Ordner wählen, in den Sie die Datei verschieben wollen
- Auf **Auswählen** tippen
- > Die Datei wird verschoben

Auf **Verschieben nach** tippen

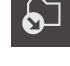

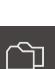

A

வ

#### **Datei kopieren**

- Symbol der Datei, die Sie kopieren wollen, nach rechts ziehen
- Die Bedienelemente werden angezeigt

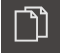

- Im Dialog den Ordner wählen, in den Sie die Datei kopieren wollen
- Auf **Auswählen** tippen

Auf **Kopieren nach** tippen

> Die Datei wird kopiert

A

Wenn Sie eine Datei in denselben Ordner kopieren, in dem sie gespeichert ist, wird der Dateiname der kopierten Datei um den Zusatz "\_1" ergänzt.

#### **Datei umbenennen**

- Symbol der Datei, die Sie umbenennen wollen, nach rechts ziehen
- Die Bedienelemente werden angezeigt

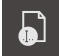

- Auf **Datei umbenennen** tippen
- Im Dialog auf das Eingabefeld tippen und die neue Datei benennen
- Eingabe mit **RET** bestätigen
- Auf **OK** tippen
- > Die Datei wird umbenannt

#### **Ordner oder Datei löschen**

Wenn Sie Ordner oder Dateien löschen, werden die Ordner und Dateien unwiderruflich gelöscht. Alle in einem gelöschten Ordner enthaltenen Unterordner und Dateien werden mitgelöscht.

- Symbol des Ordners oder der Datei, die Sie löschen wollen, nach rechts ziehen
- Die Bedienelemente werden angezeigt

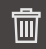

- Auf **Auswahl löschen** tippen
- Auf **Löschen** tippen
- Der Ordner oder die Datei wird gelöscht

# **15.4 Dateien ansehen**

#### **Dateien ansehen**

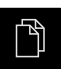

- Im Hauptmenü auf **Dateiverwaltung** tippen
- Zum Speicherort der gewünschten Datei navigieren
- Auf die Datei tippen
- Ein Vorschaubild (nur bei PDF- und Bilddateien) und Informationen zur Datei werden eingeblendet

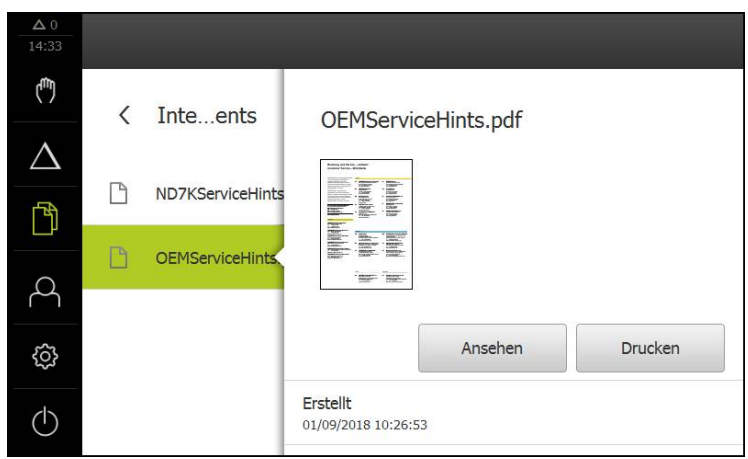

Abbildung 66: Menü **Dateiverwaltung** mit Vorschaubild und Dateiinformationen

- Auf **Ansehen** tippen
- > Der Inhalt der Datei wird angezeigt
- Um die Ansicht zu schließen, auf **Schließen** tippen

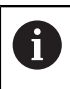

 $\boldsymbol{\mathsf{X}}$ 

PDF-Dateien können Sie in dieser Ansicht mit **Drucken** über den am Gerät konfigurierten Drucker ausdrucken.

# **15.5 Dateien exportieren**

Sie können Dateien auf einen USB-Massenspeicher (FAT32-Format) oder ins Netzlaufwerk exportieren. Sie können die Dateien entweder kopieren oder verschieben:

- Wenn Sie Dateien kopieren, bleiben Duplikate der Dateien auf dem Gerät
- Wenn Sie Dateien verschieben, werden die Dateien von dem Gerät gelöscht

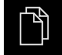

- Im Hauptmenü auf **Dateiverwaltung** tippen
- Im Speicherort **Internal** zu der Datei navigieren, die Sie exportieren wollen
- Symbol der Datei nach rechts ziehen
- Die Bedienelemente werden angezeigt
- Um die Datei zu kopieren, auf **Datei kopieren** tippen

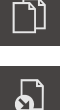

- Um die Datei zu verschieben, auf **Datei verschieben** tippen
- Im Dialog den Speicherort wählen, an den Sie die Datei exportieren wollen
- Auf **Auswählen** tippen
- > Die Datei wird auf den USB-Massenspeicher oder ins Netzlaufwerk exportiert

#### **USB-Massenspeicher sicher entfernen**

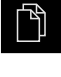

- Im Hauptmenü auf **Dateiverwaltung** tippen
- Zur Liste der Speicherorte navigieren
- Auf **Sicher entfernen** tippen
- Die Meldung **Der Datenträger kann jetzt entfernt werden.** erscheint
- USB-Massenspeicher abziehen

# **15.6 Dateien importieren**

Sie können von einem USB-Massenspeicher (FAT32-Format) oder von einem Netzlaufwerk Dateien in das Gerät importieren. Sie können die Dateien entweder kopieren oder verschieben:

- Wenn Sie Dateien kopieren, bleiben Duplikate der Dateien auf dem USB-Massenspeicher oder dem Netzlaufwerk
- Wenn Sie Dateien verschieben, werden die Dateien von dem USB-Massenspeicher oder dem Netzlaufwerk gelöscht

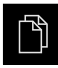

ר

- Im Hauptmenü auf **Dateiverwaltung** tippen
- Im USB-Massenspeicher oder Netzlaufwerk zu der Datei navigieren, die Sie importieren wollen
- Symbol der Datei nach rechts ziehen
- Die Bedienelemente werden angezeigt
- Um die Datei zu kopieren, auf **Datei kopieren** tippen

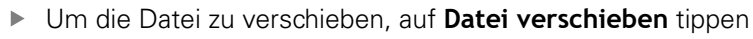

- Im Dialog den Speicherort wählen, an dem Sie die Datei speichern wollen
- Auf **Auswählen** tippen
- > Die Datei wird auf dem Gerät gespeichert

#### **USB-Massenspeicher sicher entfernen**

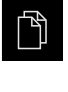

- Im Hauptmenü auf **Dateiverwaltung** tippen
- Zur Liste der Speicherorte navigieren
- Auf **Sicher entfernen** tippen
- Die Meldung **Der Datenträger kann jetzt entfernt werden.** erscheint
- USB-Massenspeicher abziehen

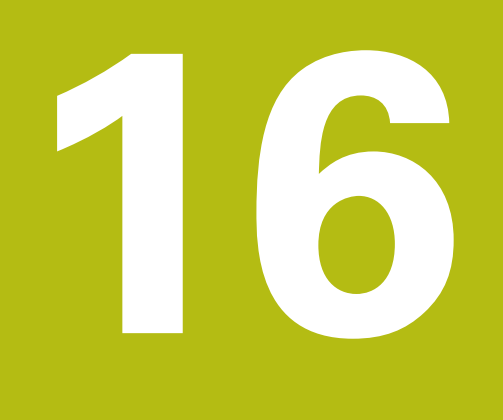

# **Einstellungen**

# **16.1 Überblick**

Dieses Kapitel beschreibt die Einstellungsoptionen und die dazugehörigen Einstellparameter für das Gerät.

Die grundlegenden Einstellungsoptionen und Einstellparameter für die Inbetriebnahme und das Einrichten des Geräts finden Sie zusammengefasst in den jeweiligen Kapiteln:

**Weitere Informationen:** ["Inbetriebnahme", Seite 93](#page-92-0)

**[Weitere Informationen:](#page-120-0)** "Einrichten", Seite 121

#### **Kurzbeschreibung**

T

Abhängig vom Typ des am Gerät angemeldeten Benutzers können Einstellungen und Einstellparameter bearbeitet und verändert (Editierberechtigung) werden.

Wenn ein am Gerät angemeldeter Benutzer keine Editierberechtigung für eine Einstellung oder einen Einstellparameter besitzt, wird diese Einstellung oder dieser Einstellparameter ausgegraut und kann nicht geöffnet oder bearbeitet werden.

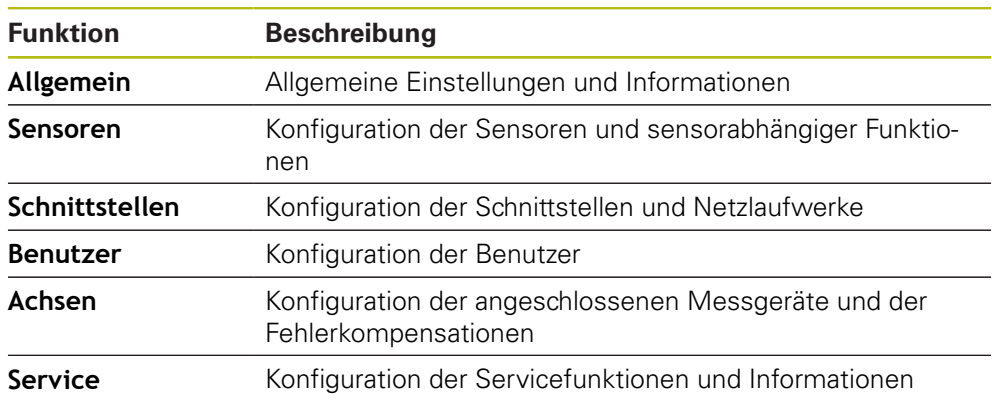

## **Aufruf**

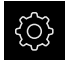

Im Hauptmenü auf **Einstellungen** tippen

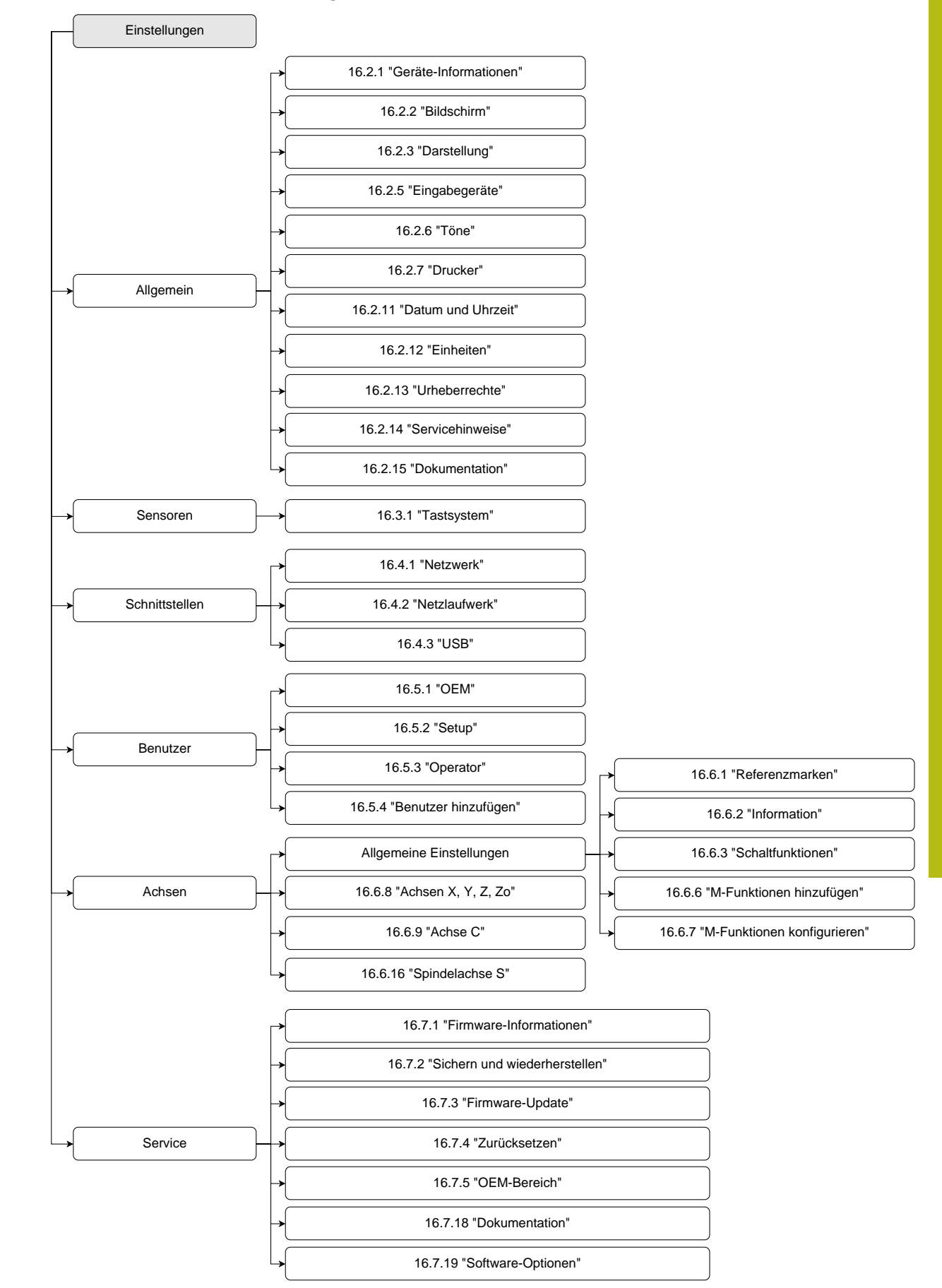

# **16.1.1 Übersicht Menü Einstellungen**

# **16.2 Allgemein**

Dieses Kapitel beschreibt Einstellungen zur Konfiguration von Bedienung und Darstellung und zur Einrichtung von Druckern.

## <span id="page-229-0"></span>**16.2.1 Geräte-Informationen**

#### Pfad: **Einstellungen** ► **Allgemein** ► **Geräte-Informationen**

Die Übersicht zeigt die grundlegenden Informationen zur Software.

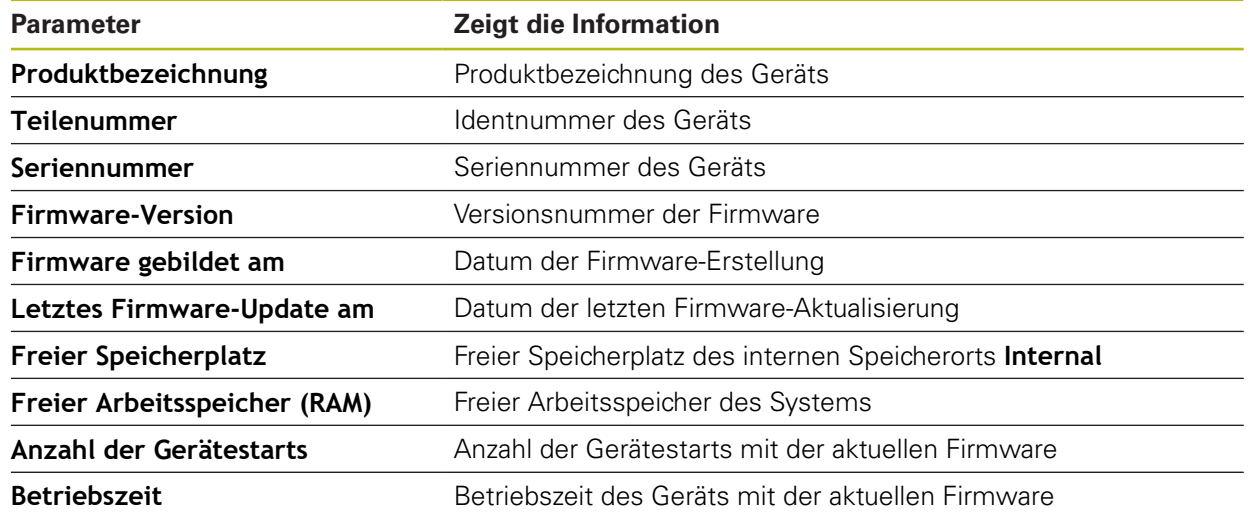

# <span id="page-229-1"></span>**16.2.2 Bildschirm**

#### Pfad: **Einstellungen** ► **Allgemein** ► **Bildschirm**

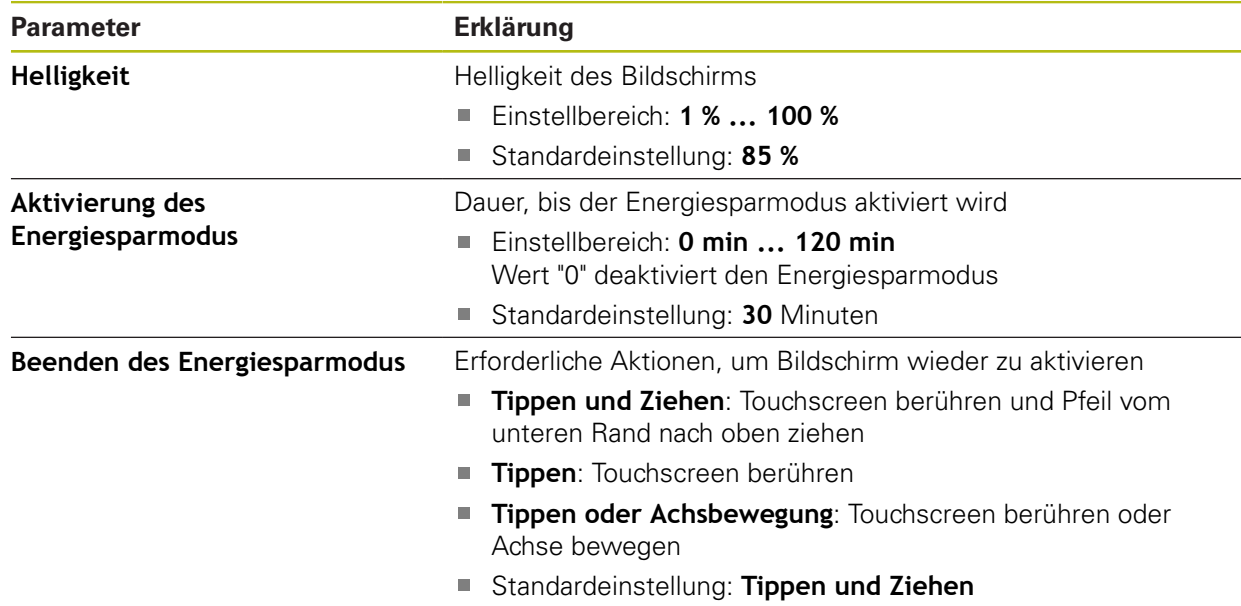

# <span id="page-230-0"></span>**16.2.3 Darstellung**

# Pfad: **Einstellungen** ► **Allgemein** ► **Darstellung**

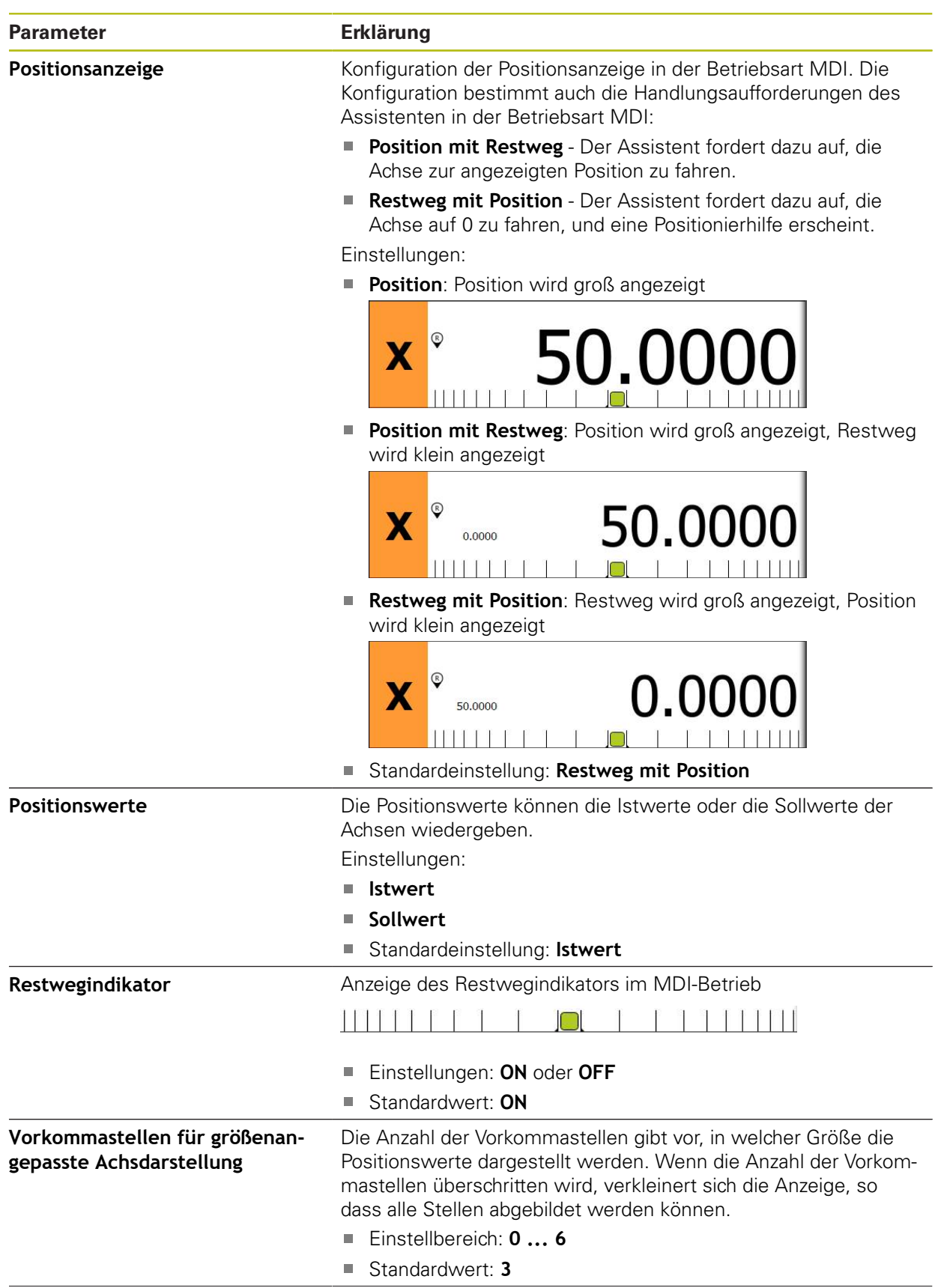

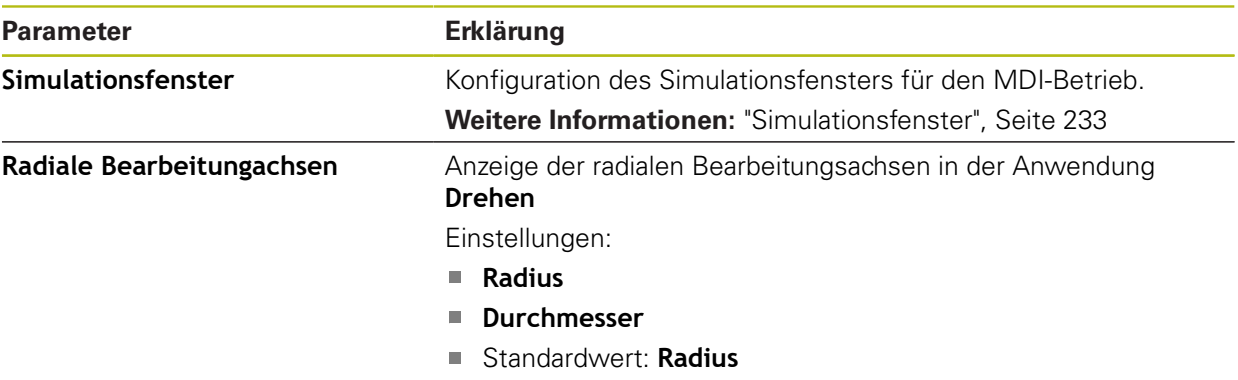

## <span id="page-232-0"></span>**16.2.4 Simulationsfenster**

## Pfad: **Einstellungen** ► **Allgemein** ► **Darstellung** ► **Simulationsfenster**

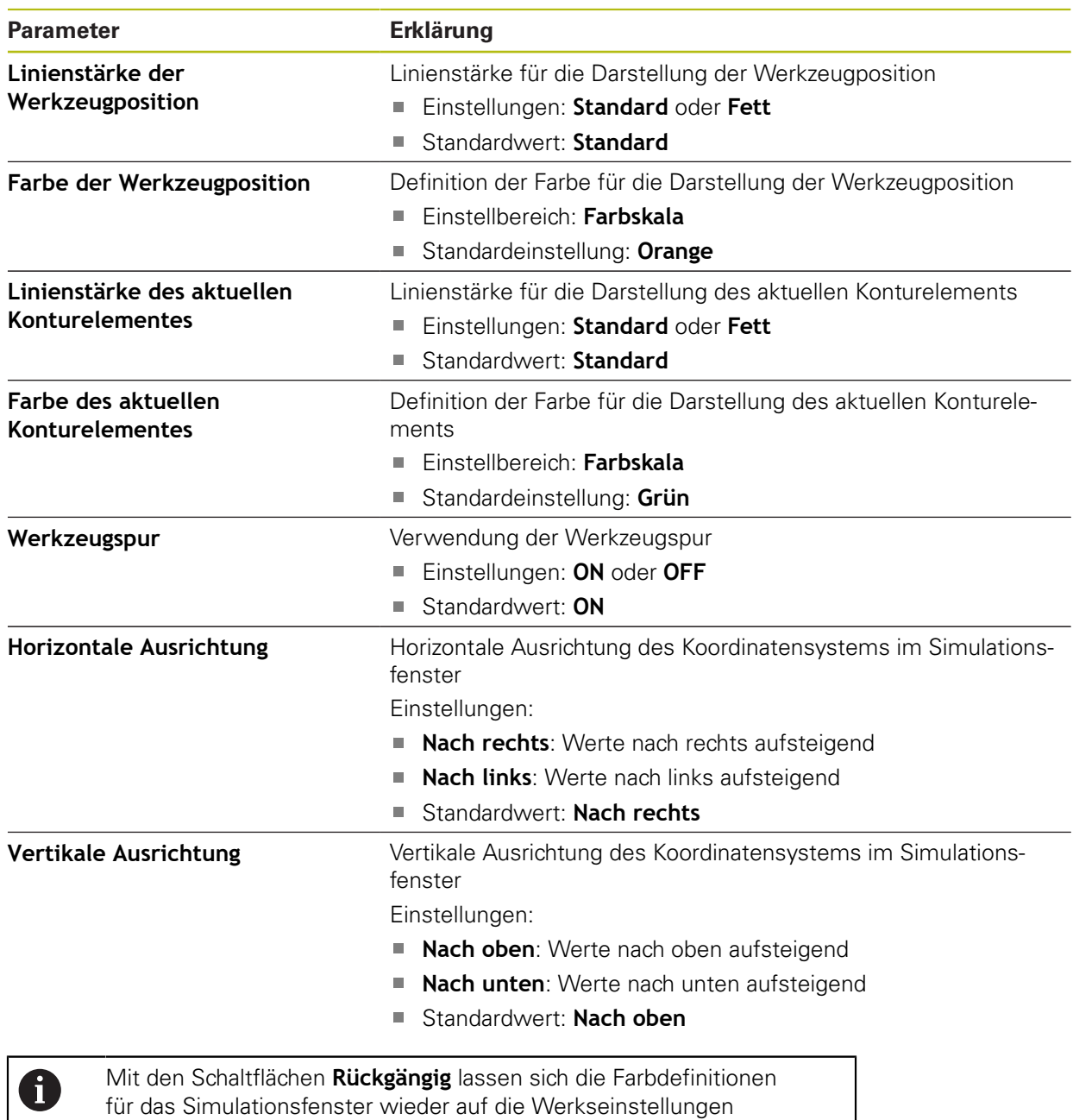

zurücksetzen.

# <span id="page-233-1"></span>**16.2.5 Eingabegeräte**

## Pfad: **Einstellungen** ► **Allgemein** ► **Eingabegeräte**

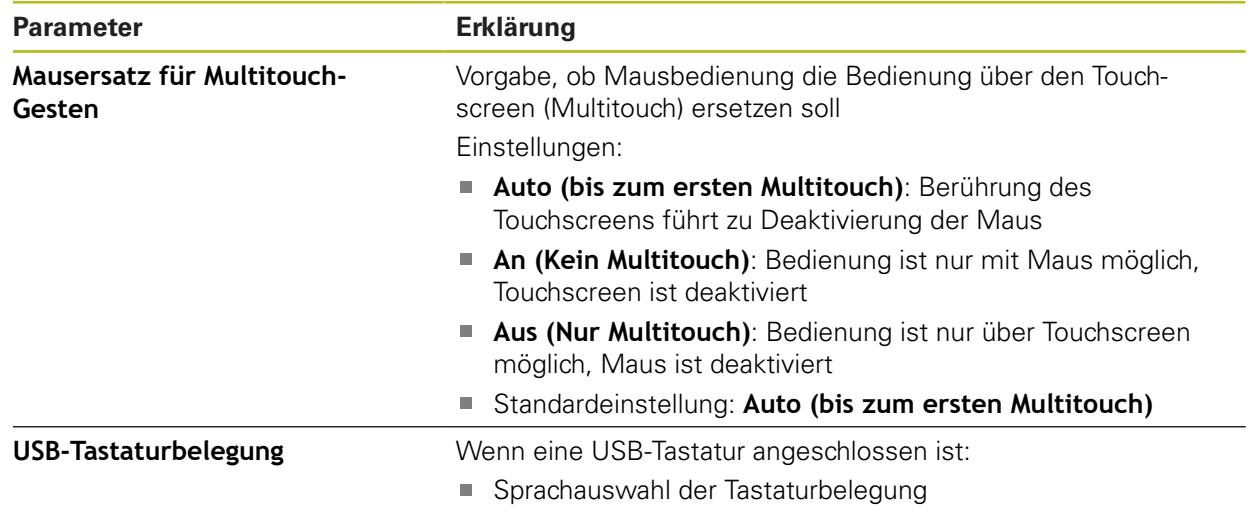

## <span id="page-233-0"></span>**16.2.6 Töne**

#### Pfad: **Einstellungen** ► **Allgemein** ► **Töne**

Die verfügbaren Töne sind zu Themenbereichen zusammengefasst. Innerhalb eines Themenbereichs unterscheiden sich die Töne voneinander.

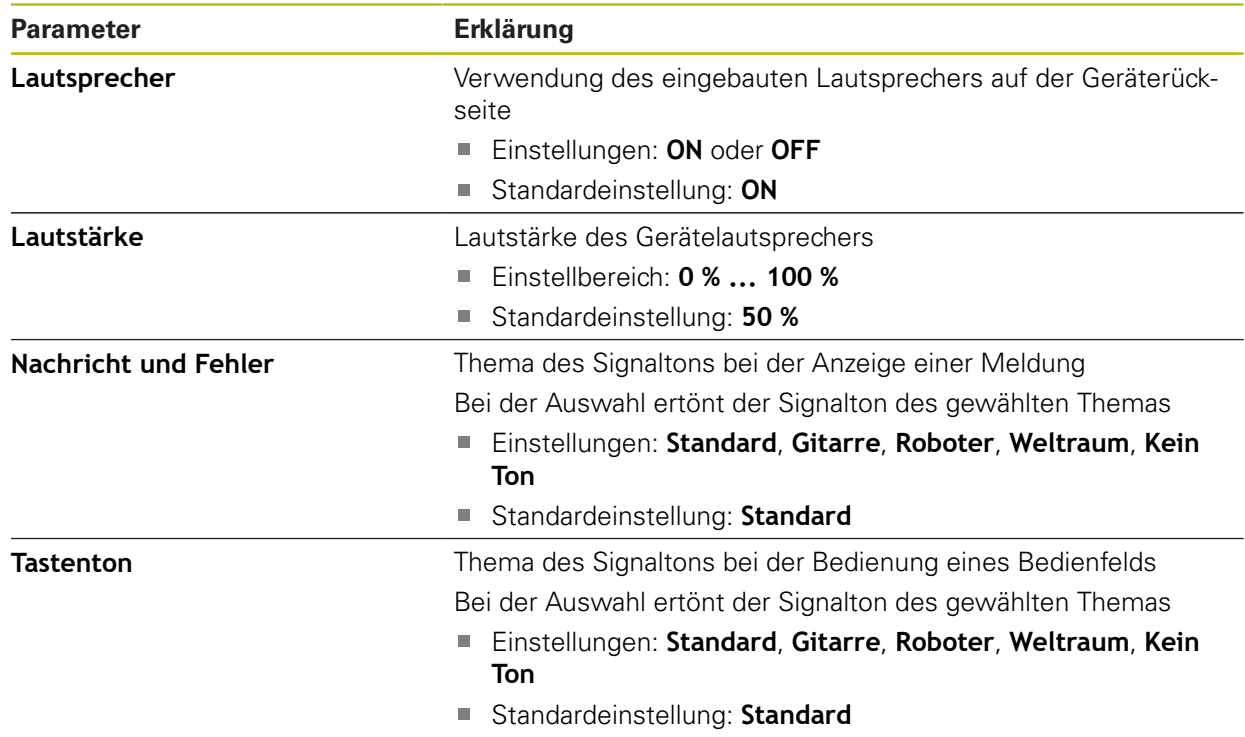

# <span id="page-234-0"></span>**16.2.7 Drucker**

# Pfad: **Einstellungen** ► **Allgemein** ► **Drucker**

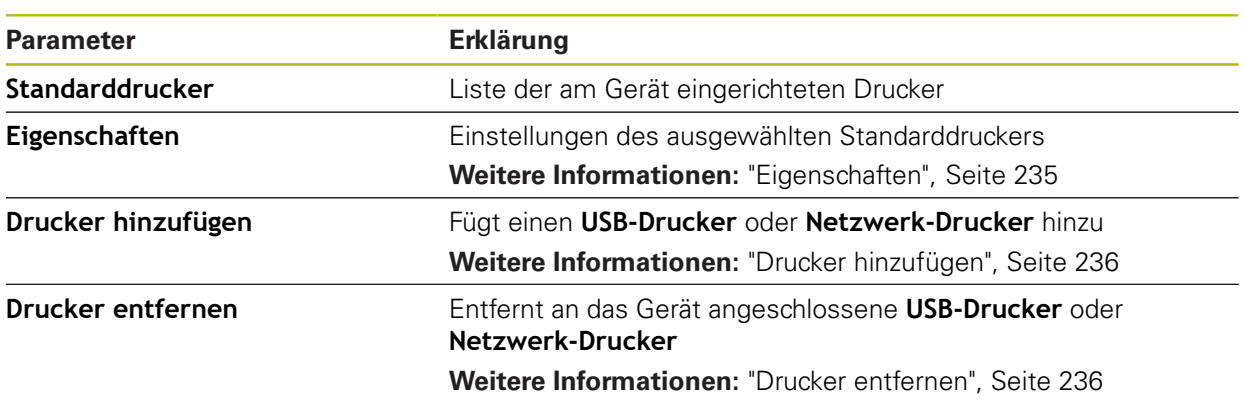

# <span id="page-234-1"></span>**16.2.8 Eigenschaften**

# Pfad: **Einstellungen** ► **Allgemein** ► **Drucker** ► **Eigenschaften**

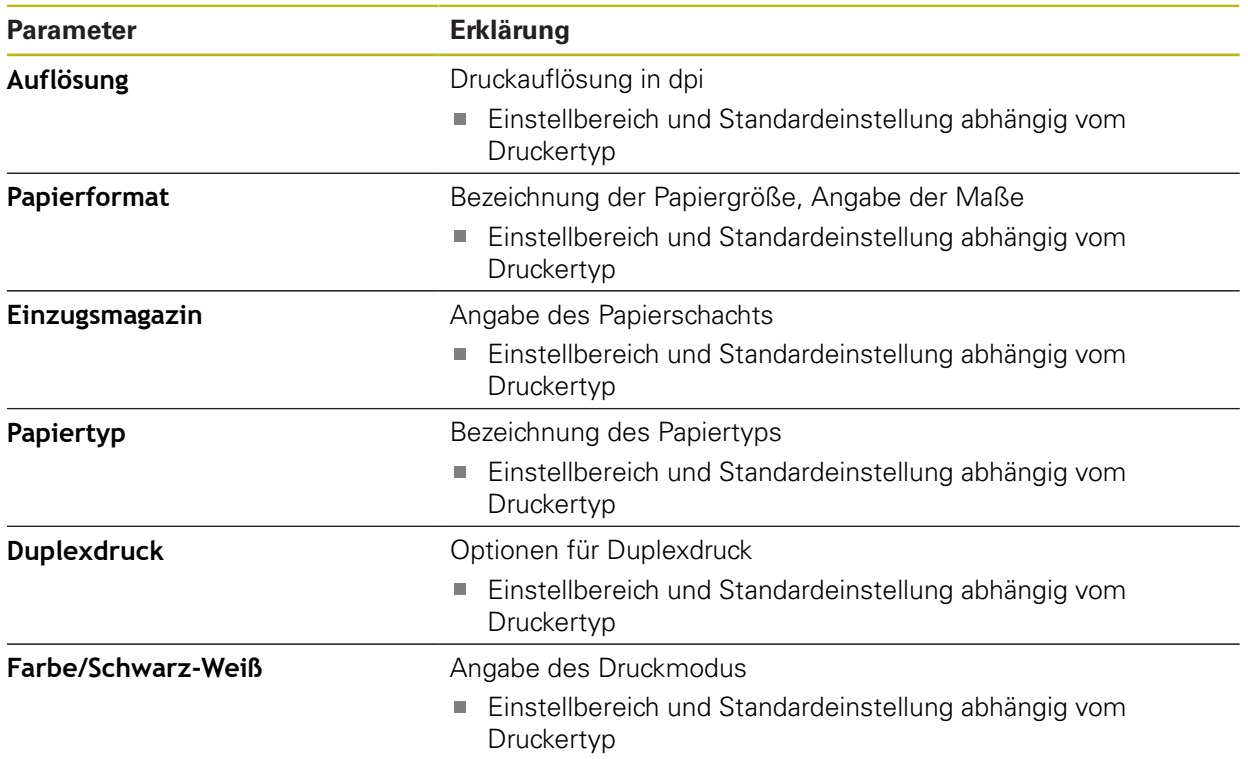

# <span id="page-235-0"></span>**16.2.9 Drucker hinzufügen**

## Pfad: **Einstellungen** ► **Allgemein** ► **Drucker** ► **Drucker hinzufügen**

Die folgenden Parameter sind für **USB-Drucker** und für **Netzwerk-Drucker** vorhanden.

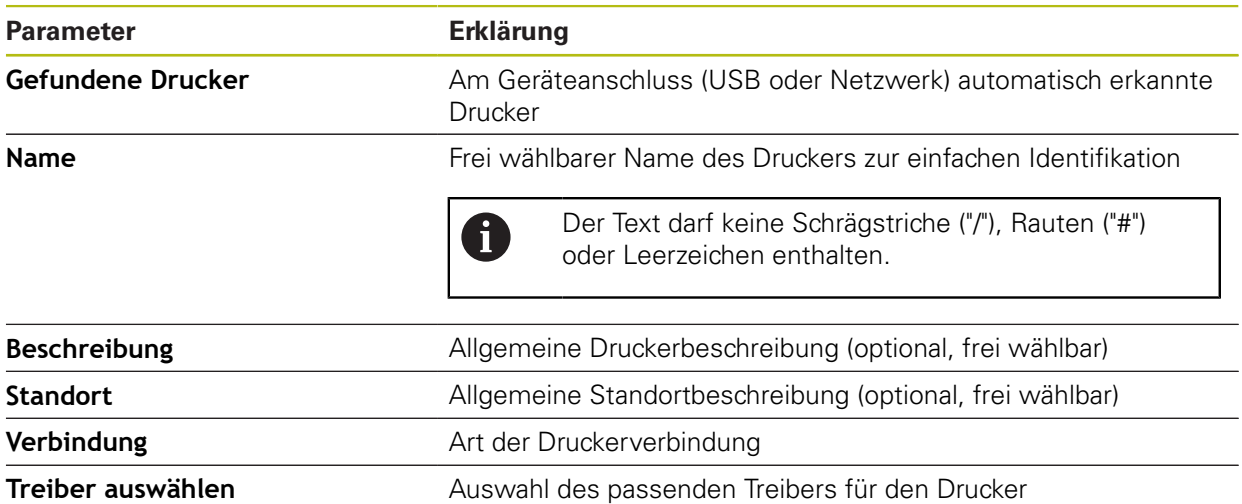

## <span id="page-235-1"></span>**16.2.10 Drucker entfernen**

#### Pfad: **Einstellungen** ► **Allgemein** ► **Drucker** ► **Drucker entfernen**

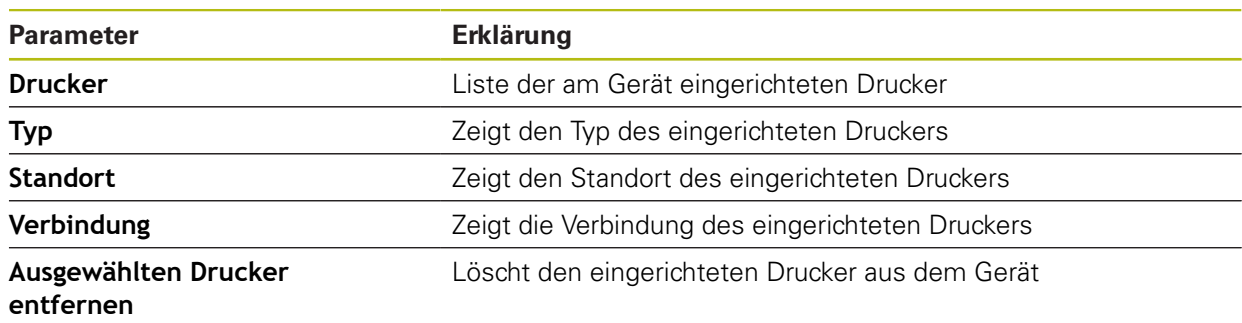

# <span id="page-236-1"></span>**16.2.11 Datum und Uhrzeit**

## Pfad: **Einstellungen** ► **Allgemein** ► **Datum und Uhrzeit**

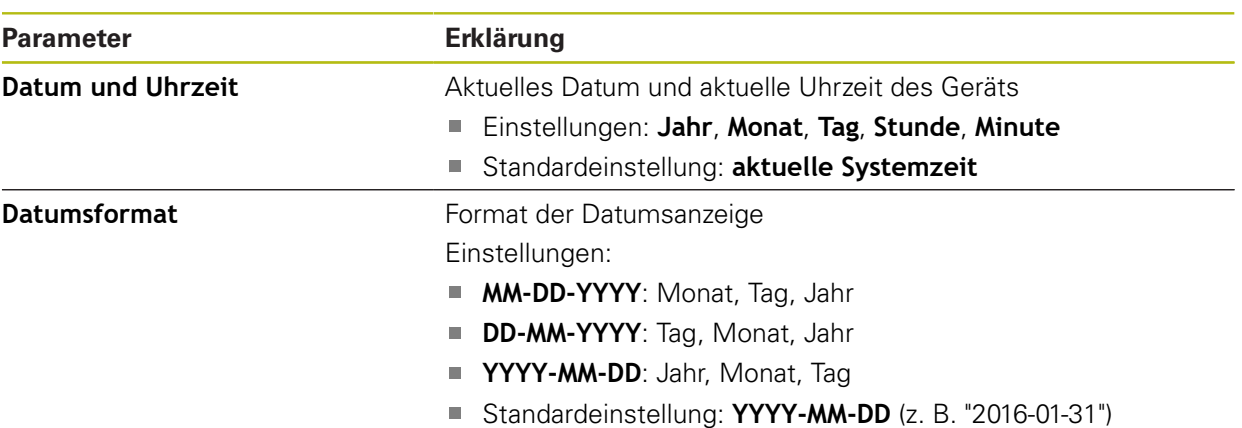

## <span id="page-236-0"></span>**16.2.12 Einheiten**

Pfad: **Einstellungen** ► **Allgemein** ► **Einheiten**

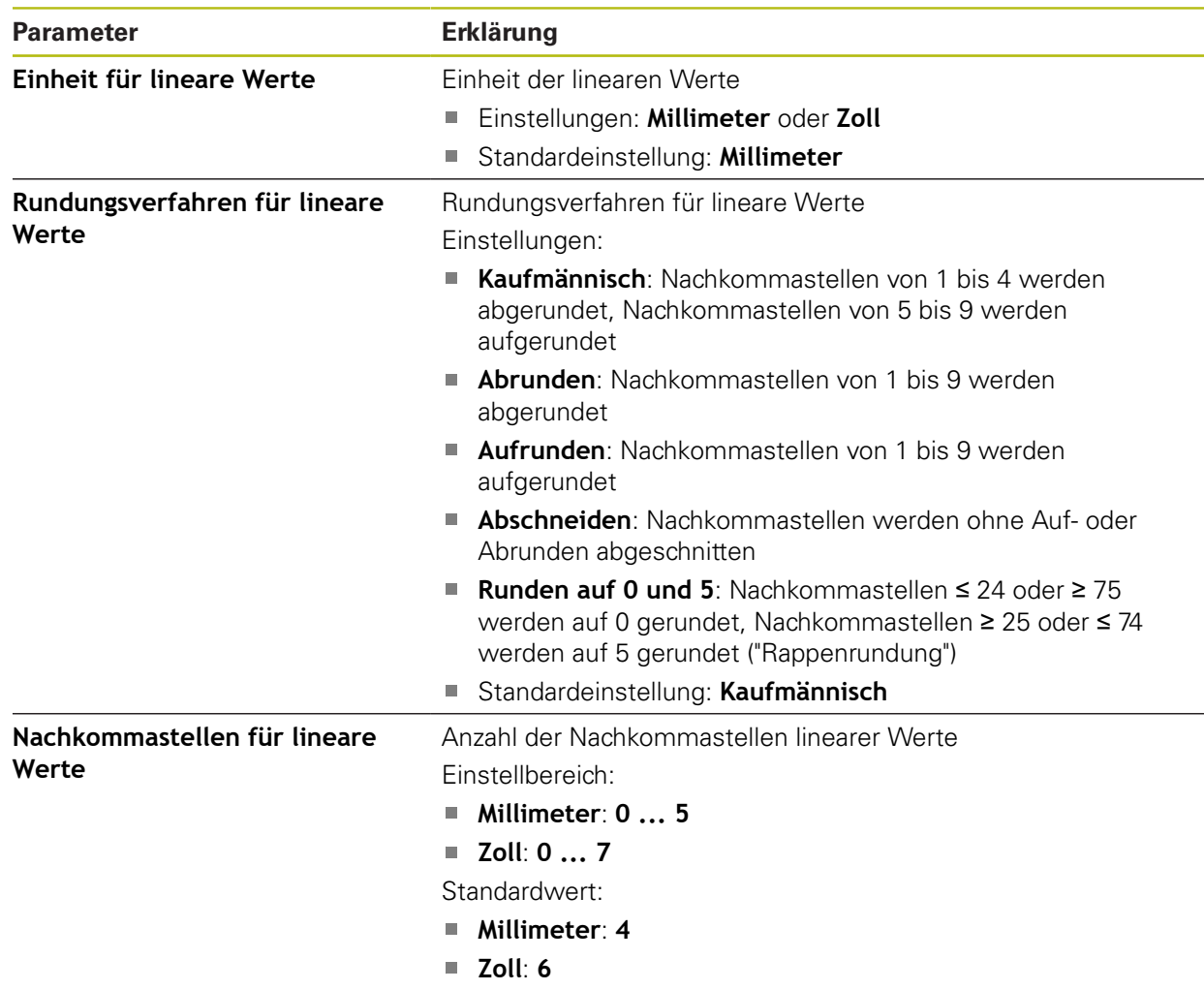

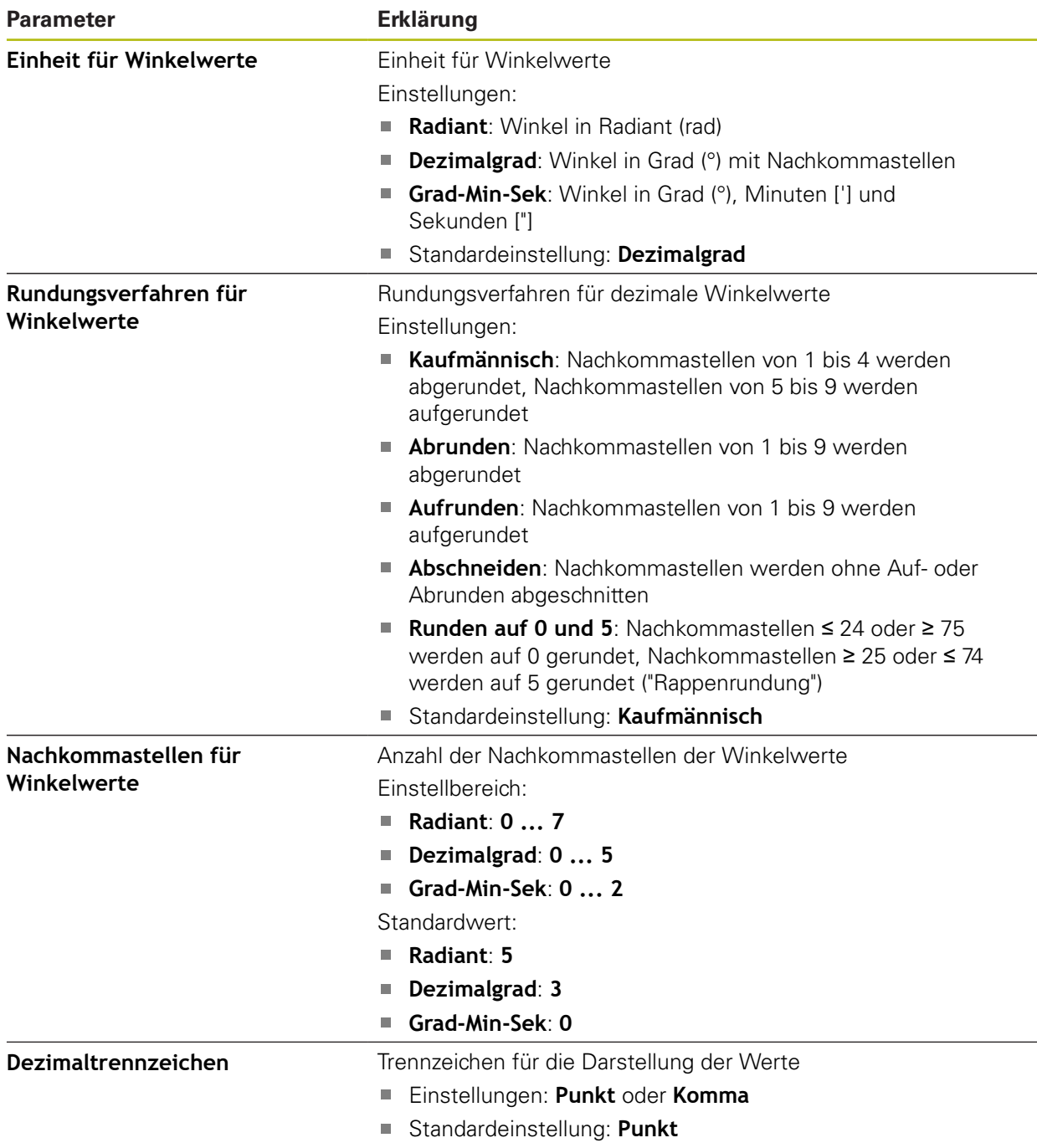

# <span id="page-237-0"></span>**16.2.13 Urheberrechte**

# Pfad: **Einstellungen** ► **Allgemein** ► **Urheberrechte**

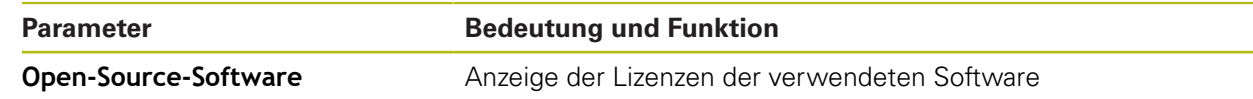

## <span id="page-238-1"></span>**16.2.14 Servicehinweise**

## Pfad: **Einstellungen** ► **Allgemein** ► **Servicehinweise**

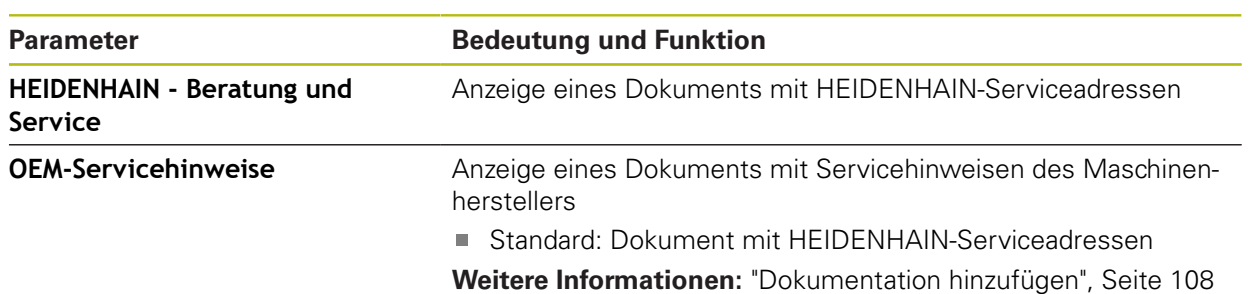

## <span id="page-238-0"></span>**16.2.15 Dokumentation**

#### Pfad: **Einstellungen** ► **Allgemein** ► **Dokumentation**

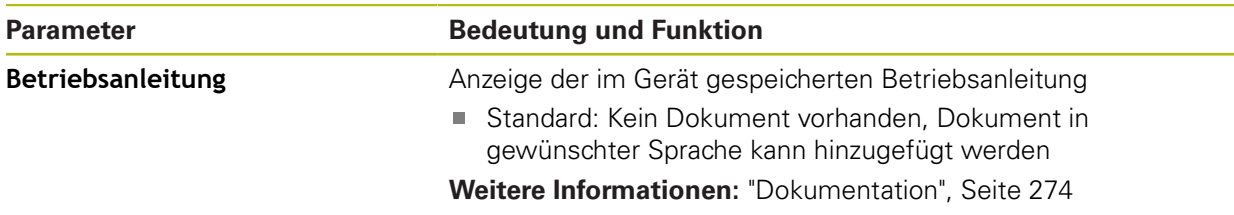

# **16.3 Sensoren**

Dieses Kapitel beschreibt Einstellungen zur Konfiguration der Sensoren.

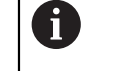

Die nachfolgenden Informationen gelten nur für die Anwendung **Fräsen**.

# <span id="page-239-0"></span>**16.3.1 Tastsystem**

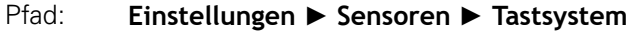

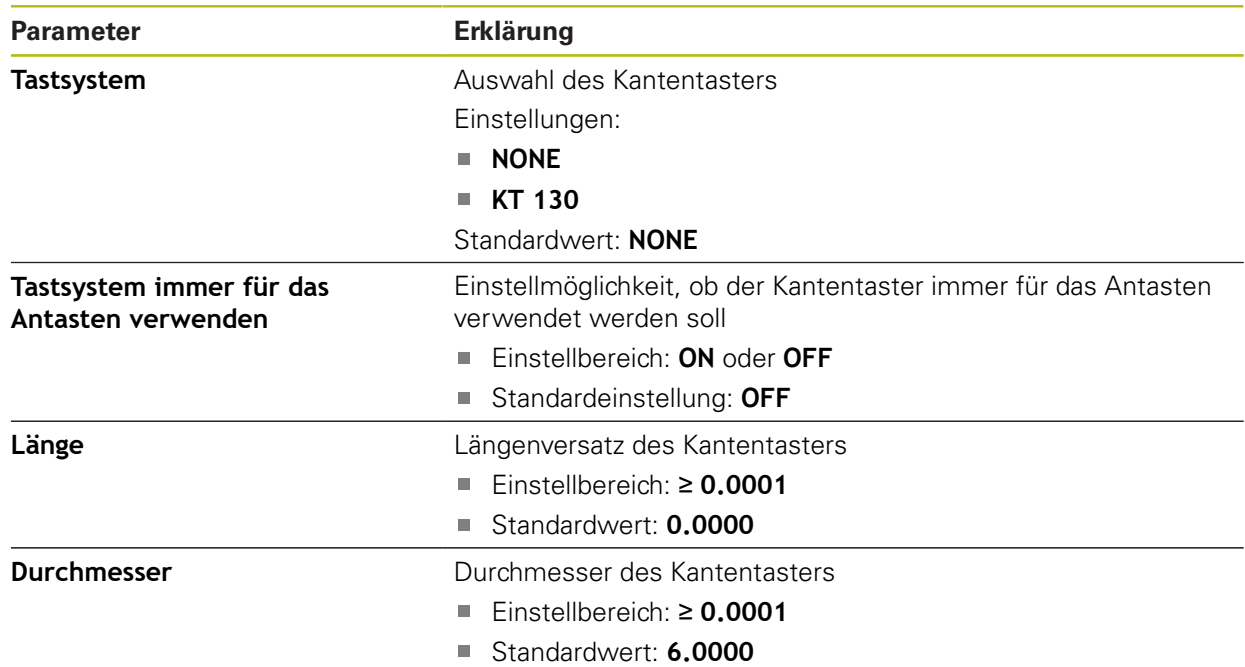

# **16.4 Schnittstellen**

Dieses Kapitel beschreibt Einstellungen zur Konfiguration von Netzwerken, Netzlaufwerken und USB-Massenspeichern.

## <span id="page-240-0"></span>**16.4.1 Netzwerk**

0

#### Pfad: **Einstellungen** ► **Schnittstellen** ► **Netzwerk** ► **X116**

Wenden Sie sich an Ihren Netzwerkadministrator, um die korrekten Netzwerkeinstellungen für die Konfiguration des Geräts zu erfahren.

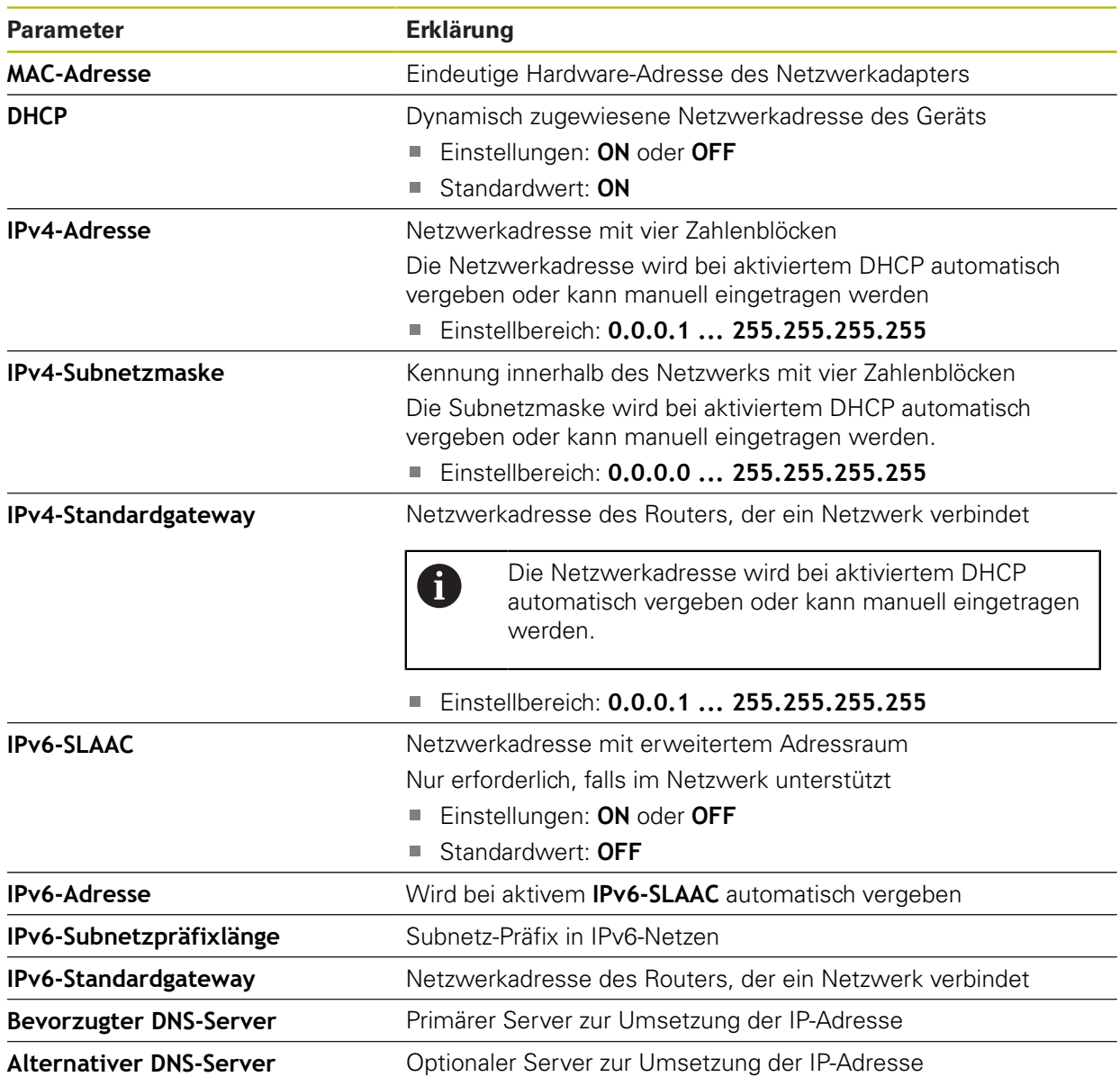

## <span id="page-241-0"></span>**16.4.2 Netzlaufwerk**

0

#### Pfad: **Einstellungen** ► **Schnittstellen** ► **Netzlaufwerk**

Wenden Sie sich an Ihren Netzwerkadministrator, um die korrekten Netzwerkeinstellungen für die Konfiguration des Geräts zu erfahren.

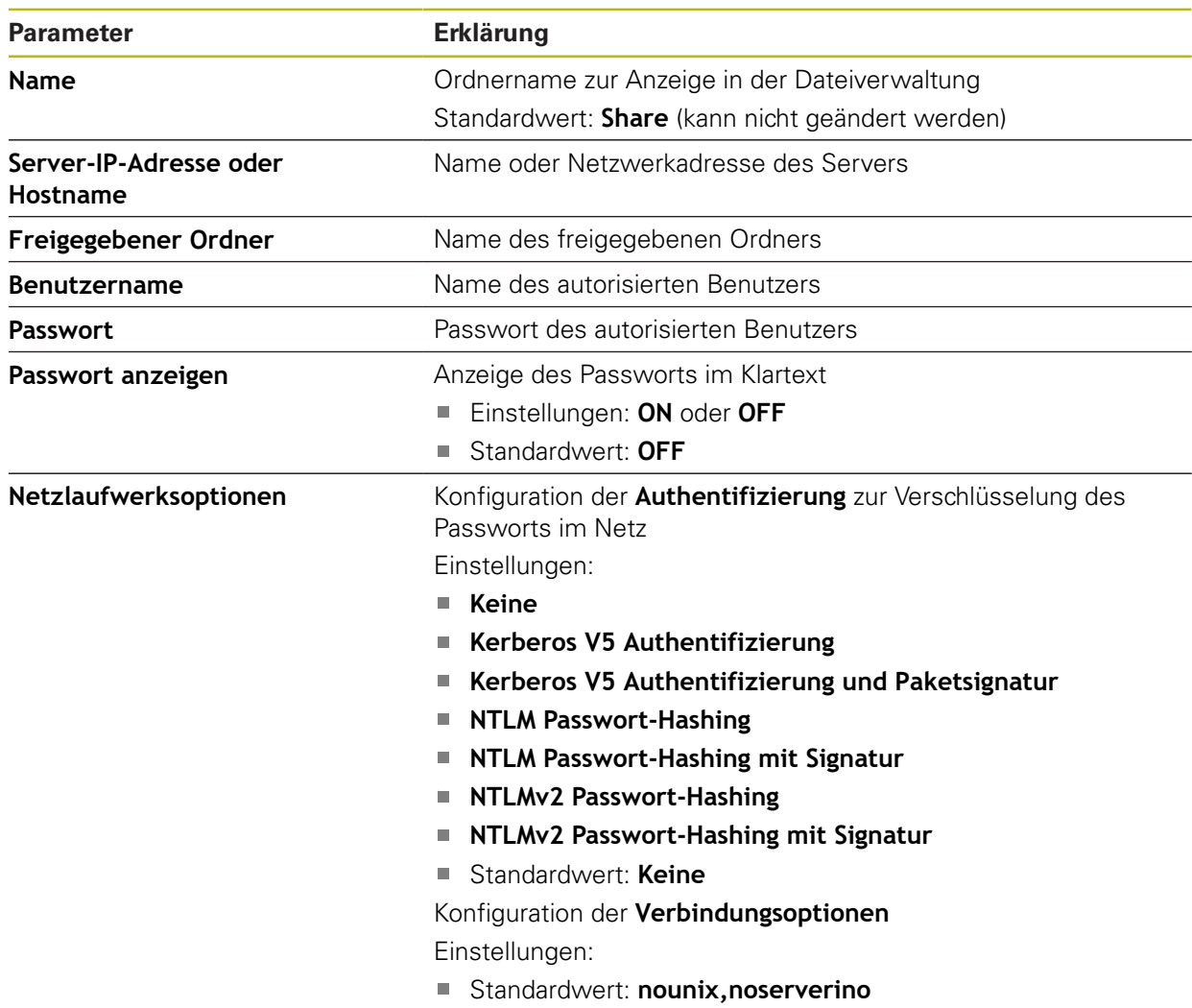

#### <span id="page-241-1"></span>**16.4.3 USB**

## Pfad: **Einstellungen** ► **Schnittstellen** ► **USB**

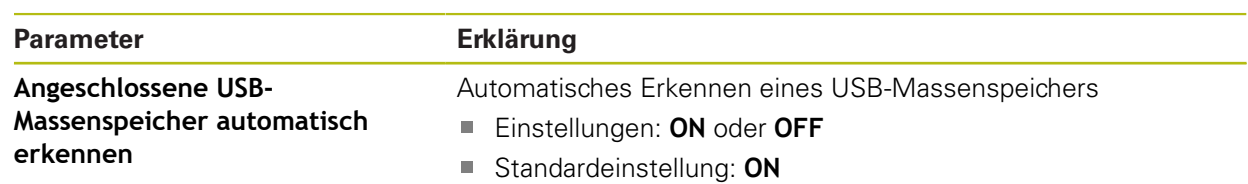

# **16.4.4 Achsen (Schaltfunktionen)**

#### Pfad: **Einstellungen** ► **Schnittstellen** ► **Schaltfunktionen** ► **Achsen**

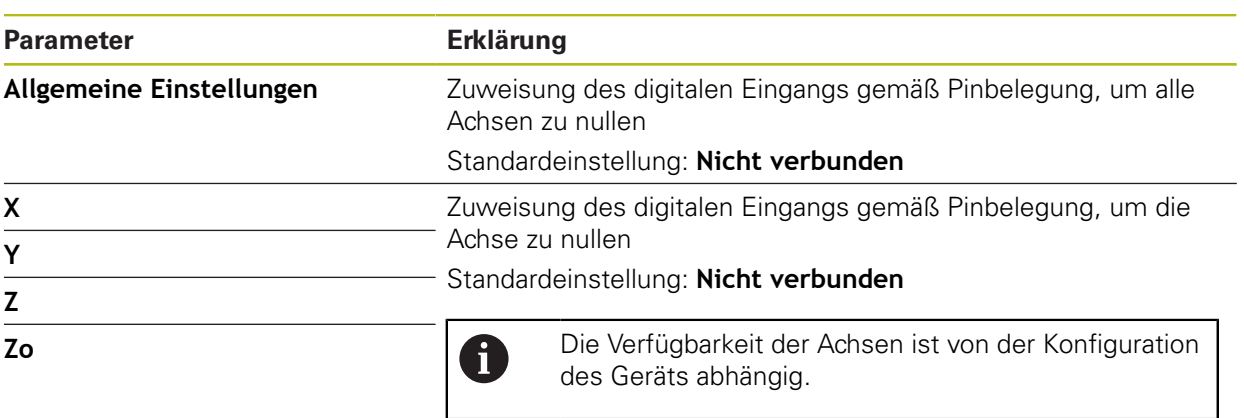

# **16.4.5 Positionsabhängige Schaltfunktionen**

#### Pfad: **Einstellungen** ► **Schnittstellen** ► **Positionsabhängige Schaltfunktionen**

Mit positionsabhängigen Schaltfunktionen können Sie in Abhängigkeit von der Position einer Achse in einem bestimmten Referenzsystem logische Ausgänge setzen. Hierzu stehen Schaltpositionen und Intervalle von Positionen zur Verfügung.

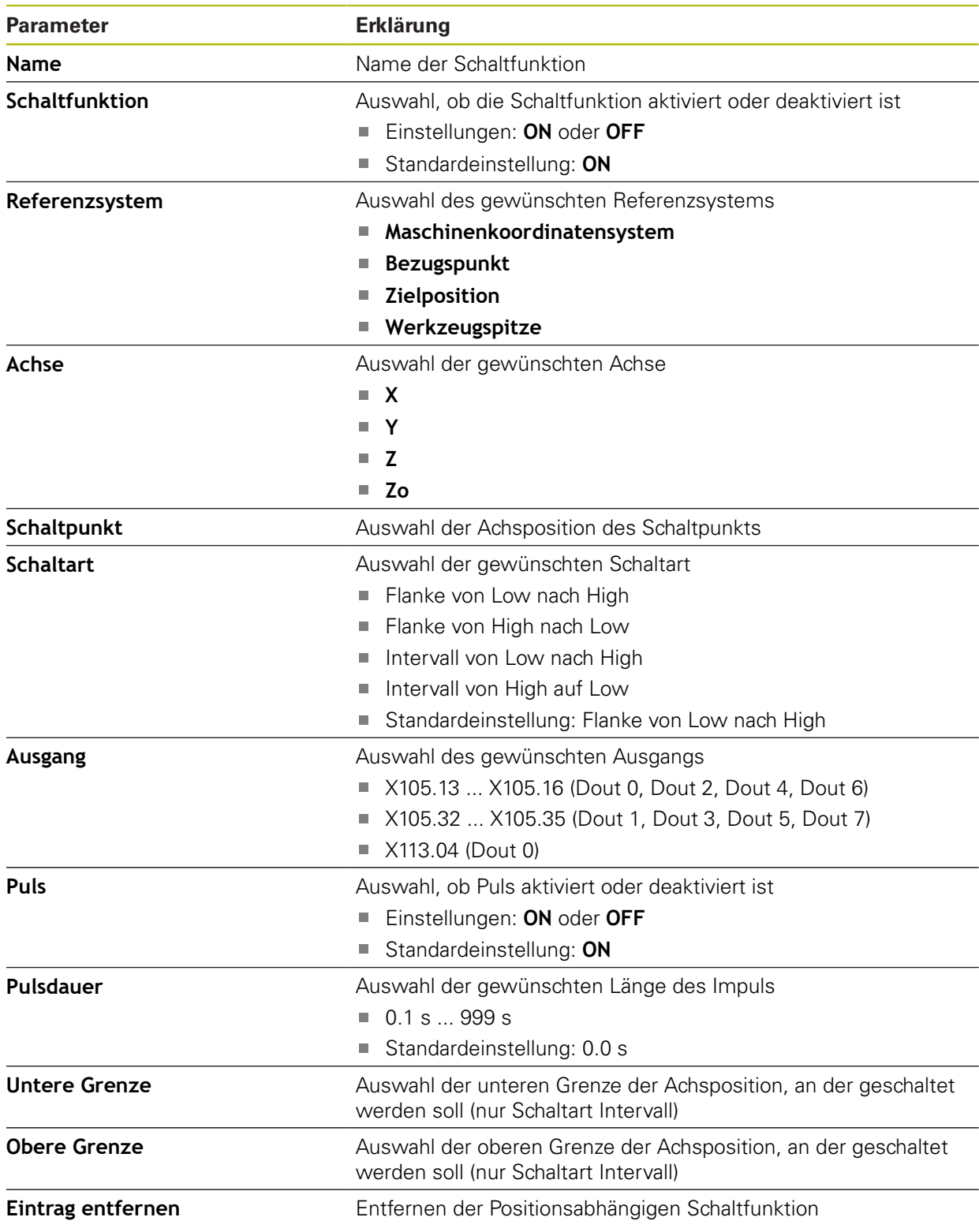

# **16.5 Benutzer**

Dieses Kapitel beschreibt Einstellungen zur Konfiguration von Benutzern und Benutzergruppen.

#### <span id="page-244-0"></span>**16.5.1 OEM**

#### Pfad: **Einstellungen** ► **Benutzer** ► **OEM**

Der Benutzer **OEM** (Original Equipment Manufacturer) besitzt die höchste Berechtigungsstufe. Er darf die Hardware-Konfiguration des Geräts (z. B. Anschluss von Messgeräten und Sensoren) vornehmen. Er kann Benutzer vom Typ **Setup** und **Operator** anlegen und den Benutzer **Setup** und **Operator** konfigurieren. Der Benutzer **OEM** kann nicht dupliziert oder gelöscht werden. Er kann nicht automatisch angemeldet werden.

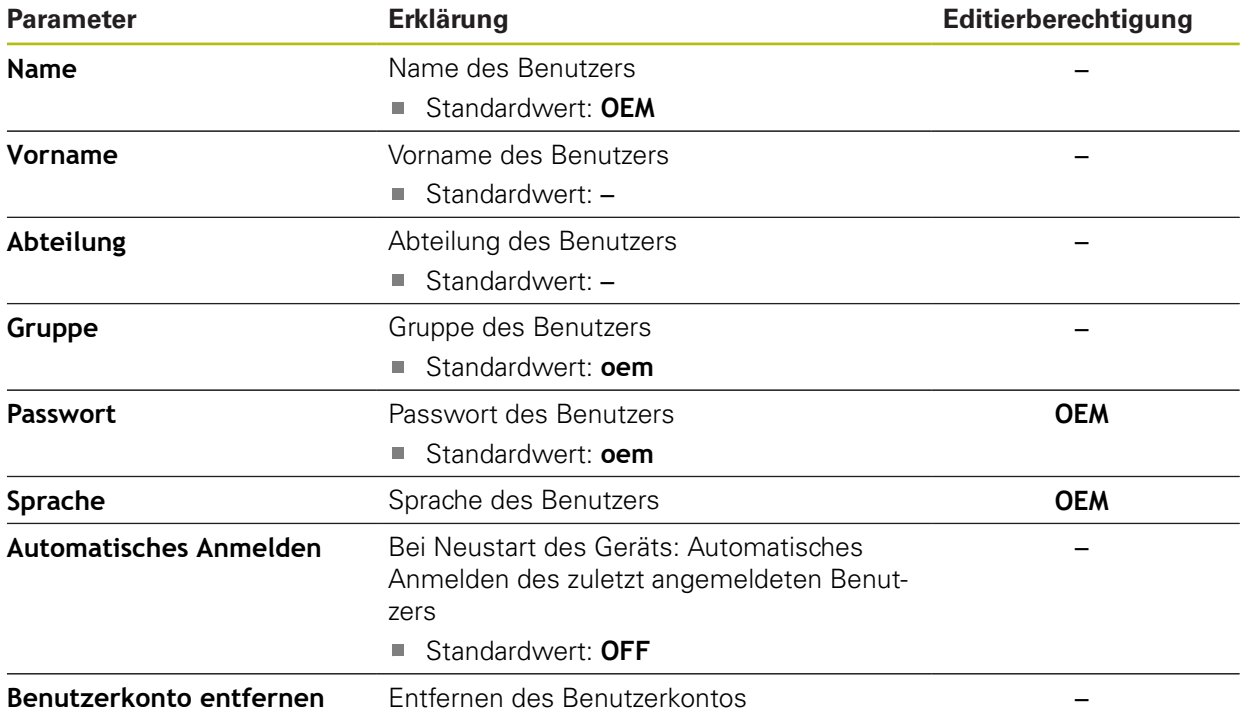

# <span id="page-245-0"></span>**16.5.2 Setup**

#### Pfad: **Einstellungen** ► **Benutzer** ► **Setup**

Der Benutzer **Setup** konfiguriert das Gerät für die Verwendung am Einsatzort. Er kann Benutzer vom Typ **Operator** anlegen. Der Benutzer **Setup** kann nicht dupliziert oder gelöscht werden. Er kann nicht automatisch angemeldet werden.

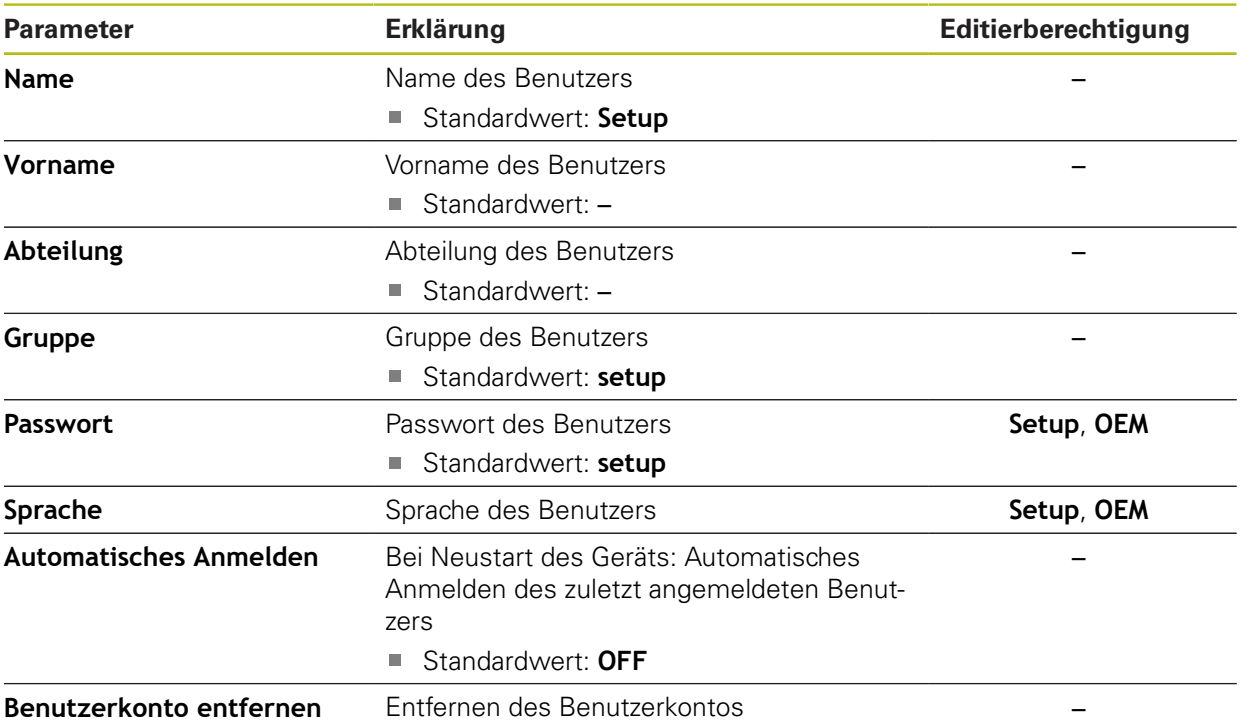

## <span id="page-246-1"></span>**16.5.3 Operator**

#### Pfad: **Einstellungen** ► **Benutzer** ► **Operator**

Der Benutzer **Operator** verfügt über die Berechtigung, die Grundfunktionen des Geräts auszuführen.

Ein Benutzer vom Typ **Operator** kann keine weiteren Benutzer anlegen und darf z. B. seinen Namen oder seine Sprache ändern. Ein Benutzer aus der Gruppe **Operator** kann automatisch angemeldet werden, sobald das Gerät eingeschaltet wird.

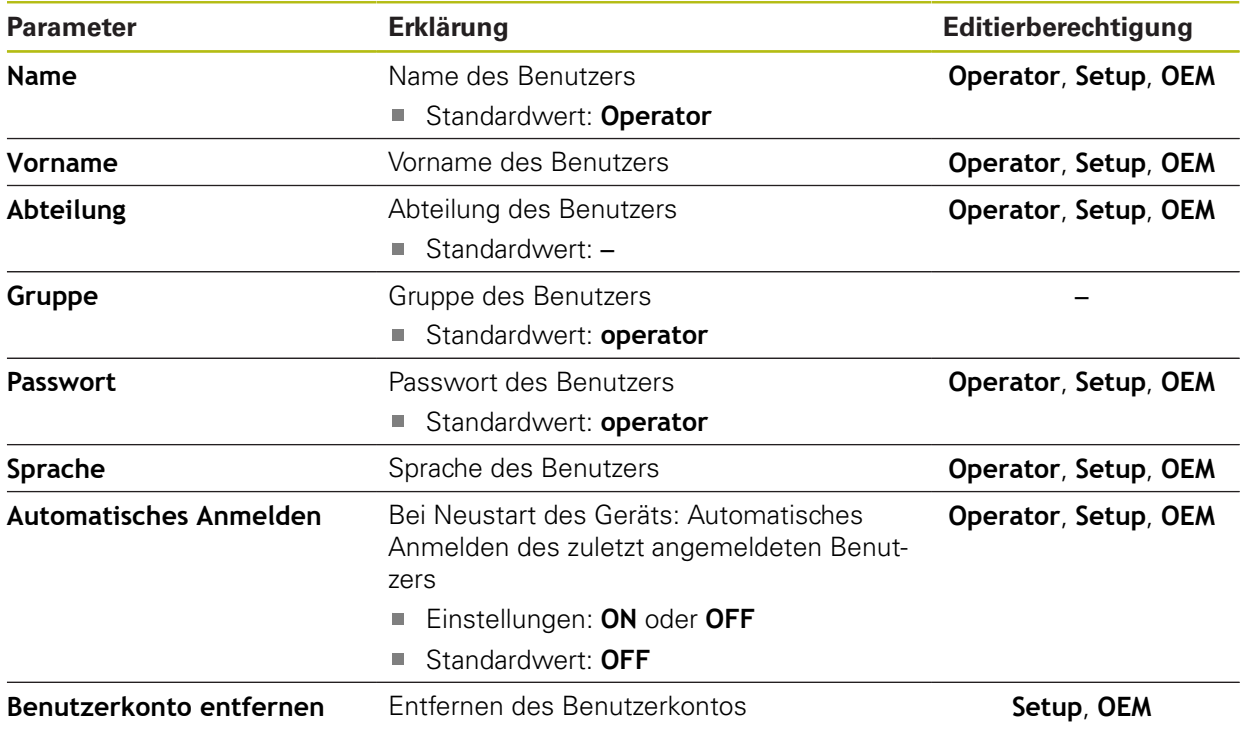

# <span id="page-246-0"></span>**16.5.4 Benutzer hinzufügen**

#### Pfad: **Einstellungen** ► **Benutzer** ► **+**

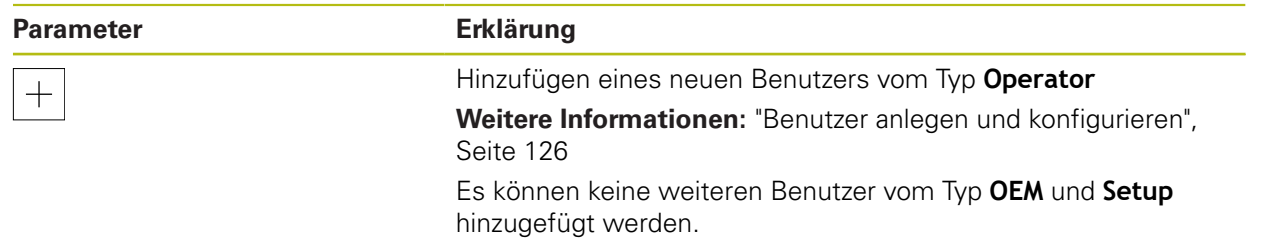

# **16.6 Achsen**

Dieses Kapitel beschreibt Einstellungen zur Konfiguration der Achsen und zugeordneter Geräte.

## <span id="page-247-0"></span>**16.6.1 Referenzmarken**

# Pfad: **Einstellungen** ► **Achsen** ► **Allgemeine Einstellungen** ► **Referenzmarken**

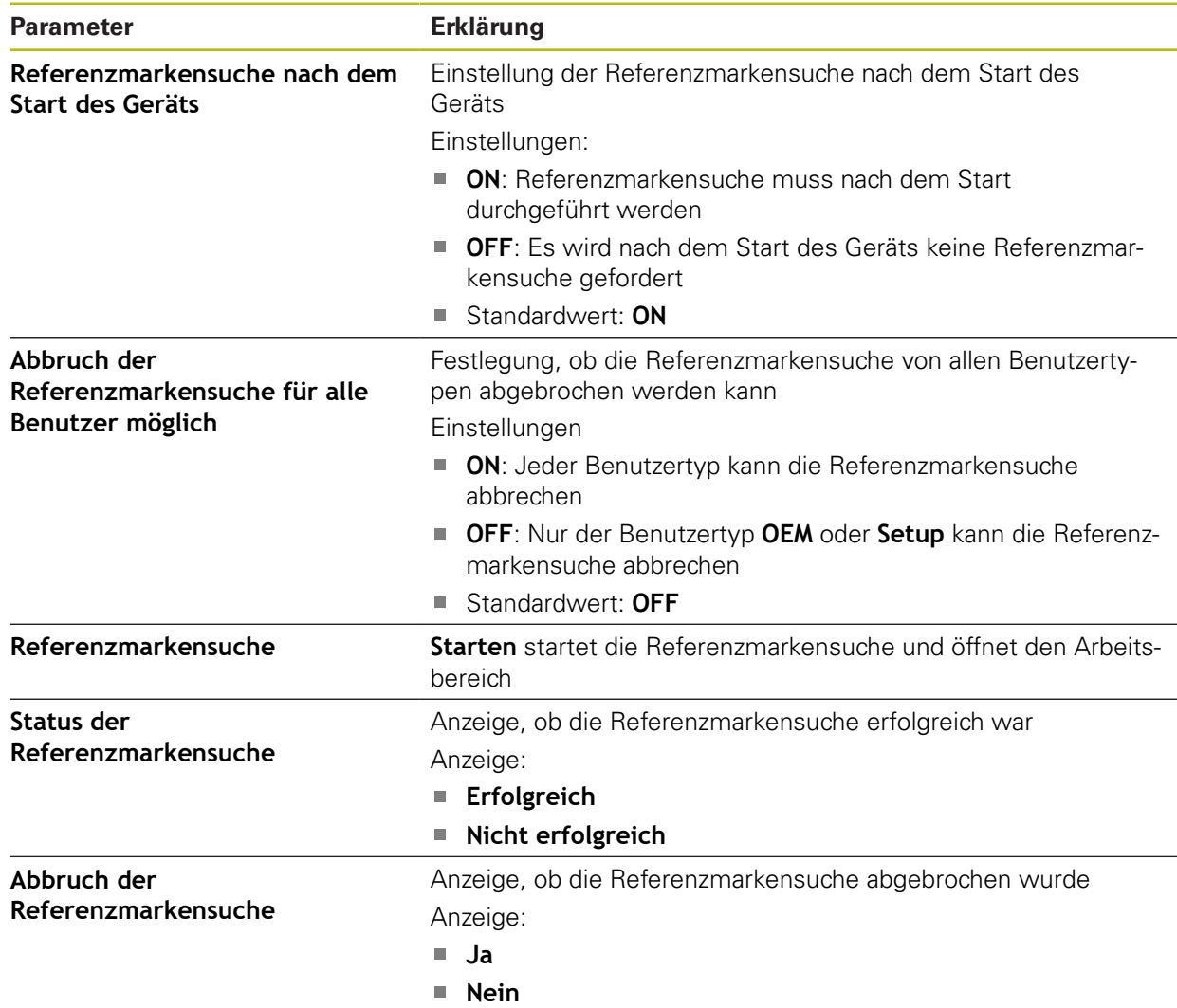

## <span id="page-248-0"></span>**16.6.2 Information**

A

Das Gerät ist in Varianten mit unterschiedlicher Ausstattung verfügbar. Die dargestellten Elemente der Benutzeroberfläche und verfügbaren Funktionen des Geräts sind abhängig von der Ausstattung des Geräts.

#### Pfad: **Einstellungen** ► **Achsen** ► **Allgemeine Einstellungen** ► **Information**

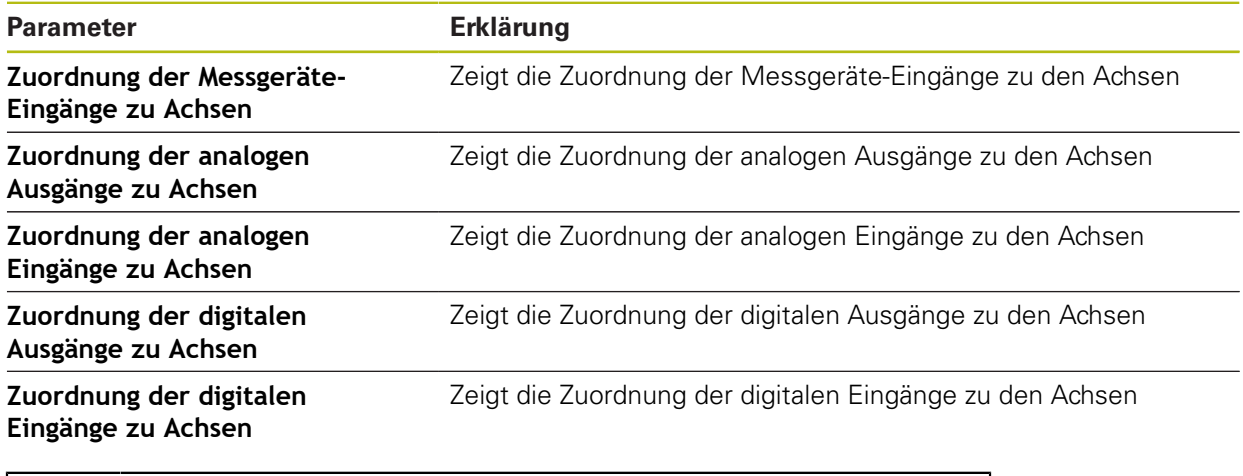

Mit den Schaltflächen **Zurücksetzen** lassen sich die Zuordnungen für die Eingänge und Ausgänge wieder zurücksetzen.

#### <span id="page-248-1"></span>**16.6.3 Schaltfunktionen**

8

A

## Pfad: **Einstellungen** ► **Achsen** ► **Allgemeine Einstellungen** ► **Schaltfunktionen**

Die Schaltfunktionen dürfen nicht als Bestandteil einer Sicherheitsfunktion verwendet werden.

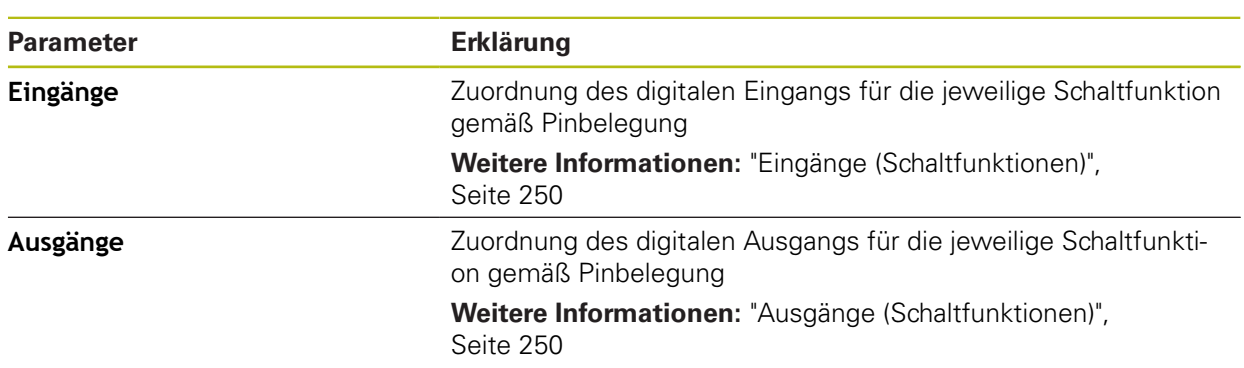

# <span id="page-249-0"></span>**16.6.4 Eingänge (Schaltfunktionen)**

Die Schaltfunktionen sind nur für Geräte mit der Identnummer 1089179 xx verfügbar.

 $\mathbf{i}$ 

 $\mathbf{i}$ 

Die Schaltfunktionen dürfen nicht als Bestandteil einer Sicherheitsfunktion verwendet werden.

#### Pfad: **Einstellungen** ► **Achsen** ► **Allgemeine Einstellungen** ► **Schaltfunktionen** ► **Eingänge**

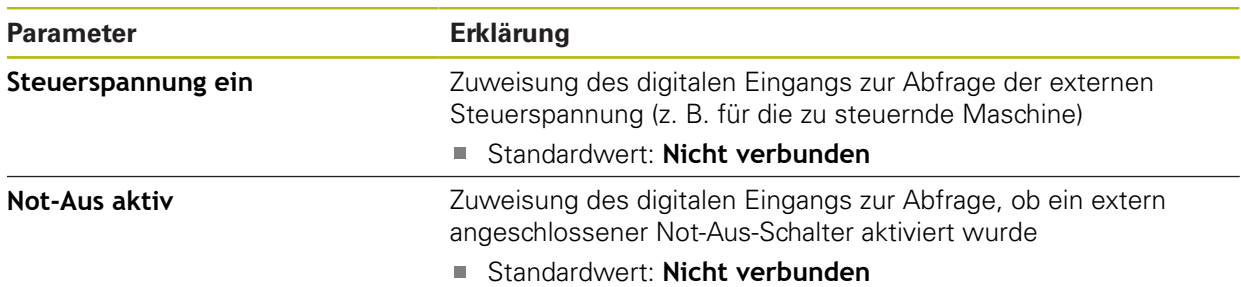

## <span id="page-249-1"></span>**16.6.5 Ausgänge (Schaltfunktionen)**

Die Schaltfunktionen sind nur für Geräte mit der Identnummer 1089179 xx verfügbar.

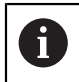

 $\mathbf{i}$ 

Die Schaltfunktionen dürfen nicht als Bestandteil einer Sicherheitsfunktion verwendet werden.

#### Pfad: **Einstellungen** ► **Achsen** ► **Allgemeine Einstellungen** ► **Schaltfunktionen** ► **Ausgänge**

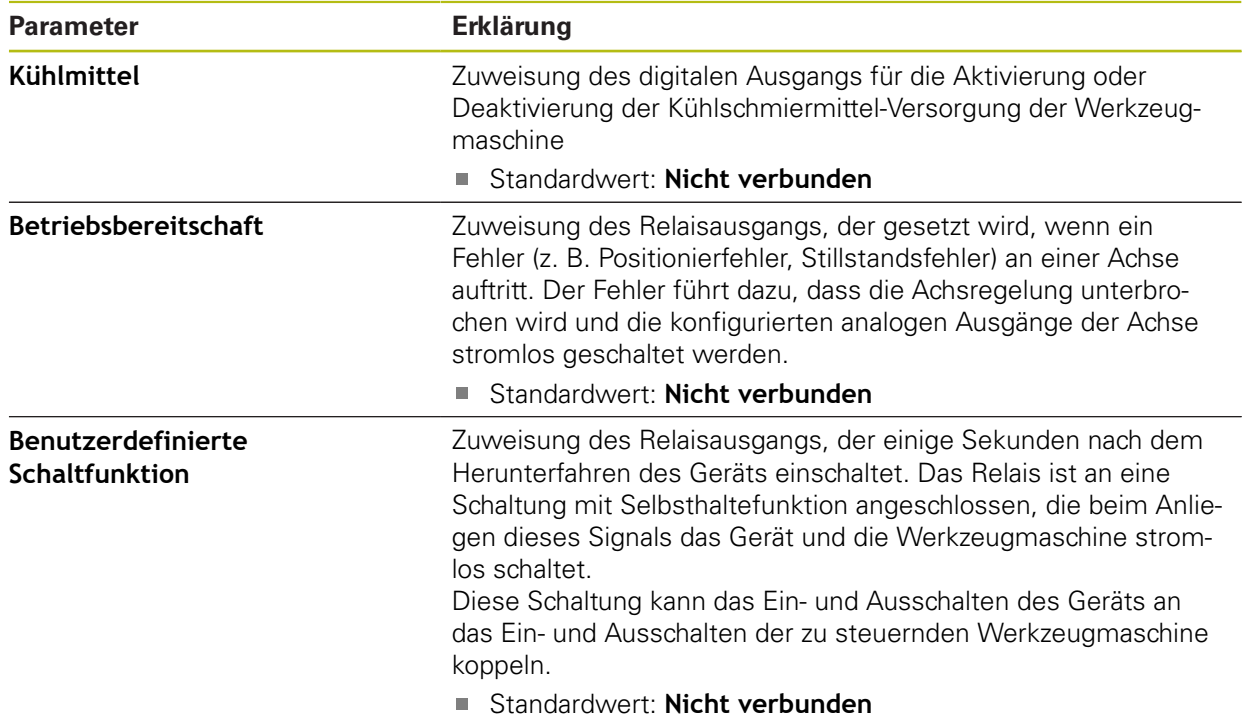

# <span id="page-250-0"></span>**16.6.6 M-Funktionen hinzufügen**

Pfad: **Einstellungen** ► **Achsen** ► **Allgemeine Einstellungen** ► **M-Funktionen** ► **+**

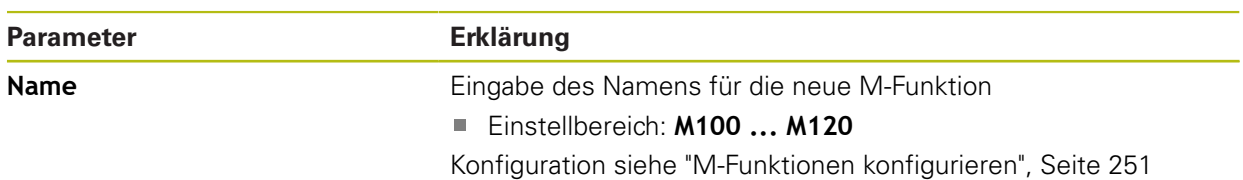

# <span id="page-250-1"></span>**16.6.7 M-Funktionen konfigurieren**

Pfad: **Einstellungen** ► **Achsen** ► **Allgemeine Einstellungen** ► **M-Funktionen** ► **M100 ... M120**

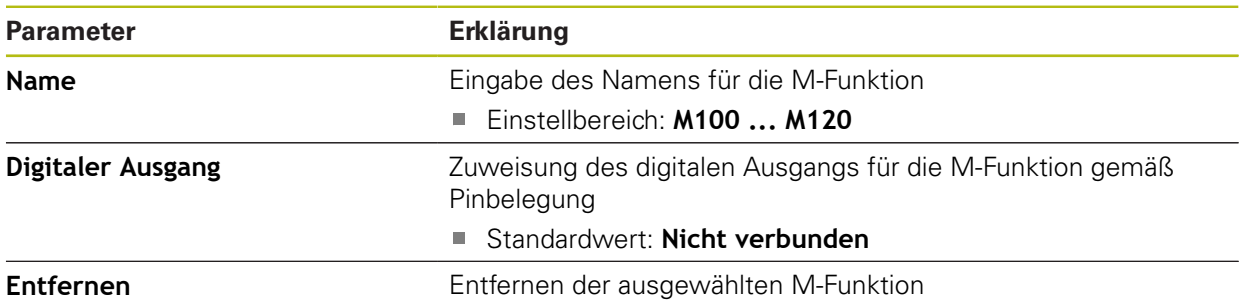

# <span id="page-251-0"></span>**16.6.8 Achsen X, Y, Z, Zo**

# Pfad: **Einstellungen** ► **Achsen** ► **X**, **Y**, **Z**, **Zo**

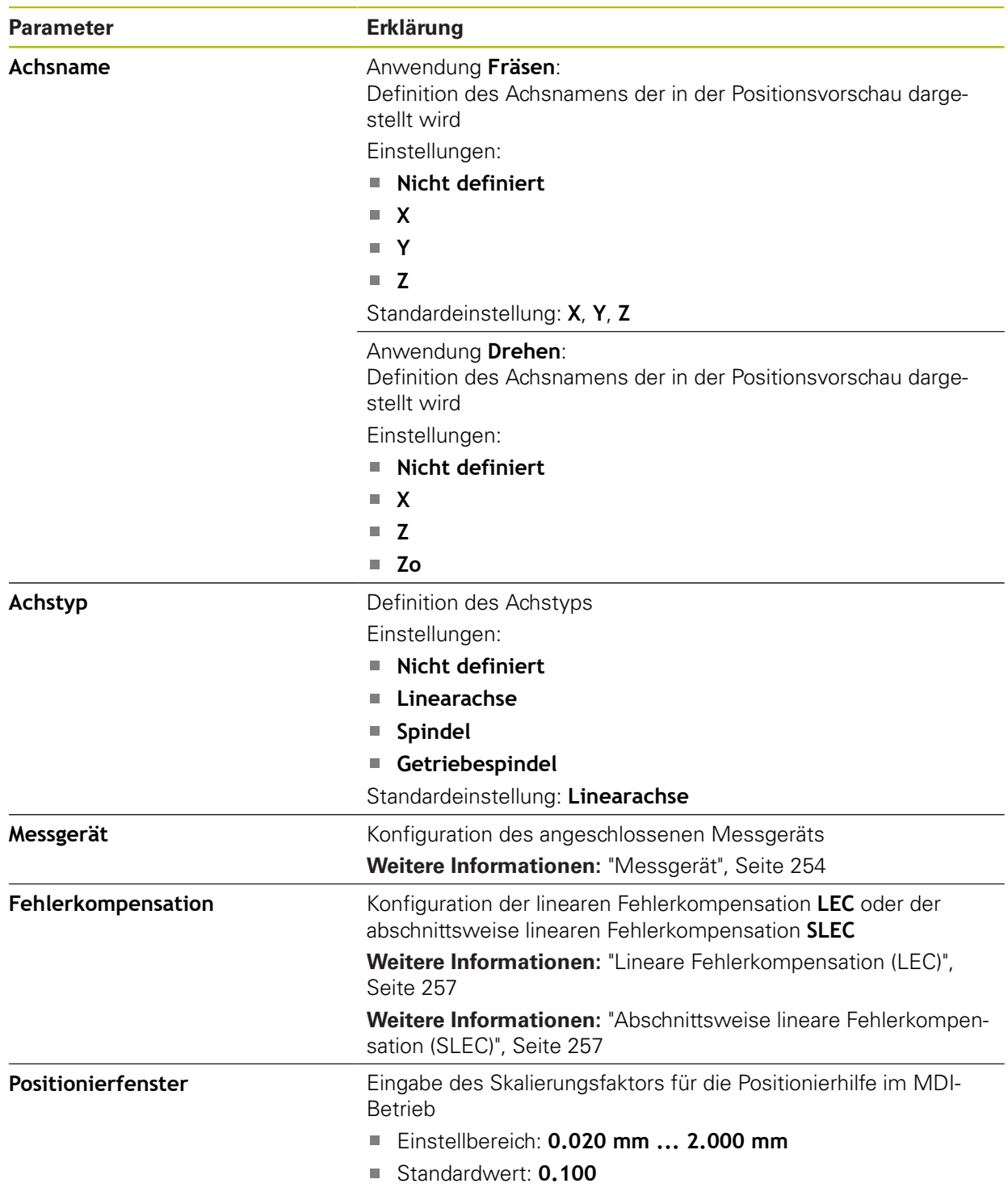
### **16.6.9 Achse C**

Die Hilfsachse C bezeichnet die Drehachse um die Z-Achse und wird zur Winkelmessung eingesetzt (z. B. für Gewindeschneiden). Wenn die Achse C im Gerät konfiguriert ist, kann die Position der Achse C in der Positionsanzeige abgelesen werden.

#### Pfad: **Einstellungen** ► **Achsen** ► **C**

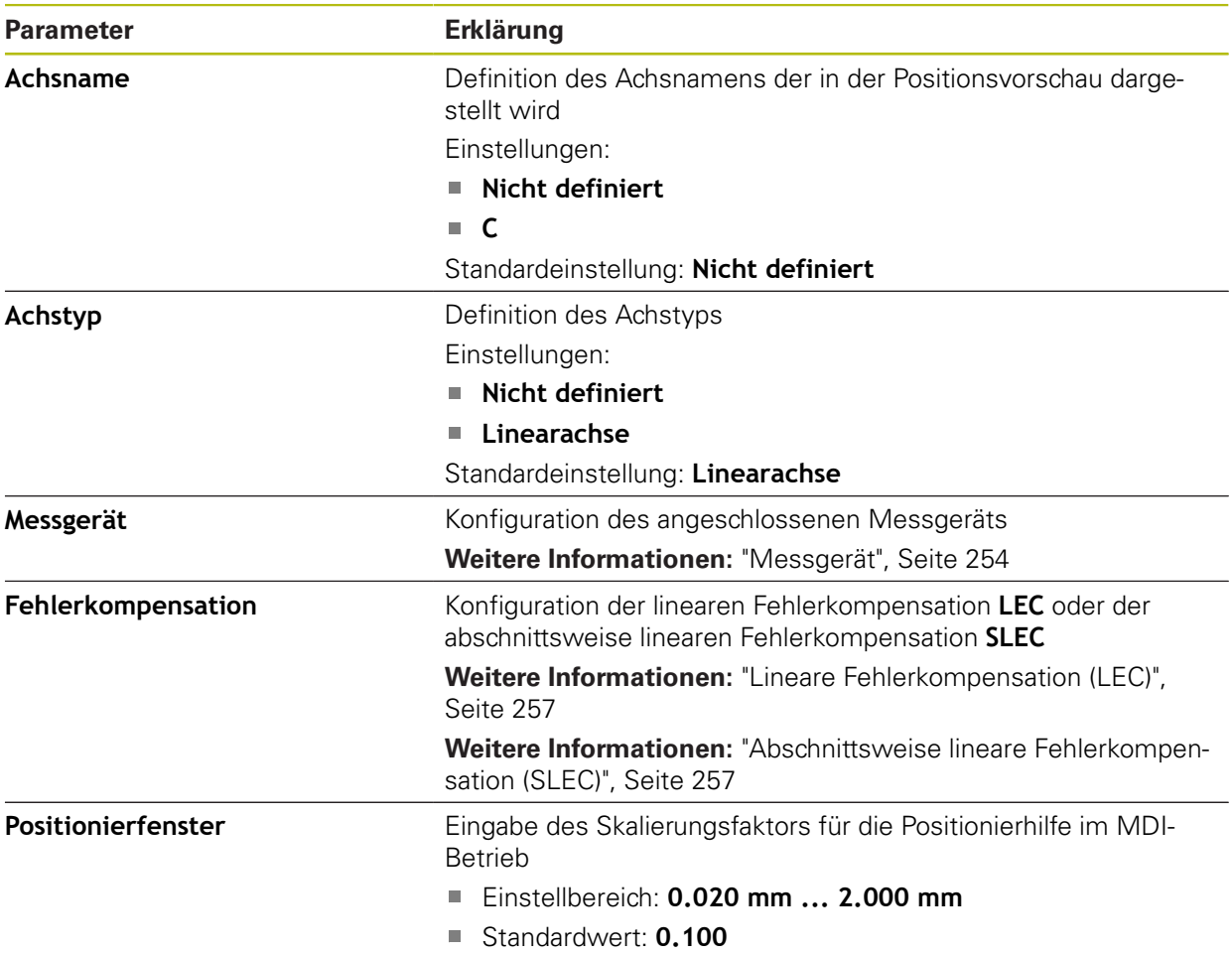

# <span id="page-253-0"></span>**16.6.10 Messgerät**

# Pfad: **Einstellungen** ► **Achsen** ► **X** oder **Y** oder **Z** oder **Zo** oder **C** ► **Messgerät**

#### **Messgeräte-Einstellungen für Achse**

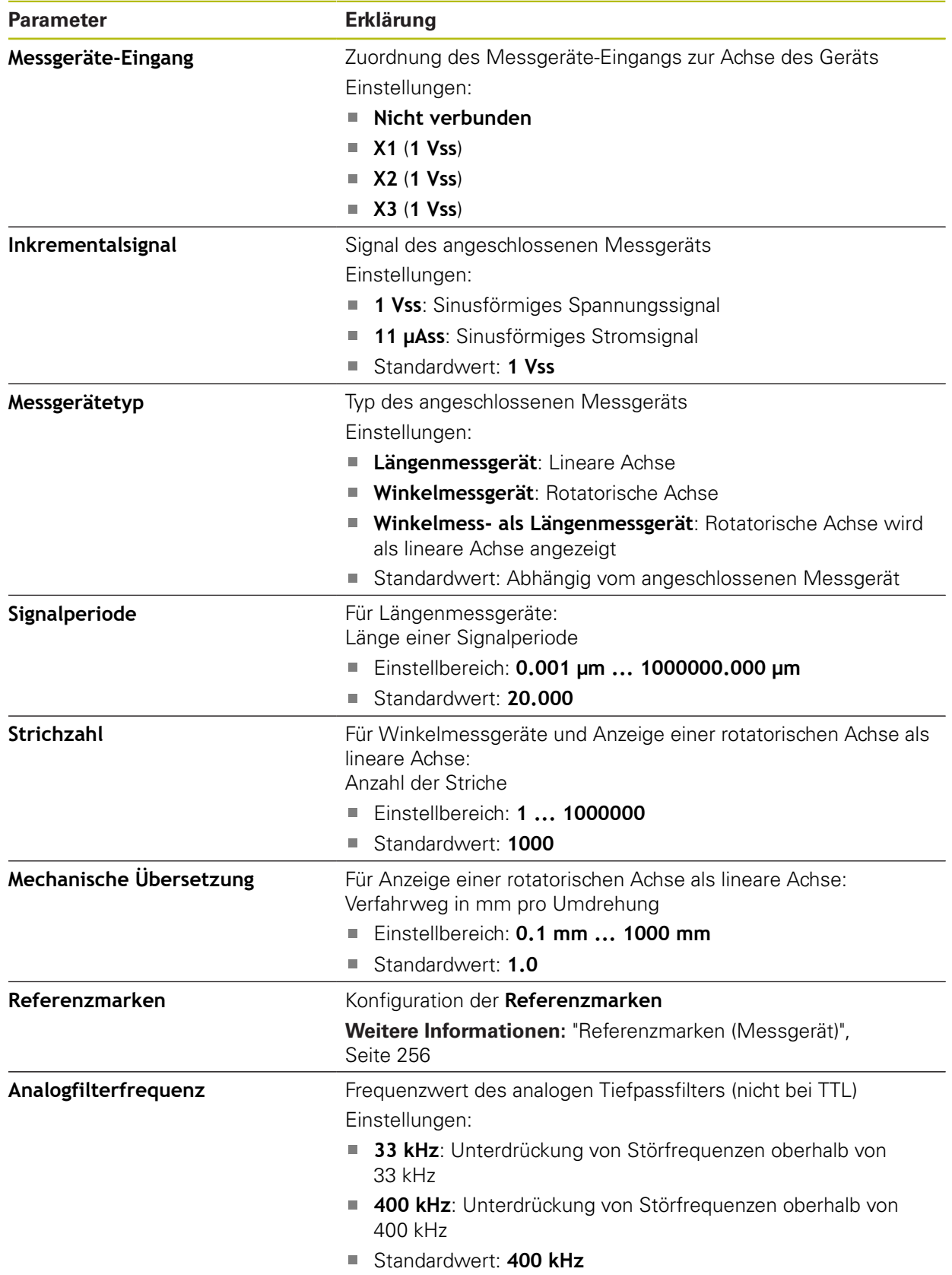

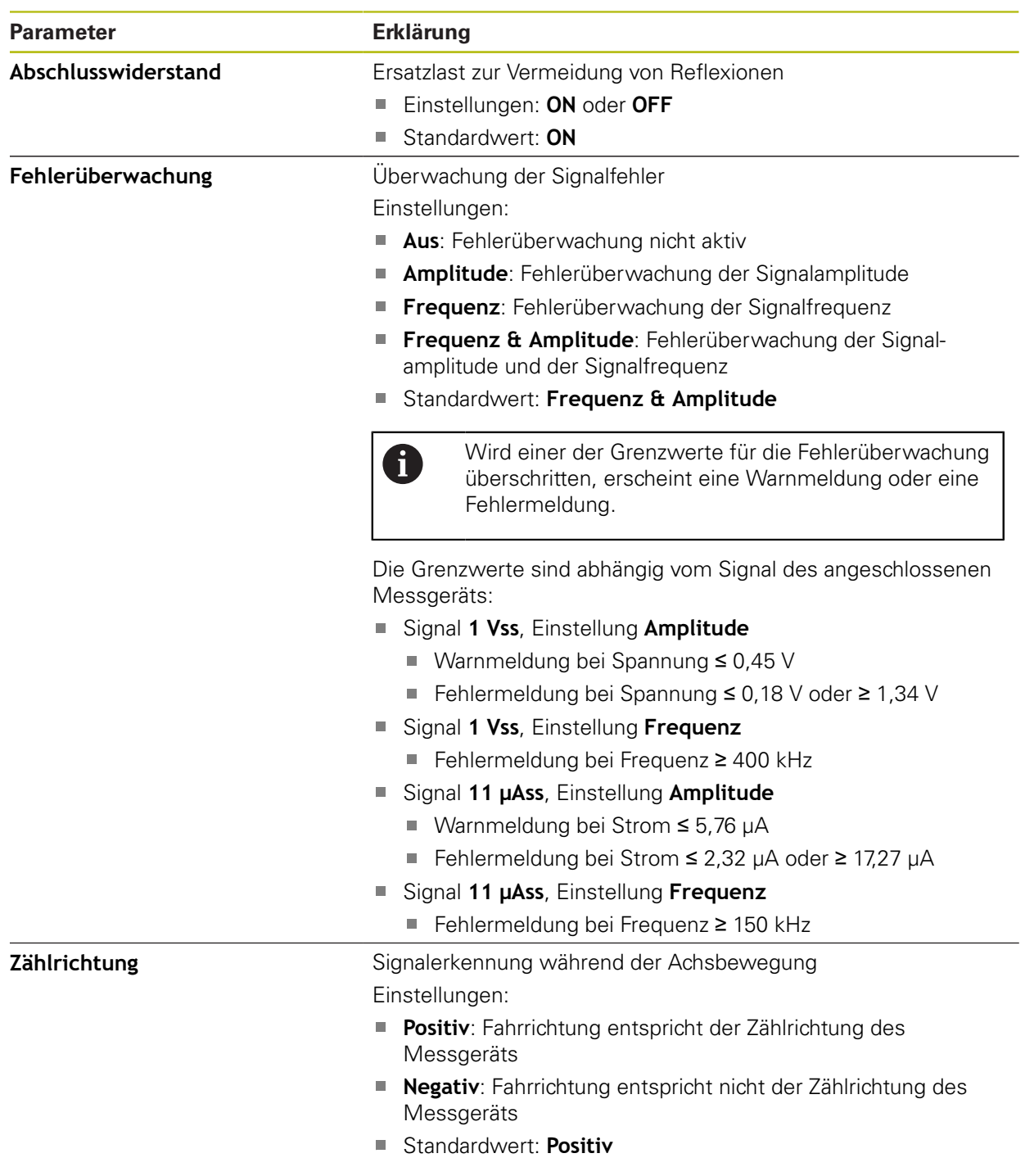

### <span id="page-255-0"></span>**16.6.11 Referenzmarken (Messgerät)**

8

Pfad: **Einstellungen** ► **Achsen** ► **X** oder **Y** oder **Z** oder **Zo** oder **C** ► **Messgerät** ► **Referenzmarken**

> Die folgenden Parameter sind abhängig vom Typ des angeschlossenen Messgeräts und der Einstellung der Referenzmarke. **[Weitere Informationen:](#page-253-0)** "Messgerät", Seite 254

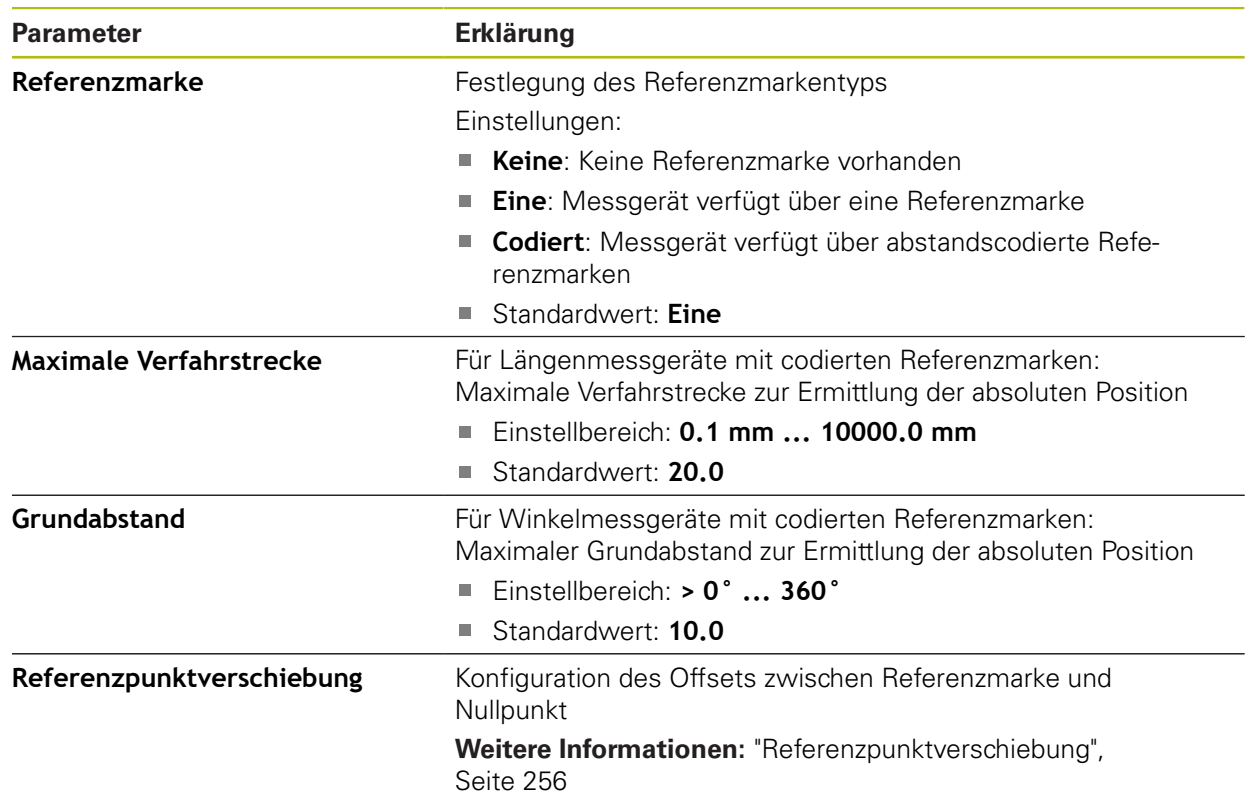

### <span id="page-255-1"></span>**16.6.12 Referenzpunktverschiebung**

Pfad: **Einstellungen** ► **Achsen** ► **X** oder **Y** oder **Z** oder **Zo** oder **C** ► **Messgerät** ► **Referenzmarken** ► **Referenzpunktverschiebung**

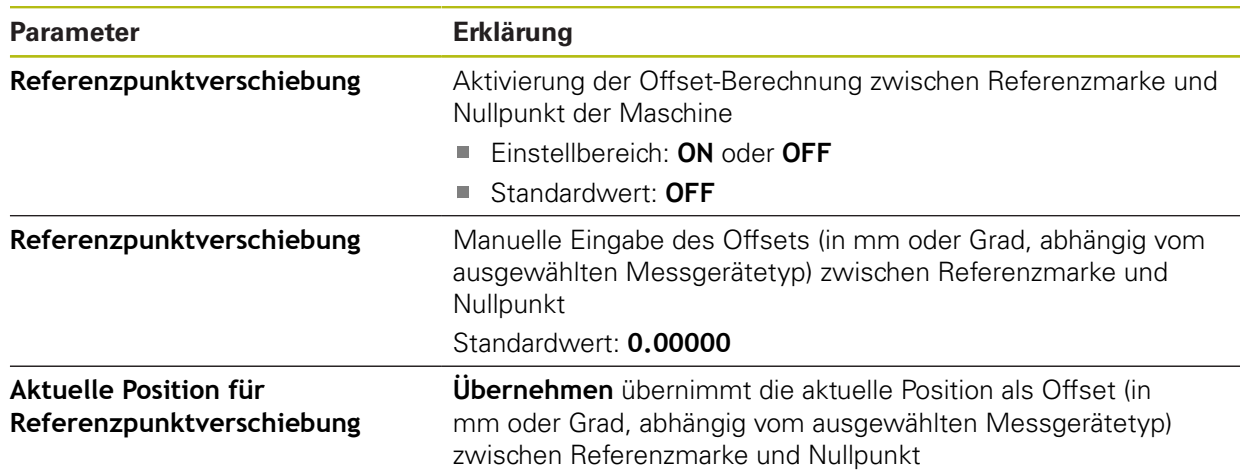

### <span id="page-256-0"></span>**16.6.13 Lineare Fehlerkompensation (LEC)**

#### Pfad: **Einstellungen** ► **Achsen** ► **X** oder **Y** oder **Z** oder **Zo** oder **C** ► **Fehlerkompensation** ► **Lineare Fehlerkompensation (LEC)**

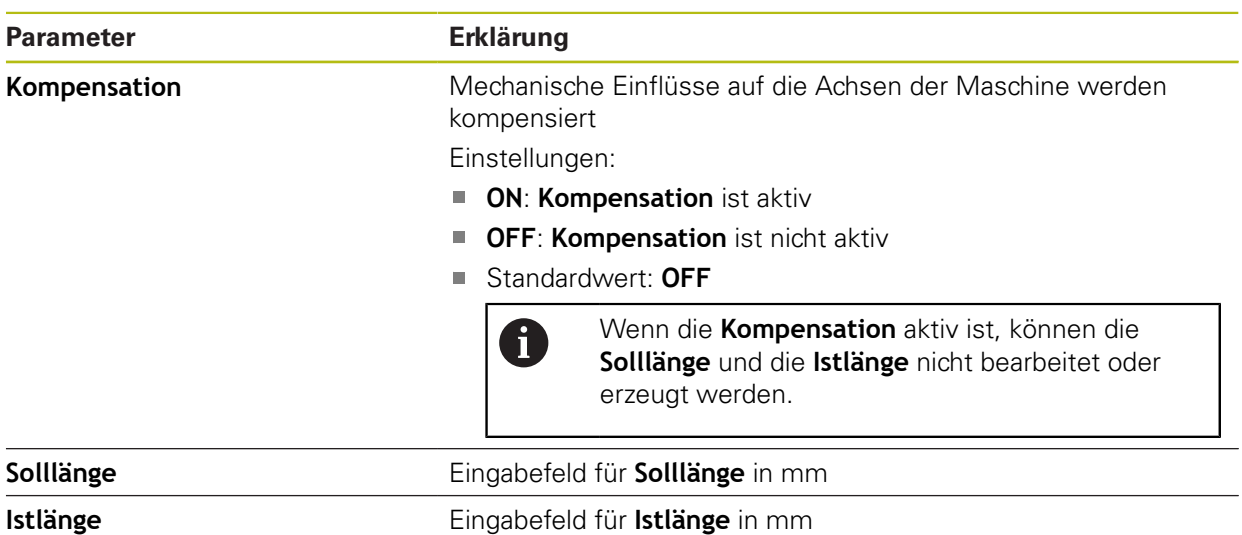

### <span id="page-256-1"></span>**16.6.14 Abschnittsweise lineare Fehlerkompensation (SLEC)**

#### Pfad: **Einstellungen** ► **Achsen** ► **X** oder **Y** oder **Z** oder **Zo** oder **C** ► **Fehlerkompensation** ► **Abschnittsweise lineare Fehlerkompensation (SLEC)**

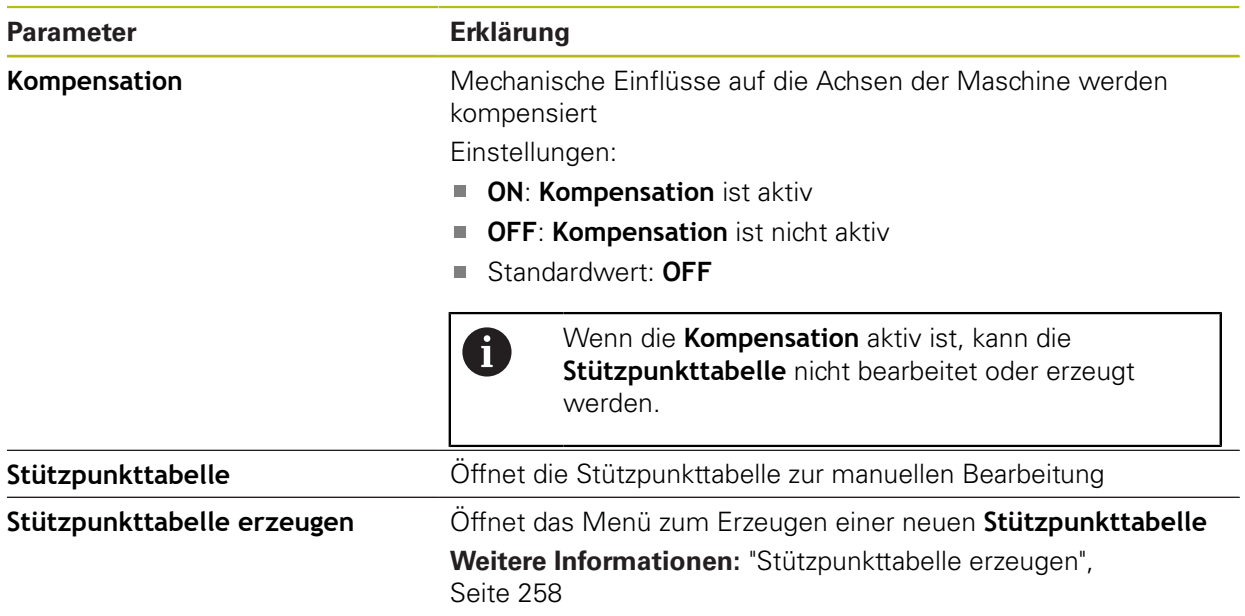

### <span id="page-257-0"></span>**16.6.15 Stützpunkttabelle erzeugen**

Pfad: **Einstellungen** ► **Achsen** ► **X** oder **Y** oder **Z** oder **Zo** oder **C** ► **Fehlerkompensation** ► **Abschnittsweise lineare Fehlerkompensation (SLEC)** ► **Stützpunkttabelle erzeugen**

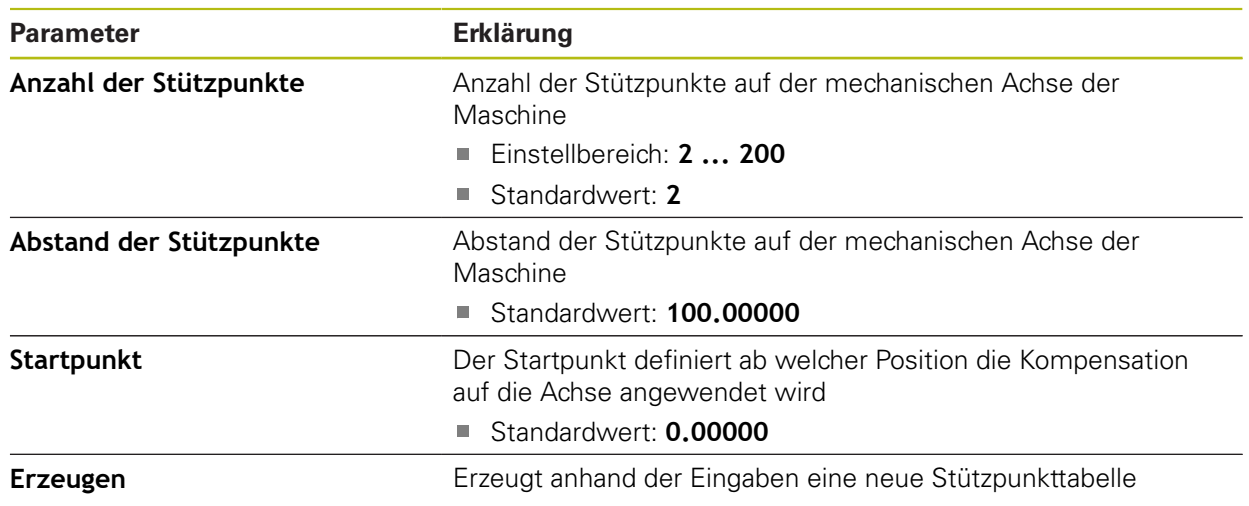

### <span id="page-257-1"></span>**16.6.16 Spindelachse S**

f

Die Schaltfunktionen sind nur für Geräte mit der Identnummer 1089179 xx verfügbar.

#### Pfad: **Einstellungen** ► **Achsen** ► **Spindelachse S**

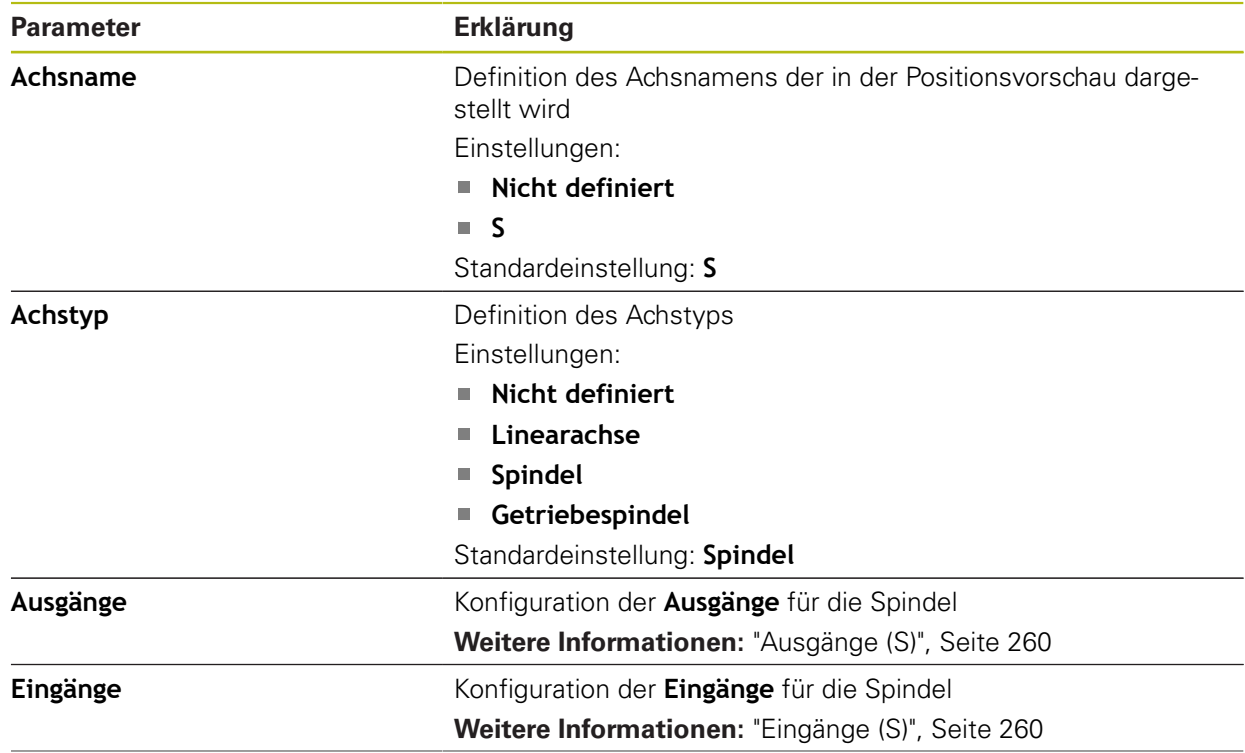

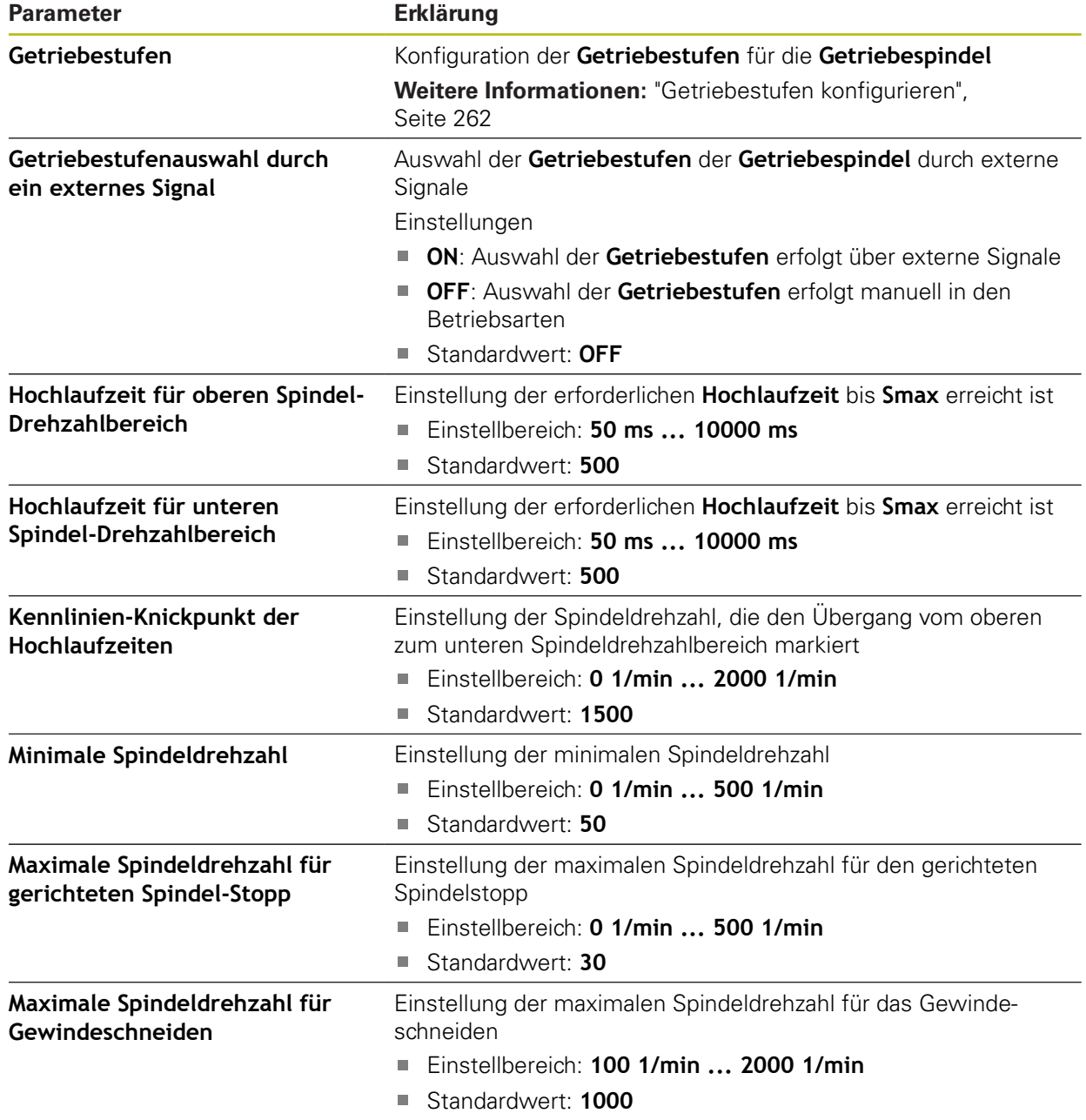

# <span id="page-259-0"></span>**16.6.17 Ausgänge (S)**

0

Die Schaltfunktionen sind nur für Geräte mit der Identnummer 1089179 xx verfügbar.

### Pfad: **Einstellungen** ► **Achsen** ► **S** ► **Ausgänge**

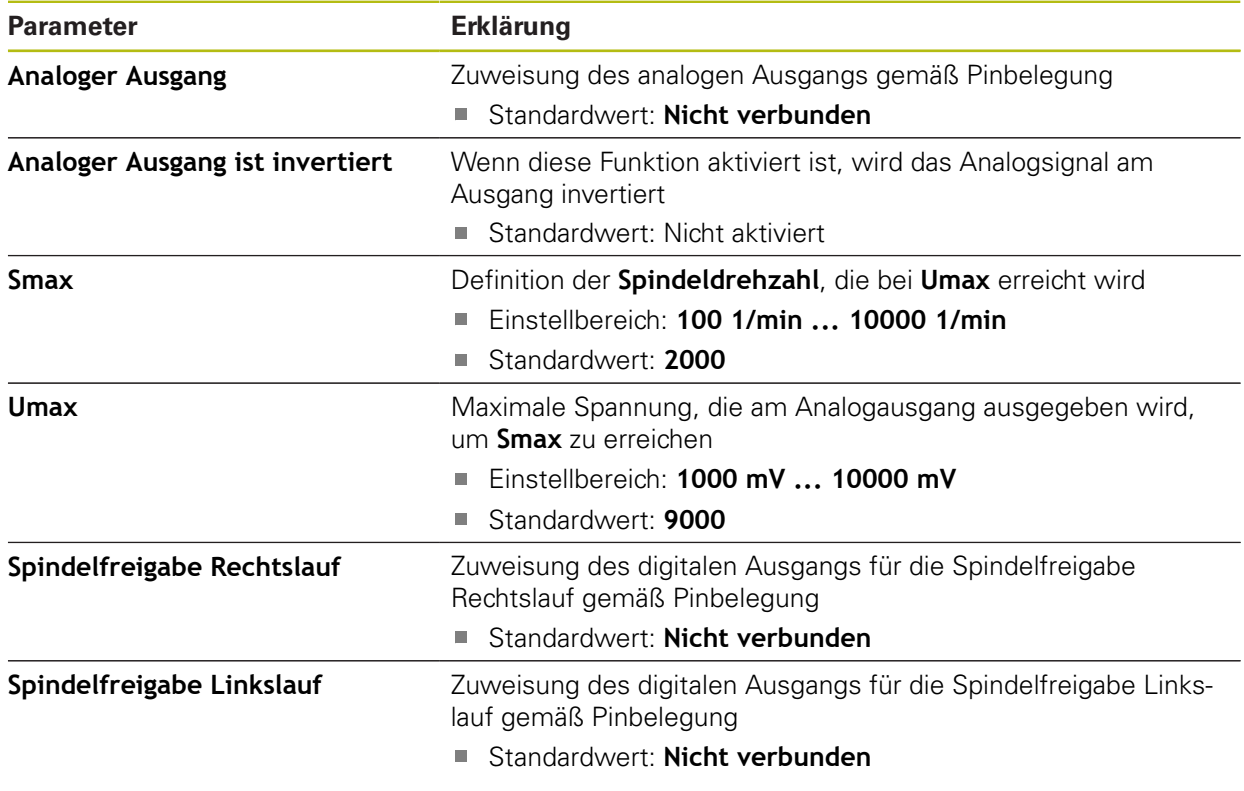

### <span id="page-259-1"></span>**16.6.18 Eingänge (S)**

1

Die Schaltfunktionen sind nur für Geräte mit der Identnummer 1089179 xx verfügbar.

Pfad: **Einstellungen** ► **Achsen** ► **S** ► **Eingänge**

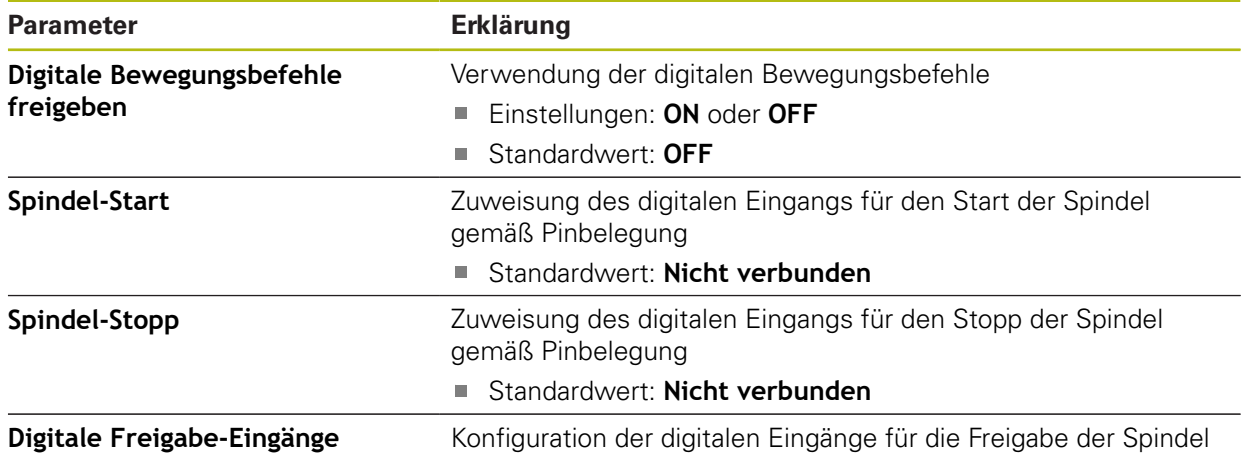

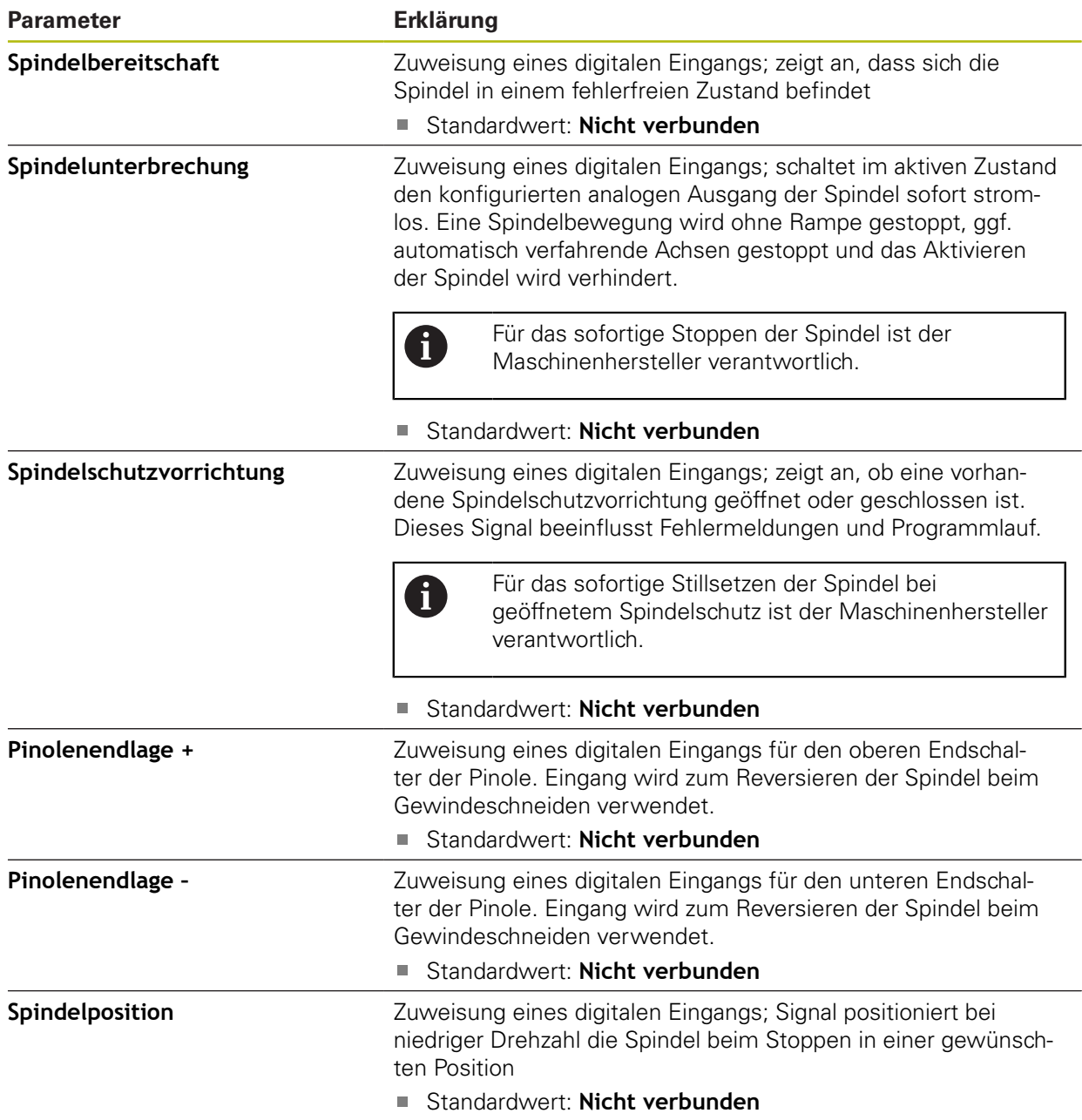

# **16.6.19 Getriebestufen hinzufügen**

### Pfad: **Einstellungen** ► **Achsen** ► **S** ► **Getriebestufen** ► **+**

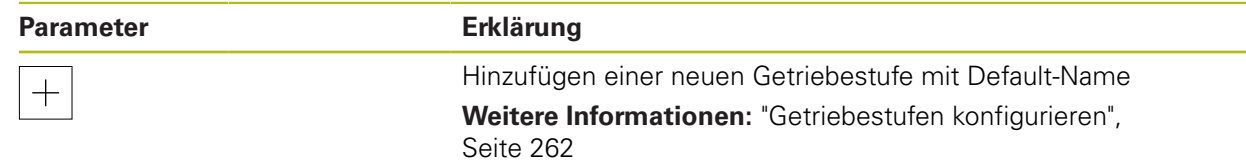

# <span id="page-261-0"></span>**16.6.20 Getriebestufen konfigurieren**

### Pfad: **Einstellungen** ► **Achsen** ► **S** ► **Getriebestufen**

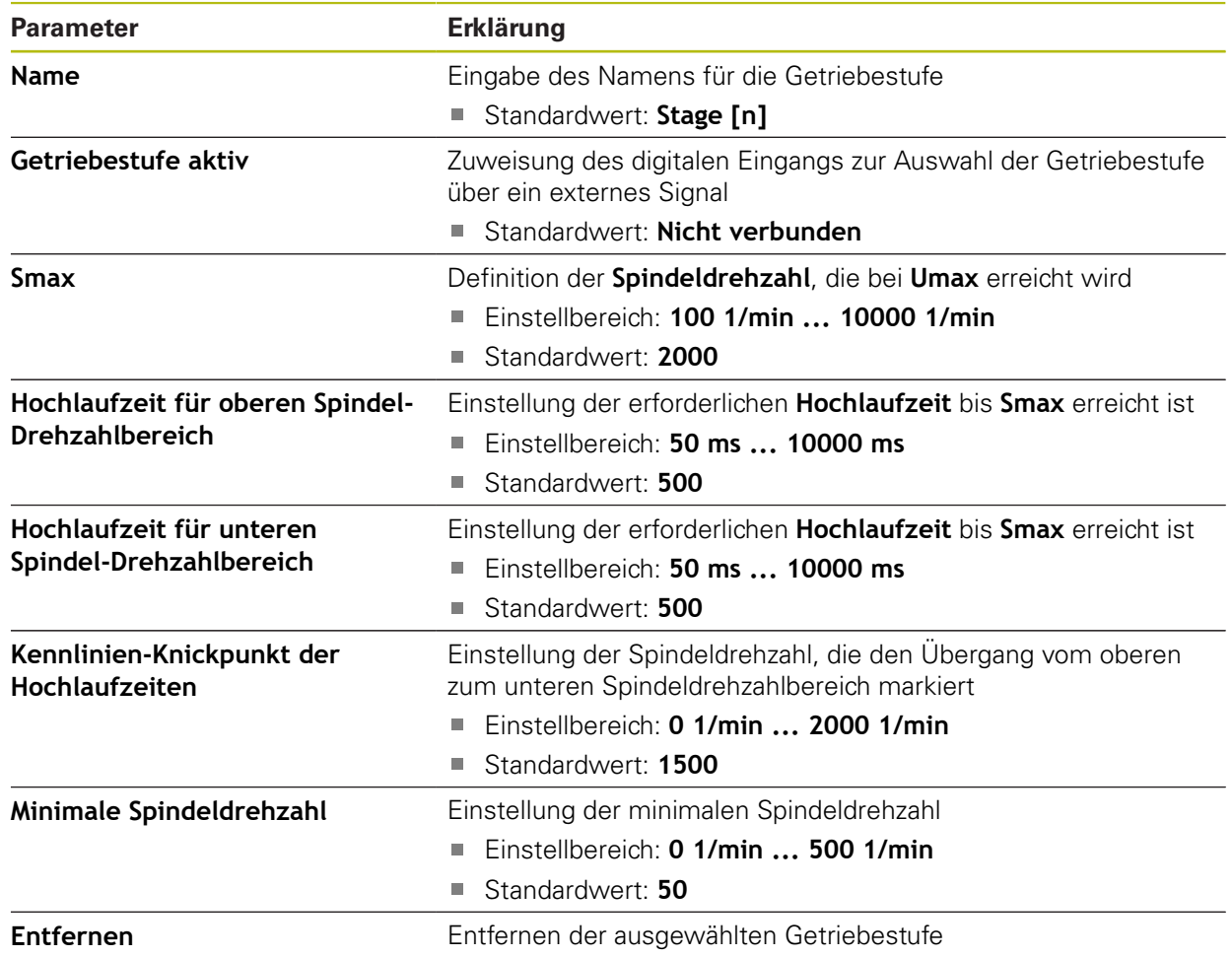

# **16.7 Service**

Dieses Kapitel beschreibt Einstellungen zur Geräte-Konfiguration, zur Wartung der Firmware und zur Freischaltung von Software-Optionen.

### **16.7.1 Firmware-Informationen**

#### Pfad: **Einstellungen** ► **Service** ► **Firmware-Informationen**

Für Service und Wartung werden die folgenden Informationen zu den einzelnen Software-Modulen angezeigt.

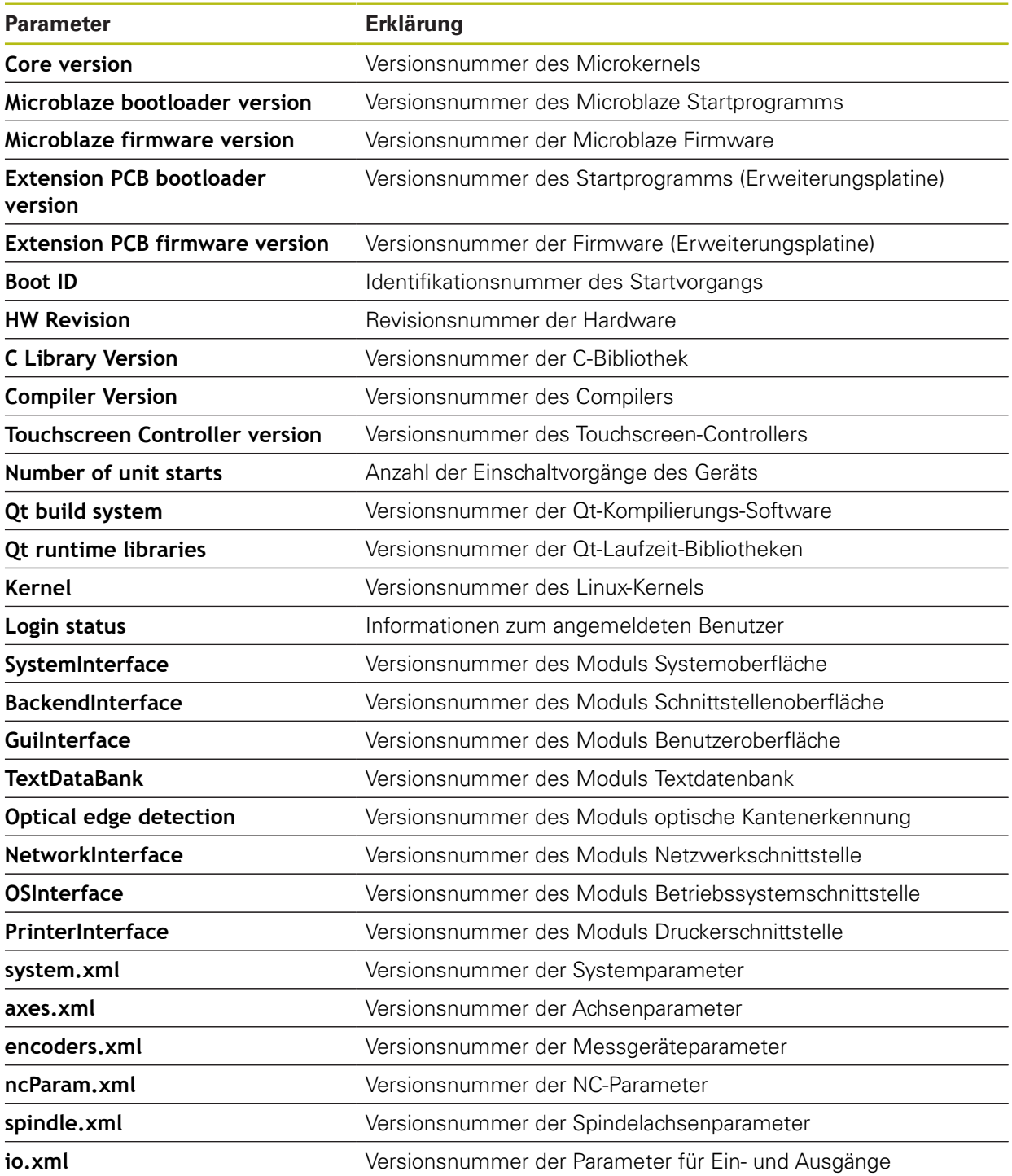

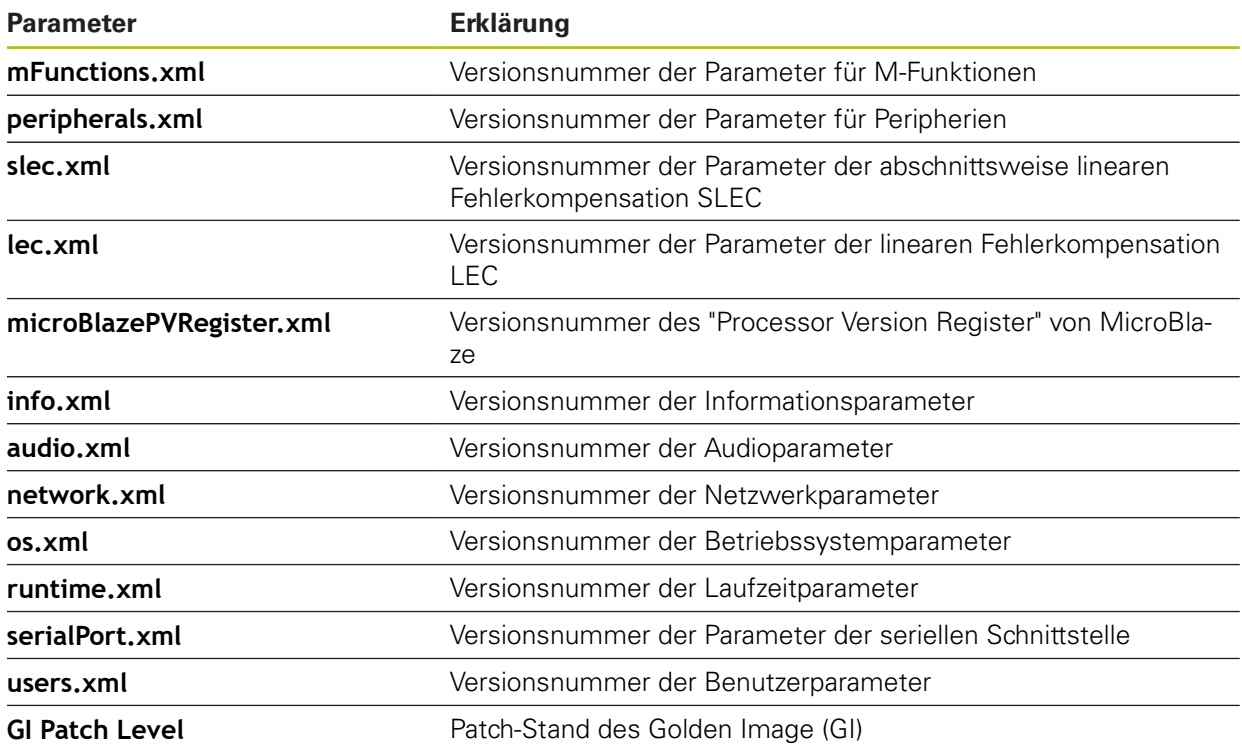

### **16.7.2 Sichern und wiederherstellen**

#### Pfad: **Einstellungen** ► **Service** ► **Sichern und wiederherstellen**

Die Einstellungen oder Anwenderdateien des Geräts können als Datei gesichert werden, damit sie nach einem Zurücksetzen auf die Werkseinstellungen oder für die Installation auf mehreren Geräten verfügbar sind.

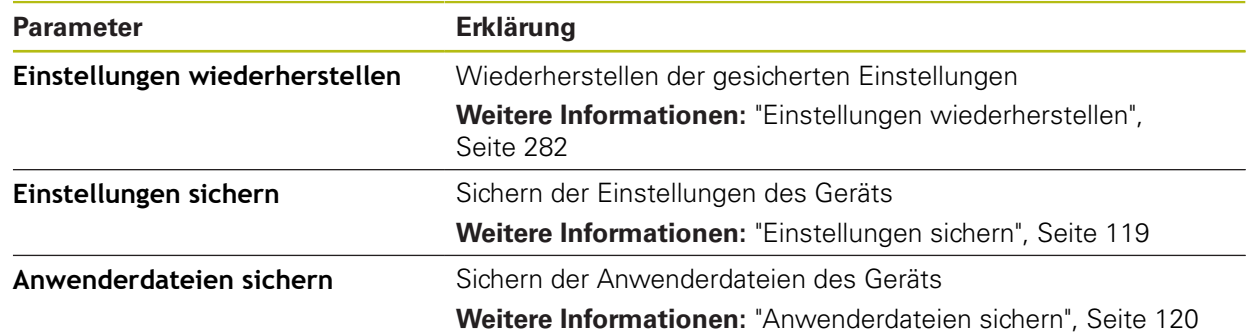

### **16.7.3 Firmware-Update**

#### Pfad: **Einstellungen** ► **Service** ► **Firmware-Update**

Die Firmware ist das Betriebssystem des Geräts. Sie können neue Versionen der Firmware über den USB-Anschluss des Geräts oder die Netzwerkverbindung importieren.

Vor dem Firmware-Update müssen Sie die Release-Notes zur jeweiligen Firmware-Version und die darin enthaltenen Informationen bezüglich der Abwärtskompatibilität beachten.

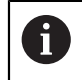

M

Wenn die Firmware des Geräts aktualisiert wird, müssen zur Sicherheit die aktuellen Einstellungen gesichert werden.

**Weitere Informationen:** ["Firmware aktualisieren", Seite 280](#page-279-0)

### **16.7.4 Zurücksetzen**

#### Pfad: **Einstellungen** ► **Service** ► **Zurücksetzen**

Sie können die Einstellungen des Geräts bei Bedarf auf die Werkseinstellungen oder den Auslieferungszustand zurücksetzen. Software-Optionen werden deaktiviert und müssen mit dem vorhandenen Lizenzschlüssel anschließend neu aktiviert werden.

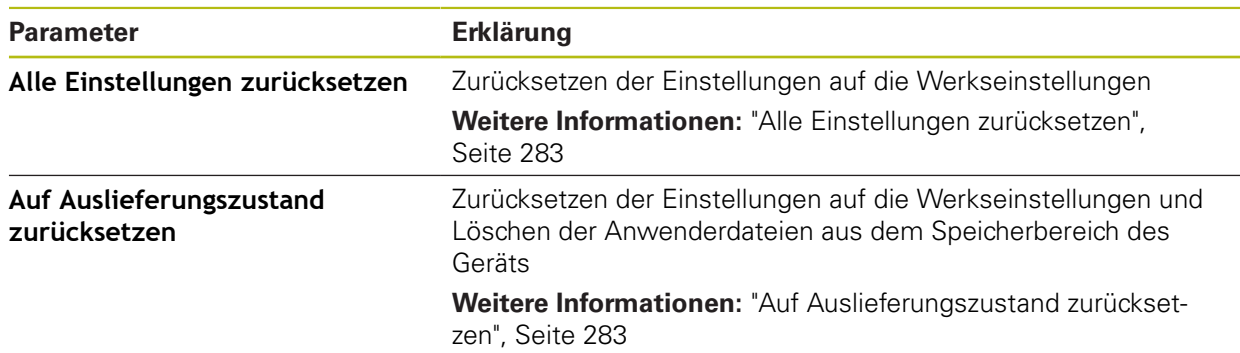

### **16.7.5 OEM-Bereich**

### Pfad: **Einstellungen** ► **Service** ► **OEM-Bereich**

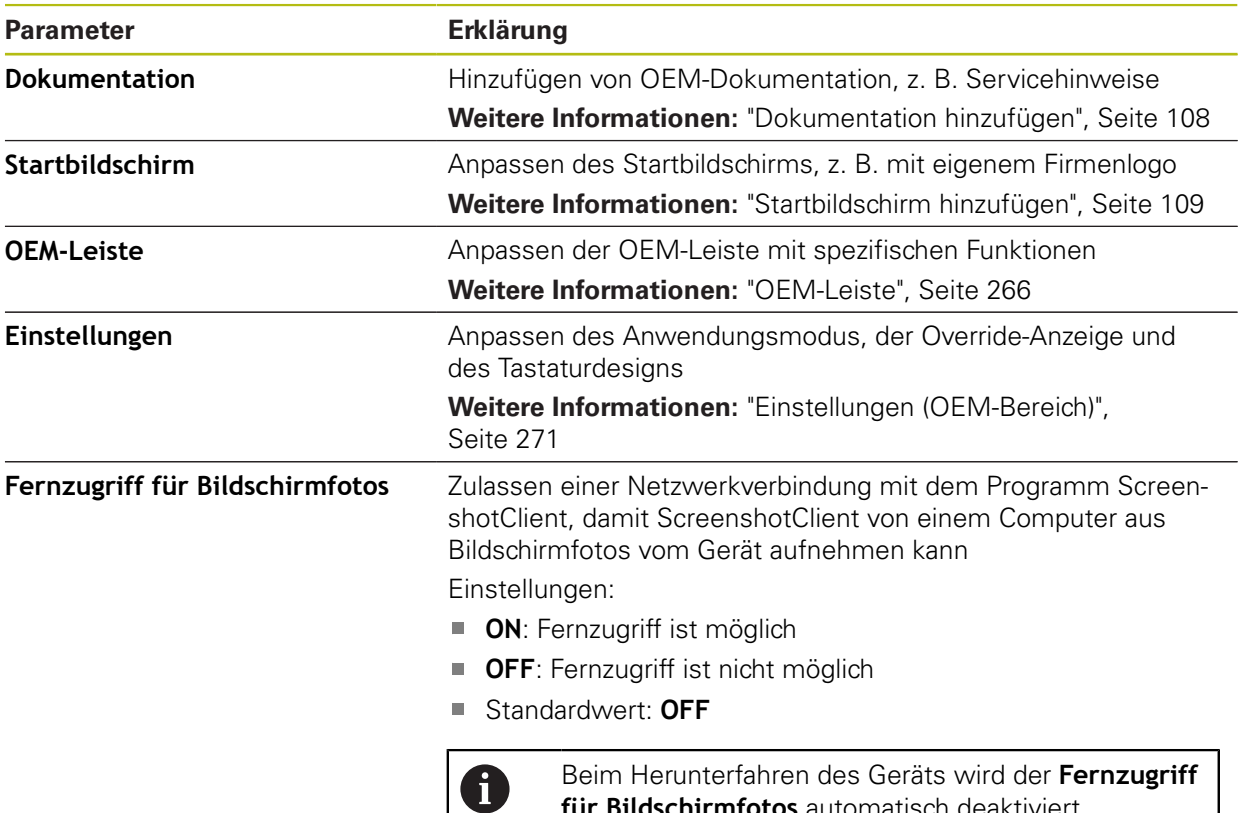

**für Bildschirmfotos** automatisch deaktiviert.

### <span id="page-265-0"></span>**16.7.6 OEM-Leiste**

### Pfad: **Einstellungen** ► **Service** ► **OEM-Bereich** ► **OEM-Leiste**

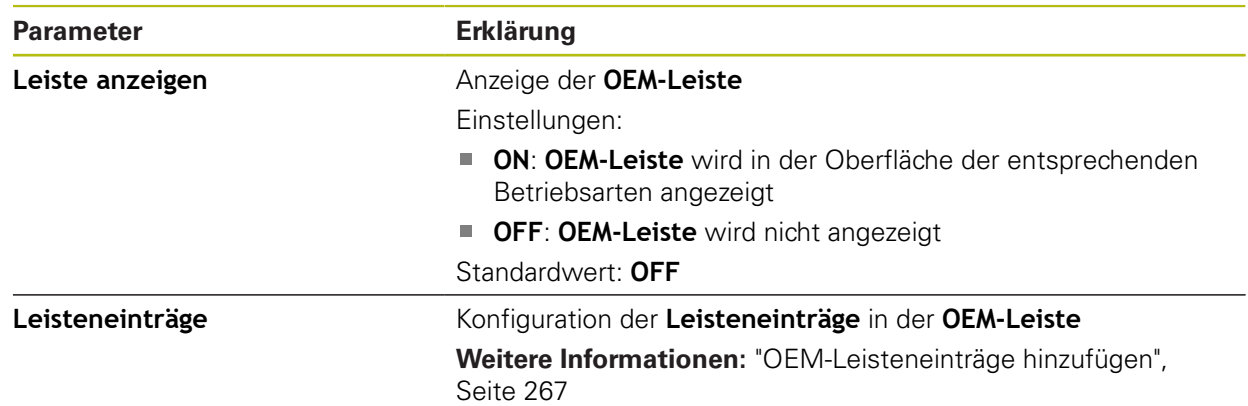

# <span id="page-266-0"></span>**16.7.7 OEM-Leisteneinträge hinzufügen**

# Pfad: **Einstellungen** ► **Service** ► **OEM-Bereich** ► **OEM-Leiste** ► **Leisteneinträge** ► **+**

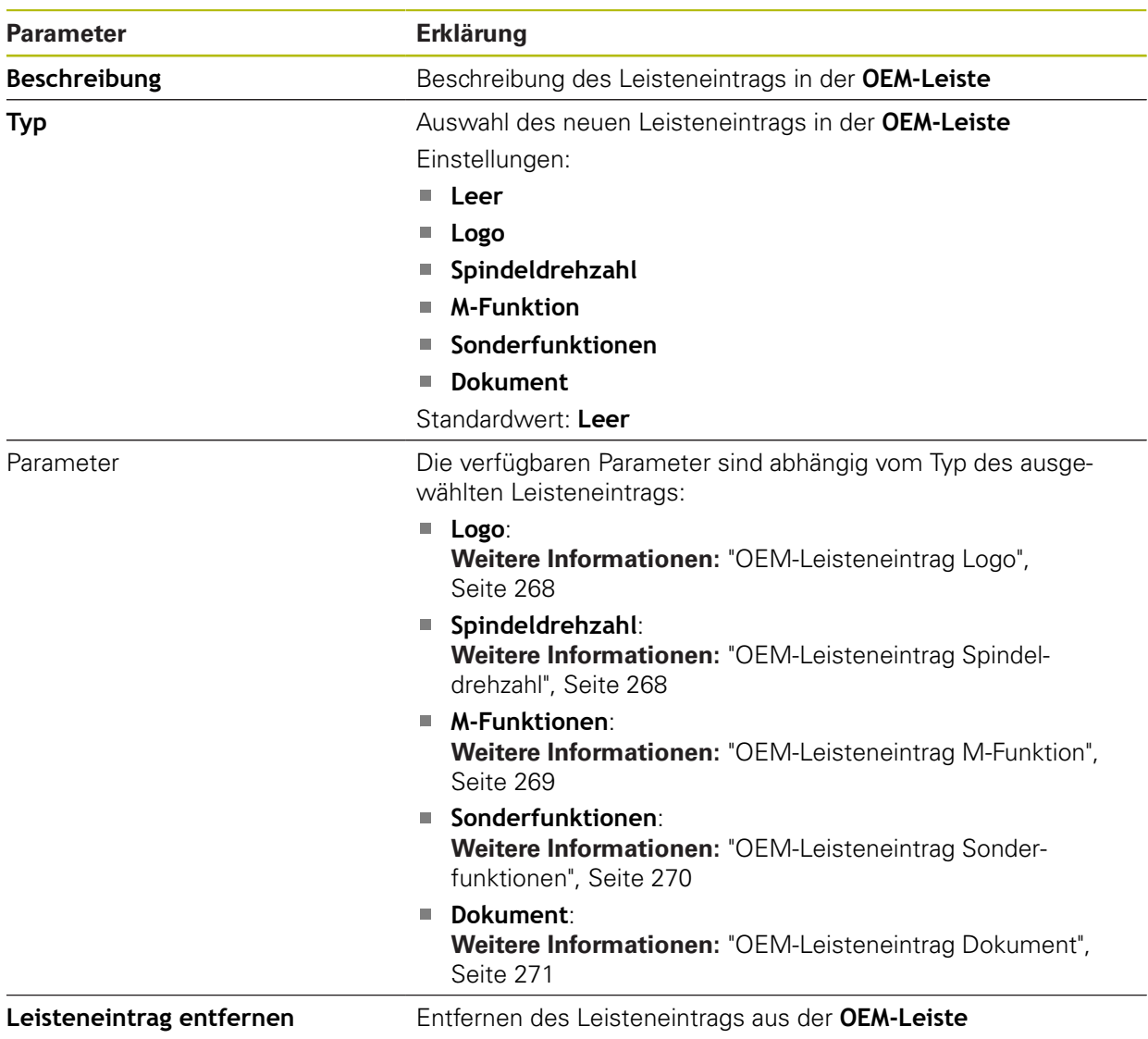

# <span id="page-267-0"></span>**16.7.8 OEM-Leisteneintrag Logo**

#### Pfad: **Einstellungen** ► **Service** ► **OEM-Bereich** ► **OEM-Leiste** ► **Leisteneinträge** ► **Logo**

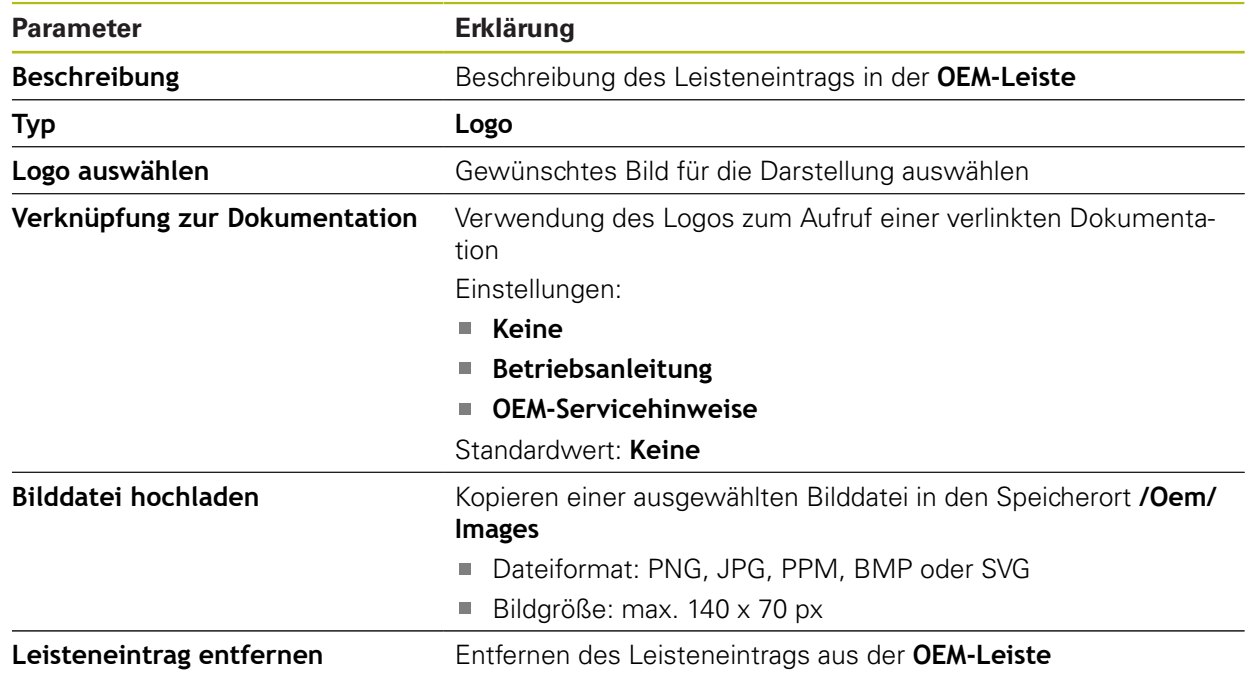

# <span id="page-267-1"></span>**16.7.9 OEM-Leisteneintrag Spindeldrehzahl**

#### Pfad: **Einstellungen** ► **Service** ► **OEM-Bereich** ► **OEM-Leiste** ► **Leisteneinträge** ► **Spindeldrehzahl**

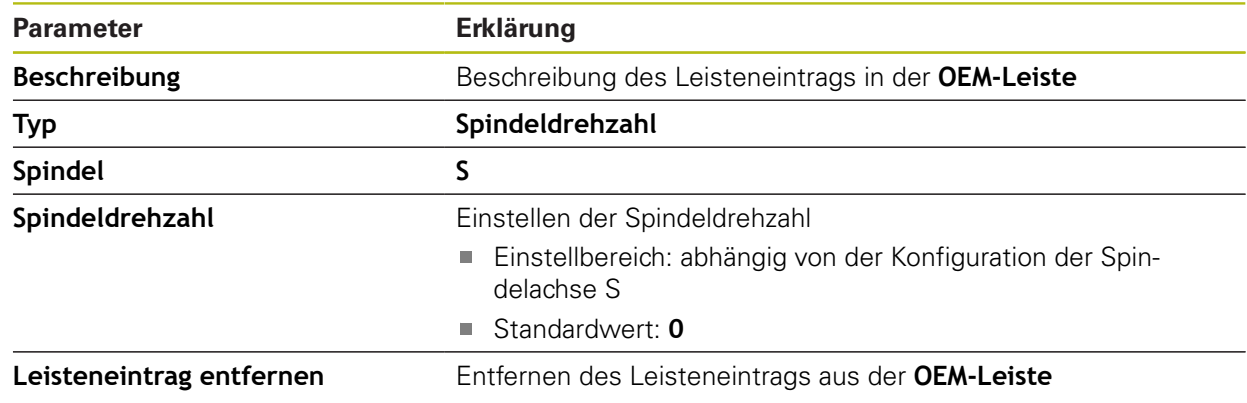

# <span id="page-268-0"></span>**16.7.10 OEM-Leisteneintrag M-Funktion**

Pfad: **Einstellungen** ► **Service** ► **OEM-Bereich** ► **OEM-Leiste** ► **Leisteneinträge** ► **M-Funktion**

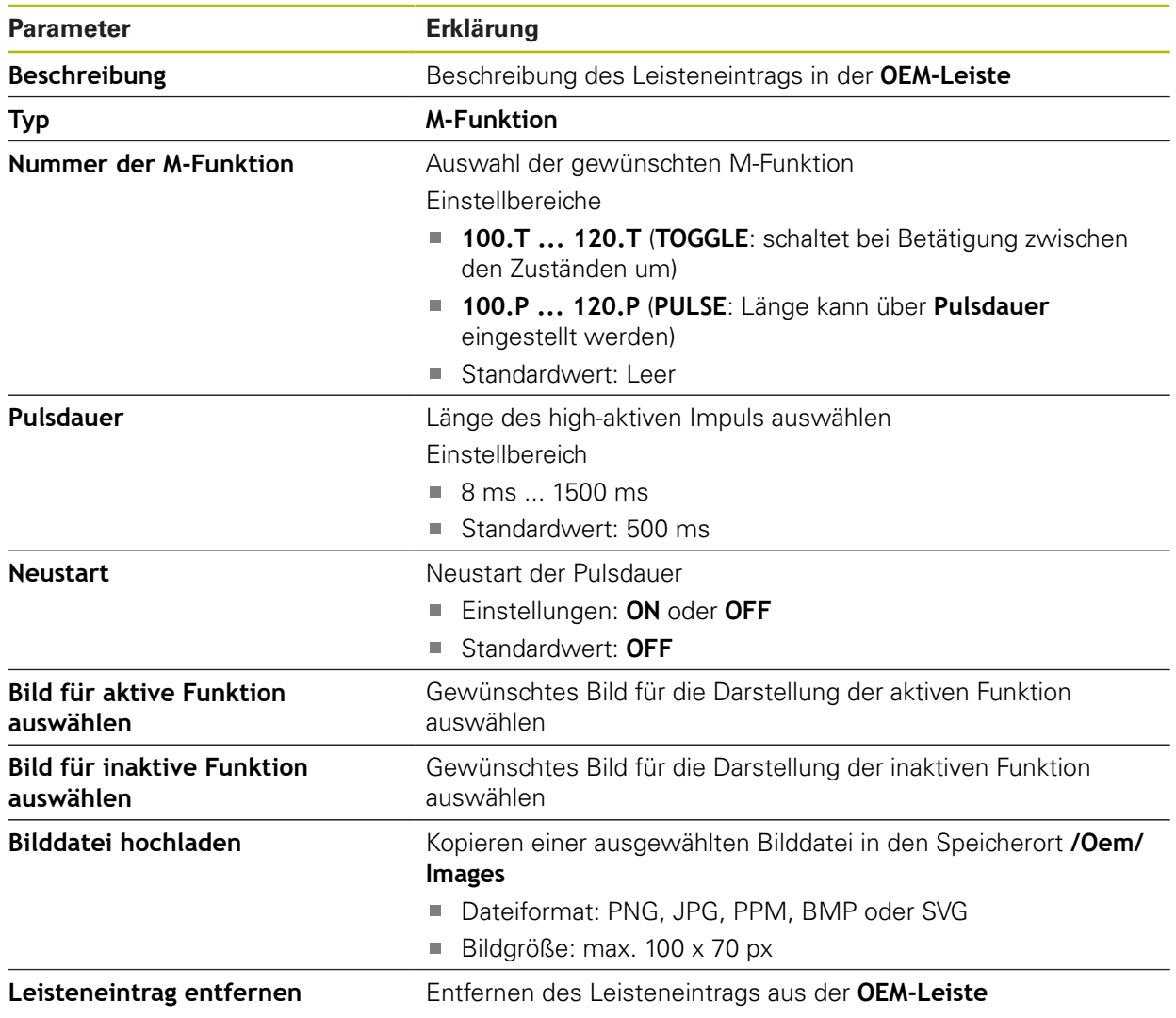

# <span id="page-269-0"></span>**16.7.11 OEM-Leisteneintrag Sonderfunktionen**

#### Pfad: **Einstellungen** ► **Service** ► **OEM-Bereich** ► **OEM-Leiste** ► **Leisteneinträge** ► **Sonderfunktionen**

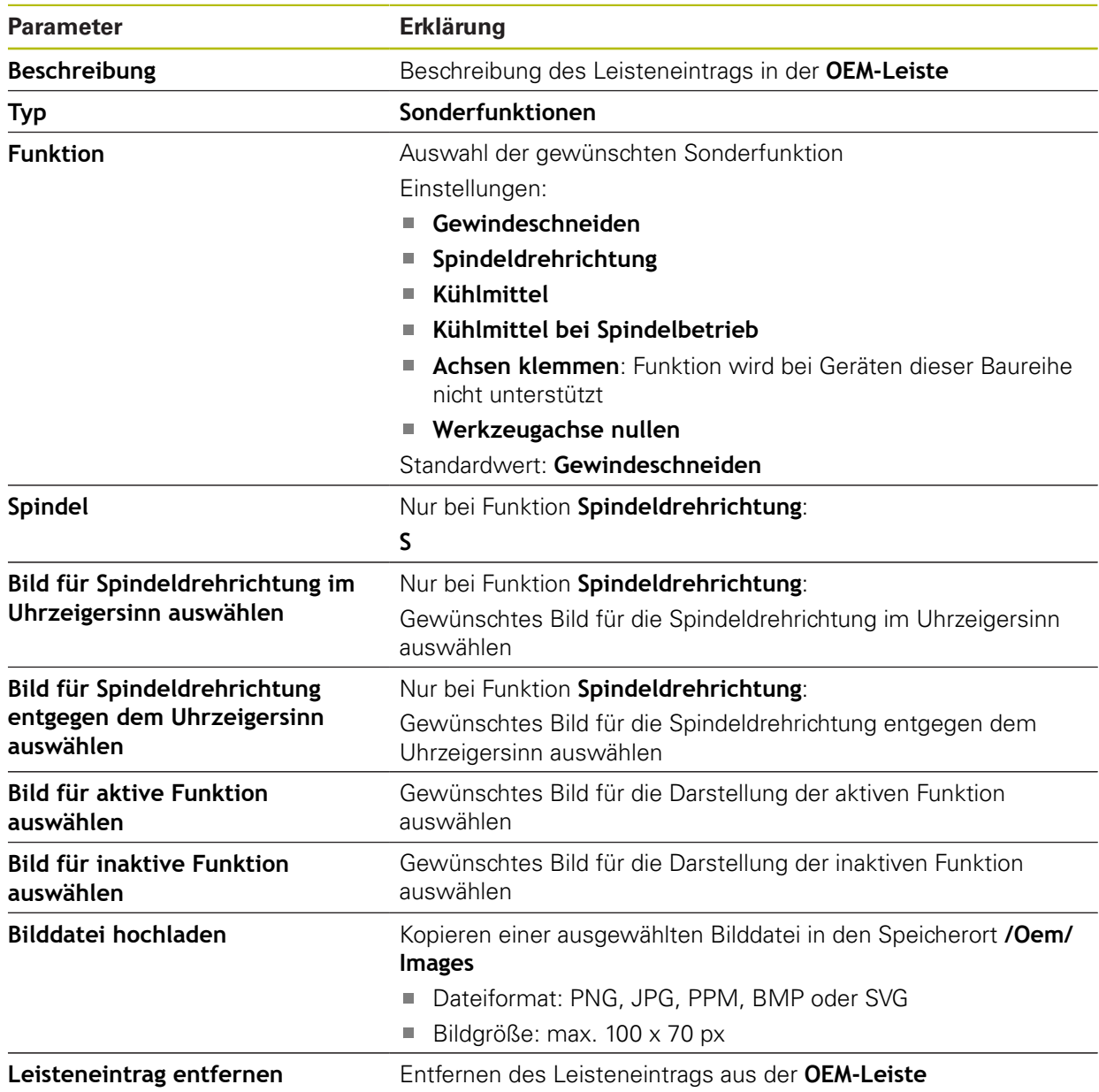

# <span id="page-270-1"></span>**16.7.12 OEM-Leisteneintrag Dokument**

#### Pfad: **Einstellungen** ► **Service** ► **OEM-Bereich** ► **OEM-Leiste** ► **Leisteneinträge** ► **Dokument**

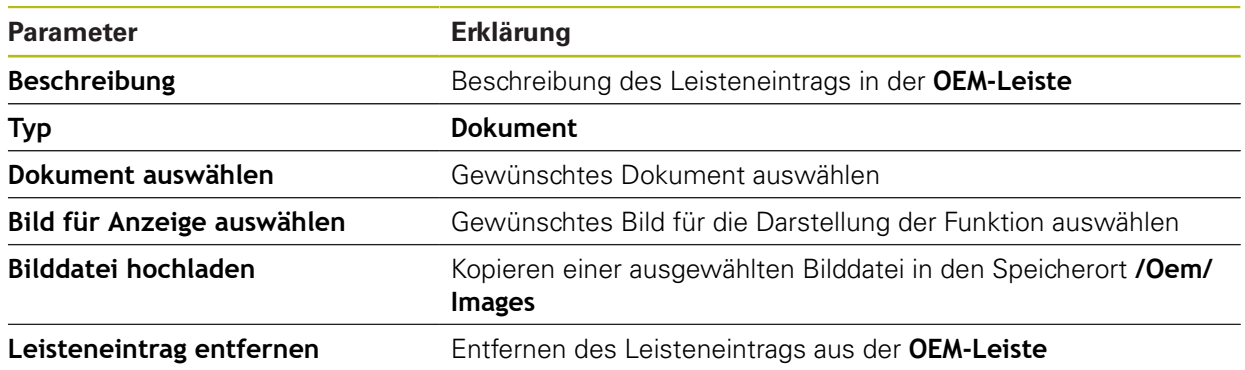

# <span id="page-270-0"></span>**16.7.13 Einstellungen (OEM-Bereich)**

### Pfad: **Einstellungen** ► **Service** ► **OEM-Bereich** ► **Einstellungen**

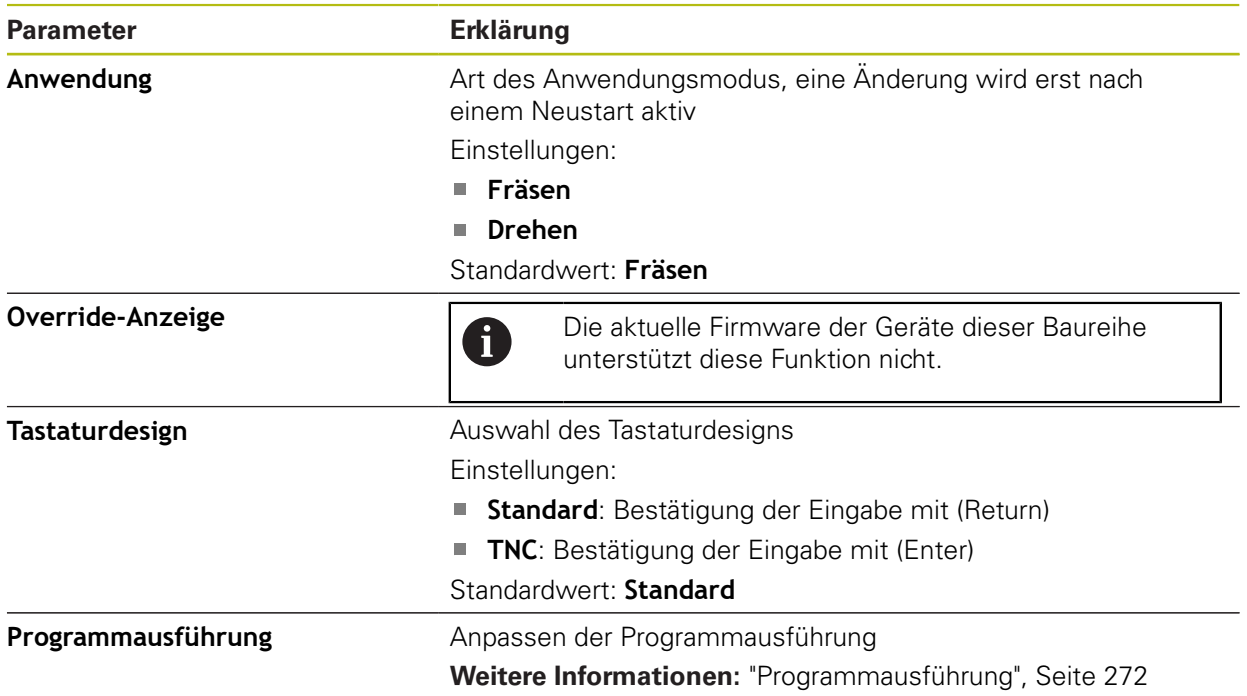

# <span id="page-271-0"></span>**16.7.14 Programmausführung**

#### Pfad: **Einstellungen** ► **Service** ► **OEM-Bereich** ► **Einstellungen** ► **Programmausführung**

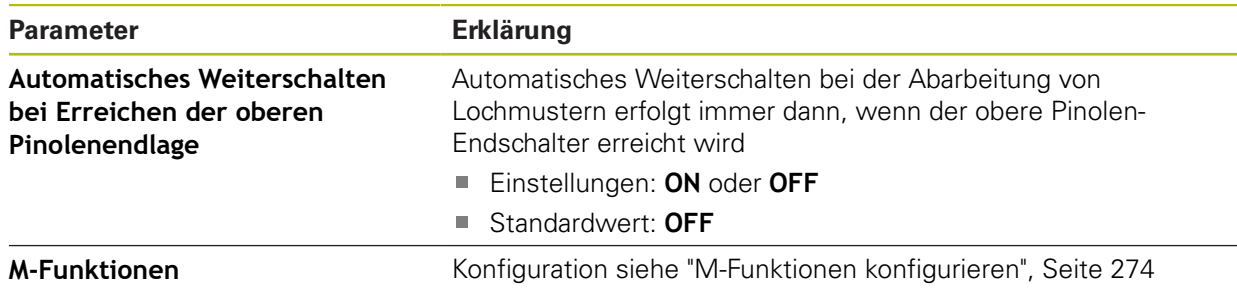

### <span id="page-271-1"></span>**16.7.15 Textdatenbank**

#### Pfad: **Einstellungen** ► **Service** ► **OEM-Bereich** ► **Einstellungen** ► **Textdatenbank**

Das Gerät bietet die Möglichkeit, eine eigene Textdatenbank zu importieren. Mit Meldungen können Sie verschiedene Meldungen einblenden lassen.

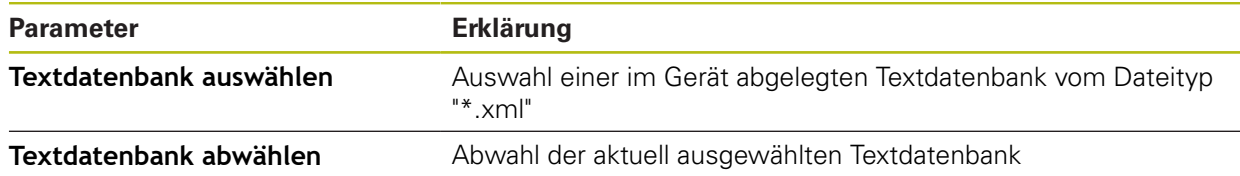

# **16.7.16 Meldungen**

### Pfad: **Einstellungen** ► **Service** ► **OEM-Bereich** ► **Einstellungen** ► **Meldungen**

Das Gerät bietet die Möglichkeit, Meldungen einblenden zu lassen. Dazu können Sie die Texte aus Ihrer Textdatenbank wählen oder einen Text direkt eingeben.

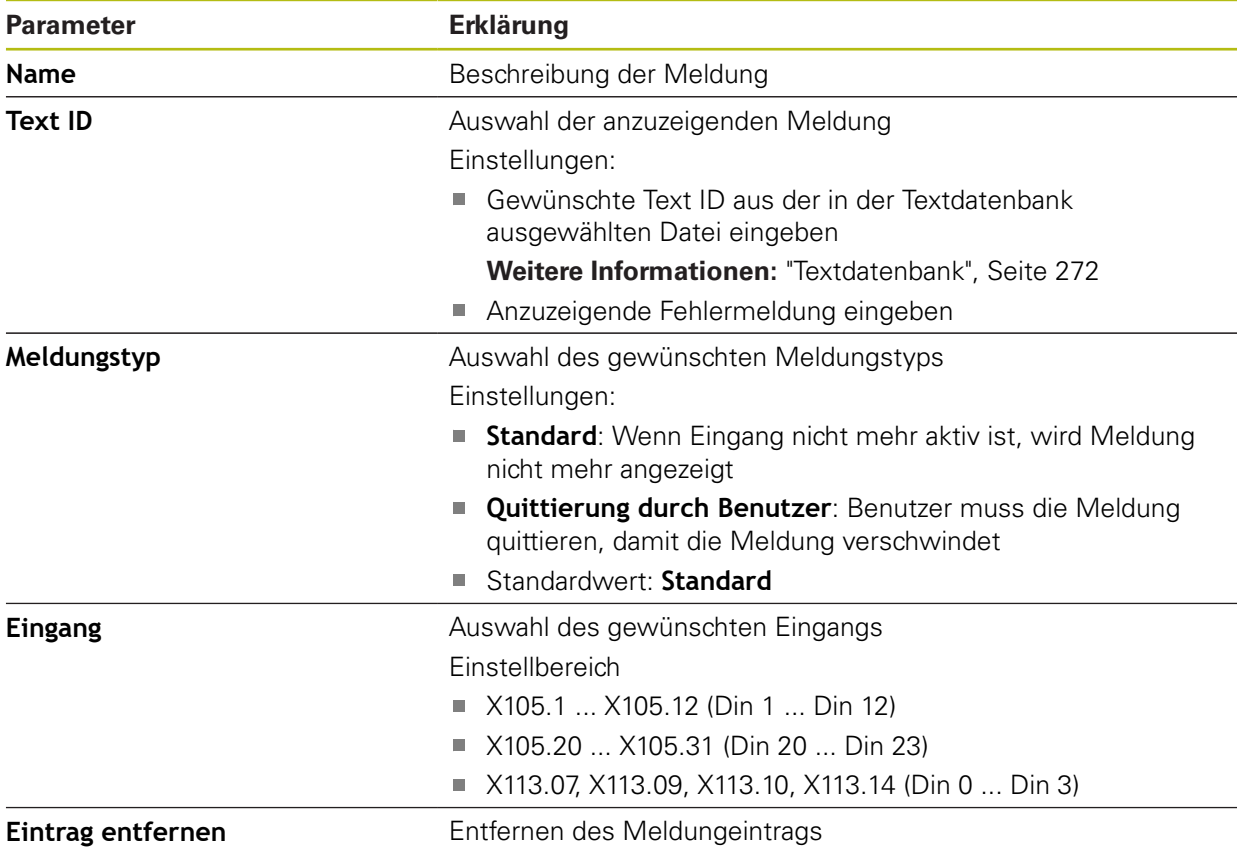

### <span id="page-273-0"></span>**16.7.17 M-Funktionen konfigurieren**

Pfad: **Einstellungen** ► **Service** ► **OEM-Bereich** ► **Einstellungen** ► **Programmausführung** ► **M-Funktionen**

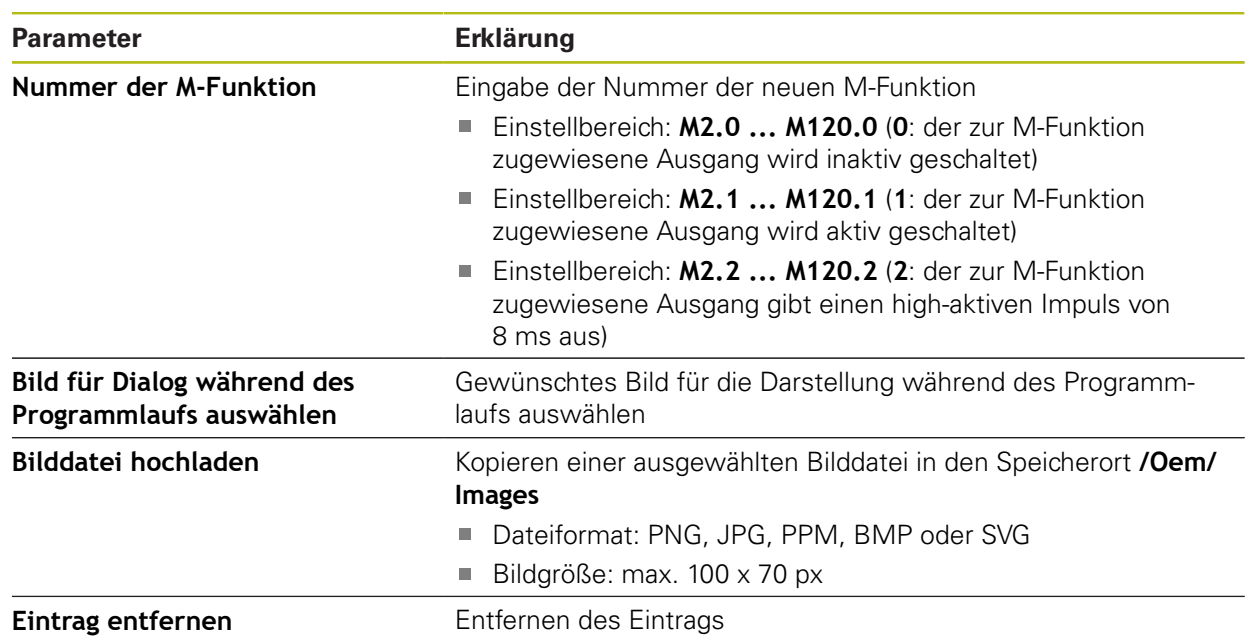

#### **16.7.18 Dokumentation**

#### Pfad: **Einstellungen** ► **Service** ► **Dokumentation**

Das Gerät bietet die Möglichkeit, die zugehörige Betriebsanleitung in einer gewünschten Sprache hochzuladen. Die Betriebsanleitung kann vom mitgelieferten USB-Massenspeicher auf das Gerät kopiert werden.

Die aktuellste Version kann im Downloadbereich von **[www.heidenhain.de](http://www.heidenhain.de)** heruntergeladen werden.

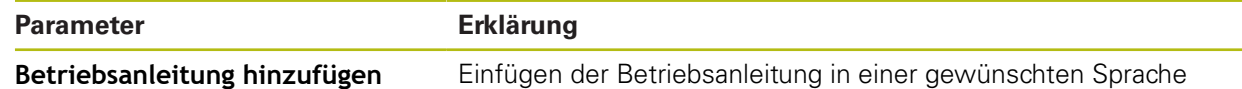

#### **16.7.19 Software-Optionen**

Pfad: **Einstellungen** ► **Service** ► **Software-Optionen**

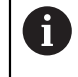

Die aktuelle Firmware der Geräte dieser Baureihe unterstützt diese Funktion nicht.

# **16.7.20 Sichern und wiederherstellen (OEM-Konfiguration)**

### Pfad: **Einstellungen** ► **Service** ► **OEM-Bereich** ► **Sichern und wiederherstellen**

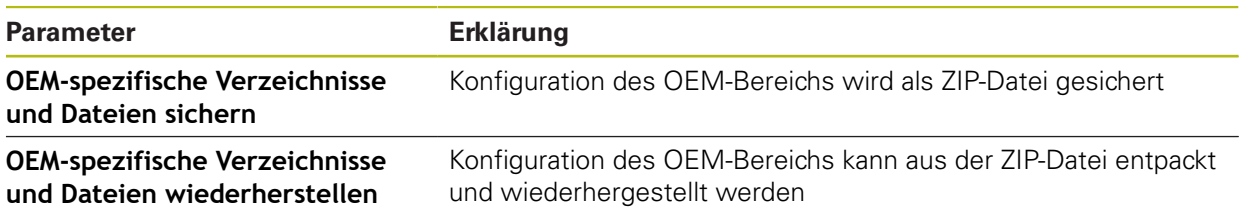

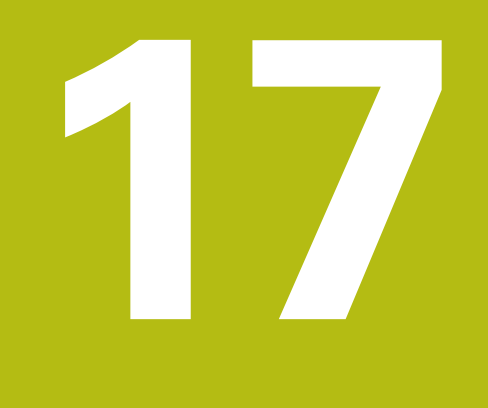

**Service und Wartung**

# **17.1 Überblick**

Dieses Kapitel beschreibt die allgemeinen Wartungsarbeiten am Gerät.

Die nachfolgenden Schritte dürfen nur von Fachpersonal durchgeführt werden.

**Weitere Informationen:** ["Qualifikation des Personals", Seite 27](#page-26-0)

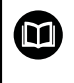

 $\mathbf{i}$ 

Dieses Kapitel enthält nur die Beschreibung der Wartungsarbeiten am Gerät. Anfallende Wartungsarbeiten an Peripheriegeräten werden in diesem Kapitel nicht beschrieben.

**Weitere Informationen:** Herstellerdokumentation der betreffenden Peripheriegeräte

# **17.2 Reinigung**

# *HINWEIS*

#### **Reinigung mit scharfkantigen oder aggressiven Reinigungsmitteln**

Das Gerät wird durch falsche Reinigung beschädigt.

- Keine scheuernden oder aggressiven Reinigungsmittel oder Lösungsmittel verwenden
- Hartnäckige Verschmutzungen nicht mit scharfkantigen Gegenständen entfernen

#### **Gehäuse reinigen**

Außenflächen mit einem mit Wasser und einem milden Reinigungsmittel befeuchteten Tuch reinigen

#### **Bildschirm reinigen**

Um den Bildschirm zu reinigen, sollten Sie den Reinigungsmodus aktivieren. Dabei wechselt das Gerät in einen inaktiven Zustand, ohne die Stromversorgung zu unterbrechen. In diesem Zustand wird der Bildschirm abgeschaltet.

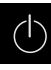

Um den Reinigungsmodus zu aktivieren, im Hauptmenü auf **Ausschalten** tippen

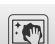

- Auf **Reinigungsmodus** tippen
- > Der Bildschirm schaltet ab
- Bildschirm mit einem fusselfreien Tuch und handelsüblichem Glasreiniger reinigen
- Um den Reinigungsmodus zu deaktivieren, auf eine beliebige Stelle des Touchscreens tippen
- > Am unteren Rand erscheint ein Pfeil
- ▶ Pfeil nach oben ziehen
- Der Bildschirm schaltet ein und die zuletzt angezeigte Benutzeroberfläche wird eingeblendet

# **17.3 Wartungsplan**

A

Das Gerät arbeitet weitgehend wartungsfrei.

# *HINWEIS*

#### **Betrieb defekter Geräte**

Der Betrieb defekter Geräte kann zu schweren Folgeschäden führen.

- Gerät bei Beschädigung nicht reparieren und nicht mehr betreiben
- Defekte Geräte sofort austauschen oder eine HEIDENHAIN-Serviceniederlassung kontaktieren

Die nachfolgenden Schritte dürfen nur von einer Elektrofachkraft durchgeführt werden.

**Weitere Informationen:** ["Qualifikation des Personals", Seite 27](#page-26-0)

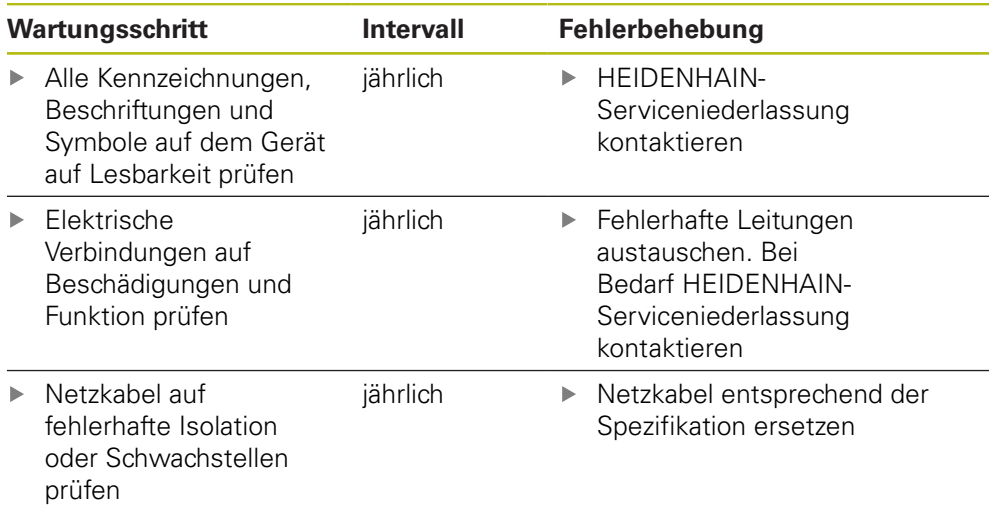

# **17.4 Wiederaufnahme des Betriebs**

Bei der Wiederaufnahme des Betriebs, z. B. bei der Reinstallation im Anschluss an eine Reparatur oder nach Wiedermontage, sind am Gerät die gleichen Maßnahmen und Personalanforderungen erforderlich wie bei der Montage und Installation.

**[Weitere Informationen:](#page-34-0)** "Montage", Seite 35

**[Weitere Informationen:](#page-40-0)** "Installation", Seite 41

Der Betreiber muss beim Anschließen der Peripheriegeräte (z. B. Messgeräte) für die sichere Wiederaufnahme des Betriebs sorgen und autorisiertes Personal mit entsprechender Qualifikation einsetzen.

**Weitere Informationen:** ["Betreiberpflichten", Seite 28](#page-27-0)

# <span id="page-279-0"></span>**17.5 Firmware aktualisieren**

Die Firmware ist das Betriebssystem des Geräts. Sie können neue Versionen der Firmware über den USB-Anschluss des Geräts oder die Netzwerkverbindung importieren.

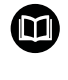

Vor dem Firmware-Update müssen Sie die Release-Notes zur jeweiligen Firmware-Version und die darin enthaltenen Informationen bezüglich der Abwärtskompatibilität beachten.

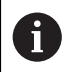

Wenn die Firmware des Geräts aktualisiert wird, müssen zur Sicherheit die aktuellen Einstellungen gesichert werden.

#### **Voraussetzung**

- Die neue Firmware liegt als \*.dro-Datei vor
- Für ein Firmware-Update über die USB-Schnittstelle muss die aktuelle Firmware auf einem USB-Massenspeicher (FAT32-Format) abgelegt sein
- Für ein Firmware-Update über die Netzwerkschnittstelle muss die aktuelle Firmware in einem Ordner im Netzwerklaufwerk zur Verfügung stehen

#### **Firmware-Update starten**

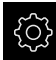

- Im Hauptmenü auf **Einstellungen** tippen
- ▶ Auf **Service** tippen
- ▶ Nacheinander öffnen:
	- **Firmware-Update**
	- **Weiter**
- > Die Service-Anwendung wird gestartet

#### **Firmware-Update durchführen**

Ein Firmware-Update kann von einem USB-Massenspeicher (FAT32-Format) oder über ein Netzlaufwerk erfolgen.

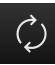

#### Auf **Firmware-Update** tippen

#### Auf **Auswählen** tippen

- Ggf. USB-Massenspeicher in eine USB-Schnittstelle am Gerät einstecken
- Zum Ordner navigieren, der die neue Firmware enthält

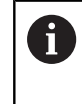

Wenn Sie sich bei der Auswahl des Ordners vertippt haben, können Sie zum Ursprungsordner zurück navigieren.

- Auf den Dateinamen über der Liste tippen
- ▶ Firmware auswählen
- Um die Auswahl zu bestätigen, auf **Auswählen** tippen
- Die Firmware-Versionsinformationen werden angezeigt
- Um den Dialog zu schließen, auf **OK** tippen

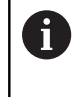

Das Firmware-Update kann nach dem Start der Datenübertragung nicht mehr abgebrochen werden.

- Um das Update zu starten, auf **Start** tippen
- > Der Bildschirm zeigt den Fortschritt des Updates an
- Um das erfolgreiche Update zu bestätigen, auf **OK** tippen
- Um die Service-Anwendung zu beenden, auf **Abschließen** tippen
- > Die Service-Anwendung wird beendet
- > Die Hauptanwendung wird gestartet
- Wenn die automatische Benutzeranmeldung aktiviert ist, erscheint die Benutzeroberfläche im Menü **Handbetrieb**
- Wenn die automatische Benutzeranmeldung nicht aktiviert ist, erscheint die **Benutzeranmeldung**

#### **USB-Massenspeicher sicher entfernen**

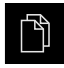

- Im Hauptmenü auf **Dateiverwaltung** tippen
- Zur Liste der Speicherorte navigieren

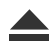

- Auf **Sicher entfernen** tippen
- Die Meldung **Der Datenträger kann jetzt entfernt werden.** erscheint
- USB-Massenspeicher abziehen

# <span id="page-281-0"></span>**17.6 Einstellungen wiederherstellen**

Gesicherte Einstellungen können wieder in das Gerät geladen werden. Die aktuelle Konfiguration des Geräts wird dabei ersetzt.

> Software-Optionen, die bei der Sicherung der Einstellungen aktiviert waren, müssen vor dem Wiederherstellen der Einstellungen auf dem Gerät aktiviert werden.

Die Wiederherstellung kann in den folgenden Fällen erforderlich sein:

Bei der Inbetriebnahme werden die Einstellungen auf einem Gerät eingestellt und auf alle identischen Geräte übertragen

**Weitere Informationen:** ["Einzelschritte zur Inbetriebnahme", Seite 96](#page-95-0)

Nach dem Zurücksetzen werden die Einstellungen wieder auf das Gerät kopiert **Weitere Informationen:** ["Alle Einstellungen zurücksetzen", Seite 283](#page-282-0)

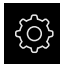

j.

- Im Hauptmenü auf **Einstellungen** tippen
- Nacheinander aufrufen:
	- **Service**
	- **Sichern und wiederherstellen**
	- **Einstellungen wiederherstellen**
- Auf **Vollständige Wiederherstellung** tippen
- Ggf. USB-Massenspeicher (FAT32-Format) in eine USB-Schnittstelle am Gerät einstecken
- Zum Ordner navigieren, der die Sicherungsdatei enthält
- Sicherungsdatei auswählen
- Auf **Auswählen** tippen
- Die erfolgreiche Übertragung mit **OK** bestätigen
- > Das System wird heruntergefahren
- Um das Gerät mit den übertragenen Konfigurationsdaten neu zu starten, Gerät ausschalten und wieder einschalten

#### **USB-Massenspeicher sicher entfernen**

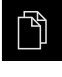

- Im Hauptmenü auf **Dateiverwaltung** tippen
- Zur Liste der Speicherorte navigieren
- 
- Die Meldung **Der Datenträger kann jetzt entfernt werden.** erscheint
- USB-Massenspeicher abziehen

Auf **Sicher entfernen** tippen

# <span id="page-282-0"></span>**17.7 Alle Einstellungen zurücksetzen**

Sie können die Einstellungen des Geräts bei Bedarf auf die Werkseinstellungen zurücksetzen. Die Software-Optionen werden deaktiviert und müssen mit dem vorhandenen Lizenzschlüssel anschließend neu aktiviert werden.

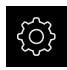

- Im Hauptmenü auf **Einstellungen** tippen
- Auf **Service** tippen
- ▶ Nacheinander öffnen:
	- **Zurücksetzen**
	- **Alle Einstellungen zurücksetzen**
- ▶ Passwort eingeben
- Eingabe mit **RET** bestätigen
- Um das Passwort im Klartext anzuzeigen, **Passwort anzeigen** aktivieren
- Um die Aktion zu bestätigen, auf **OK** tippen
- Um das Zurücksetzen zu bestätigen, auf **OK** tippen
- Um das Herunterfahren des Geräts zu bestätigen, auf **OK** tippen
- > Das Gerät wird heruntergefahren
- Alle Einstellungen werden zurückgesetzt
- Um das Gerät neu zu starten, Gerät ausschalten und wieder einschalten

### <span id="page-282-1"></span>**17.8 Auf Auslieferungszustand zurücksetzen**

Sie können die Einstellungen des Geräts bei Bedarf auf die Werkseinstellungen zurücksetzen und die Anwenderdateien aus dem Speicherbereich des Geräts löschen. Die Software-Optionen werden deaktiviert und müssen mit dem vorhandenen Lizenzschlüssel anschließend neu aktiviert werden.

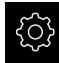

- Im Hauptmenü auf **Einstellungen** tippen
- Auf **Service** tippen
- Nacheinander öffnen:
	- **Zurücksetzen**
	- **Auf Auslieferungszustand zurücksetzen**
- ▶ Passwort eingeben
- ► Eingabe mit **RET** bestätigen
- Um das Passwort im Klartext anzuzeigen, **Passwort anzeigen** aktivieren
- Um die Aktion zu bestätigen, auf **OK** tippen
- Um das Zurücksetzen zu bestätigen, auf **OK** tippen
- Um das Herunterfahren des Geräts zu bestätigen, auf **OK** tippen
- > Das Gerät wird heruntergefahren
- > Alle Einstellungen werden zurückgesetzt und die Anwenderdateien gelöscht
- Um das Gerät neu zu starten, Gerät ausschalten und wieder einschalten

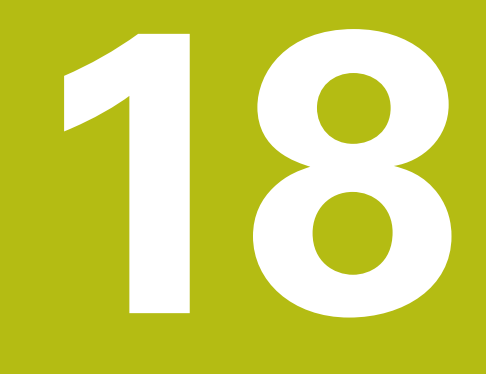

# **Was tun, wenn ...**

# **18.1 Überblick**

i

Dieses Kapitel beschreibt Ursachen von Funktionsstörungen des Geräts und Maßnahmen zur Behebung dieser Funktionsstörungen.

> Sie müssen das Kapitel ["Allgemeine Bedienung"](#page-56-0) gelesen und verstanden haben, bevor Sie die nachfolgend beschriebenen Tätigkeiten durchführen.

**Weitere Informationen:** ["Allgemeine Bedienung", Seite 57](#page-56-0)

# **18.2 System- oder Stromausfall**

Die Daten des Betriebssystems können in den folgenden Fällen beschädigt werden:

- System- oder Stromausfall
- Ausschalten des Geräts ohne Herunterfahren des Betriebssystems

Bei einer Beschädigung der Firmware startet das Gerät ein Recovery System, das am Bildschirm eine kurze Anleitung anzeigt.

Bei einer Wiederherstellung überschreibt das Recovery System die beschädigte Firmware mit einer neuen Firmware, die vorher auf einem USB-Massenspeicher gespeichert wurde. Bei diesem Vorgang werden die Einstellungen des Geräts gelöscht.

### **18.2.1 Firmware wiederherstellen**

- An einem Computer auf einem USB-Massenspeicher (FAT32-Format) den Ordner "heidenhain" anlegen
- Im Ordner "heidenhain" den Ordner "update" anlegen
- Neue Firmware in den Ordner "update" kopieren
- Firmware umbenennen nach "recovery.dro"
- ▶ Gerät ausschalten
- USB-Massenspeicher in eine USB-Schnittstelle am Gerät einstecken
- ▶ Gerät einschalten
- Das Gerät startet das Recovery System
- Der USB-Massenspeicher wird automatisch erkannt
- Die Firmware wird automatisch installiert
- > Nach erfolgreichem Update wird die Firmware automatisch nach "recovery.dro.[yyyy.mm.dd.hh.mm]" umbenannt
- Nach Abschluss der Installation das Gerät neu starten
- Das Gerät wird mit den Werkseinstellungen gestartet

#### **18.2.2 Einstellungen wiederherstellen**

Die Neuinstallation der Firmware setzt das Gerät auf die Werkseinstellungen zurück. Damit sind die Einstellungen inklusive der Fehlerkorrekturwerte gelöscht. Davon nicht betroffen sind die im Speicher abgelegten Anwenderdateien oder Dateien, die auch nach einer Neuinstallation der Firmware erhalten bleiben.

Um die Einstellungen wiederherzustellen, müssen Sie entweder die Einstellungen auf dem Gerät erneut vornehmen oder zuvor gesicherte Einstellungen auf dem Gerät wiederherstellen.

Einstellungen wiederherstellen

**Weitere Informationen:** ["Einstellungen wiederherstellen", Seite 282](#page-281-0)

# **18.3 Störungen**

Bei Störungen oder Beeinträchtigungen während des Betriebs, die nicht in der nachfolgenden Tabelle "Behebung von Störungen" enthalten sind, ziehen Sie die Dokumentation des Maschinenherstellers heran oder kontaktieren Sie eine HEIDENHAIN-Serviceniederlassung.

# **18.3.1 Behebung von Störungen**

0

Die nachfolgenden Schritte zur Fehlerbeseitigung dürfen nur durch das in der Tabelle genannte Personal durchgeführt werden. **Weitere Informationen:** ["Qualifikation des Personals", Seite 27](#page-26-0)

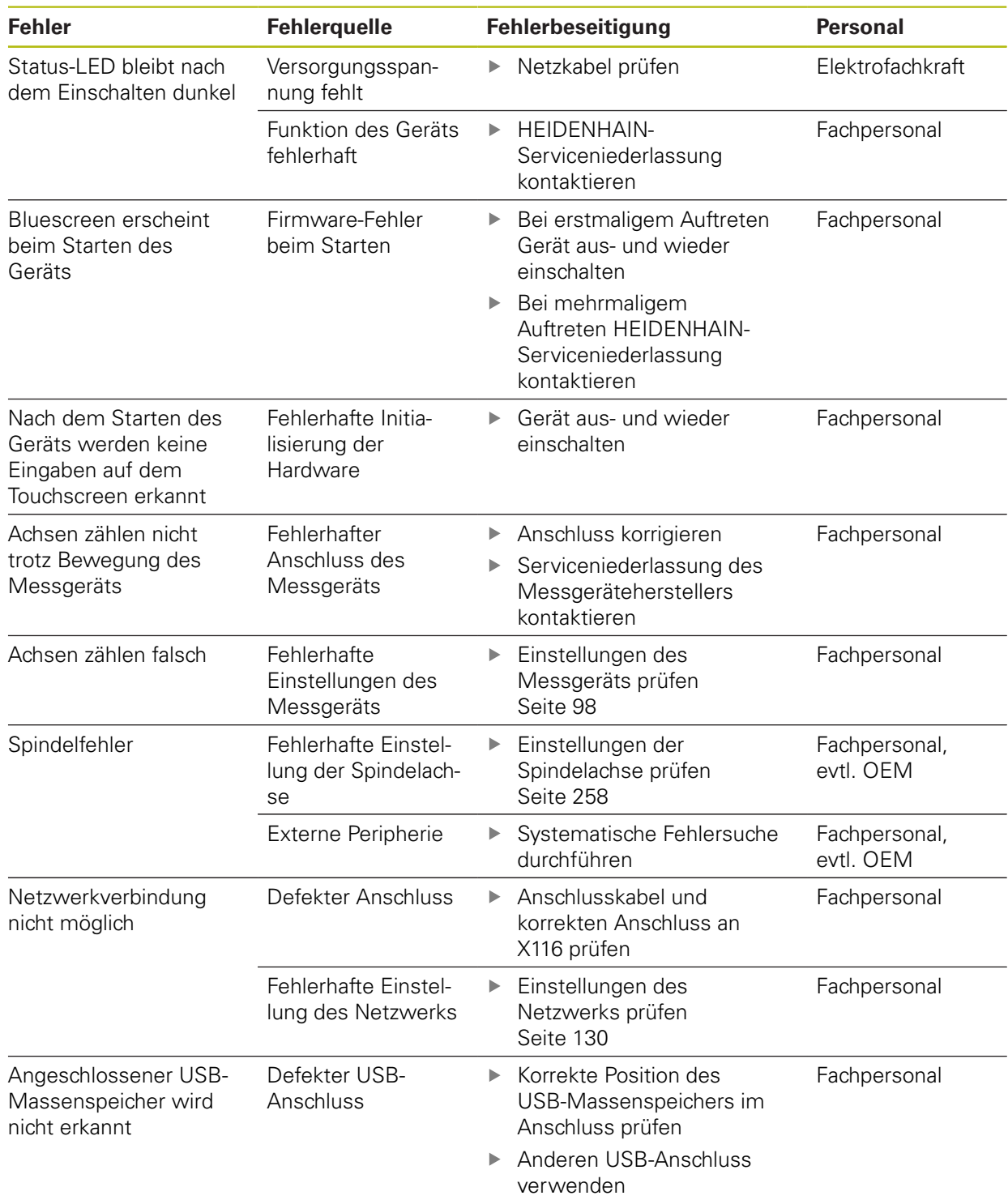
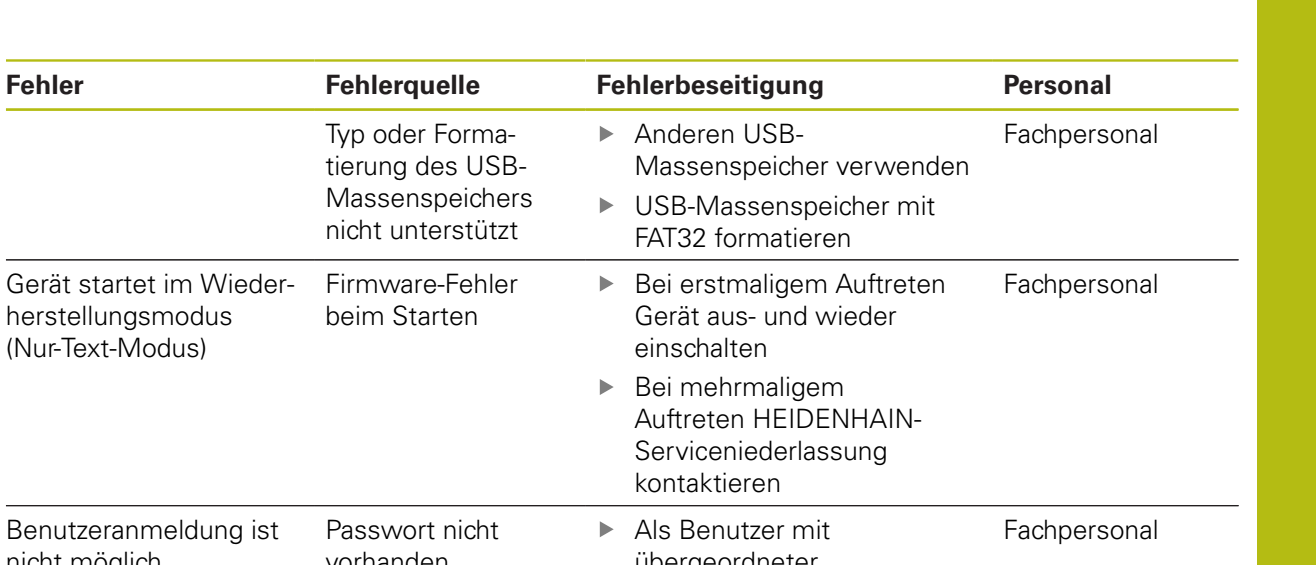

**19**

**Demontage und Entsorgung**

### **19.1 Überblick**

Dieses Kapitel beinhaltet Hinweise und umweltschutzrechtliche Vorgaben, die Sie für eine korrekte Demontage und Entsorgung des Geräts beachten müssen.

### **19.2 Demontage**

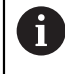

Die Demontage des Geräts darf nur durch Fachpersonal vorgenommen werden.

**Weitere Informationen:** ["Qualifikation des Personals", Seite 27](#page-26-0)

Abhängig von der angeschlossenen Peripherie kann für die Demontage eine Elektrofachkraft erforderlich sein.

Ebenfalls zu beachten sind die Sicherheitshinweise, die bei der Montage und Installation der betreffenden Komponenten angegeben sind.

#### **Gerät abbauen**

Demontieren Sie das Gerät in umgekehrter Installations- und Montagereihenfolge.

**[Weitere Informationen:](#page-40-0)** "Installation", Seite 41

**[Weitere Informationen:](#page-34-0)** "Montage", Seite 35

### **19.3 Entsorgung**

#### *HINWEIS*

#### **Falsche Entsorgung des Geräts!**

Wenn Sie das Gerät falsch entsorgen, können Umweltschäden die Folge sein.

Elektroschrott und Elektronikkomponenten nicht im Hausmüll

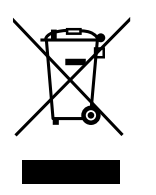

- entsorgen Eingebaute Pufferbatterie getrennt vom Gerät entsorgen
- Gerät und Pufferbatterie gemäß der örtlichen ь
- Entsorgungsvorschriften der Wiederverwertung zuführen
- Bei Fragen zur Entsorgung des Geräts eine HEIDENHAIN-Serviceniederlassung ь kontaktieren

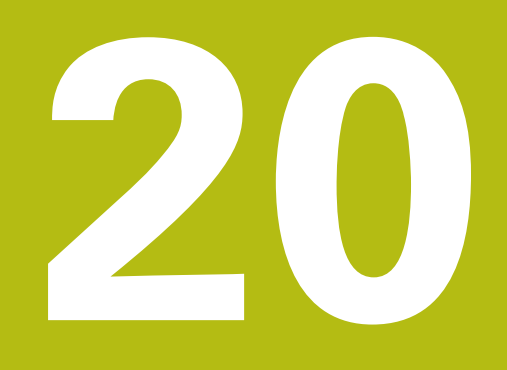

# **Technische Daten**

### **20.1 Überblick**

Dieses Kapitel beinhaltet eine Übersicht der Gerätedaten und Zeichnungen mit den Geräte- und Anschlussmaßen.

### **20.2 Gerätedaten**

<span id="page-293-0"></span>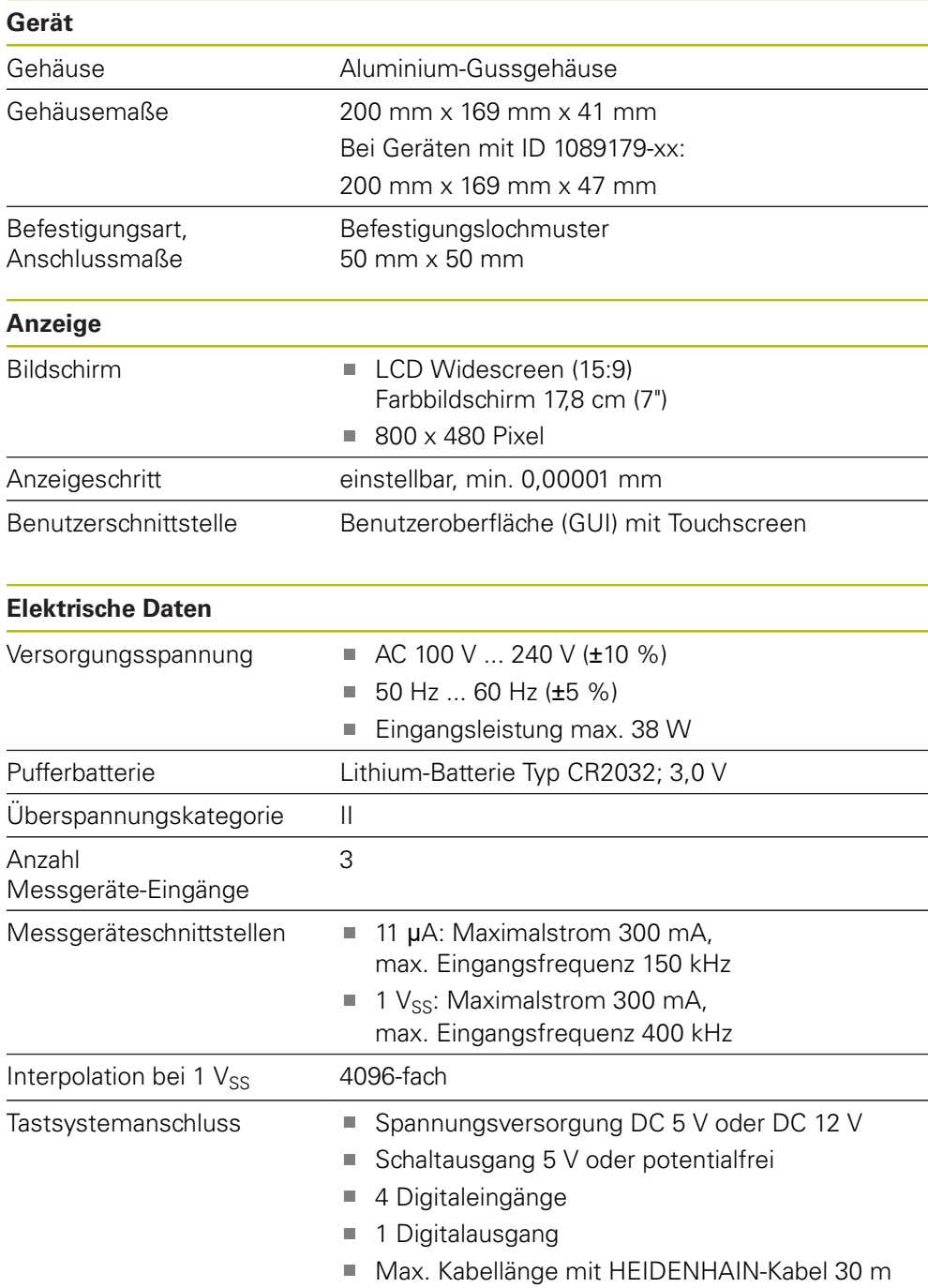

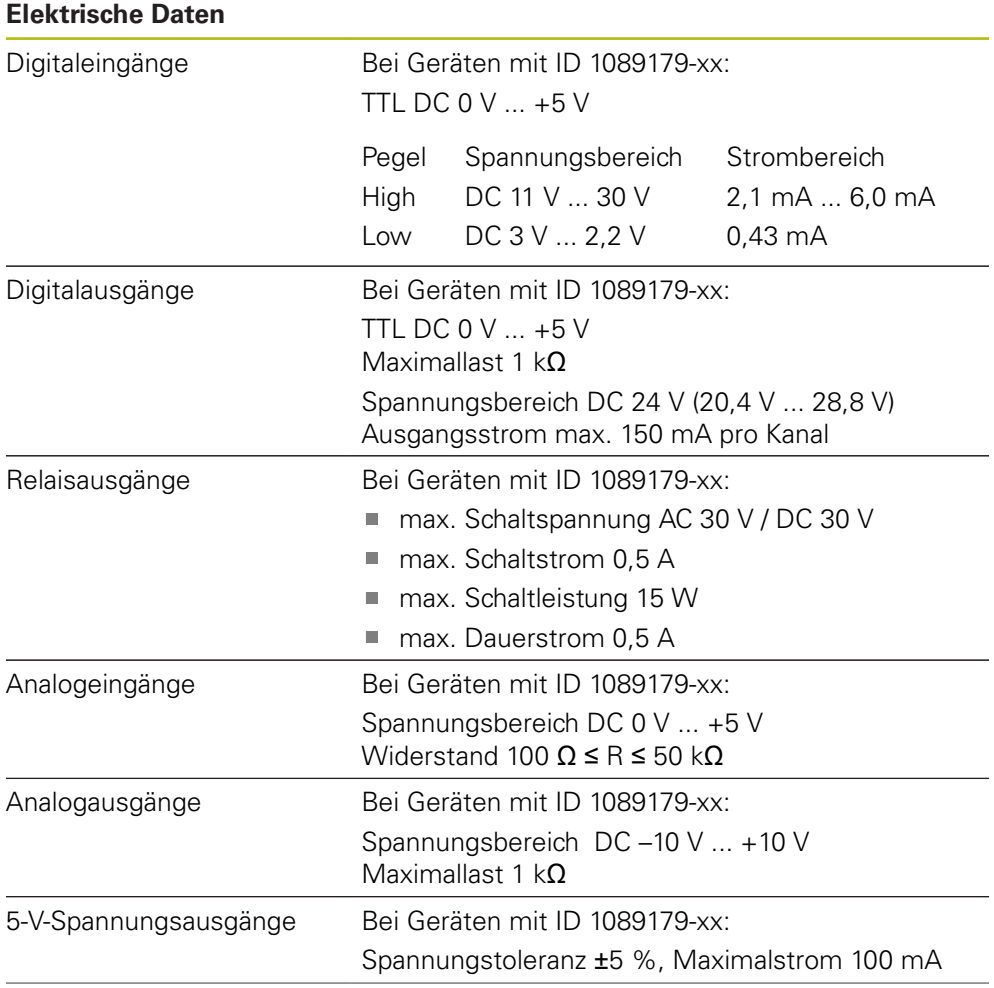

<span id="page-295-0"></span>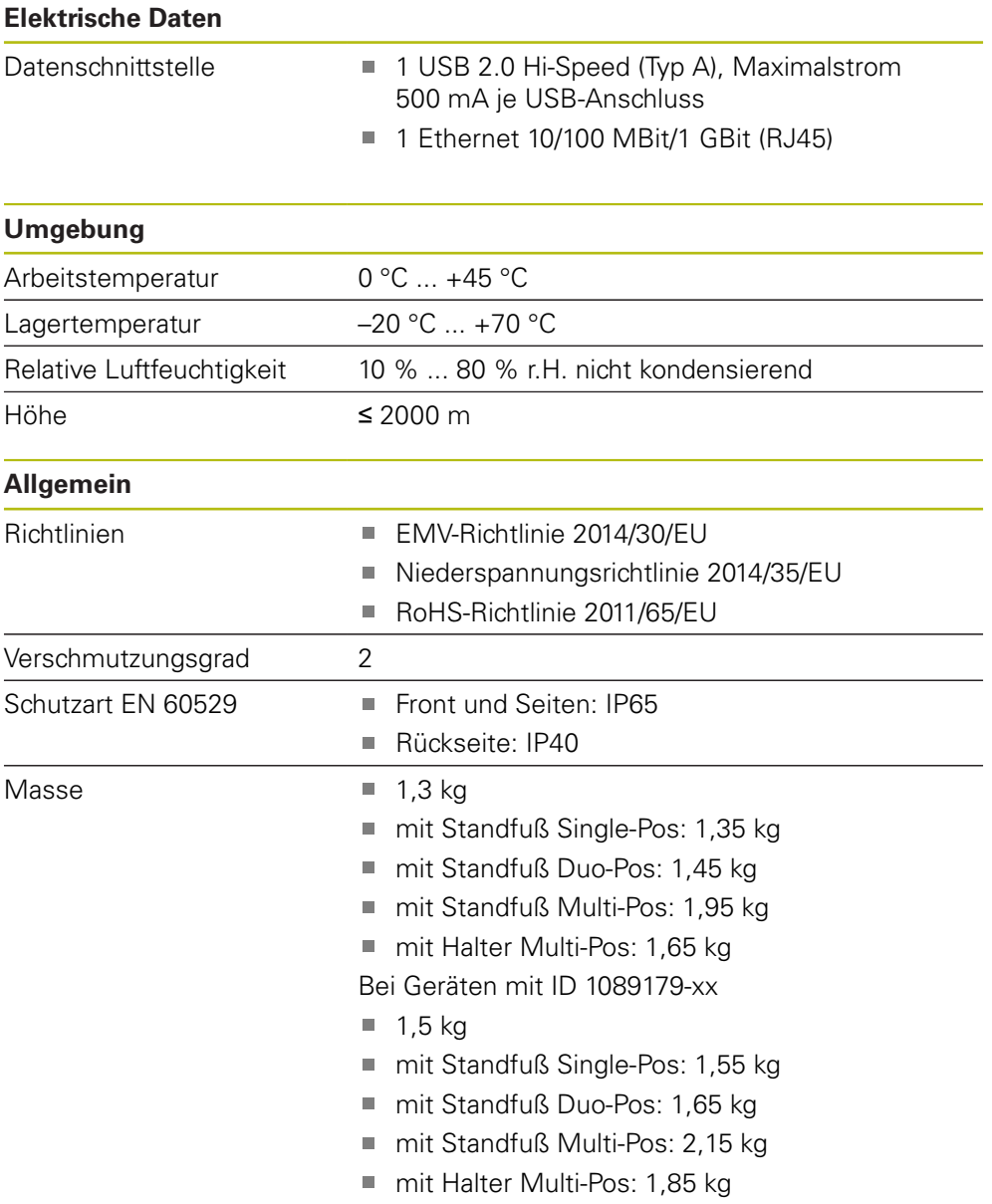

### **20.3 Geräte- und Anschlussmaße**

Alle Maße in den Zeichnungen sind in Millimeter dargestellt.

<span id="page-296-0"></span>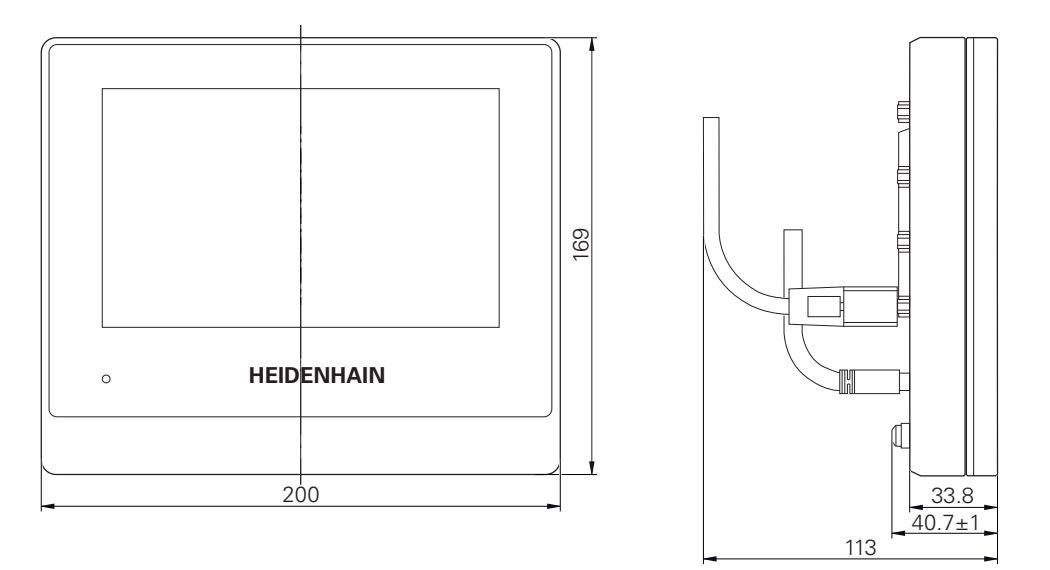

Abbildung 67: Bemaßungen des Gehäuses der Geräte mit ID 1089178-xx

<span id="page-297-0"></span>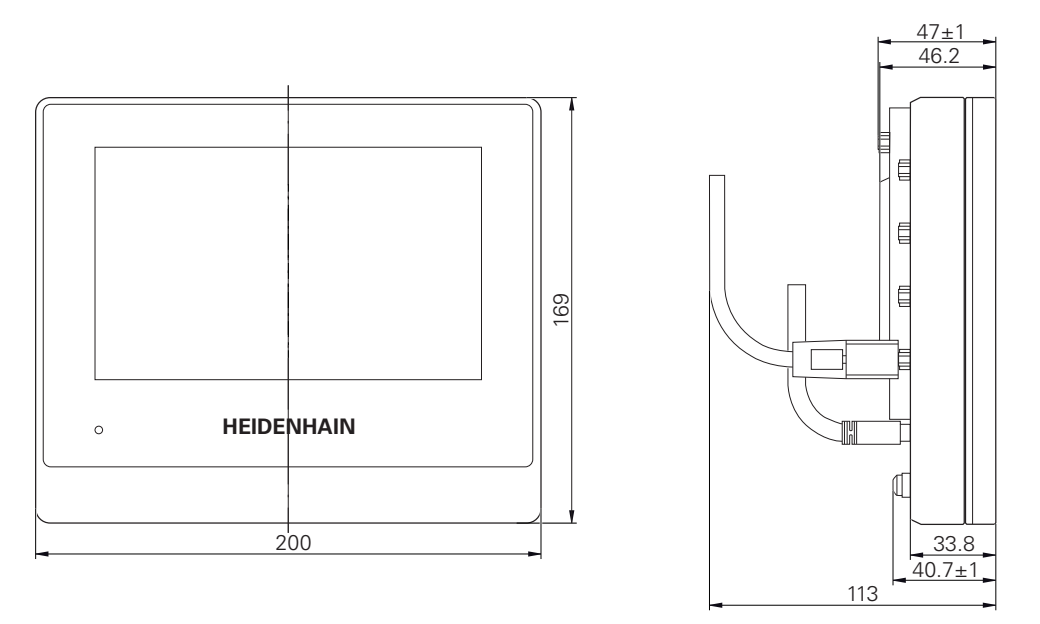

Abbildung 68: Bemaßungen des Gehäuses der Geräte mit ID 1089179-xx

<span id="page-297-1"></span>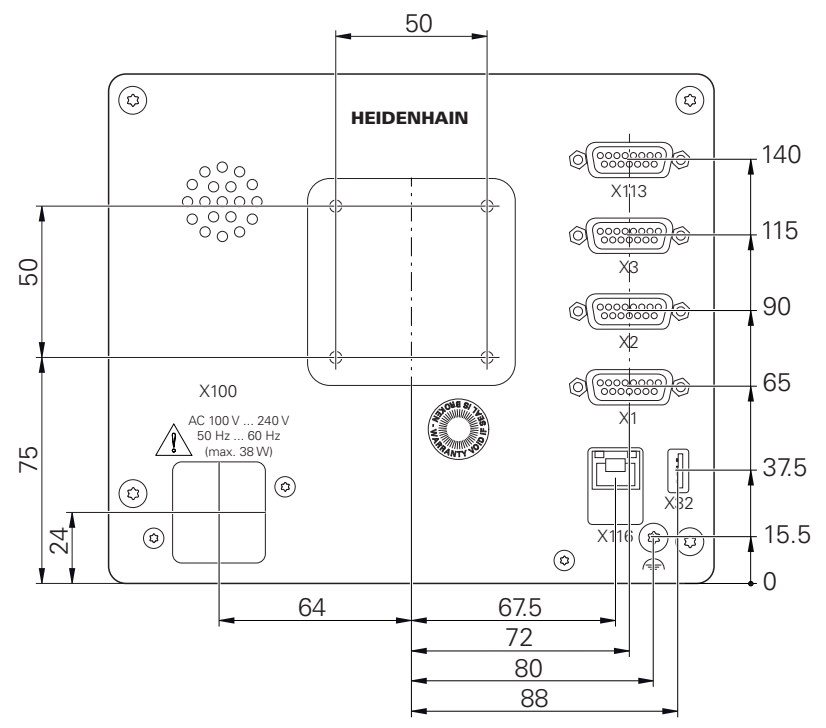

Abbildung 69: Bemaßungen der Geräterückseite der Geräte mit ID 1089178-xx

<span id="page-298-0"></span>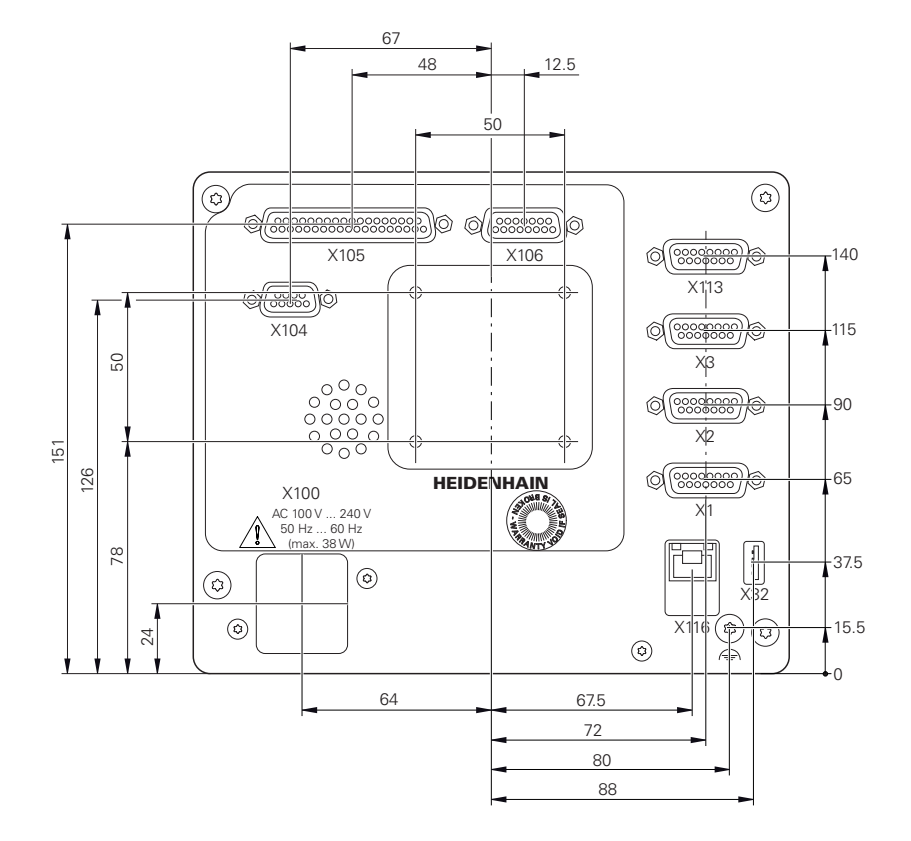

Abbildung 70: Bemaßungen der Geräterückseite der Geräte mit ID 1089179-xx

#### **20.3.1 Gerätemaße mit Standfuß Single-Pos**

<span id="page-298-1"></span>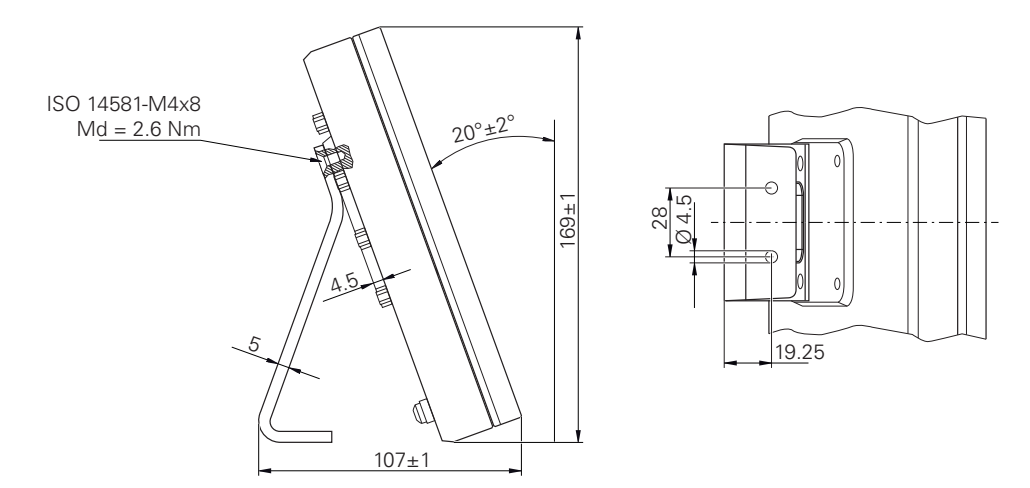

Abbildung 71: Gerätemaße mit Standfuß Single-Pos

<span id="page-299-0"></span>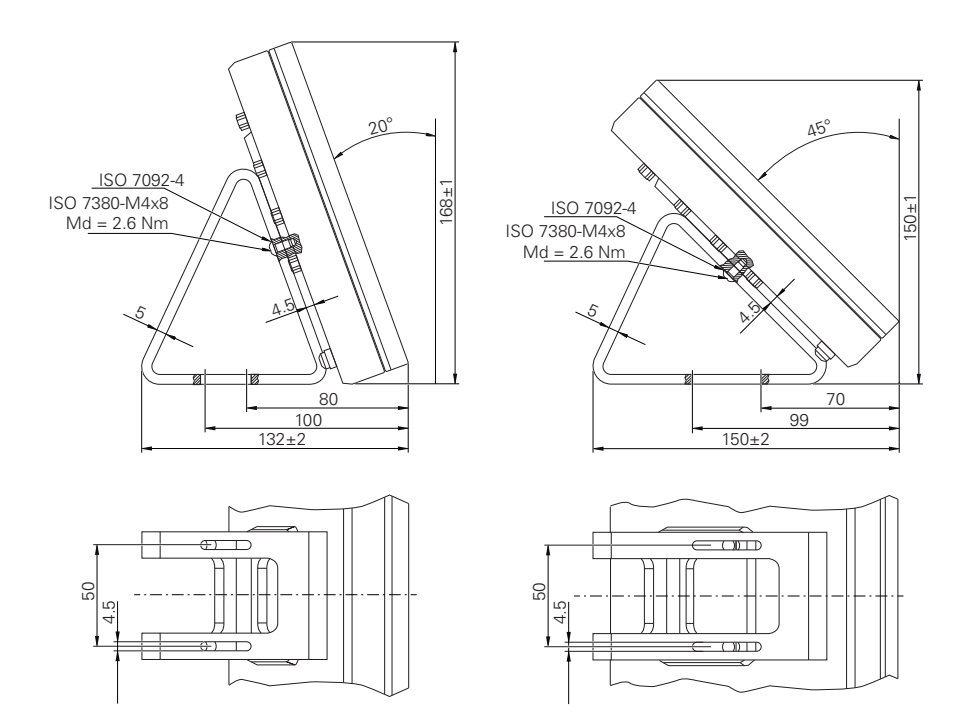

#### **20.3.2 Gerätemaße mit Standfuß Duo-Pos**

Abbildung 72: Gerätemaße mit Standfuß Duo-Pos

#### **20.3.3 Gerätemaße mit Standfuß Multi-Pos**

<span id="page-299-1"></span>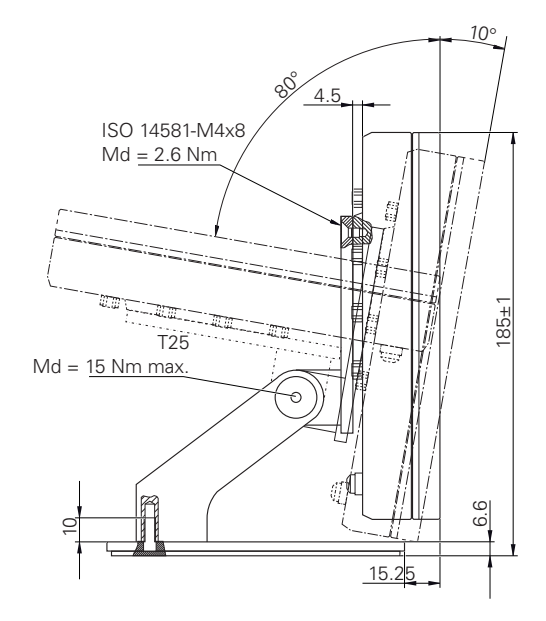

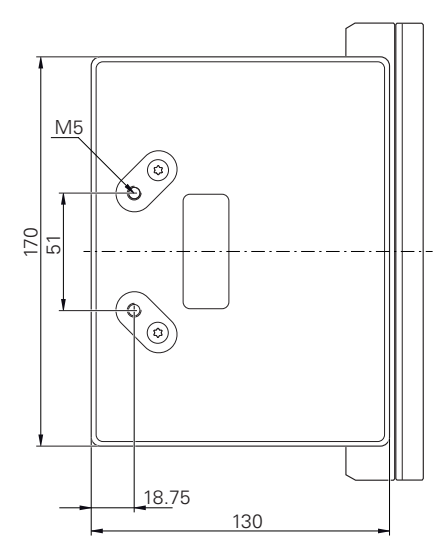

Abbildung 73: Gerätemaße mit Standfuß Multi-Pos

**300** HEIDENHAIN | ND 7000 | Betriebsanleitung | 05/2018

### **20.3.4 Gerätemaße mit Halter Multi-Pos**

<span id="page-300-0"></span>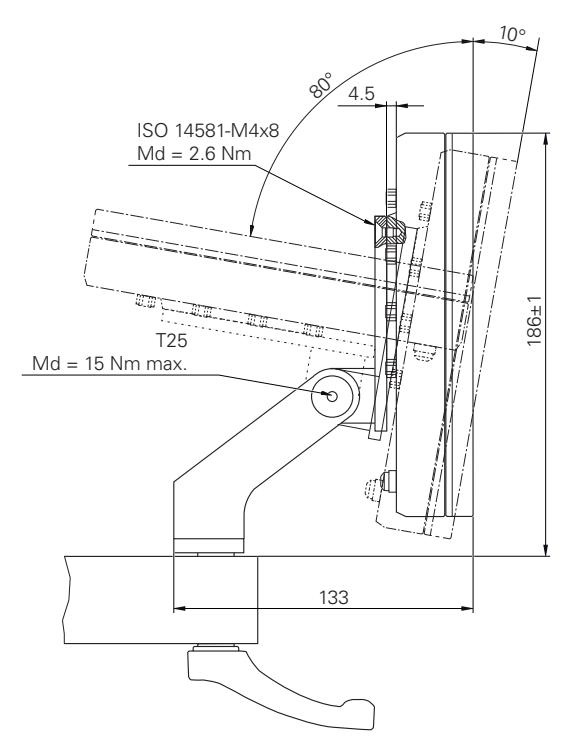

Abbildung 74: Gerätemaße mit Halter Multi-Pos

### **21 Index**

### **A**

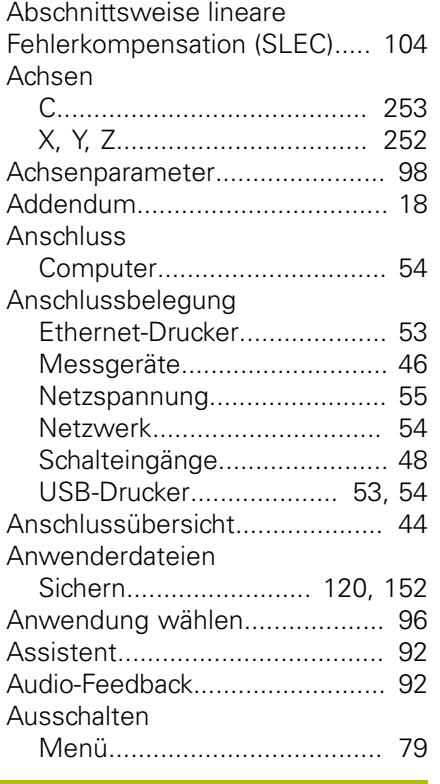

### **B**

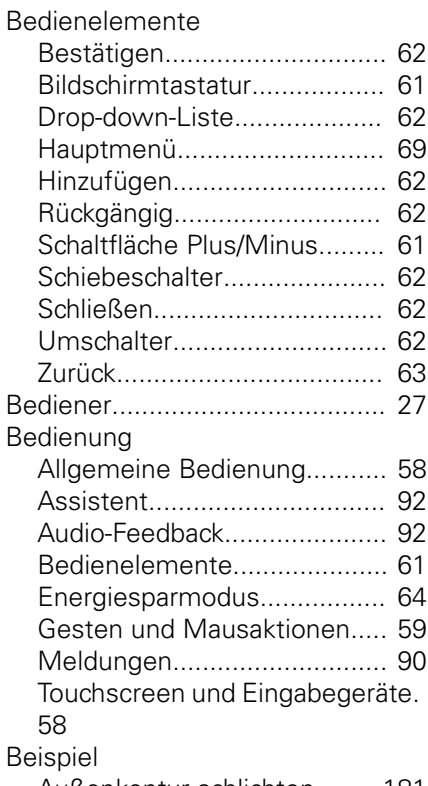

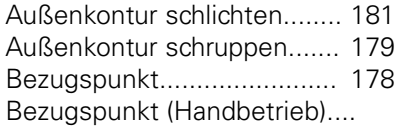

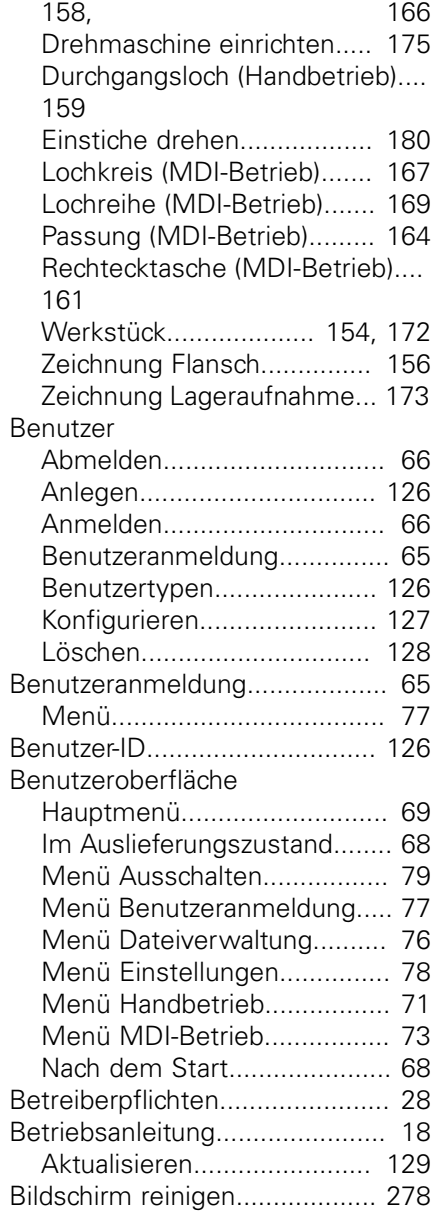

#### **C**

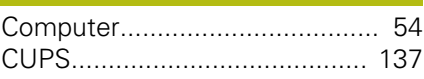

### **D**

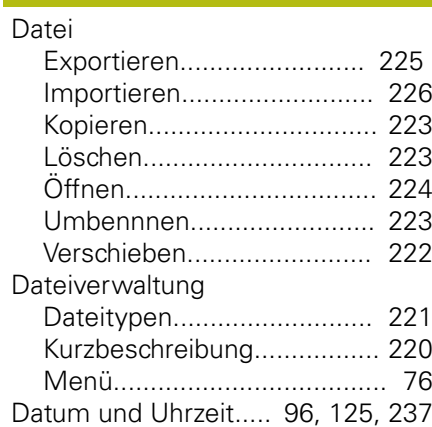

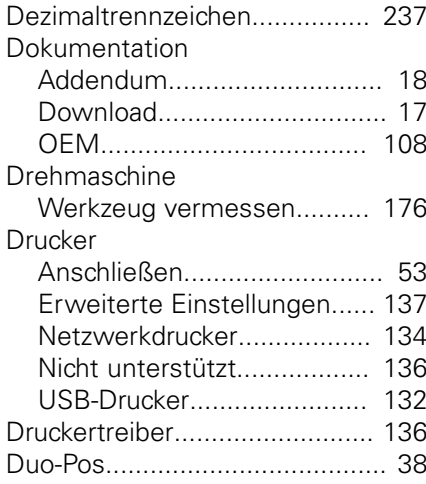

#### **E**

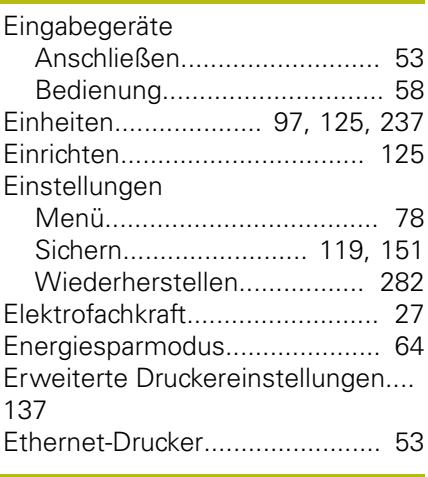

#### **F**

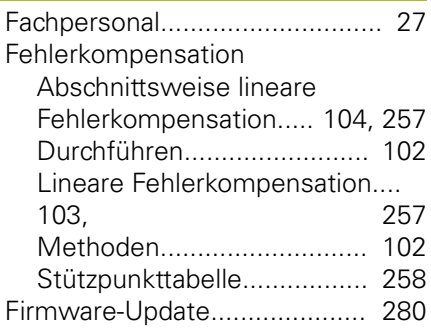

#### **G**

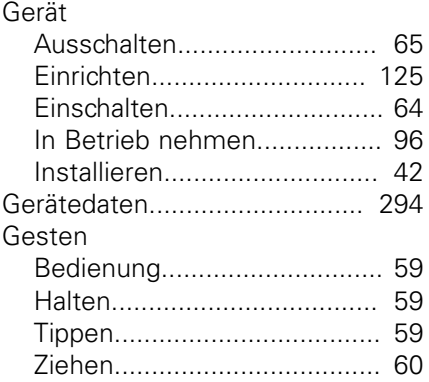

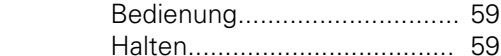

Mausaktionen

MDI-Betrieb

Menü

[Getriebespindel.](#page-100-0)....................... [101](#page-100-0)

[Halten](#page-58-1)......................................... [59](#page-58-1) [Handbetrieb.](#page-70-0)............................... [71](#page-70-0) [Beispiel](#page-157-0)................ [158](#page-157-0), [159](#page-158-0), [166](#page-165-0) [Menü.](#page-70-0).................................... [71](#page-70-0) [Hauptmenü.](#page-68-1)............................... [69](#page-68-1) [HEIDENHAIN-Messgeräte](#page-99-0)....... [100](#page-99-0)

[Inbetriebnahme.](#page-95-3)......................... [96](#page-95-3) [Informationshinweise](#page-21-0)................. [22](#page-21-0) [Installation](#page-41-1).................................. [42](#page-41-1) [Installationsanleitung.](#page-17-3)................. [18](#page-17-3)

[Konturansicht.](#page-207-0).................. [208,](#page-207-0) [216](#page-215-0)

[Lagerung.](#page-33-0)................................... [34](#page-33-0) [Lieferumfang](#page-31-0).............................. [32](#page-31-0) [Lineare Fehlerkompensation \(LEC\).](#page-102-1).

[Masseanschluss, 3-adrig.](#page-54-1)........... [55](#page-54-1)

[Tippen.](#page-58-2)................................... [59](#page-58-2) [Ziehen.](#page-59-0)................................... [60](#page-59-0)

[Beispiel](#page-160-0)........ [161](#page-160-0), [164,](#page-163-0) [167](#page-166-0), [169](#page-168-0) [Maßfaktor](#page-208-0).................... [209,](#page-208-0) [217](#page-216-0) [Menü.](#page-72-0).................................... [73](#page-72-0) [Meldungen](#page-89-0)................................. [90](#page-89-0) [Aufrufen.](#page-89-1)................................ [90](#page-89-1) [Schließen.](#page-90-0).............................. [91](#page-90-0)

[Ausschalten](#page-78-0)........................... [79](#page-78-0) [Benutzeranmeldung.](#page-76-0).............. [77](#page-76-0)

[konfigurieren.](#page-261-0)....................... [262](#page-261-0)

Getriebestufen

**H**

**I**

**K**

**L**

[103](#page-102-1)

**M**

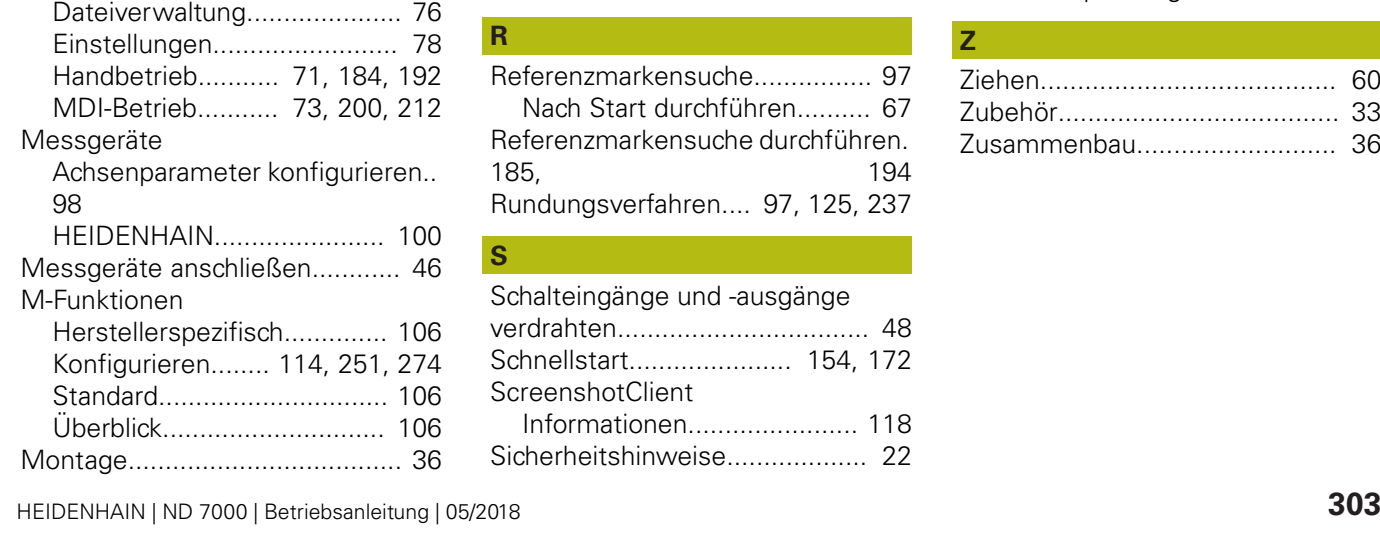

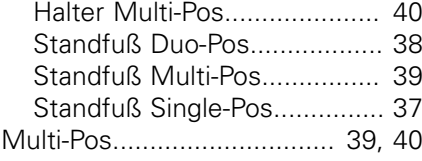

#### **N**

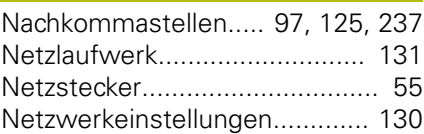

#### **O** OEM

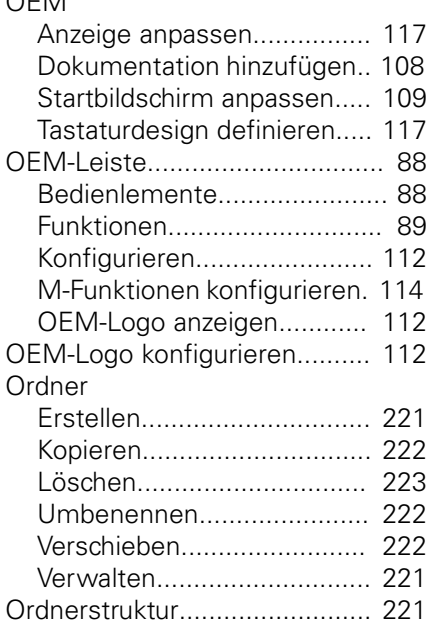

#### **P**

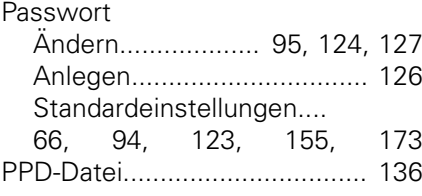

#### **Q**

[Qualifikation des Personals](#page-26-4)........ [27](#page-26-4)

#### **R**

[Referenzmarkensuche](#page-96-2)................ [97](#page-96-2) [Nach Start durchführen.](#page-66-0)......... [67](#page-66-0) [Referenzmarkensuche durchführen.](#page-184-0) [185](#page-184-0), [194](#page-193-0) [Rundungsverfahren](#page-96-3).... [97](#page-96-3), [125](#page-124-4), [237](#page-236-1)

#### **S**

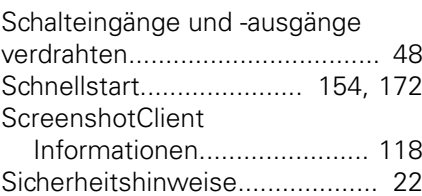

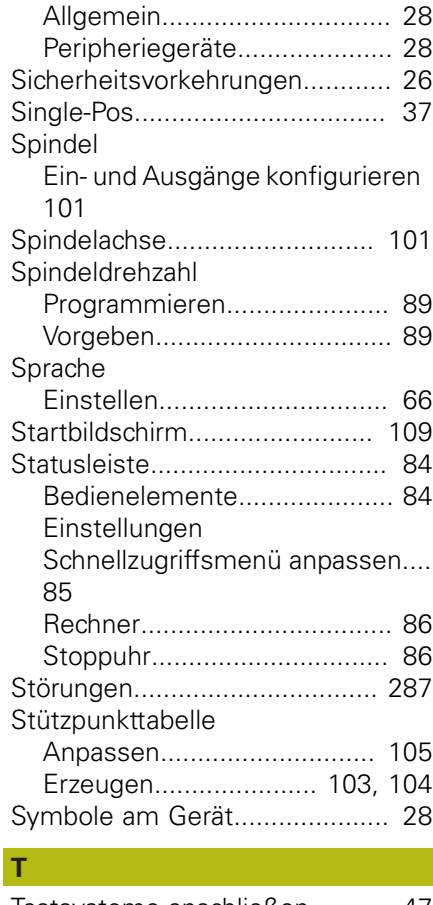

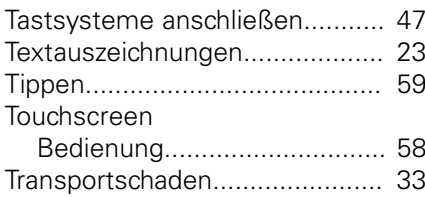

#### **U**

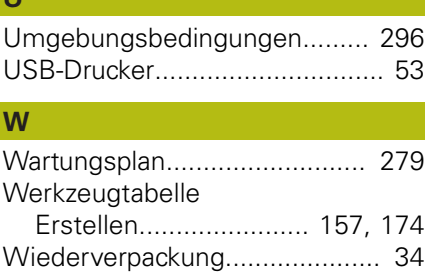

#### **Z**

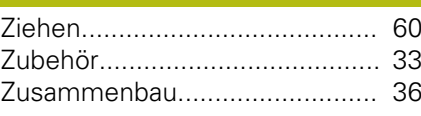

## **22 Abbildungsverzeichnis**

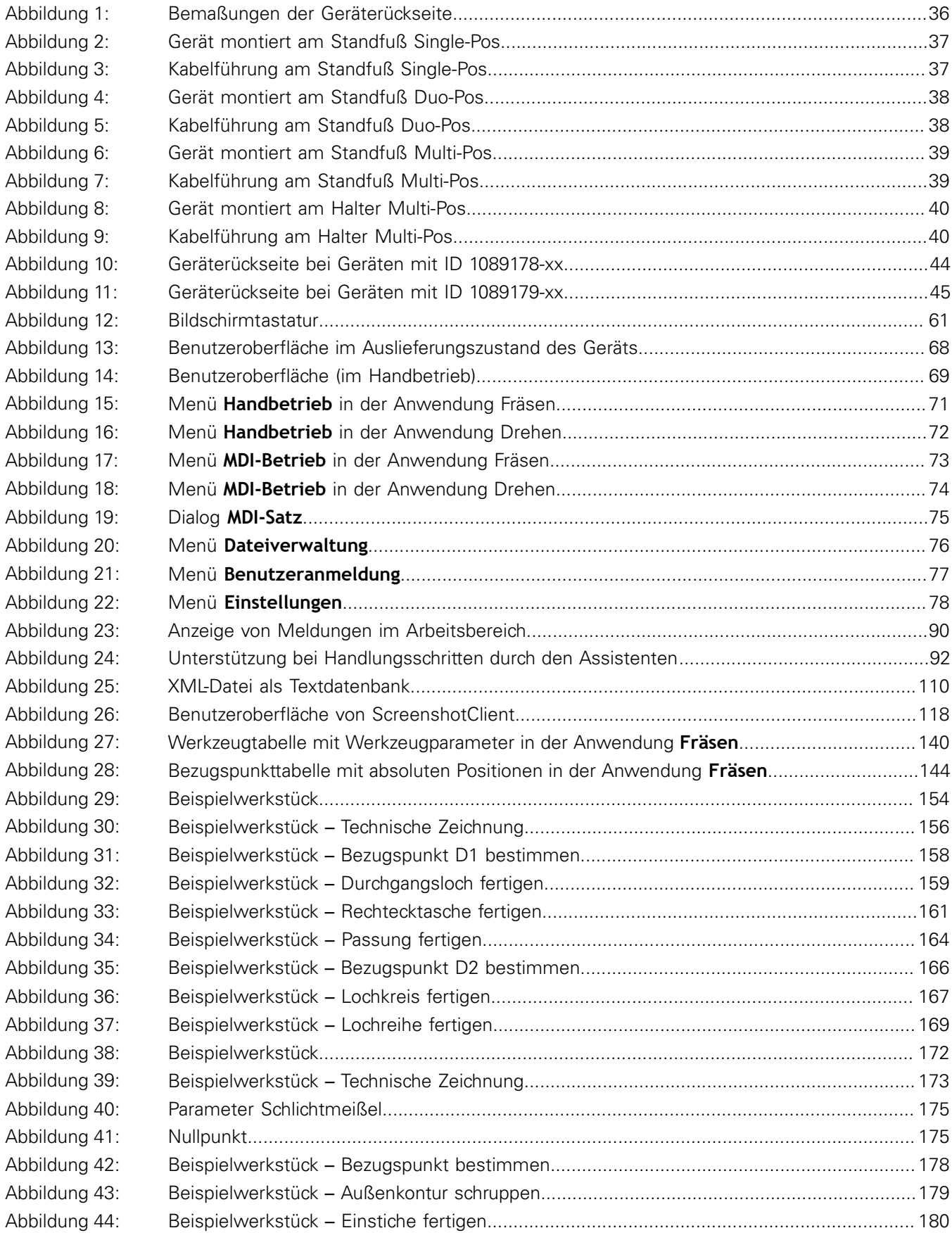

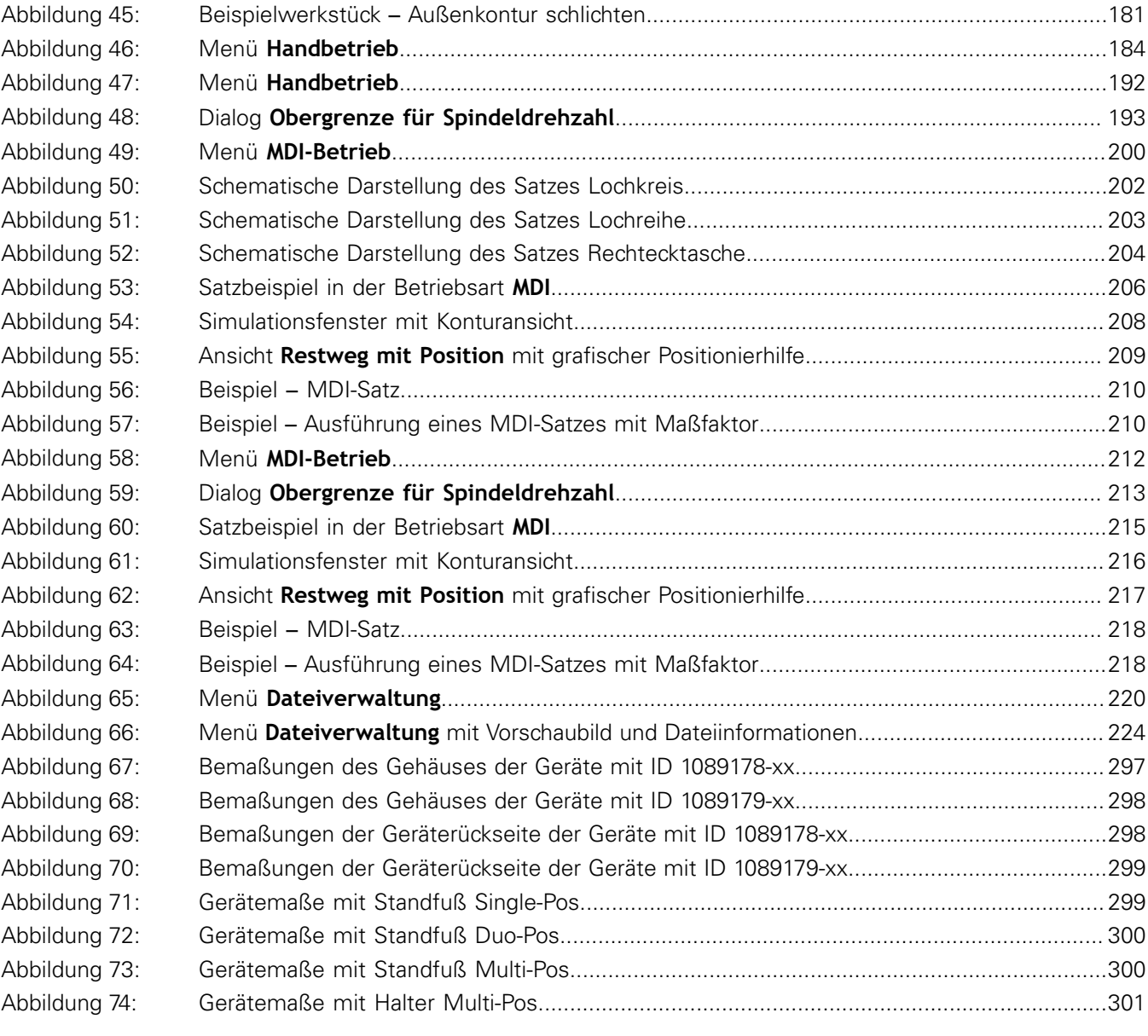

**DR. JOHANNES HEIDENHAIN GmbH**

Dr.-Johannes-Heidenhain-Straße 5 **83301 Traunreut, Germany** <sup>**<sup>2</sup>** +49 8669 31-0</sup>  $FAX$  +49 8669 32-5061 E-mail: info@heidenhain.de

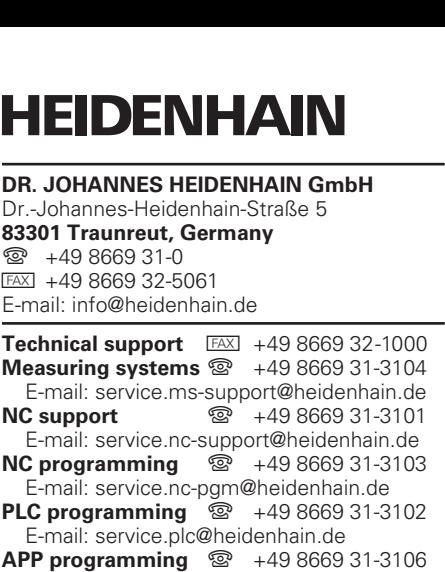

E-mail: service.app@heidenhain.de

**www.heidenhain.de**